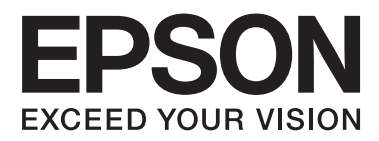

# **Guide d'utilisation**

NPD4919-00 FR

# <span id="page-1-0"></span>*Droits d'auteur et marques*

# **Droits d'auteur et marques**

Aucune partie de ce manuel ne peut être reproduite, stockée dans un système documentaire ou transmise sous quelque forme ou de quelque manière que ce soit, électronique, mécanique, par photocopie, enregistrement ou autre, sans l'accord préalable écrit de Seiko Epson Corporation. L'utilisation des informations du présent manuel n'accorde aucune responsabilité en matière de brevets. Il en va de même pour les dommages résultant de l'utilisation des informations du présent manuel. Les informations contenues dans la présente notice sont exclusivement destinées à l'utilisation de ce produit Epson. Epson ne pourra être tenue responsable de l'utilisation de ces informations avec d'autres produits.

Ni Seiko Epson Corporation ni ses filiales ne pourront être tenues responsables envers l'acquéreur de ce produit ou envers des tiers, des dommages, pertes, frais ou dépenses encourus par l'acquéreur ou les tiers à la suite des événements suivants : accident, utilisation incorrecte ou abusive de ce produit, modifications, réparations ou altérations illicites de ce produit ou (sauf aux États-Unis) non-respect au sens strict des consignes d'utilisation et de maintenance de Seiko Epson Corporation.

Seiko Epson Corporation et ses filiales ne pourront être tenues responsables des dommages ou problèmes survenus par suite de l'utilisation de produits optionnels ou consommables autres que ceux désignés par Seiko Epson Corporation comme étant des Produits d'origine Epson ou des Produits approuvés par Epson.

Seiko Epson Corporation ne pourra être tenue responsable des dommages résultant des interférences électromagnétiques se produisant à la suite de l'utilisation de câbles d'interface autres que ceux désignés par Seiko Epson Corporation comme étant des Produits approuvés par Epson.

EPSON® est une marque déposée, et EPSON EXCEED YOUR VISION ou EXCEED YOUR VISION est un nom de marque de Seiko Epson Corporation.

PRINT Image Matching™ et le logo PRINT Image Matching sont des noms de marque de Seiko Epson Corporation. Copyright © 2001 Seiko Epson Corporation. Tous droits réservés.

PictBridge est une marque commerciale.

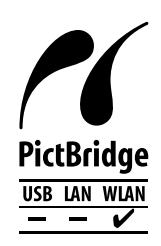

Intel® est une marque déposée de Intel Corporation.

PowerPC® est une marque déposée de International Business Machines Corporation.

Le logiciel Epson Scan est partiellement basé sur le travail du groupe indépendant JPEG.

libtiff

Copyright © 1988-1997 Sam Leffler Copyright © 1991-1997 Silicon Graphics, Inc. Permission to use, copy, modify, distribute, and sell this software and its documentation for any purpose is hereby granted without fee, provided that (i) the above copyright notices and this permission notice appear in all copies of the software and related documentation, and (ii) the names of Sam Leffler and Silicon Graphics may not be used in any advertising or publicity relating to the software without the specific, prior written permission of Sam Leffler and Silicon Graphics.

THE SOFTWARE IS PROVIDED "AS-IS" AND WITHOUT WARRANTY OF ANY KIND, EXPRESS, IMPLIED OR OTHERWISE, INCLUDING WITHOUT LIMITATION, ANY WARRANTY OF MERCHANTABILITY OR FITNESS FOR A PARTICULAR PURPOSE.

IN NO EVENT SHALL SAM LEFFLER OR SILICON GRAPHICS BE LIABLE FOR ANY SPECIAL, INCIDENTAL, INDIRECT OR CONSEQUENTIAL DAMAGES OF ANY KIND, OR ANY DAMAGES WHATSOEVER RESULTING FROM LOSS OF USE, DATA OR PROFITS, WHETHER OR NOT ADVISED OF THE POSSIBILITY OF DAMAGE, AND ON ANY THEORY OF LIABILITY, ARISING OUT OF OR IN CONNECTION WITH THE USE OR PERFORMANCE OF THIS SOFTWARE.

Microsoft®, Windows® et Windows Vista® sont des marques déposées de Microsoft Corporation.

Apple, Macintosh, Mac OS et OS X sont des marques commerciales de la société Apple Inc., déposées aux États-Unis et dans d'autres pays.

AirPrint est une marque commerciale de la société Apple Inc.

Google Cloud Print™ est une marque commerciale déposée de la société Google Inc.

Les noms et logos ABBYY® et ABBYY FineReader® sont des marques déposées de ABBYY Software House.

Adobe, Adobe Reader, Acrobat et Photoshop sont des noms de marques de Adobe systems Incorporated, qui peuvent être déposés dans certaines juridictions.

Avis général : les autres noms de produit utilisés dans cette notice sont donnés uniquement à titre d'identification et peuvent être des noms de marque de leur détenteur respectif. Epson dénie toute responsabilité vis-à-vis de ces marques.

© 2013 Seiko Epson Corporation. Tous droits réservés.

Le contenu du présent manuel et les spécifications du produit peuvent être modifiés sans notification préalable.

# *Table des matières*

### *[Droits d'auteur et marques](#page-1-0)*

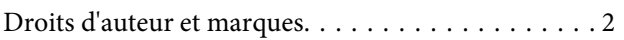

### *[Introduction](#page-6-0)*

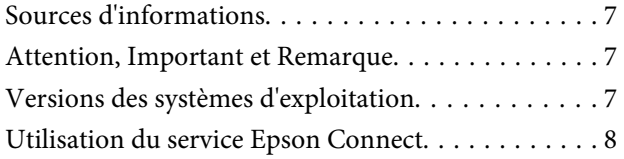

# *[Consignes importantes](#page-8-0)*

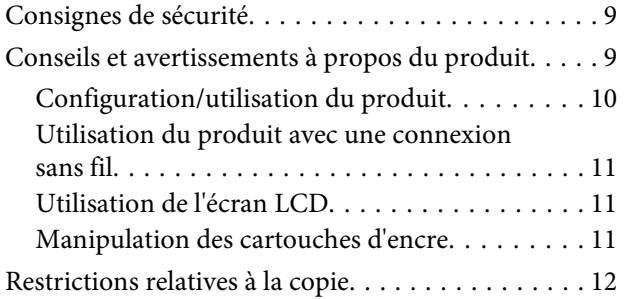

### *[Présentation de votre produit](#page-12-0)*

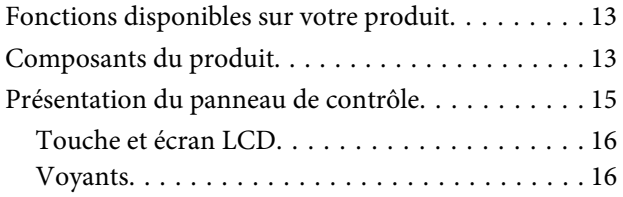

### *[Manipulation du papier et des supports](#page-16-0)*

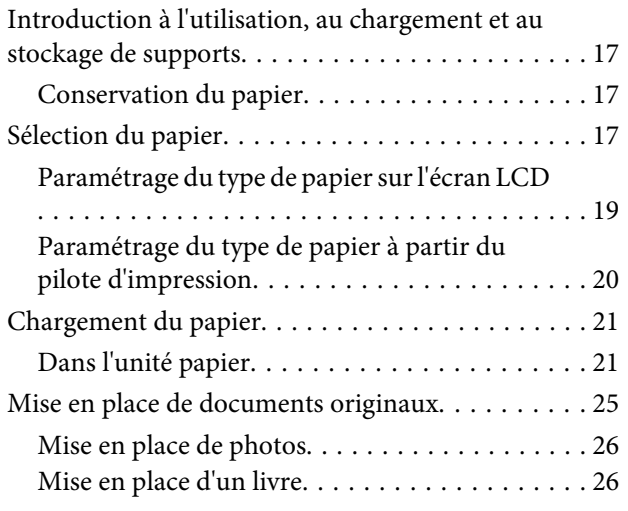

[Mise en place des documents originaux pour la](#page-26-0) [copie 2 en 1 \(copie avec mise en page\). . . . . . . . 27](#page-26-0)

### *[Copie](#page-27-0)*

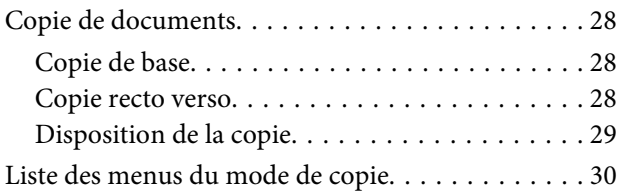

### *[Impression de](#page-30-0)*

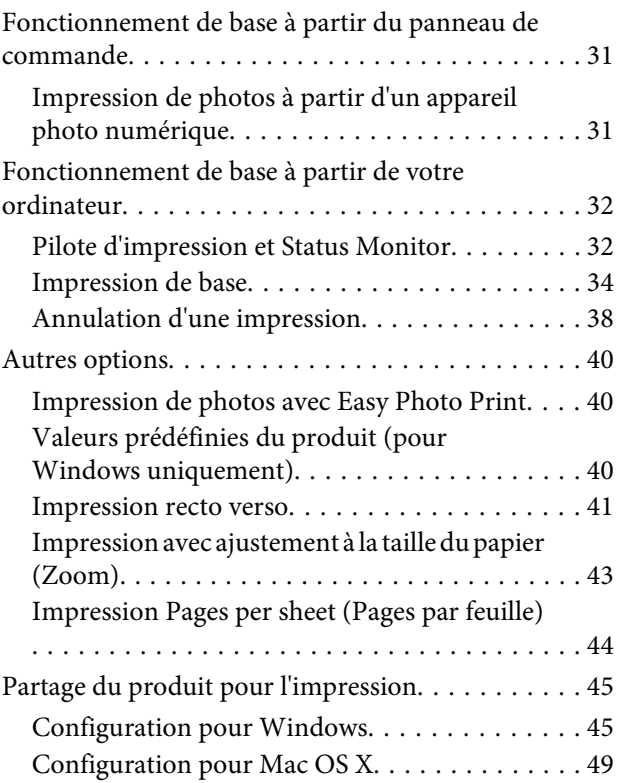

## *[Numérisation](#page-49-0)*

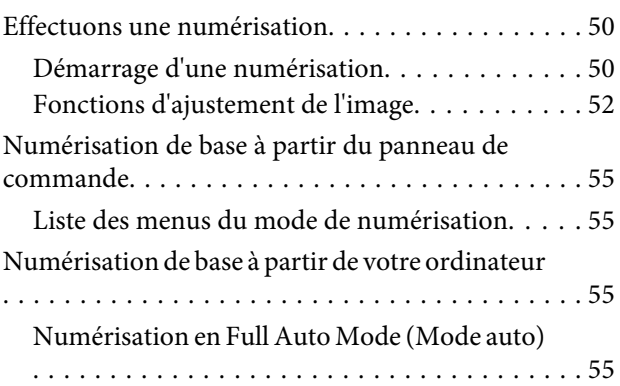

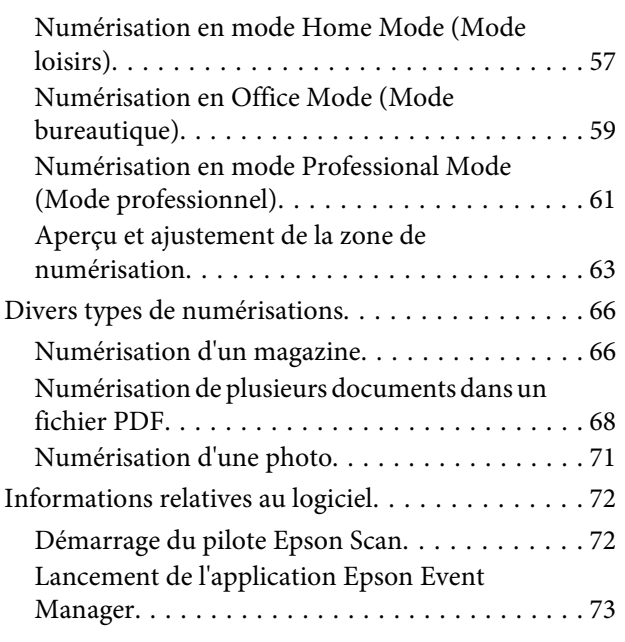

# *[Papier personnel](#page-73-0)*

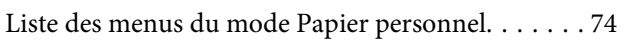

## *[Liste des menus du panneau de](#page-74-0)  [commande](#page-74-0)*

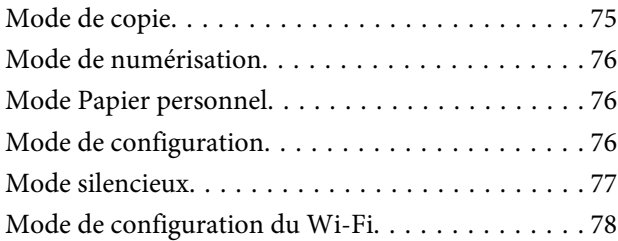

### *[Informations relatives aux cartouches](#page-78-0)  [d'encre](#page-78-0)*

# *[Remplacement des cartouches d'encre](#page-79-0)*

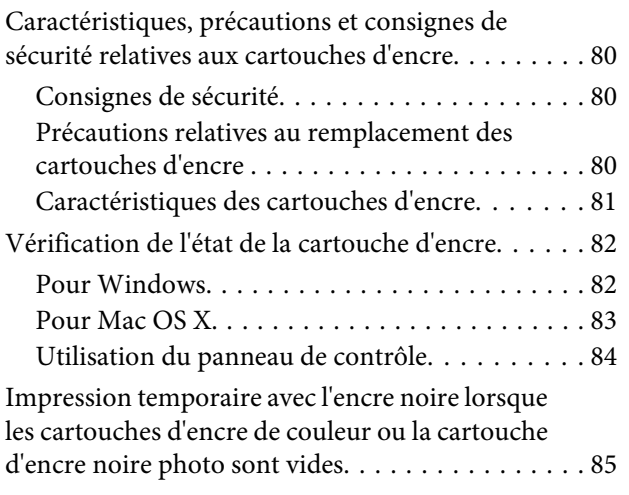

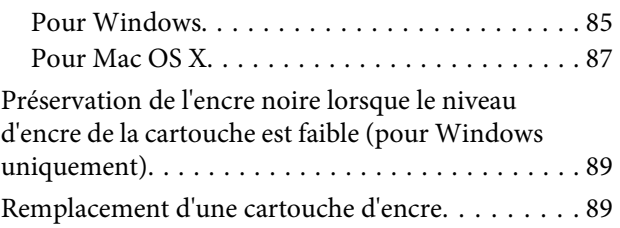

# *[Entretien du produit et du logiciel](#page-92-0)*

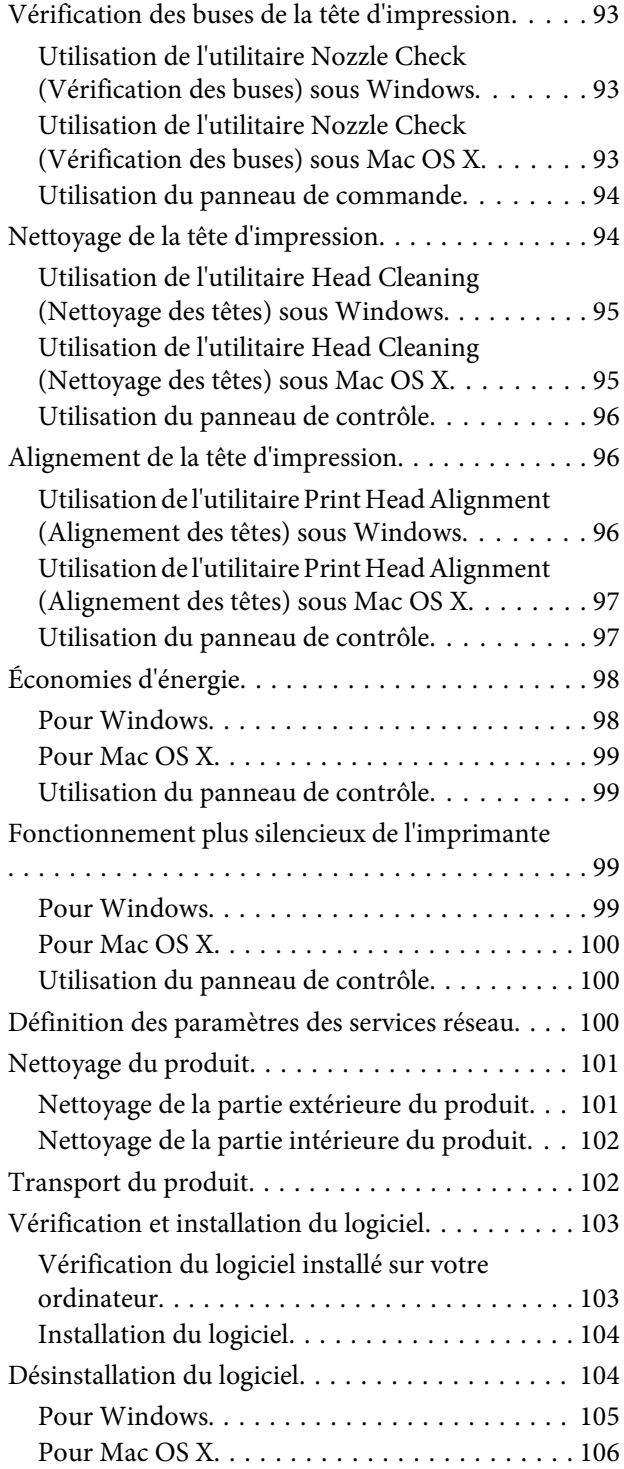

### *[Voyants d'erreur](#page-106-0)*

### *[Dépannage des problèmes](#page-108-0)  [d'impression/de copie](#page-108-0)*

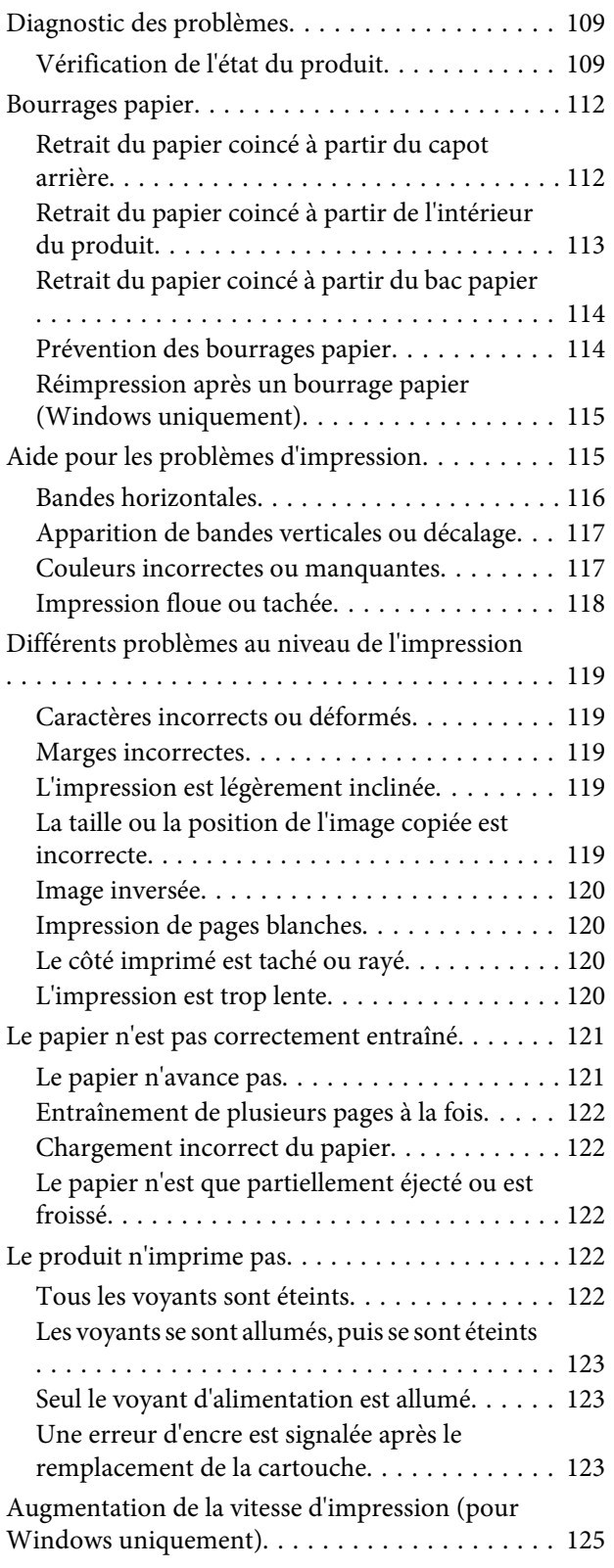

### *[Dépannage de problèmes de](#page-126-0)  [numérisation](#page-126-0)*

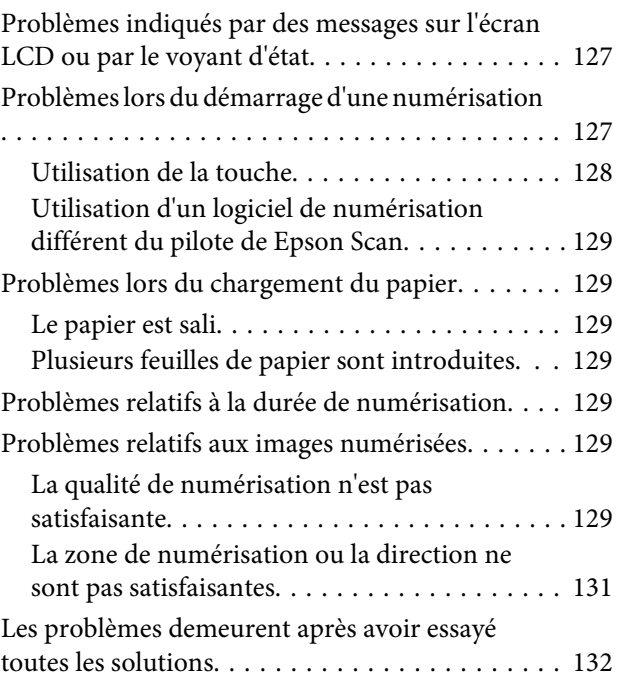

### *[Informations relatives au produit](#page-132-0)*

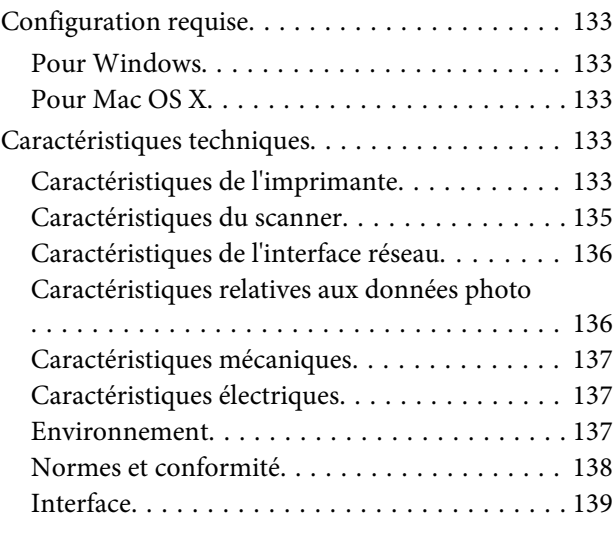

### *[Où trouver de l'aide](#page-139-0)*

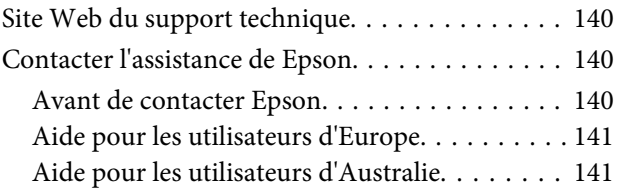

### *[Index](#page-141-0)*

# <span id="page-6-0"></span>*Introduction*

# **Sources d'informations**

La dernière version des manuels suivants est disponible sur le site Web d'assistance Epson. <http://www.epson.eu/Support> (Europe) <http://support.epson.net/> (hors d'Europe)

#### ❏ **Démarrez ici (version papier) :**

Fournit des informations sur la configuration du produit et l'installation du logiciel.

#### ❏ **Guide d'utilisation (fichier PDF) :**

Fournit des consignes détaillées d'utilisation, de sécurité et de dépannage. Reportez-vous à ce guide lorsque vous utilisez le produit avec un ordinateur ou lorsque vous utilisez des fonctions avancées telles que la copie recto verso. Pour afficher la version PDF du manuel, vous devez disposer de l'application Adobe Acrobat Reader version 5.0 ou plus récente ou de l'application Adobe Reader.

#### ❏ **Guide réseau (fichier PDF) :**

Fournit aux administrateurs du réseau des informations sur le pilote d'impression et les paramètres réseau.

# **Attention, Important et Remarque**

Les indications Attention, Important et Remarque utilisées dans le présent manuel sont détaillées et expliquées ci-dessous.

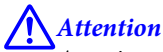

Avertissement à suivre à la lettre pour éviter des blessures corporelles.

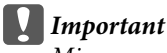

Mise en garde à respecter pour éviter d'endommager votre équipement.

*Remarque*

Conseils utiles et limitations portant sur le fonctionnement du produit.

# **Versions des systèmes d'exploitation**

Les abréviations suivantes sont utilisées dans ce manuel.

❏ Windows 8 fait référence à Windows 8 et Windows 8 Pro.

- <span id="page-7-0"></span>❏ Windows 7 fait référence à Windows 7 Home Basic (Windows 7 Édition Familiale Basique), Windows 7 Home Premium (Windows 7 Édition Familiale Premium), Windows 7 Professional (Windows 7 Professionnel) et Windows 7 Ultimate (Windows 7 Édition Intégrale).
- ❏ Windows Vista fait référence à Windows Vista Home Basic Edition (Windows Vista Édition Familiale Basique), Windows Vista Home Premium Edition (Windows Vista Édition Familiale Premium), Windows Vista Business Edition (Windows Vista Professionnel), Windows Vista Enterprise Edition (Windows Vista Entreprise) et Windows Vista Ultimate Edition (Windows Vista Édition Intégrale).
- ❏ Windows XP fait référence à Windows XP Home Edition (Windows XP Édition Familiale), Windows XP Professional x64 Edition (Windows XP Professionnel x64) et Windows XP Professional (Windows XP Professionnel).
- ❏ Mac OS X fait référence à Mac OS X 10.5.8, 10.6.x, 10.7.x, 10.8.x.

# **Utilisation du service Epson Connect**

Le service Epson Connect et les services d'autres entreprises vous permettent d'imprimer facilement de votre smartphone, votre tablette électronique ou votre ordinateur portable, à tout moment et de presque partout dans le monde ! Pour plus d'informations concernant l'impression et les autres services, consultez les sites suivants : <https://www.epsonconnect.com/>(site du portail Epson Connect) <http://www.epsonconnect.eu/>(Europe uniquement)

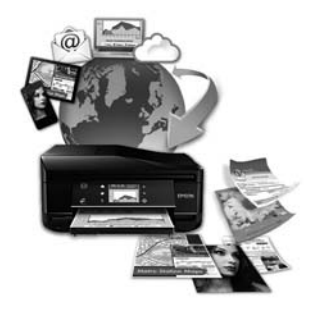

#### *Remarque :*

Vous pouvez définir les paramètres des services réseau via un navigateur Web, sur un ordinateur, un smartphone, une tablette ou un ordinateur portable connecté au même réseau que le produit.  $\blacktriangleright$  [« Définition des paramètres des services réseau » à la page 100](#page-99-0)

# <span id="page-8-0"></span>*Consignes importantes*

# **Consignes de sécurité**

Lisez et respectez les consignes suivantes afin d'utiliser le produit en toute sécurité. Veillez à conserver ce guide pour pouvoir vous y reporter ultérieurement. Veillez également à suivre les avertissements et consignes repérés sur le produit.

- ❏ Utilisez uniquement le cordon d'alimentation fourni avec le produit et n'utilisez jamais celui d'un autre équipement. L'utilisation d'autres cordons d'alimentation avec ce produit ou de ce cordon d'alimentation avec un autre équipement pourrait provoquer un incendie ou une décharge électrique.
- ❏ Veillez à ce que votre cordon d'alimentation soit conforme aux normes de sécurité locales applicables.
- ❏ Sauf mention contraire dans les guides du produit, ne procédez jamais à des travaux de démontage, de modification ou de réparation au niveau du cordon d'alimentation, de la prise, du module imprimante, du module scanner ou des accessoires.
- ❏ Débranchez le produit et contactez le service qualifié dans les cas suivants : le cordon d'alimentation ou sa fiche est endommagé, du liquide a coulé dans le produit, le produit est tombé ou le boîtier a été endommagé, le produit ne fonctionne pas normalement ou ses performances ont changé de manière sensible. N'ajustez pas les commandes non traitées dans les instructions de fonctionnement.
- ❏ Placez le produit à proximité d'une prise de courant permettant un débranchement facile du cordon d'alimentation.
- ❏ Ne placez et ne rangez pas le produit à l'extérieur, dans des lieux particulièrement sales ou poussiéreux, à proximité de points d'eau ou de sources de chaleur, ou dans des lieux soumis à des chocs, des vibrations, des températures élevées ou de l'humidité.
- ❏ Veillez à ne pas renverser de liquide sur le produit et à ne pas le manipuler si vous avez les mains mouillées.
- ❏ Maintenez le produit à au moins 22 cm de distance des stimulateurs cardiaques. Les ondes radio générées par le produit peuvent affecter de manière négative le fonctionnement des stimulateurs cardiaques.
- ❏ Si l'écran LCD est endommagé, contactez votre revendeur. En cas de contact de la solution à base de cristaux liquides avec vos mains, lavez-les soigneusement avec de l'eau et du savon. En cas de contact de la solution à base de cristaux liquides avec vos yeux, rincez-les abondamment avec de l'eau. Si une gêne ou des problèmes de vision subsistent après un nettoyage approfondi, consultez immédiatement un médecin.

#### *Remarque :*

- La section suivante propose des consignes de sécurité concernant les cartouches d'encre :
- & [« Remplacement des cartouches d'encre » à la page 80](#page-79-0)

# **Conseils et avertissements à propos du produit**

Lisez et respectez les consignes suivantes afin d'éviter d'endommager le produit ou votre matériel. Veillez à conserver ce guide pour pouvoir vous y reporter ultérieurement.

# <span id="page-9-0"></span>**Configuration/utilisation du produit**

- ❏ Veillez à ne pas obstruer ou recouvrir les ouvertures du produit.
- ❏ Utilisez uniquement le type de source d'alimentation indiqué sur l'étiquette du produit.
- ❏ Évitez l'utilisation de prises de courant reliées au même circuit que les photocopieurs ou les systèmes de climatisation qui sont fréquemment arrêtés et mis en marche.
- ❏ Évitez d'utiliser des prises de courant commandées par un interrupteur mural ou une temporisation automatique.
- ❏ Placez l'ensemble du système informatique à l'écart des sources potentielles de parasites électromagnétiques telles que les haut-parleurs ou les bases fixes des téléphones sans fil.
- ❏ Les cordons d'alimentation électrique doivent être placés de manière à éviter tout phénomène d'abrasion, de coupure, de frottement, de recourbement ou de pliure. Ne placez aucun objet sur les cordons d'alimentation électrique et faites en sorte que l'on ne puisse pas marcher ou rouler sur les cordons d'alimentation électrique. Veillez à ce que tous les cordons d'alimentation électrique soient bien droits aux extrémités et aux points d'entrée et de sortie du transformateur.
- ❏ Si vous utilisez un prolongateur électrique avec le produit, veillez à ce que l'ampérage maximum des périphériques reliés au prolongateur ne dépasse pas celui du cordon. De même, veillez à ce que l'ampérage total des périphériques branchés sur la prise de courant ne dépasse pas le courant maximum que celle-ci peut supporter.
- ❏ Si vous devez utiliser le produit en Allemagne, le réseau électrique de l'immeuble doit être protégé par un disjoncteur de 10 ou 16 ampères pour assurer une protection adéquate contre les courts-circuits et les surintensités.
- ❏ Lors du raccordement du produit à un ordinateur ou un autre périphérique à l'aide d'un câble, assurez-vous que les connecteurs sont orientés correctement. Les connecteurs ne disposent que d'une seule orientation correcte. Si les connecteurs ne sont pas insérés correctement, les deux périphériques reliés par le câble risquent d'être endommagés.
- ❏ Placez le produit sur une surface plane et stable sensiblement plus grande que la base du produit. Si vous installez le produit contre un mur, prévoyez un espace minimal de 10 cm entre l'arrière du produit et le mur. Le produit ne fonctionnera pas correctement s'il est placé dans une position inclinée.
- ❏ Lors du stockage ou du transport du produit, évitez de l'incliner, de le placer verticalement ou de le renverser, faute de quoi de l'encre risque de fuir.
- ❏ Laissez de l'espace pour les câbles derrière le produit et de l'espace au-dessus du produit de manière à pouvoir ouvrir complètement le capot de documents.
- ❏ Laissez suffisamment de place devant le produit pour que le papier puisse être éjecté sans problème.
- ❏ Évitez les emplacements soumis à des variations rapides de température et d'humidité. Maintenez aussi le produit à l'écart du rayonnement solaire direct, des fortes lumières et des sources de chaleur.
- ❏ N'insérez aucun objet à travers les orifices du produit.
- ❏ N'introduisez pas vos mains dans le produit et ne touchez pas aux cartouches d'encre au cours de l'impression.
- ❏ Ne touchez pas le câble plat blanc situé à l'intérieur du produit.
- <span id="page-10-0"></span>❏ N'utilisez pas de produits en aérosol contenant des gaz inflammables à l'intérieur ou autour du produit, faute de quoi vous risquez de provoquer un incendie.
- ❏ Ne déplacez pas la tête d'impression à la main, faute de quoi vous pourriez endommager le produit.
- ❏ Mettez toujours le produit hors tension à l'aide de la touche P. Ne débranchez pas le produit et ne le mettez pas hors tension au niveau de la prise avant que l'écran LCD soit complètement éteint.
- ❏ Avant de transporter le produit, assurez-vous que la tête d'impression est en position initiale (à l'extrême droite) et que les cartouches d'encre sont en place.
- ❏ Veillez à ne pas coincer vos doigts lorsque vous fermez le module scanner.
- ❏ Si vous ne comptez pas utiliser le produit pendant une période de temps prolongée, veillez à retirer le cordon d'alimentation de la prise électrique.
- ❏ N'appuyez pas trop fort sur la vitre du scanner lors de la mise en place des documents originaux.
- ❏ Pendant la durée de vie de votre produit, il est possible que vous deviez remplacer le tampon d'encre usagée s'il est saturé. Ce remplacement et sa fréquence varient en fonction du nombre de pages imprimées, du type de documents imprimés et du nombre de cycles de nettoyage effectués par le produit. Epson Status Monitor, l'écran LCD ou les voyants du panneau de commande vous indiqueront quand vous devez intervenir. Le fait que vous deviez remplacer le tampon ne signifie pas que le produit a cessé de fonctionner conformément à ses caractéristiques. Le remplacement de cette pièce est une activité de maintenance courante pour les caractéristiques du produit et ne nécessite aucune réparation. La garantie Epson ne couvre toutefois pas le coût de ce remplacement. Le remplacement du tampon du produit peut être effectué par n'importe quel prestataire de service Epson agrée. Ce remplacement ne peut pas être effectué par l'utilisateur.

### **Utilisation du produit avec une connexion sans fil**

- ❏ N'utilisez pas le produit dans des hôpitaux ou à proximité d'équipements médicaux. Les ondes radio générées par le produit peuvent affecter de manière négative le fonctionnement des équipements médicaux électriques.
- ❏ N'utilisez pas le produit à proximité de dispositifs contrôlés de manière automatique, tels que des portes automatiques ou des alarmes incendie. Les ondes radio générées par le produit peuvent affecter de manière négative ces dispositifs et entraîner des accidents liés à un mauvais fonctionnement.

# **Utilisation de l'écran LCD**

- ❏ Il est possible que l'écran LCD affiche quelques petits points lumineux ou foncés. De même, il peut présenter, en raison de ses caractéristiques, une luminosité non uniforme. Il s'agit de phénomènes normaux qui ne signifient en aucun cas que l'écran est endommagé.
- ❏ Nettoyez l'écran LCD à l'aide d'un chiffon doux et sec uniquement. N'utilisez pas de produits nettoyants liquides ou chimiques.
- ❏ Le couvercle de protection de l'écran LCD peut se briser en cas d'impact important. Contactez votre revendeur en cas de craquelure ou de fissure de l'écran. Ne touchez pas et ne tentez pas de retirer les morceaux brisés.

### **Manipulation des cartouches d'encre**

& [« Remplacement des cartouches d'encre » à la page 80](#page-79-0)

# <span id="page-11-0"></span>**Restrictions relatives à la copie**

Respectez les restrictions suivantes de manière à garantir une utilisation responsable et légale du produit.

#### **La copie des éléments suivants est interdite par la loi :**

- ❏ Billets de banque, pièces, titres négociables émis par le gouvernement, titres de gage du gouvernement et titres municipaux
- ❏ Timbres-poste inutilisés, cartes postales prétimbrées et autres envois postaux timbrés au tarif en vigueur
- ❏ Timbres fiscaux émis par le gouvernement et titres émis selon des procédures légales

#### **Faites preuve de circonspection lors de la copie des éléments suivants :**

- ❏ Titres négociables privés (certificats d'action, billets au porteur, chèques, etc.), abonnements mensuels, billets de réduction, etc.
- ❏ Passeports, permis de conduire, certificats médicaux, titres de transport, bons d'alimentation, billets, etc.

#### *Remarque :*

Il est également possible que la copie de tels documents soit interdite par la loi.

#### **Utilisation responsable de documents soumis à droits d'auteur :**

❏ Les produits peuvent être utilisés incorrectement en cas de copie de documents soumis à droits d'auteur. À moins d'agir sur les conseils d'un avocat bien informé, prenez vos responsabilités et faites preuve de respect en sollicitant l'autorisation du détenteur des droits d'auteur avant de copier des documents publiés.

# <span id="page-12-0"></span>**Présentation de votre produit**

# **Fonctions disponibles sur votre produit**

Vérifiez les fonctions disponibles sur votre produit.

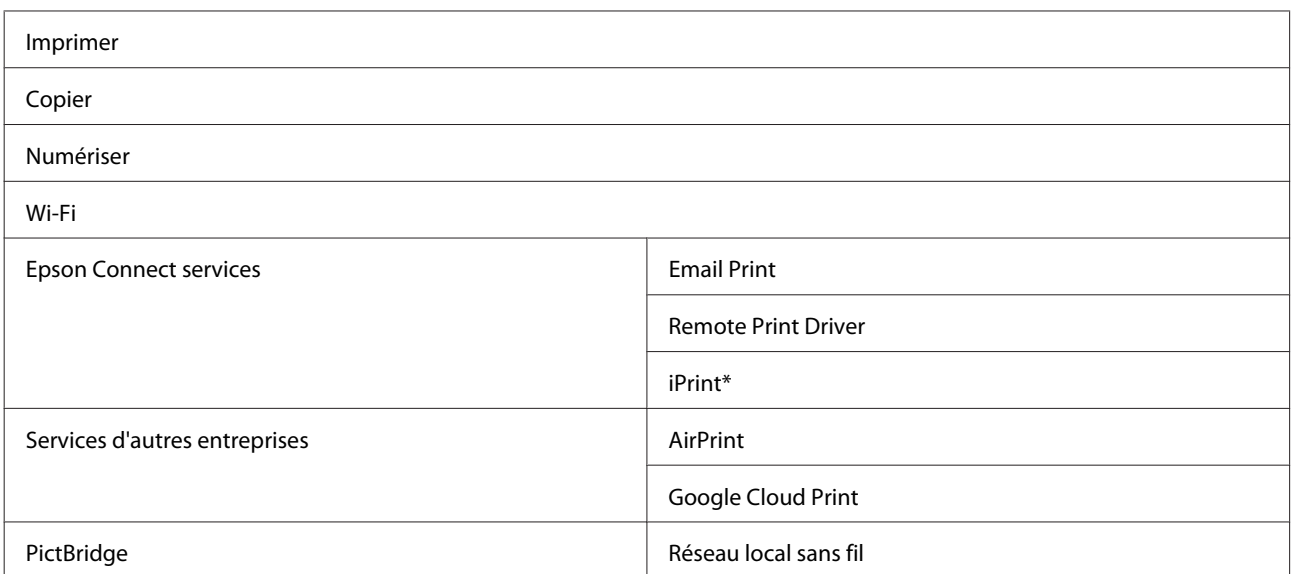

\* Epson iPrint est une application destinée à iOS et Android. Epson iPrint vous permet d'imprimer et de numériser sans fil, depuis votre smartphone ou votre tablette. Pour plus d'informations, consultez le site Web suivant.

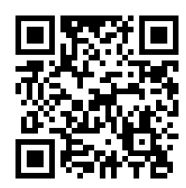

<http://ipr.to/a>

# **Composants du produit**

#### *Remarque :*

Les illustrations proposées dans ce manuel sont celles d'un modèle similaire. Même si elles peuvent varier de votre produit réel, la méthode d'utilisation est la même.

Guide d'utilisation

#### **Présentation de votre produit**

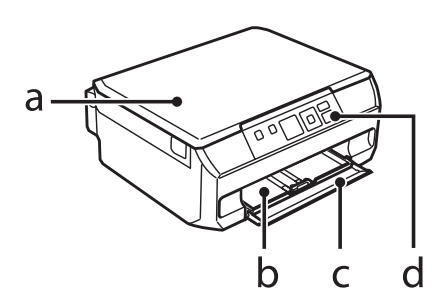

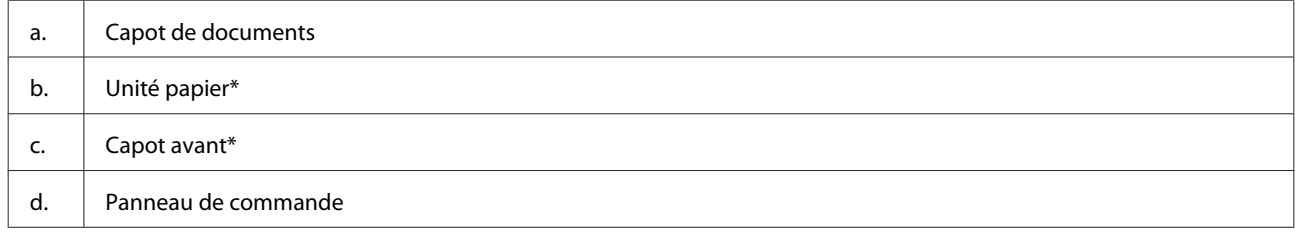

\* Reportez-vous à l'illustration suivante pour plus de détails.

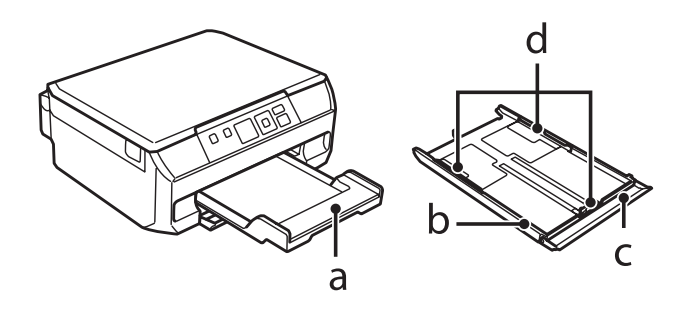

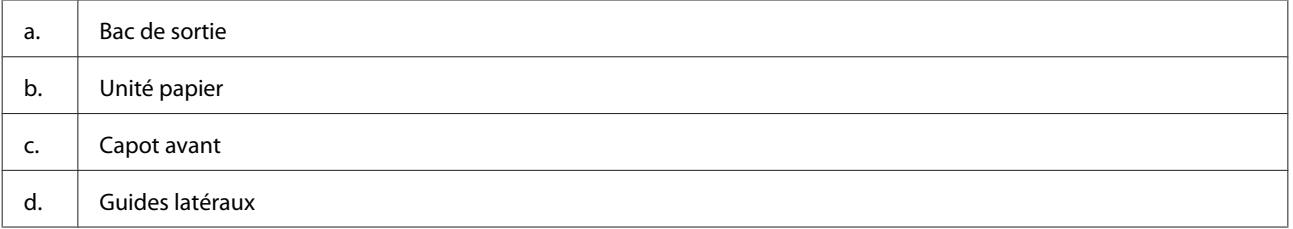

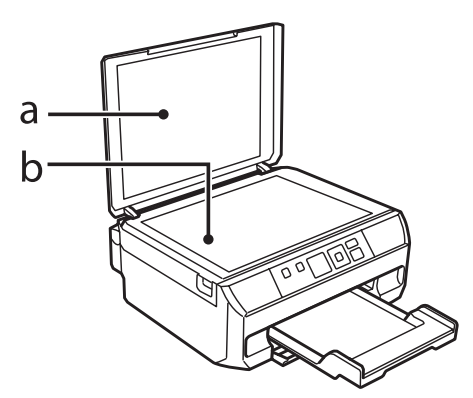

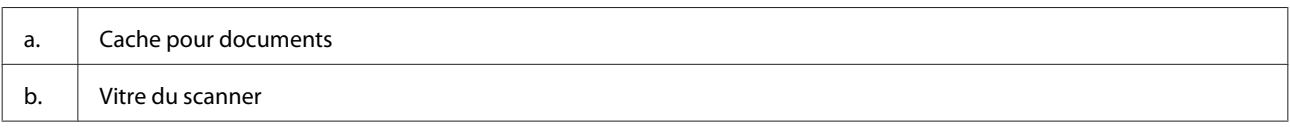

<span id="page-14-0"></span>Guide d'utilisation

#### **Présentation de votre produit**

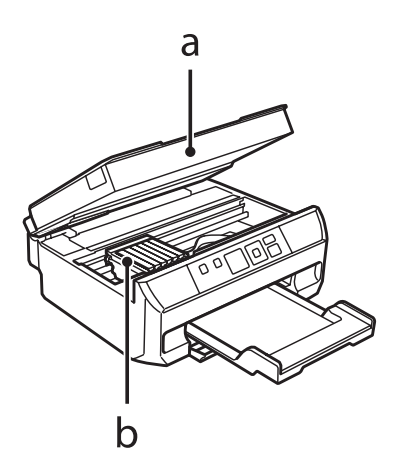

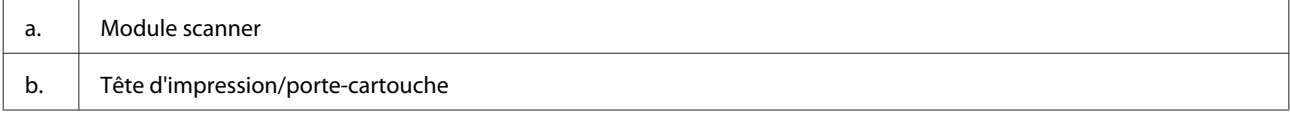

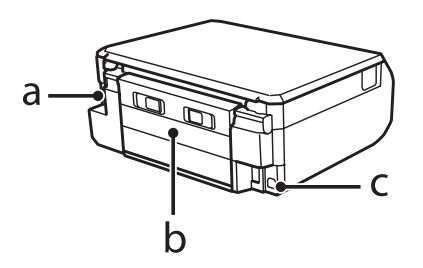

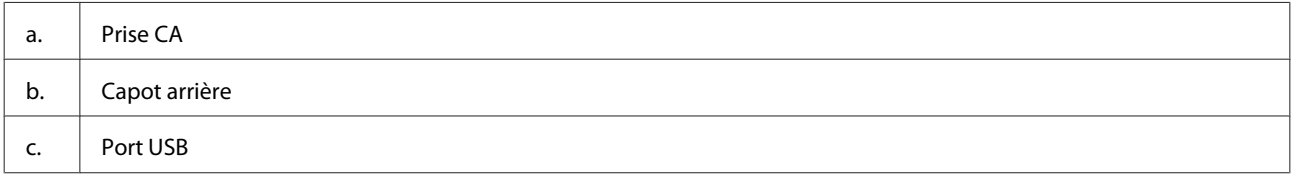

# **Présentation du panneau de contrôle**

*Remarque :*

Malgré les différences de disposition du panneau et d'affichage de l'écran LCD (noms des menus et des options, par exemple) par rapport à votre produit, la méthode d'utilisation est la même.

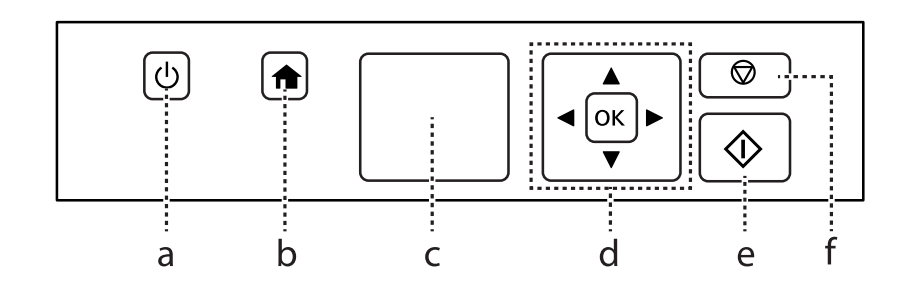

# <span id="page-15-0"></span>**Touche et écran LCD**

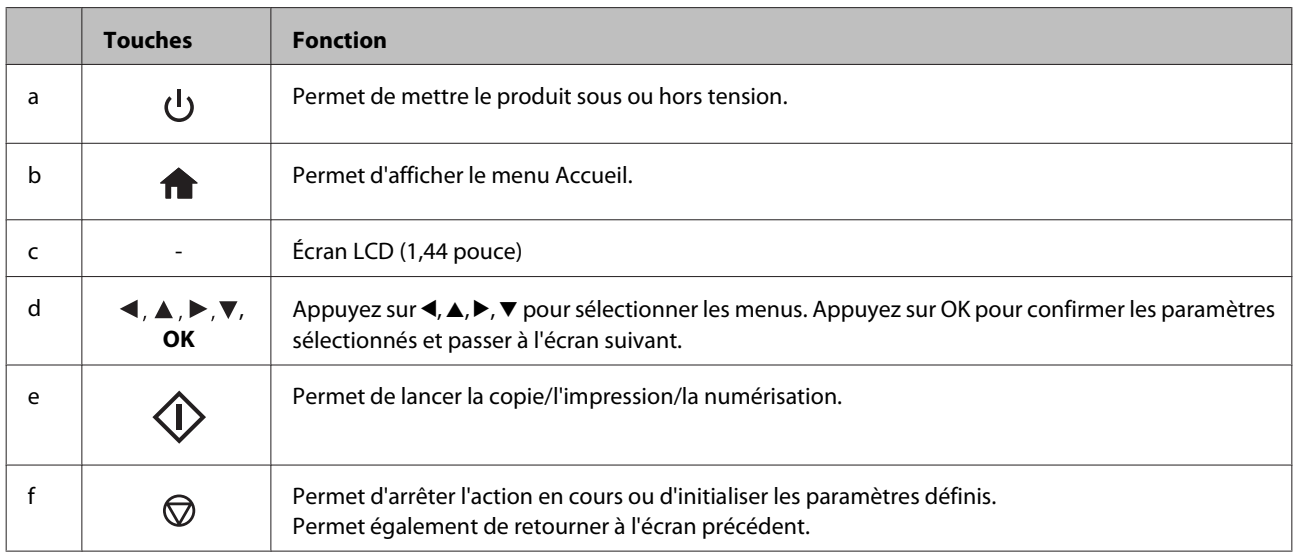

### **Icône d'état du réseau**

Icône affichée dans la partie supérieure gauche de l'écran LCD. Affiche l'état du réseau.

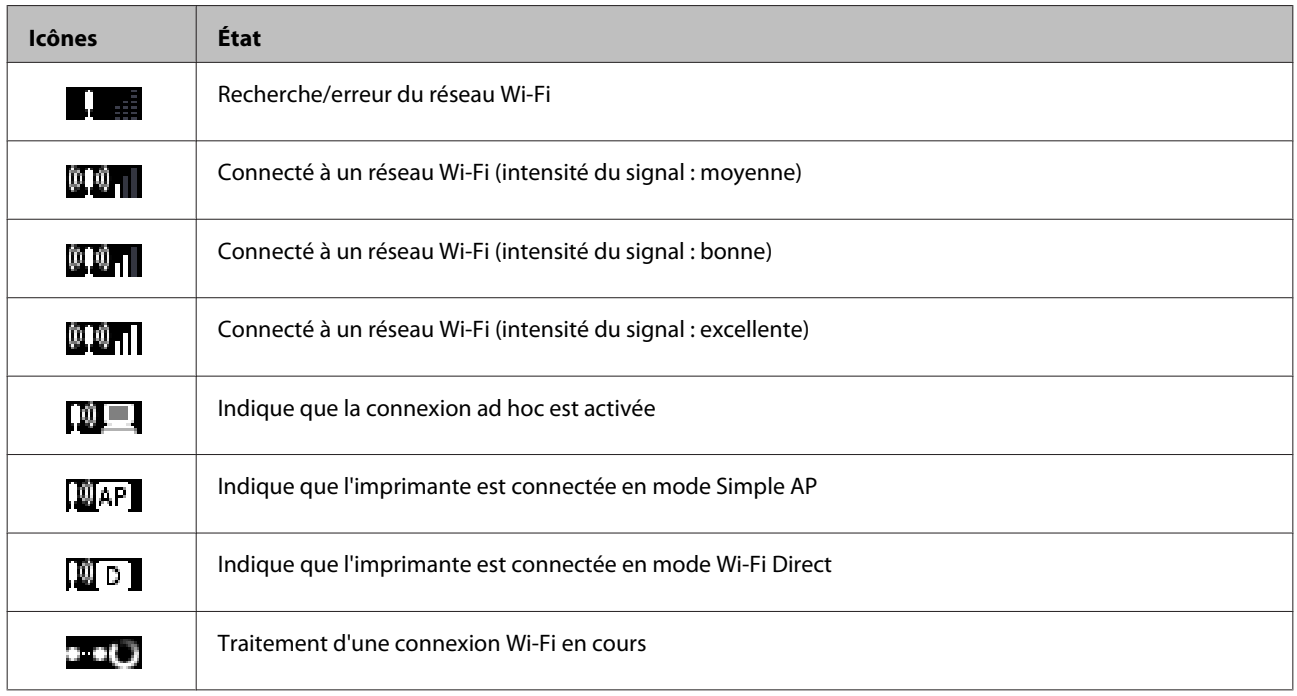

# **Voyants**

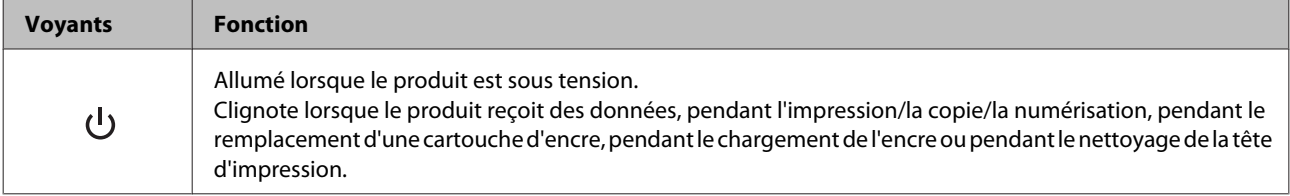

# <span id="page-16-0"></span>**Introduction à l'utilisation, au chargement et au stockage de supports**

La plupart des papiers ordinaires donnent de bons résultats. Cependant, les impressions sur papiers couchés offrent un meilleur rendu parce que ces papiers absorbent moins d'encre.

Epson propose des papiers spéciaux formulés en fonction de l'encre utilisée dans les produits à jet d'encre Epson et vous recommande d'utiliser ces papiers pour obtenir des résultats de haute qualité.

Quand vous chargez des papiers spéciaux distribués par Epson, commencez par lire la notice livrée avec ces papiers et gardez à l'esprit les indications ci-dessous.

#### *Remarque :*

- ❏ Chargez le papier dans l'unité papier en orientant la face imprimable vers le bas. La face imprimable est généralement plus blanche ou plus glacée. Pour plus d'informations, reportez-vous aux feuilles d'instructions fournies avec le papier. Certains types de papiers présentent des coins coupés afin d'identifier plus facilement le sens de chargement correct.
- ❏ Si le papier est incurvé, aplatissez-le ou recourbez-le légèrement dans l'autre sens avant de le charger. L'utilisation de papier recourbé peut produire l'apparition de taches d'encre sur vos impressions.

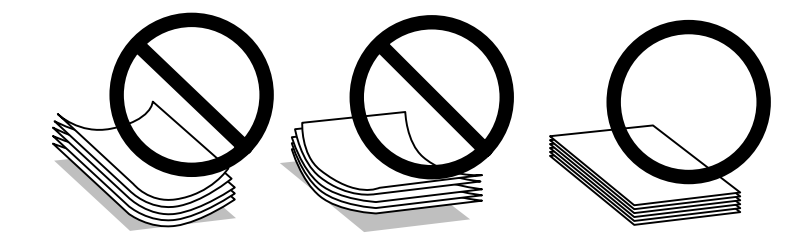

# **Conservation du papier**

Rangez le papier non utilisé dans son emballage d'origine dès que l'impression est terminée. Lorsque vous utilisez un support spécial, nous vous recommandons de stocker vos impressions dans une pochette hermétique en plastique. Maintenez le papier non utilisé et les impressions à l'écart des températures élevées, de l'humidité et de la lumière directe du soleil.

# **Sélection du papier**

Le tableau ci-dessous répertorie les papiers pris en charge. La capacité de chargement et la disponibilité de l'impression sans marges varient en fonction des papiers, comme indiqué.

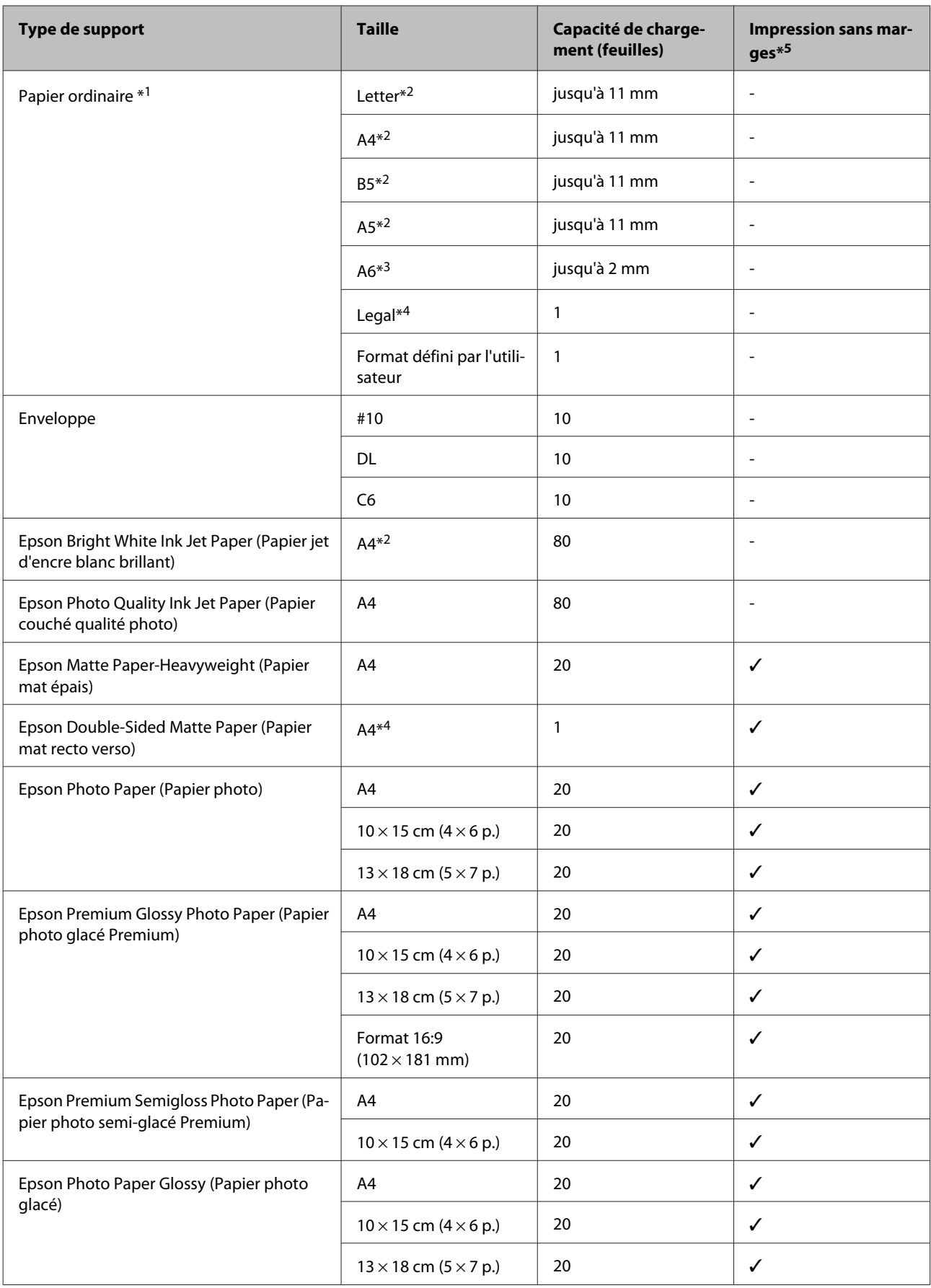

<span id="page-18-0"></span>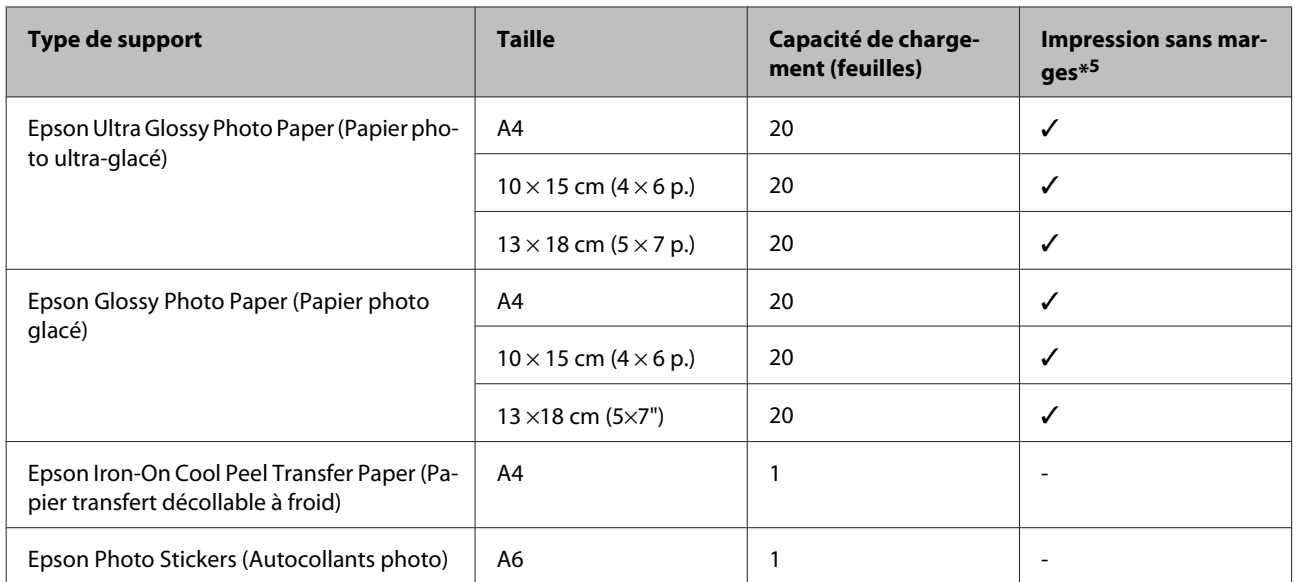

\*1 Papier dont le grammage est compris entre 64 g/m<sup>2</sup> (17 livres) et 90 g/m<sup>2</sup> (24 livres).

\*2 La capacité de chargement pour l'impression recto verso manuelle est de 30 feuilles.

\*3 La capacité de chargement pour l'impression recto verso manuelle est de 20 feuilles.

\*4 La capacité de chargement pour l'impression recto verso manuelle est de 1 feuille.

\*5 L'impression sans marges n'est pas disponible pour les impressions recto verso.

*Remarque :* La disponibilité du papier varie selon les pays.

# **Paramétrage du type de papier sur l'écran LCD**

Le produit est automatiquement réglé en fonction du type de papier sélectionné dans les paramètres d'impression. C'est la raison pour laquelle le paramétrage du type de papier est aussi important. Il permet au produit de déterminer le type de papier utilisé et de régler la quantité d'encre nécessaire en conséquence. Le tableau suivant répertorie les paramètres que vous devez sélectionner en fonction du papier utilisé.

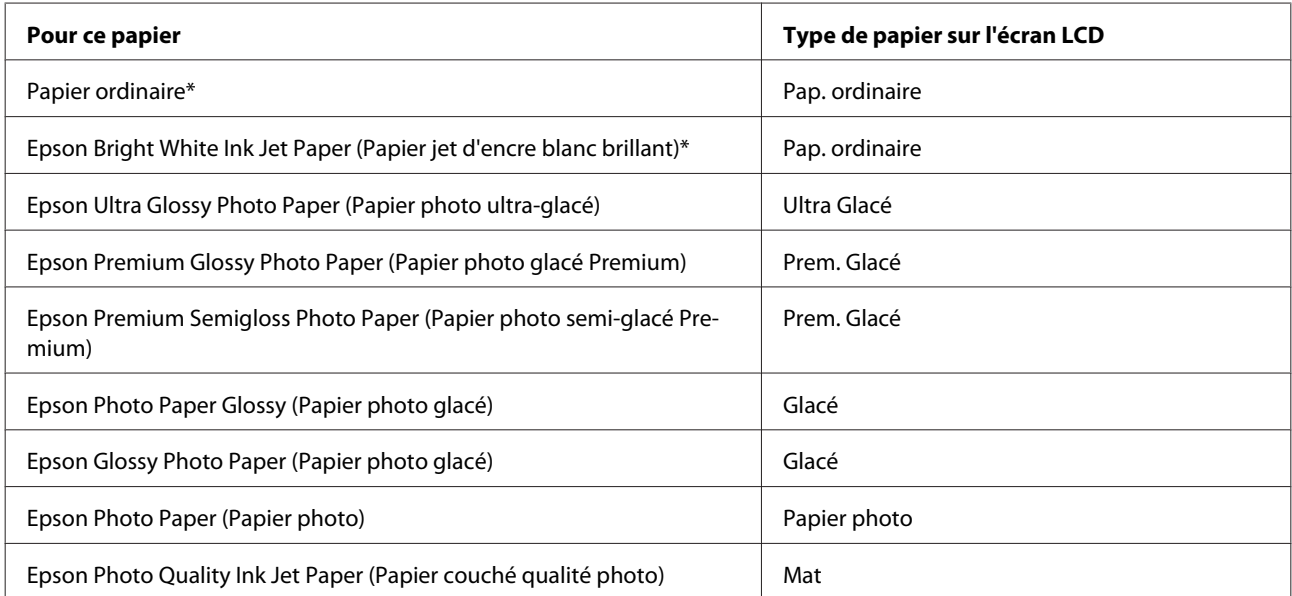

<span id="page-19-0"></span>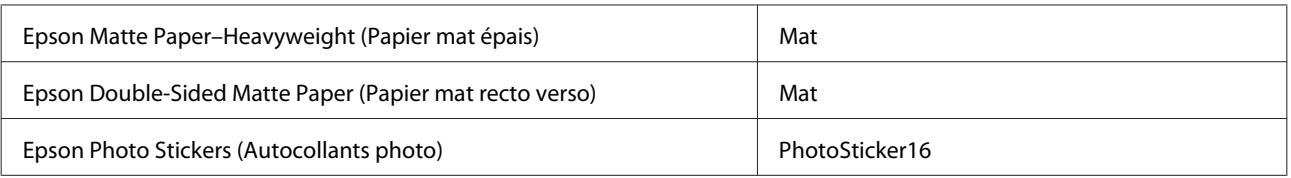

\* Vous pouvez procéder à des impressions recto verso sur ce papier.

# **Paramétrage du type de papier à partir du pilote d'impression**

Le produit est automatiquement réglé en fonction du type de papier sélectionné dans les paramètres d'impression. C'est la raison pour laquelle le paramétrage du type de papier est aussi important. Il permet au produit de déterminer le type de papier utilisé et de régler la quantité d'encre nécessaire en conséquence. Le tableau suivant répertorie les paramètres que vous devez sélectionner en fonction du papier utilisé.

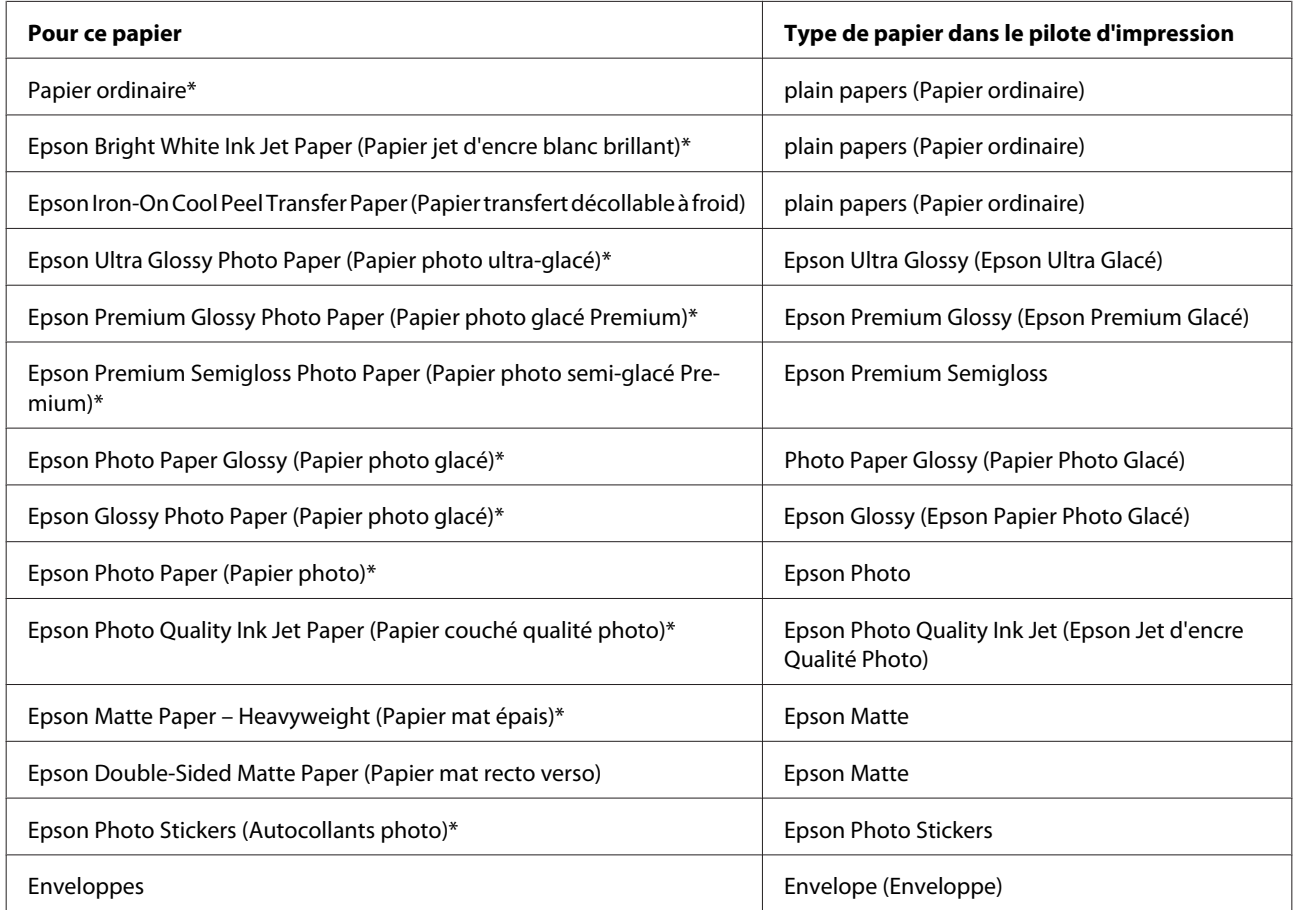

\* Ces types de papier sont compatibles avec Exif Print et PRINT Image Matching. Pour plus d'informations, reportez-vous à la documentation fournie avec l'appareil photo numérique compatible Exif Print ou PRINT Image Matching.

#### *Remarque :*

La disponibilité des supports varie selon les pays. Pour obtenir les dernières informations sur les supports disponibles dans votre région, contactez l'assistance Epson.

& [« Site Web du support technique » à la page 140](#page-139-0)

# <span id="page-20-0"></span>**Chargement du papier**

# **Dans l'unité papier**

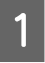

A Ouvrez le capot avant et sortez l'unité papier.

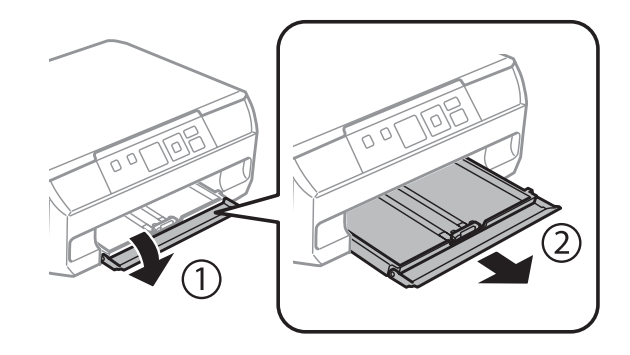

#### *Remarque :*

Si le bac de sortie a été éjecté, fermez-le avant de retirer l'unité papier.

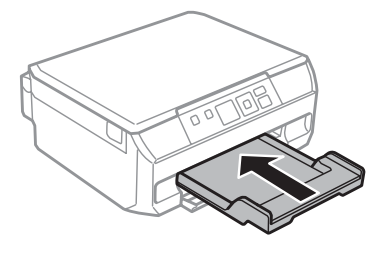

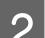

B Faites glisser les guides latéraux contre les bords de l'unité papier.

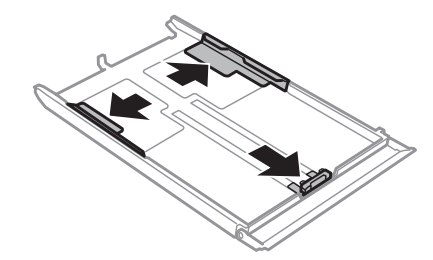

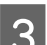

C Faites glisser le guide latéral conformément à la taille de papier que vous souhaitez utiliser.

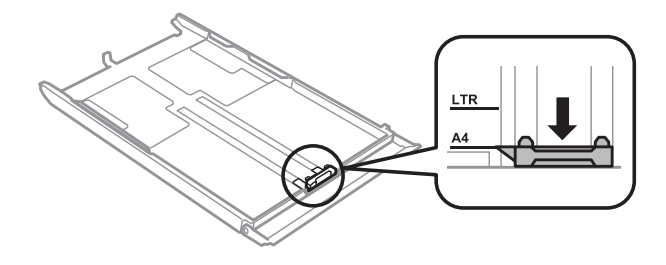

*Remarque :* Si vous chargez des enveloppes, passez cette étape.

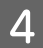

Chargez le papier contre le guide latéral, en orientant le côté imprimable vers le bas, et vérifiez que le papier ne dépasse pas de l'extrémité du bac.

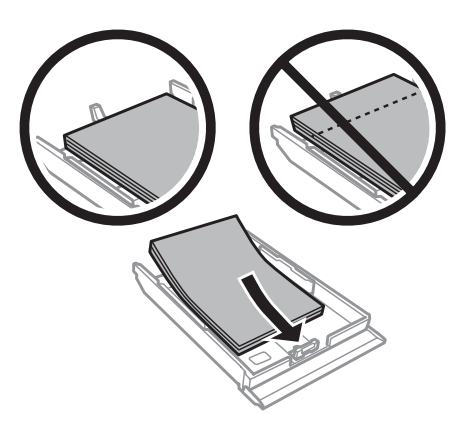

#### *Remarque :*

- ❏ Aérez et alignez les bords du papier avant de le charger.
- ❏ Si vous utilisez du papier ordinaire, ne chargez pas le papier au-delà de la ligne située sous le repère en forme de flèche  $\overline{\phantom{a} \equiv}$ , situé à l'intérieur du guide latéral. Si vous utilisez des supports spéciaux Epson, veillez à ce que le nombre de feuilles soit inférieur à la limite définie pour le support.
	- & [« Sélection du papier » à la page 17](#page-16-0)
- ❏ Lorsque vous chargez une feuille de Photo Stickers (Autocollants photo), placez-la face vers le bas. N'utilisez pas la feuille de chargement accompagnant la feuille de Photo Stickers (Autocollants photo).

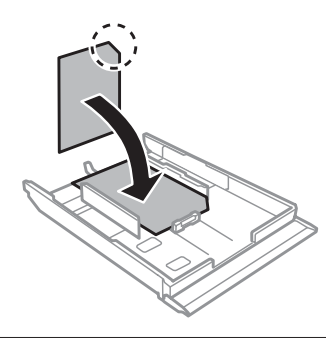

Chargez les enveloppes avec le côté court en premier, le rabat doit être orienté vers le haut et vers la gauche. Vérifiez ensuite que les enveloppes ne dépassent pas du bord du bac.

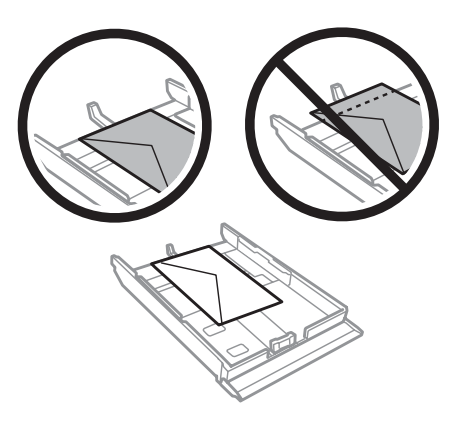

#### *Remarque :*

- ❏ L'épaisseur des enveloppes et leur aptitude au pliage varie dans de fortes proportions. Si l'épaisseur totale de la pile d'enveloppes dépasse 11 mm, appuyez sur les enveloppes pour les aplatir avant de les charger. Si la qualité diminue avec des enveloppes empilées, chargez-les une à une. & [« Sélection du papier » à la page 17](#page-16-0)
- ❏ N'utilisez pas d'enveloppes incurvées ou pliées.
- ❏ Aplatissez l'enveloppe et les rabats avant de la charger.

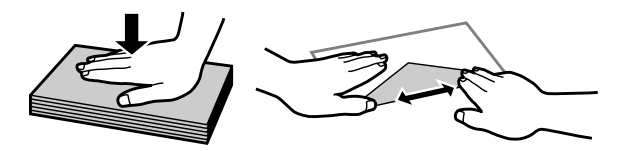

- ❏ Aplatissez le bord entrant de l'enveloppe avant de la charger.
- ❏ Évitez aussi les enveloppes trop fines, qui pourraient se recourber pendant l'impression.
- ❏ Alignez les bords des enveloppes avant de les charger.

E Faites glisser les guides latéraux contre les bords du papier.

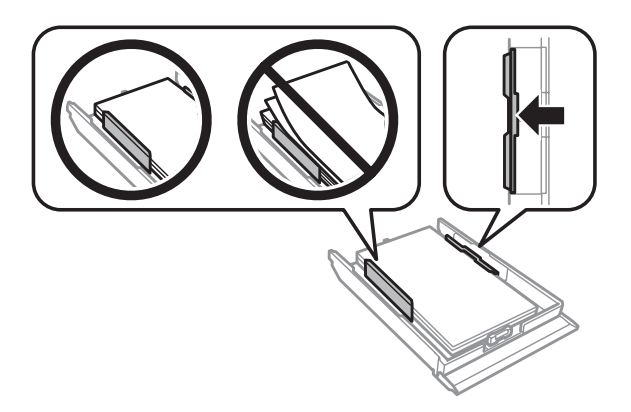

Faites glisser les guides latéraux contre les bords des enveloppes.

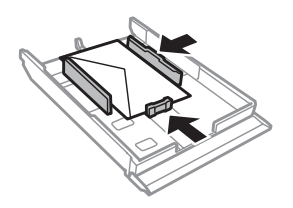

F Maintenez l'unité à plat et réinsérez-la délicatement et doucement dans le produit.

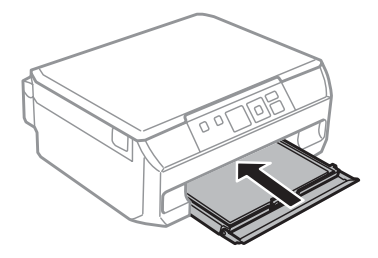

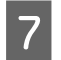

Sortez le bac de sortie.

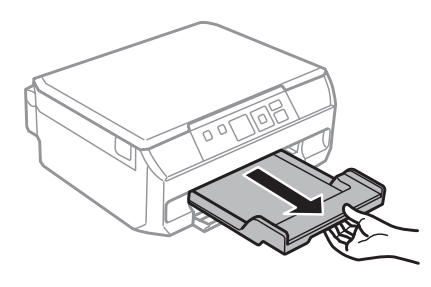

#### *Remarque :*

- ❏ Laissez suffisamment de place devant le produit pour que le papier puisse être éjecté sans problème.
- ❏ Ne retirez et n'insérez pas l'unité papier lorsque le produit fonctionne.

### **Chargement de papier au format Legal ou de format plus long que le format A4**

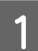

Ouvrez le capot avant et retirez l'unité papier.

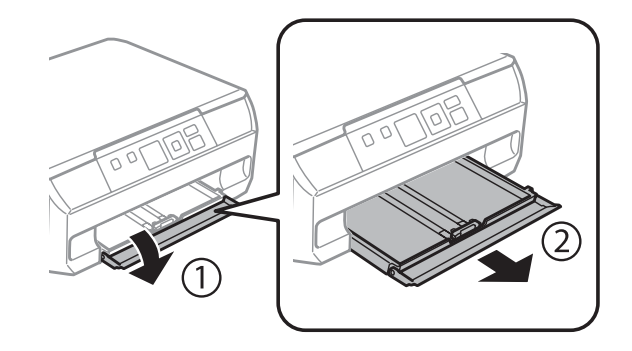

Chargez du papier en direction du repère en forme de flèche  $\blacktriangledown$  à l'extrémité de l'unité papier, en orientant le côté imprimable vers le bas.

Chargez une feuille à la fois et veillez à ce que l'extrémité du papier dépasse de l'unité papier.

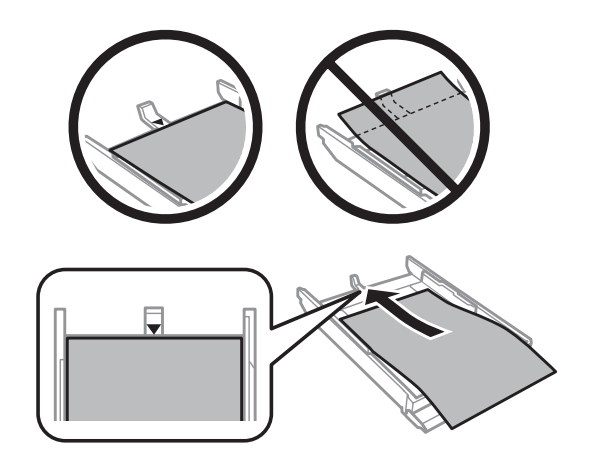

<span id="page-24-0"></span>C Maintenez l'unité à plat et réinsérez-la délicatement et doucement dans le produit.

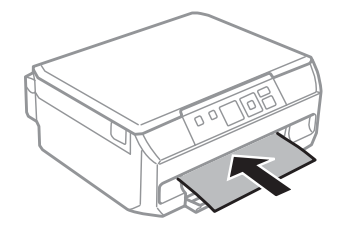

# **Mise en place de documents originaux**

Ouvrez le capot.

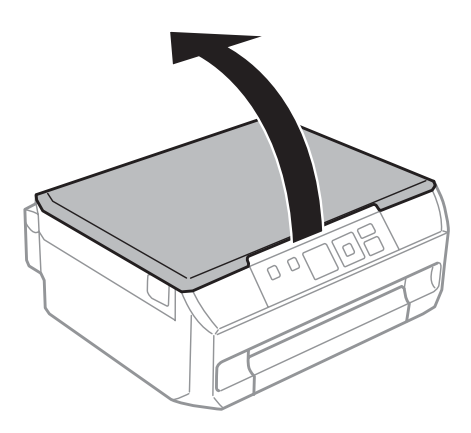

B Placez votre document original, face orientée vers le bas, sur la vitre du scanner, puis faites-le glisser dans le coin inférieur droit.

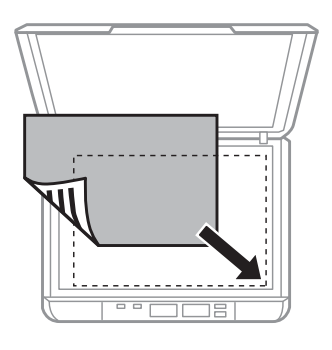

#### *Remarque :*

- ❏ Si vous procédez à des impressions recto verso à l'aide de la fonction *1> 2-Faces*, placez la deuxième feuille de la même manière lorsque vous êtes invité à le faire.
- ❏ Consultez les sections suivantes en cas de problèmes liés à la zone ou à la direction de numérisation avec EPSON Scan.
	- $\rightarrow$  [« Les bords du document ne sont pas numérisés » à la page 131](#page-130-0)
	- & [« Plusieurs documents sont numérisés dans un seul fichier » à la page 131](#page-130-0)

S Fermez le capot délicatement.

<span id="page-25-0"></span>Guide d'utilisation

# **Mise en place de photos**

Placez les photos à 5 mm les unes des autres.

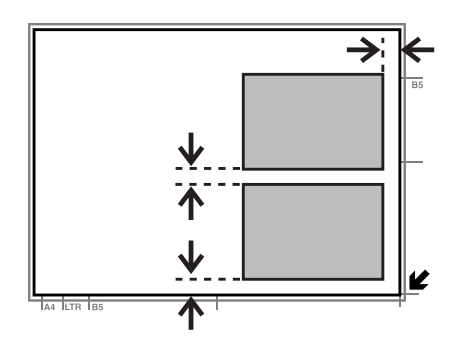

#### *Remarque :*

Vous pouvez copier plusieurs photos de différentes tailles en même temps, à condition que leur taille soit supérieure à 30 x 40 mm.

# **Mise en place d'un livre**

Vous pouvez copier deux pages d'un livre sur un côté ou sur les deux côtés d'une feuille de papier. Sélectionnez l'option **A4, Livr/2haut** ou **Livre/2 faces** dans le menu **Disposition**, puis placez le livre comme indiqué ci-dessous.

#### A4, Livr/2haut

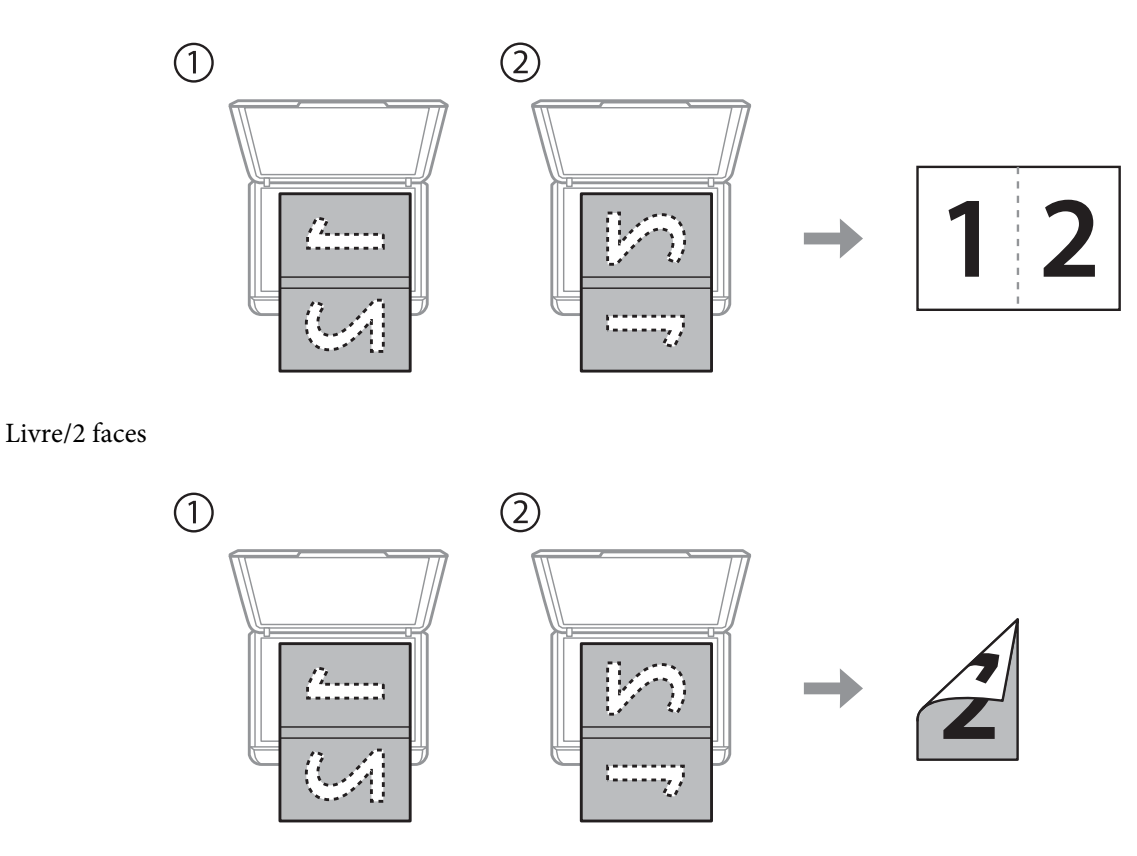

#### <span id="page-26-0"></span>*Remarque :*

Afin d'éviter la lumière directe, comme les lumières fluorescentes, fermez le capot de documents lorsque vous numérisez, faute de quoi la lumière pourrait affecter la qualité des documents numérisés.

# **Mise en place des documents originaux pour la copie 2 en 1 (copie avec mise en page)**

Placez la première feuille sur la vitre d'exposition, puis placez la deuxième feuille lorsque le système vous invite à le faire.

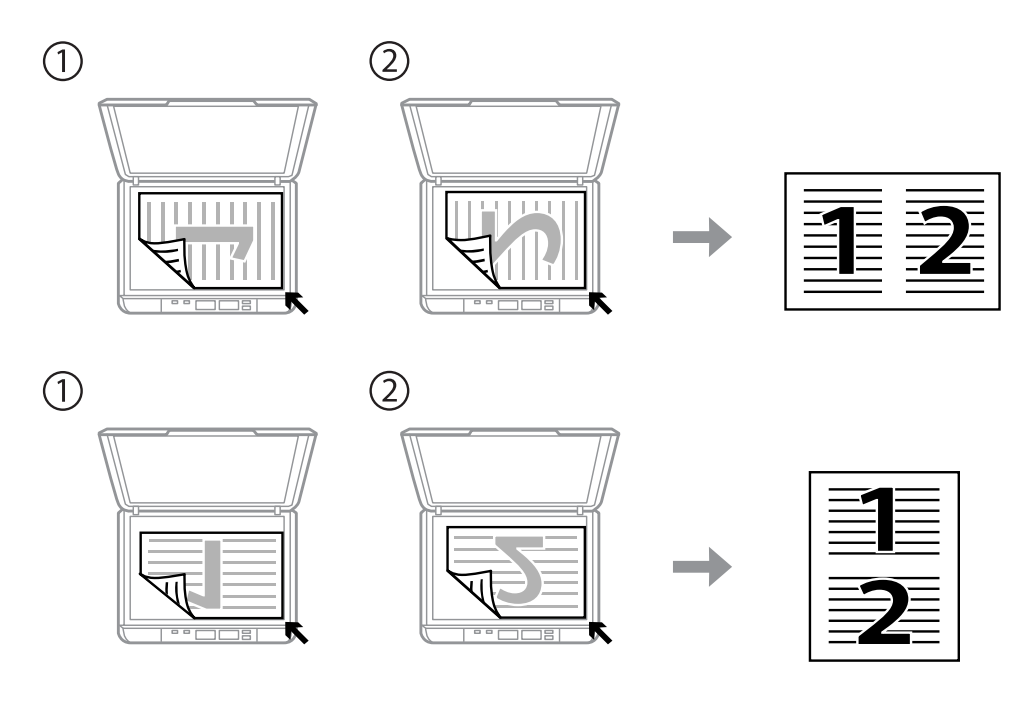

#### *Remarque :*

- ❏ Vous pouvez copier quatre feuilles A4 sur les deux côtés d'une feuille de papier en sélectionnant les options *1> 2-Faces* et *Cop A4, 2-haut*. Placez les première et deuxième feuilles comme indiqué ci-dessus, puis placez les troisième et quatrième feuilles de la même manière.
- ❏ Reportez-vous à la section suivante si vous souhaitez copier deux pages d'un livre sur une feuille de papier. & [« Mise en place d'un livre » à la page 26](#page-25-0)

# <span id="page-27-0"></span>**Copie**

# **Copie de documents**

Procédez comme suit pour copier des documents.

# **Copie de base**

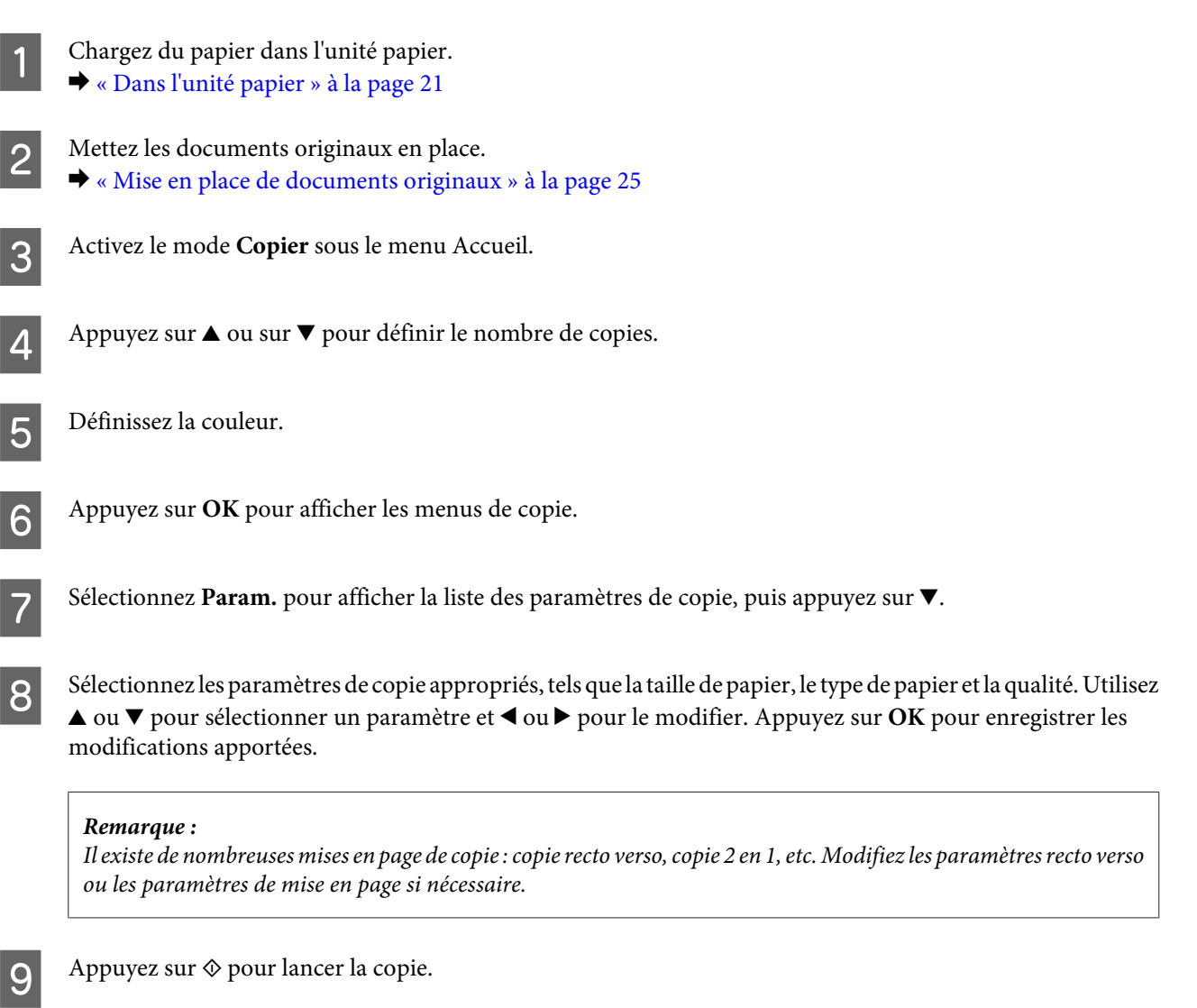

## **Copie recto verso**

Grâce à la copie recto verso, vous pouvez créer des copies recto ou recto verso à partir de documents originaux recto. Suivez les instructions ci-dessous pour effectuer une copie recto verso .

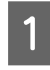

A Chargez du papier dans l'unité papier. & [« Dans l'unité papier » à la page 21](#page-20-0)

#### **Copie**

- <span id="page-28-0"></span>B Mettez les documents originaux en place. & [« Mise en place de documents originaux » à la page 25](#page-24-0) & [« Mise en place d'un livre » à la page 26](#page-25-0)
- C Activez le mode **Copier** sous le menu Accueil.
- 

Appuyez sur ▲ ou sur ▼ pour définir le nombre de copies.

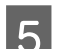

**EXECUTE:** Définissez la couleur.

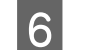

F Appuyez sur **OK** pour afficher les menus de copie.

Sélectionnez Param. pour afficher la liste des paramètres de copie, puis appuyez sur  $\blacktriangledown$ .

Sélectionnez 2-Copie rect/vers.

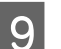

I 9 Utilisez < ou ▶ pour sélectionner le type de copie recto verso.

| Paramètre      | <b>Description</b>                                                                           |
|----------------|----------------------------------------------------------------------------------------------|
| $1 > 1$ -Faces | Copie normale.                                                                               |
| $1 > 2$ -Faces | Deux documents originaux recto sont imprimés de chaque côté d'une même feuille de<br>papier. |

10 Définissez le paramètre Orientation doc. ou Marge de reliure à l'aide de ◀ ou ▶. Appuyez sur OK pour enregistrer les modifications apportées.

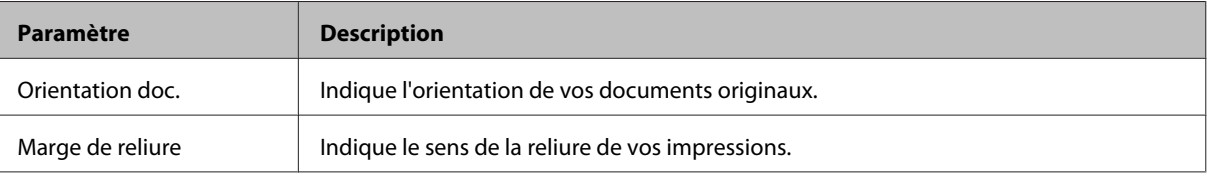

*Remarque :*

Selon les paramètres 2-Copie rect/vers et Disposition, il est possible que ces menus ne soient pas disponibles.

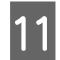

Appuyez sur  $\otimes$  pour lancer la copie.

### **Disposition de la copie**

Grâce à la fonction de disposition, vous pouvez copier deux documents originaux recto sur une même page.

A Chargez du papier dans l'unité papier. & [« Dans l'unité papier » à la page 21](#page-20-0)

#### **Copie**

<span id="page-29-0"></span>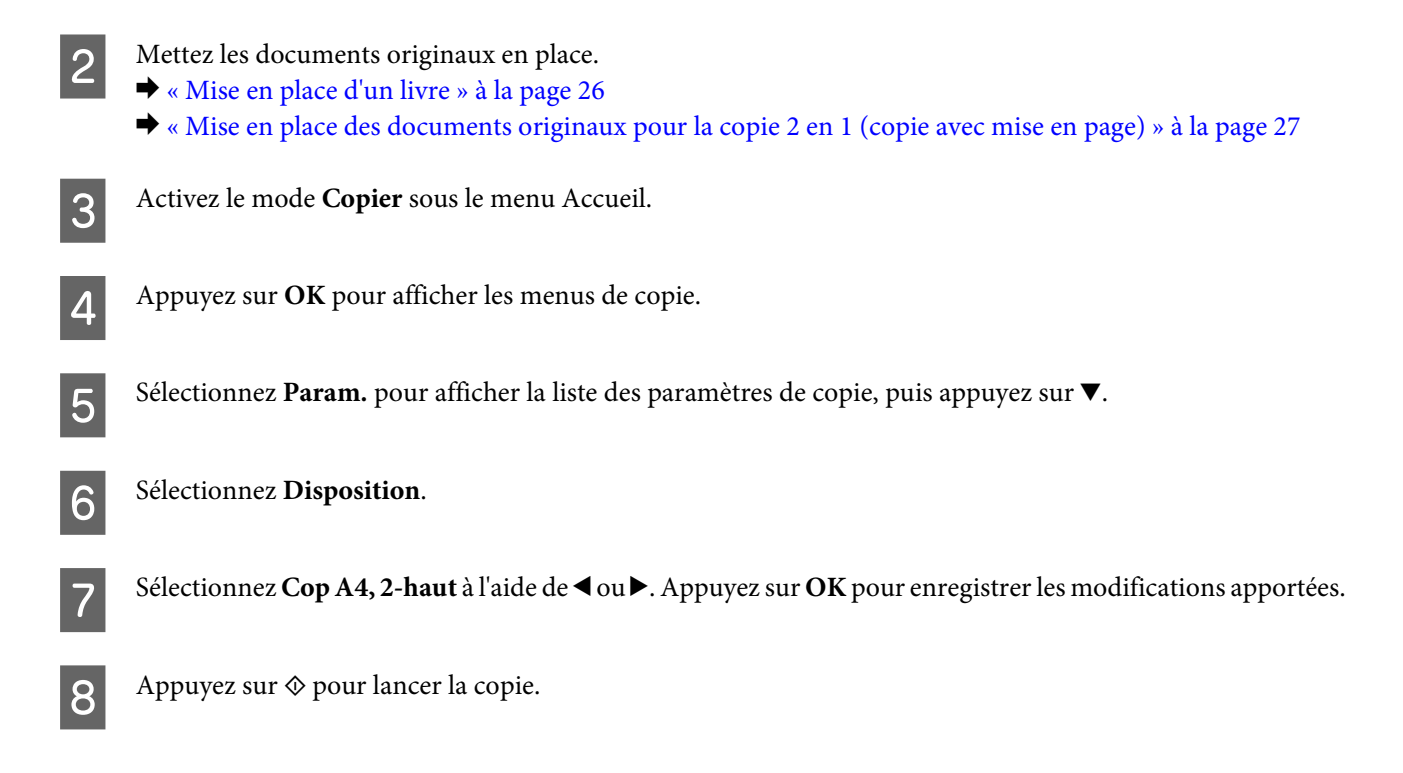

# **Liste des menus du mode de copie**

Pour la liste des menus du mode de copie, reportez-vous à la section ci-dessous. & [« Mode de copie » à la page 75](#page-74-0)

# <span id="page-30-0"></span>**Impression de**

# **Fonctionnement de base à partir du panneau de commande**

# **Impression de photos à partir d'un appareil photo numérique**

Vous pouvez imprimer des photos directement depuis un appareil photo numérique à l'aide d'une connexion sans fil. Vérifiez que votre appareil photo numérique est en mesure de se connecter à un réseau et est compatible PictBridge (DPS sur IP). Pour plus de détails, reportez-vous à la documentation fournie avec votre appareil photo.

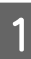

A Vérifiez l'icône d'état du réseau sur l'écran LCD du produit pour vous assurer que le produit est correctement connecté au réseau sans fil.

& [« Icône d'état du réseau » à la page 16](#page-15-0)

*Remarque :*

Si l'icône de recherche/d'erreur s'affiche, exécutez l'utilitaire Vérification de la connexion Wi-Fi. & [« Mode de configuration » à la page 76](#page-75-0)

2 Chargez du papier photo dans le bac papier.

& [« Dans l'unité papier » à la page 21](#page-20-0)

C Activez le mode **Réglage** sous le menu Accueil.

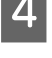

Sélectionnez **Config.** périph. externe.

E Sélectionnez **Param.**

F Sélectionnez les paramètres d'impression adaptés, tels que la taille et le type de papier. Utilisez ▲ ou ▼ pour sélectionner un paramètre et  $\triangleleft$  ou  $\triangleright$  pour le modifier. Appuyez sur **OK** pour enregistrer les modifications apportées.

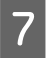

Connectez votre appareil photo au même réseau que le produit et sélectionnez le produit sur le réseau. Pour plus de détails, reportez-vous à la documentation fournie avec votre appareil photo.

#### *Remarque :*

Imprimez une feuille d'état du réseau pour vérifier le nom du produit (printer name) affiché au niveau du réseau ou d'autres informations réseau.

 $\blacktriangleright$  [« Mode de configuration » à la page 76](#page-75-0)

<span id="page-31-0"></span>8 Imprimez la photo à partir de l'appareil photo.

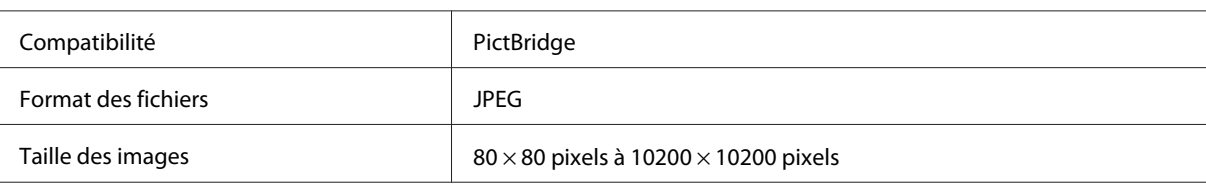

#### *Remarque :*

- ❏ Vous ne pouvez pas imprimer de photos ou de documents à partir d'autres périphériques lorsque l'appareil photo est connecté au produit.
- ❏ Selon les paramètres de l'imprimante et de l'appareil photo numérique, il est possible que certaines associations de type, de taille et de mise en page du papier ne soient pas prises en charge.
- ❏ Il est possible que certains des paramètres de l'appareil photo numérique ne soient pas appliqués à l'impression.

I Déconnectez l'appareil photo du réseau.

# **Fonctionnement de base à partir de votre ordinateur**

### **Pilote d'impression et Status Monitor**

Le pilote vous permet de choisir entre divers paramètres pour obtenir les meilleurs résultats d'impression. L'application Status Monitor et les utilitaires de l'imprimante permettent de vérifier le produit et de le maintenir dans un état de fonctionnement optimal.

#### *Remarque destinée aux utilisateurs de Windows :*

❏ Votre pilote d'impression localise et installe automatiquement la dernière version du pilote disponible au niveau du site Internet de Epson. Cliquez sur le bouton *Software Update (Mise à jour du logiciel)* dans la fenêtre *Maintenance (Utilitaire)* du pilote d'impression, puis suivez les instructions qui s'affichent à l'écran. Si le bouton ne s'affiche pas au niveau de la fenêtre *Maintenance (Utilitaire)*, pointez vers *All Programs (Tous les programmes)* ou *Programs (Programmes)* dans le menu Start (Démarrer) de Windows et ouvrez le dossier *EPSON*.\*

\* Sous Windows 8 :

Si le bouton ne s'affiche pas au niveau de la fenêtre *Maintenance (Utilitaire)*, cliquez avec le bouton droit de la souris sur l'écran *Start (Démarrer)* ou faites glisser votre doigt sur l'écran *Start (Démarrer)* par le haut ou par le bas, sélectionnez *All apps (Toutes les applications)*, puis sélectionnez *Software Update (Mise à jour logicielle)* dans la catégorie EPSON.

❏ Si vous souhaitez modifier la langue du pilote, sélectionnez la langue dans le paramètre *Language (Langue)* de la fenêtre *Maintenance (Utilitaire)* du pilote. Il est possible que cette fonction ne soit pas disponible dans tous les pays.

#### **Accès au pilote d'impression sous Windows**

Vous pouvez accéder au pilote d'impression depuis la plupart des applications Windows, à partir du bureau ou à partir de la taskbar (barre des tâches).

Si vous souhaitez définir des paramètres s'appliquant uniquement à l'application utilisée, accédez au pilote d'impression à partir de l'application en question.

Si vous souhaitez définir des paramètres s'appliquant à l'ensemble des applications Windows, accédez au pilote d'impression à partir du bureau ou de la taskbar (barre des tâches).

Reportez-vous aux sections suivantes pour accéder au pilote d'impression :

#### *Remarque :*

Les captures d'écran des fenêtres du pilote d'impression figurant dans ce Guide d'utilisation font référence à Windows 7.

#### *À partir d'applications Windows*

A Dans le menu File (Fichier), cliquez sur **Print (Imprimer)** ou sur **Print Setup (Configuration de l'impression)**.

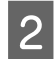

B Dans la fenêtre qui s'affiche, cliquez sur **Printer (Imprimante)**, **Setup (Configuration)**, **Options**, **Preferences (Préférences)** ou **Properties (Propriétés)** (selon l'application utilisée, il est possible que vous deviez cliquer sur plusieurs de ces boutons).

#### *À partir du bureau*

#### ❏ **Windows 8** :

Sélectionnez **Desktop (Bureau)**, le charm (icône) **Settings (Paramètres)** et **Control Panel (Panneau de configuration)**. Sélectionnez ensuite **Devices and Printers (Périphériques et imprimantes)** dans la catégorie **Hardware and Sound (Matériel et audio)**. Cliquez avec le bouton droit de la souris sur le produit ou appuyez sur le produit sans relâcher et sélectionnez **Printing preferences (Options d'impression)**.

#### ❏ **Windows 7 :**

Cliquez sur le bouton Start (Démarrer) et sélectionnez **Devices and Printers (Périphériques et imprimantes)**. Cliquez ensuite avec le bouton droit de la souris sur le produit et sélectionnez **Printing preferences (Options d'impression)**.

#### ❏ **Windows Vista :**

Cliquez sur Démarrer, sélectionnez **Control Panel (Panneau de configuration)**, puis **Printer (Imprimante)** dans la catégorie **Hardware and Sound (Matériel et audio)**. Sélectionnez ensuite le produit, puis cliquez sur **Select printing preferences (Sélectionnez les préférences d'impression)**.

#### ❏ **Windows XP :**

Cliquez sur **Start (Démarrer)**, sur **Control Panel (Panneau de configuration)**, (**Printers and Other Hardware (Imprimantes et autres périphériques)**,) puis sur **Printers and Faxes (Imprimantes et télécopieurs)**. Sélectionnez le produit, puis cliquez sur **Printing Preferences (Options d'impression)** dans le menu File (Fichier).

#### *À partir de l'icône de raccourci de la taskbar (barre des tâches)*

Cliquez avec le bouton droit de la souris sur l'icône du produit dans la taskbar (barre des tâches), puis sélectionnez **Printer Settings (Paramètres imprimante)**.

Pour ajouter une icône de raccourci à la taskbar (barre des tâches) Windows, accédez au pilote d'impression à partir du bureau comme indiqué ci-dessus. Cliquez ensuite sur l'onglet **Maintenance (Utilitaire)**, sur le bouton **Extended Settings (Paramètres étendus)**, puis sur le bouton **Monitoring Preferences (Préférences du contrôle)**. Dans la fenêtre Monitoring Preferences (Préférences du contrôle), activez la case à cocher **Shortcut Icon (Icône du raccourci)**.

#### *Informations via l'aide en ligne*

Dans la fenêtre du pilote d'impression, appliquez l'une des procédures suivantes.

- <span id="page-33-0"></span>❏ Cliquez avec le bouton droit de la souris sur l'élément, puis cliquez sur **Help (Aide)**.
- ❏ Cliquez sur le bouton situé dans la partie supérieure droite de la fenêtre, puis cliquez sur l'élément (sous Windows XP uniquement).

### **Accès au gestionnaire d'impression sous Mac OS X**

Le tableau ci-dessous indique comment accéder à la boîte de dialogue du gestionnaire d'impression.

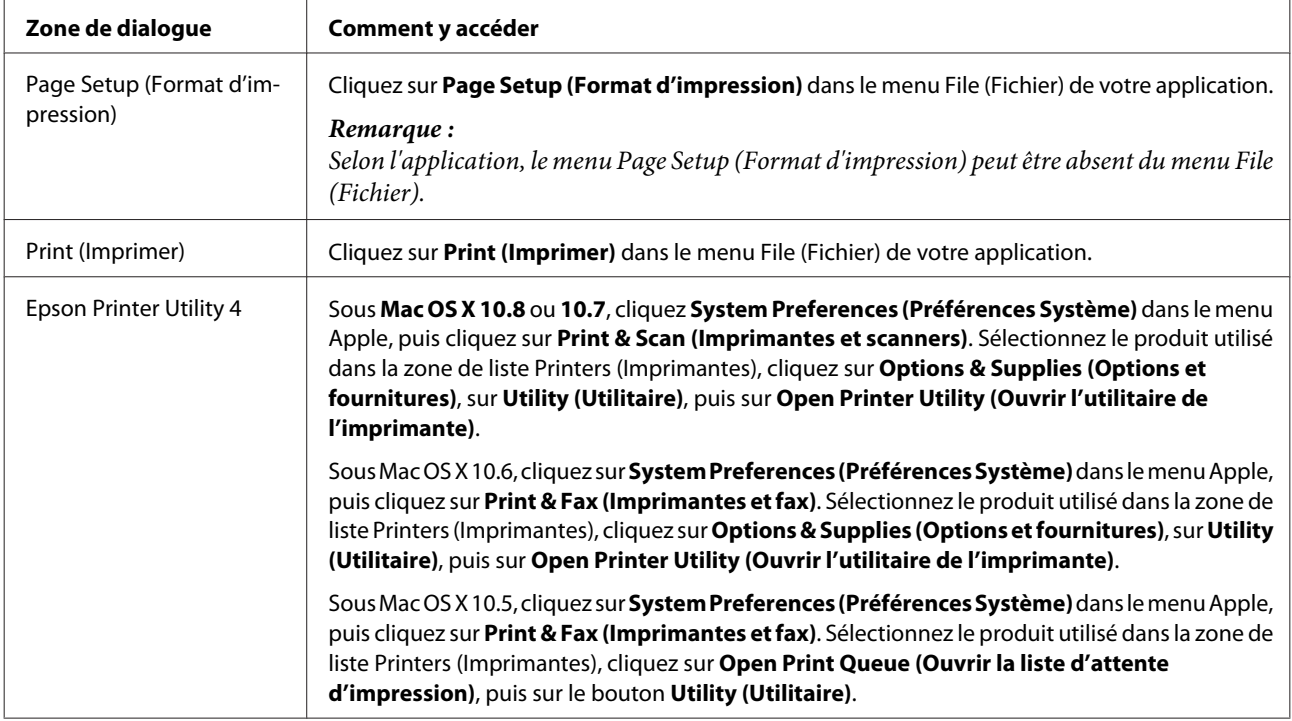

### **Impression de base**

#### *Remarque :*

- ❏ Les captures d'écran du présent manuel peuvent varier selon le modèle.
- ❏ Avant d'imprimer, chargez correctement le papier. & [« Chargement du papier » à la page 21](#page-20-0)
- ❏ Pour la zone imprimable, reportez-vous à la section ci-dessous. & [« Zone imprimable » à la page 134](#page-133-0)
- ❏ Une fois le paramétrage terminé, imprimez un exemplaire à titre d'essai et examinez les résultats avant d'imprimer le travail en intégralité.

### **Paramètres de base du produit pour Windows**

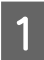

Ouvrez le fichier que vous voulez imprimer.

B Accédez aux paramètres de l'imprimante. & [« Accès au pilote d'impression sous Windows » à la page 32](#page-31-0)

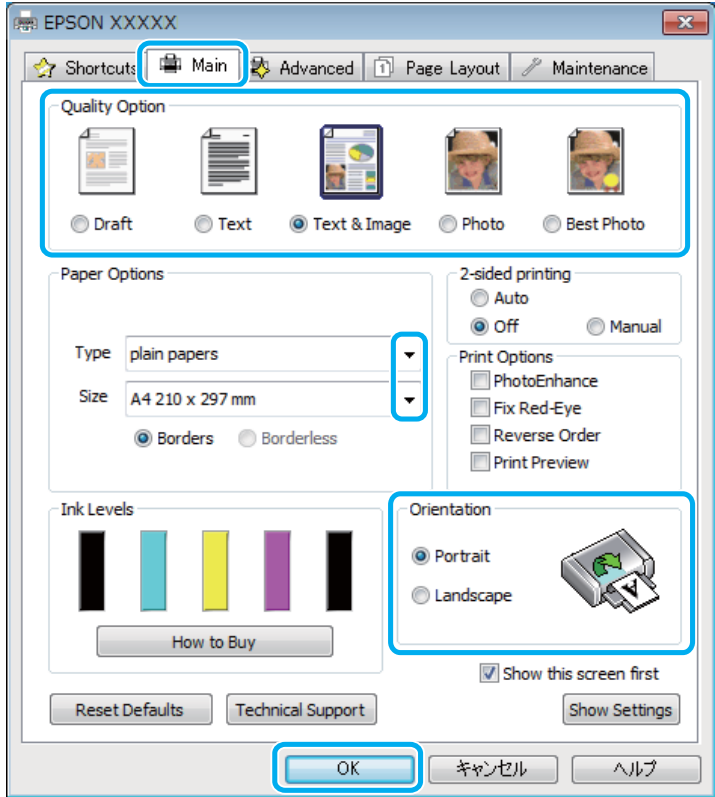

- C Cliquez sur l'onglet **Main (Principal)**.
	- Sélectionnez le paramètre Type approprié.
		- & [« Paramétrage du type de papier à partir du pilote d'impression » à la page 20](#page-19-0)

#### *Remarque :*

La qualité d'impression est automatiquement réglée en fonction du type de papier sélectionné.

E Sélectionnez l'option **Borderless (Sans marges)** si vous souhaitez imprimer des photos sans marges. & [« Sélection du papier » à la page 17](#page-16-0)

Si vous souhaitez contrôler la partie de l'image dépassant du papier, cliquez sur l'onglet **Page Layout (Disposition)**, sélectionnez **Auto Expand (Agrandir auto)** comme Enlargement Method (Méthode d'agrandissement) et déplacez ensuite le curseur **Expansion (Extension)**.

- F Sélectionnez le paramètre Size (Taille) approprié. Vous pouvez aussi définir une taille de papier personnalisée. Pour plus de détails, reportez-vous à l'aide en ligne.
	- G Pour modifier l'orientation de l'impression, sélectionnez **Portrait** (vertical) ou **Landscape (Paysage)** (horizontal).

#### *Remarque :*

Sélectionnez *Landscape (Paysage)* lorsque vous imprimez sur des enveloppes.

H Cliquez sur **OK** pour fermer la fenêtre des paramètres de l'imprimante.

#### *Remarque :*

Pour modifier des paramètres avancés, reportez-vous à la section correspondante.

**9** Imprimez le fichier.

### **Paramètres de base du produit pour Mac OS X**

#### *Remarque :*

Les captures d'écran du gestionnaire d'impression du présent manuel ont été réalisées sous Mac OS X 10.7.

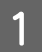

Ouvrez le fichier que vous voulez imprimer.

2 Accédez à la zone de dialogue Print (Imprimer). & [« Accès au gestionnaire d'impression sous Mac OS X » à la page 34](#page-33-0)

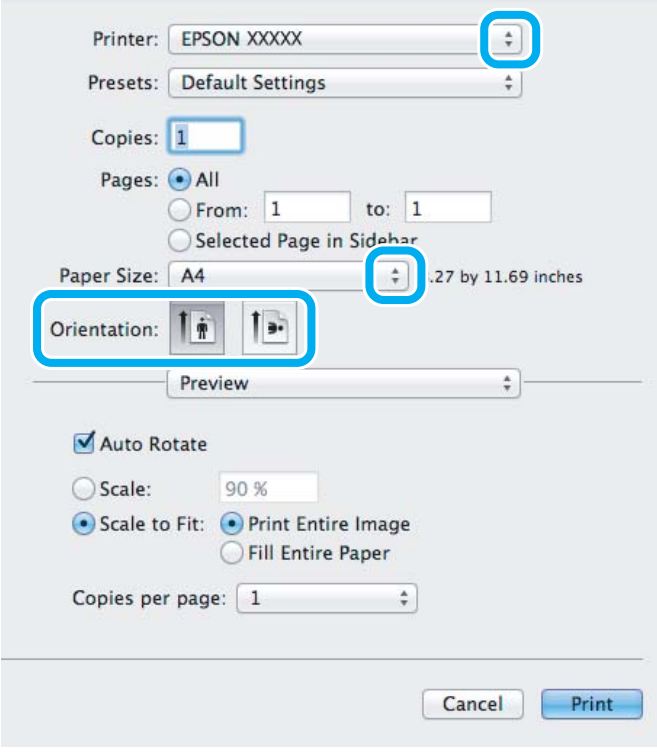

#### *Remarque :*

Si la zone de dialogue simplifiée s'affiche, cliquez sur le bouton *Show Details (Afficher les détails)* (sous Mac OS X 10.8 ou 10.7) ou sur le bouton  $\blacktriangledown$  (sous Mac OS X 10.6 ou 10.5) pour développer la zone de dialogue.
Sélectionnez le produit utilisé pour le paramètre Printer (Imprimante).

#### *Remarque :*

Selon l'application, il est possible que certains éléments de cette zone de dialogue soient grisés. Si tel est le cas, cliquez sur *Page Setup (Format d'impression)* dans le menu File (Fichier) de votre application et effectuez les réglages.

4 Sélectionnez le paramètre Paper Size (Taille papier) approprié.

#### *Remarque :*

Sélectionnez *XXX ( Borderless (Sans marges))* pour le paramètre Paper Size (Taille papier) si vous souhaitez imprimer des photos sans marges.

& [« Sélection du papier » à la page 17](#page-16-0)

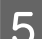

Sélectionnez le paramètre Orientation approprié.

#### *Remarque :*

Sélectionnez l'orientation paysage lorsque vous imprimez des enveloppes.

F Sélectionnez **Print Settings (Configuration Imprimante)** dans le menu contextuel.

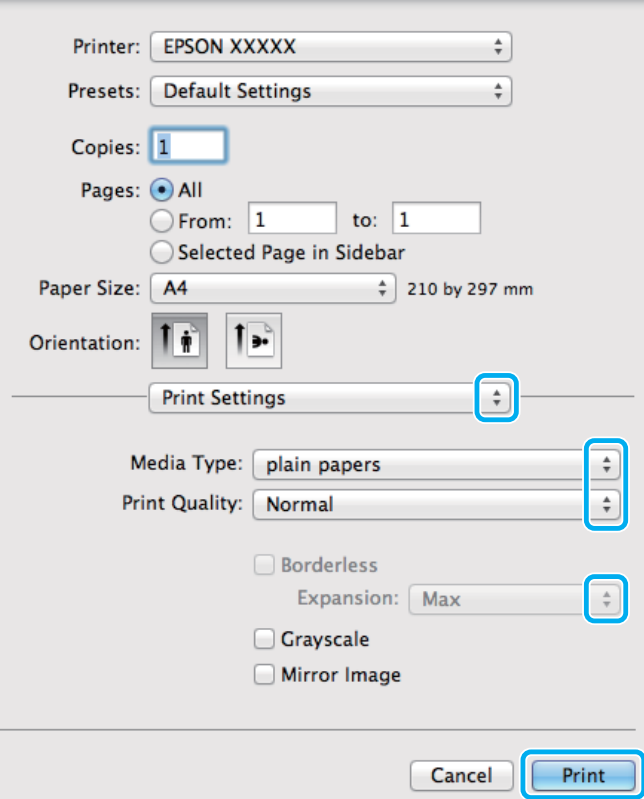

Sélectionnez le paramètre Media Type (Support) approprié. & [« Paramétrage du type de papier à partir du pilote d'impression » à la page 20](#page-19-0)

Lors de l'impression sans marges, sélectionnez le paramètre Expansion (Extension) approprié pour contrôler les parties de l'image qui dépassent des bords du papier.

I Cliquez sur **Print (Imprimer)** pour lancer l'impression.

## **Annulation d'une impression**

Si vous devez annuler l'impression, suivez les instructions données dans la section adaptée ci-dessous.

### **Utilisation du panneau de contrôle**

Appuyez sur  $\otimes$  pour annuler un travail d'impression en cours.

#### *Pour Windows*

*Remarque :* Vous ne pouvez pas annuler un travail d'impression entièrement envoyé au produit. Vous devez alors annuler le travail d'impression au niveau du produit.

#### **À l'aide de la barre de progression**

Lors du lancement de l'impression, la barre de progression s'affiche sur l'écran de votre ordinateur.

Cliquez sur le bouton **Cancel (Annuler)** pour annuler l'impression.

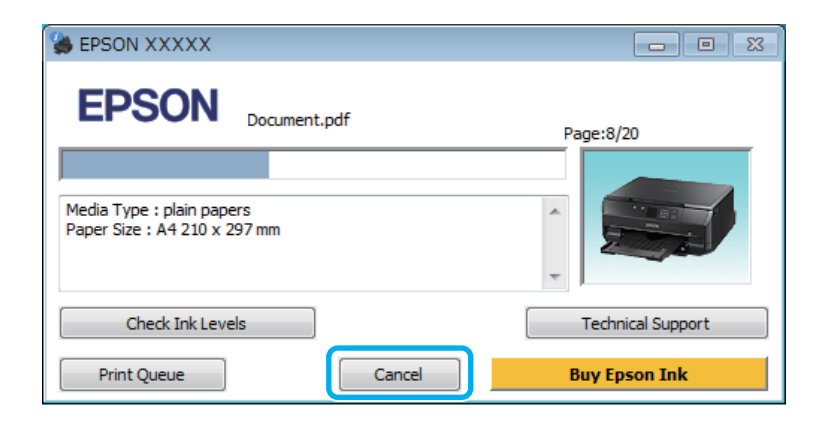

#### **Utilisation de EPSON Status Monitor 3**

Accédez à l'application EPSON Status Monitor 3. & [« Pour Windows » à la page 109](#page-108-0)

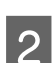

B Cliquez sur le bouton **Print Queue (File d'attente)**. La fenêtre Windows Spooler (Spouleur Windows) s'affiche.

Cliquez avec le bouton droit de la souris sur le travail que vous souhaitez annuler et sélectionnez **Cancel (Annuler)**.

### *Pour Mac OS X*

Pour annuler un travail d'impression, suivez les étapes suivantes :

#### *Remarque :*

Si vous avez envoyé un travail d'impression depuis un ordinateur Mac OS X 10.6 ou 10.5 via le réseau, il est possible que vous ne puissiez pas procéder à l'annulation de l'impression à partir de l'ordinateur. Appuyez sur  $\odot$  sur le panneau de commande du produit pour annuler le travail d'impression. Pour résoudre ce problème, reportez-vous au Guide réseau en ligne.

A Cliquez sur l'icône du produit utilisé dans le Dock.

Dans la liste Nom du document, sélectionnez le document en cours d'impression.

Cliquez sur le bouton **Delete (Supprimer)** pour annuler le travail d'impression.

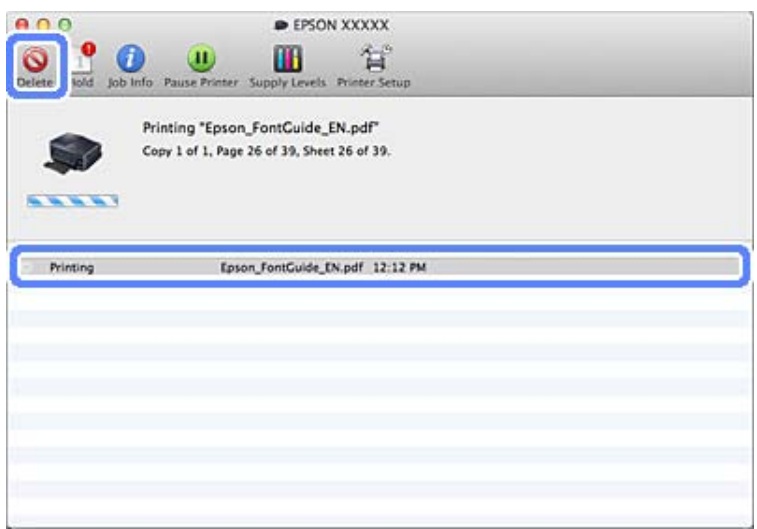

Sous Mac OS X 10.8 : Cliquez sur le bouton  $\otimes$  pour annuler le travail d'impression.

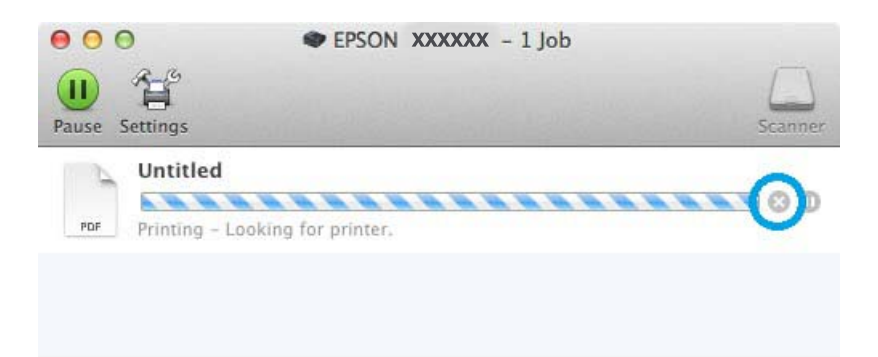

# **Autres options**

### **Impression de photos avec Easy Photo Print**

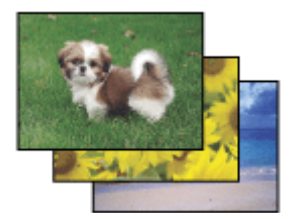

Epson Easy Photo Print vous permet de mettre en page et d'imprimer des images numériques sur différents types de papier. Les instructions détaillées de la fenêtre vous permettent d'afficher les images imprimées en aperçu et d'obtenir les effets souhaités sans recourir à des paramètres complexes.

La fonction Quick Print vous permet de procéder à des impressions en un clic, conformes aux paramètres définis.

### **Lancement de l'application Epson Easy Photo Print**

### *Pour Windows*

- ❏ Double-cliquez sur l'icône **Epson Easy Photo Print** située sur le bureau.
- ❏ **Sous Windows 8 :**

Cliquez avec le bouton droit de la souris sur l'écran **Start (Démarrer)** ou faites glisser votre doigt sur l'écran **Start (Démarrer)** par le haut ou par le bas, sélectionnez **All apps (Toutes les applications)**, puis sélectionnez **Easy Photo Print** sous **Epson Software**.

#### **Pour Windows 7 et Vista :**

Cliquez sur le bouton Start (Démarrer), pointez vers **All Programs (Tous les programmes)**, cliquez sur **Epson Software**, puis sur **Easy Photo Print**.

#### **Pour Windows XP :**

Cliquez sur **Start (Démarrer)**, pointez vers **All Programs (Tous les programmes)**, vers **Epson Software**, puis cliquez sur **Easy Photo Print**.

### *Pour Mac OS X*

Double-cliquez sur le dossier **Applications** situé sur le disque dur de votre ordinateur Mac OS X, puis double-cliquez sur les dossiers **Epson Software** et **Easy Photo Print**. Pour finir, double-cliquez sur l'icône **Easy Photo Print**.

### **Valeurs prédéfinies du produit (pour Windows uniquement)**

Les valeurs prédéfinies du pilote d'impression vous permettent d'imprimer rapidement. Vous pouvez également configurer des valeurs prédéfinies personnalisées.

### **Paramètres du produit pour Windows**

A Accédez aux paramètres de l'imprimante. & [« Accès au pilote d'impression sous Windows » à la page 32](#page-31-0)

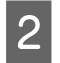

Sélectionnez une option Printing Presets (Présélections impression) au niveau de l'onglet Shortcuts (Raccourcis). Les paramètres du produit sont automatiquement réglés sur les valeurs affichées dans la fenêtre contextuelle.

### **Impression recto verso**

Vous pouvez imprimer des deux côtés d'une feuille à l'aide du pilote d'impression.

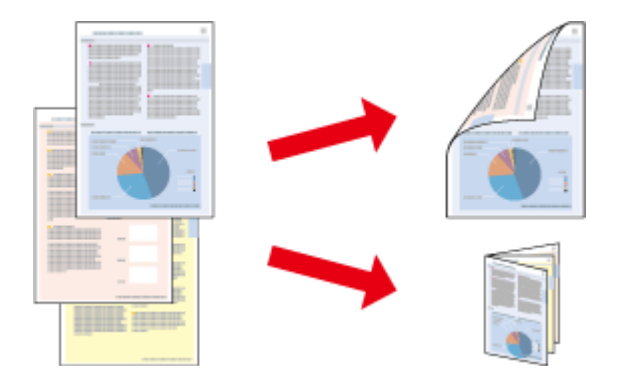

#### **Pour les utilisateurs de Windows** :

Quatre types d'impressions recto verso sont disponibles : impression automatique standard, impression automatique de livrets pliés, impression manuelle standard et impression manuelle de livrets pliés.

#### **Pour les utilisateurs de Mac OS X** :

Mac OS X prend uniquement en charge l'impression recto verso automatique standard.

L'impression recto verso n'est possible qu'avec les papiers et les formats suivants.

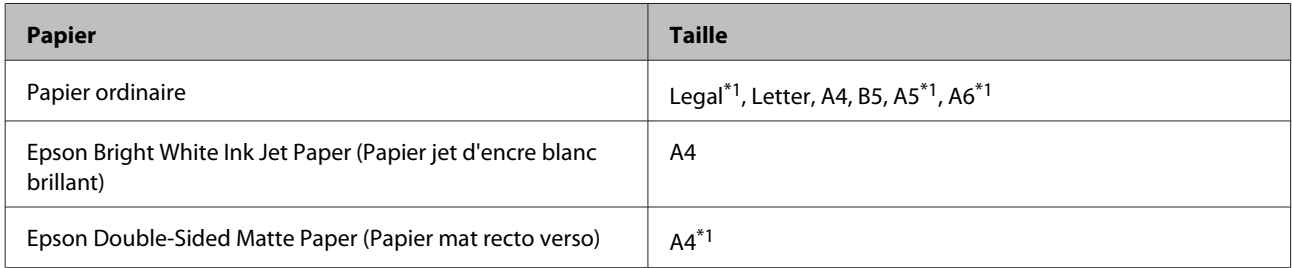

\*1Impression recto verso manuelle uniquement

#### *Remarque :*

- ❏ Il est possible que cette fonctionnalité ne soit pas disponible avec certains paramètres.
- ❏ Il est possible que l'impression recto verso manuelle ne soit pas disponible lorsque le produit est utilisé en réseau ou en tant qu'imprimante partagée.
- ❏ Si une cartouche se vide lors de l'impression recto verso automatique, le produit interrompt l'impression et la cartouche doit être remplacée. Une fois le remplacement de la cartouche terminé, le produit reprend l'impression. Il est cependant possible que celle-ci soit incomplète. Dans ce cas, imprimez de nouveau la page contenant des parties manquantes.
- ❏ La capacité de chargement varie pendant une impression recto verso. & [« Sélection du papier » à la page 17](#page-16-0)
- ❏ Utilisez uniquement des papiers adaptés à l'impression recto verso, faute de quoi la qualité des impressions pourrait décliner.
- ❏ Selon le papier et la quantité d'encre utilisée pour imprimer le texte et les images, il est possible que l'encre traverse le papier.
- ❏ Il est possible que la surface du papier soit tachée pendant l'impression recto verso.

#### *Remarque pour les utilisateurs de Windows :*

- ❏ L'impression recto verso manuelle est uniquement disponible lorsque l'application EPSON Status Monitor 3 est activée. Pour activer Status Monitor, accédez au pilote d'impression et cliquez sur l'onglet *Maintenance (Utilitaire)*, puis sur le bouton *Extended Settings (Paramètres étendus)*. Dans la fenêtre Extended Settings (Paramètres étendus), activez la case à cocher *Enable EPSON Status Monitor 3 (Activer EPSON Status Monitor 3)*.
- ❏ Lors de l'impression recto verso automatique, il est possible que l'impression soit ralentie selon les options sélectionnées pour *Select Document Type (Sélectionner le type de document)* dans la fenêtre Print Density Adjustment (Réglage de la densité d'impression) et pour *Paper & Quality Options (Options papier & qualité)* dans la fenêtre Advanced (Plus d'options).

#### *Remarque pour les utilisateurs de Mac OS X :*

Lors de l'impression recto verso automatique, il est possible que l'impression soit ralentie selon les options sélectionnées pour *Document Type (Type de document)* sous Two-sided Printing Settings (Param. d'impr. recto verso) et pour *Print Quality (Qualité)* sous Print Settings (Configuration Imprimante).

### **Paramètres du produit pour Windows**

- A Accédez aux paramètres de l'imprimante.
	- & [« Accès au pilote d'impression sous Windows » à la page 32](#page-31-0)
- B Sélectionnez l'option 2-sided printing (Impression recto verso) souhaitée dans l'onglet Page Layout (Disposition). Pour imprimer des livrets pliés, sélectionnez **Folded Booklet (Livret plié)**.

#### *Remarque :*

Lors de l'impression automatique, veillez à sélectionner *Auto*.

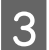

C Cliquez sur **Settings (Paramètres)** et effectuez les réglages appropriés.

D Vérifiez les autres paramètres et procédez à l'impression.

#### *Remarque :*

- ❏ Lors de l'impression automatique, si vous imprimez des données de haute densité, telles que des photos ou des graphiques, nous vous recommandons de définir les paramètres de la fenêtre Print Density Adjustment (Réglage de la densité d'impression).
- ❏ En fonction de votre application, la marge de reliure réelle peut différer des valeurs spécifiées. Essayez avec quelques feuilles pour examiner le résultat avant d'imprimer de gros volumes.
- ❏ L'impression recto verso manuelle vous permet d'imprimer les pages paires en premier. Lorsque vous imprimez les pages impaires, une page blanche sort à la fin du travail d'impression.
- ❏ Lors de l'impression manuelle, assurez-vous que l'encre est complètement sèche avant de recharger le papier.

### **Paramètres du produit pour Mac OS X**

A Accédez à la zone de dialogue Print (Imprimer).

 $\blacktriangleright$  [« Accès au gestionnaire d'impression sous Mac OS X » à la page 34](#page-33-0)

B Effectuez les réglages appropriés dans le volet Two-sided Printing Settings (Param. d'impr. recto verso).

Vérifiez les autres paramètres et procédez à l'impression.

#### *Remarque :*

Si vous imprimez des données de haute densité, telles que des photos ou des graphiques, nous vous recommandons d'ajuster manuellement les paramètres Print Density (Densité d'impression) et Increased Ink Drying Time (Augmentation tps de séchage de l'encre).

### **Impression avec ajustement à la taille du papier (Zoom)**

Permet d'agrandir ou de réduire automatiquement le format du document de façon qu'il corresponde au format du papier sélectionné dans le pilote d'impression.

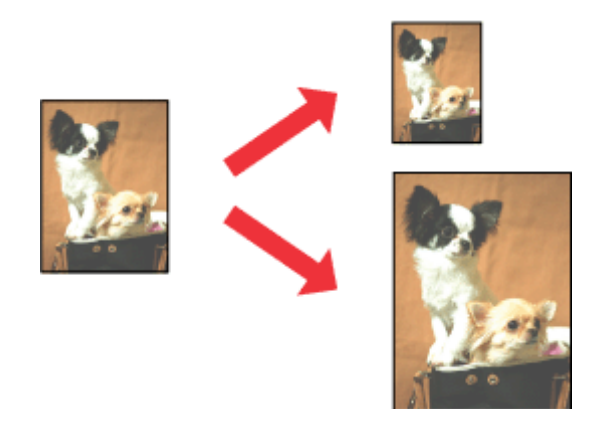

### **Paramètres du produit pour Windows**

A Accédez aux paramètres de l'imprimante. & [« Accès au pilote d'impression sous Windows » à la page 32](#page-31-0)

B Sélectionnez **Reduce/Enlarge Document (Réduire/Agrandir le document)** et **By Output Paper Size (Par format de papier)** au niveau de l'onglet Page Layout (Disposition). Sélectionnez ensuite la taille du papier utilisé dans la liste déroulante.

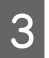

C Vérifiez les autres paramètres et procédez à l'impression.

### **Paramètres du produit pour Mac OS X**

A Accédez à la zone de dialogue Print (Imprimer).  $\blacktriangleright$  [« Accès au gestionnaire d'impression sous Mac OS X » à la page 34](#page-33-0)

Dans le volet Paper Handling (Gestion du papier), choisissez Scale to fit paper size (Adapter à la taille du<br>papier) pour le paramètre Destination Paper Size (Format papier cible). Sélectionnez ensuite la taille du papier utilisé dans le menu contextuel.

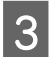

C Vérifiez les autres paramètres et procédez à l'impression.

### **Impression Pages per sheet (Pages par feuille)**

Permet d'imprimer deux ou quatre pages sur une seule feuille à l'aide du pilote d'impression.

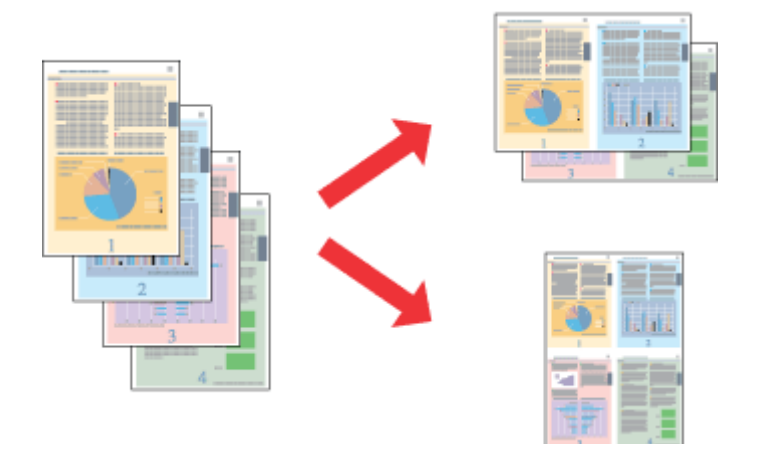

*Remarque :*

Il est possible que cette fonctionnalité ne soit pas disponible avec certains paramètres.

### **Paramètres du produit pour Windows**

A Accédez aux paramètres de l'imprimante. & [« Accès au pilote d'impression sous Windows » à la page 32](#page-31-0)

<span id="page-44-0"></span>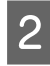

B Dans l'onglet Page Layout (Disposition), sélectionnez **Multi-Page (Multi-Pages)**, puis **Pages per Sheet (Pages par feuille)**.

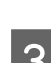

Sélectionnez le nombre de pages souhaité, ainsi que l'ordre des pages.

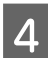

D Vérifiez les autres paramètres et procédez à l'impression.

### **Paramètres du produit pour Mac OS X**

Accédez à la zone de dialogue Print (Imprimer). & [« Accès au gestionnaire d'impression sous Mac OS X » à la page 34](#page-33-0)

B Dans le volet Layout (Mise en page), sélectionnez les paramètres souhaités pour Pages per Sheet (Pages par feuille) et Layout Direction (Orientation) (ordre des pages).

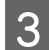

Vérifiez les autres paramètres et procédez à l'impression.

# **Partage du produit pour l'impression**

### **Configuration pour Windows**

Ces instructions vous indiquent comment configurer le produit de manière à ce que d'autres utilisateurs du réseau puissent l'utiliser.

Vous devez d'abord configurer le produit en tant qu'imprimante partagée sur l'ordinateur auquel il est directement connecté. Vous ajouterez ensuite le produit à chaque ordinateur du réseau qui y aura accès.

#### *Remarque :*

- ❏ Ces instructions s'adressent uniquement aux réseaux de petite taille. Si vous souhaitez partager le produit sur un réseau de grande taille, contactez l'administrateur de votre réseau.
- ❏ Les captures d'écran de la section suivante ont été réalisées sous Windows 7.

### **Configuration du produit en tant qu'imprimante partagée**

#### *Remarque :*

- ❏ Pour configurer le produit en tant qu'imprimante partagée sous Windows 8, 7 ou Vista, vous devez disposer d'un compte avec des droits d'administrateur et d'un mot de passe si vous vous connectez en tant qu'utilisateur standard.
- ❏ Pour configurer le produit en tant qu'imprimante partagée sous Windows XP, vous devez vous connecter à un compte Computer Administrator (Administrateur de l'ordinateur).

Procédez comme suit sur l'ordinateur directement connecté au produit :

#### Windows 8:

Sélectionnez **Desktop (Bureau)**, le charm (icône) **Settings (Paramètres)** et **Control Panel (Panneau de configuration)**. Sélectionnez ensuite **Devices and Printers (Périphériques et imprimantes)** dans la catégorie **Hardware and Sound (Matériel et audio)**.

#### **Windows 7 :**

Cliquez sur le bouton Start (Démarrer) et sélectionnez **Devices and Printers (Périphériques et imprimantes)**.

#### **Windows Vista :**

Cliquez sur Démarrer, sélectionnez **Control Panel (Panneau de configuration)**, puis **Printer (Imprimante)** dans la catégorie **Hardware and Sound (Matériel et audio)**.

#### **Windows XP :**

Cliquez sur **Start (Démarrer)**, **Control Panel (Panneau de configuration)**, **Printers and Other Hardware (Imprimantes et autres périphériques)** puis **Printers and Faxes (Imprimantes et télécopieurs)**.

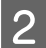

B **Windows 8 et 7 :** Cliquez avec le bouton droit de la souris sur le produit ou appuyez sur le produit sans relâcher et sélectionnez **Printer properties (Propriétés de l'imprimante)**, puis **Sharing (Partage)**. Sélectionnez ensuite le bouton **Change Sharing Options (Modifier les options de partage)**.

#### **Windows Vista :**

Cliquez avec le bouton droit de la souris sur l'icône du produit, puis cliquez sur **Sharing (Partage)**. Cliquez sur le bouton **Change sharing options (Modifier les options de partage)**, puis cliquez sur **Continue (Continuer)**.

#### **Windows XP :**

Cliquez avec le bouton droit de la souris sur l'icône du produit, puis cliquez sur **Sharing (Partage)**.

### Sélectionnez Share this printer (Partager cette imprimante) et saisissez ensuite un nom de partage.

#### *Remarque :*

N'utilisez pas d'espace ou de trait d'union pour le nom de l'imprimante partagée.

#### **Impression de**

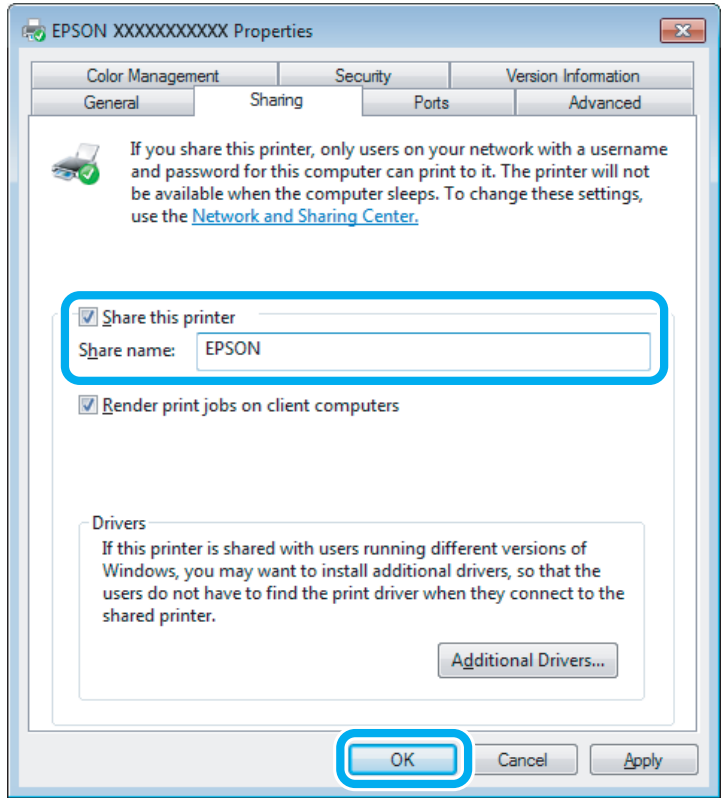

Si vous souhaitez télécharger automatiquement les pilotes d'impression pour des ordinateurs qui exécutent différentes versions de Windows, cliquez sur **Additional Drivers (Pilotes supplémentaires)** et sélectionnez l'environnement et les systèmes d'exploitation des autres ordinateurs. Cliquez sur **OK**, puis insérez le disque du logiciel du produit.

D Cliquez sur **OK** ou sur **Close (Fermer)** (si vous avez installé des pilotes supplémentaires).

### **Ajout du produit à d'autres ordinateurs du réseau**

Procédez comme suit pour ajouter le produit à chaque ordinateur du réseau qui y aura accès.

#### *Remarque :*

Votre produit doit être configuré en tant qu'imprimante partagée sur l'ordinateur auquel il est connecté afin que vous puissiez y accéder depuis un autre ordinateur.

 $\blacktriangleright$  [« Configuration du produit en tant qu'imprimante partagée » à la page 45](#page-44-0)

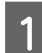

A **Windows 8 :** Sélectionnez **Desktop (Bureau)**, le charm (icône) **Settings (Paramètres)** et **Control Panel (Panneau de configuration)**. Sélectionnez ensuite **Devices and Printers (Périphériques et imprimantes)** dans la catégorie **Hardware and Sound (Matériel et audio)**.

**Windows 7 :**

Cliquez sur le bouton Start (Démarrer) et sélectionnez **Devices and Printers (Périphériques et imprimantes)**.

#### **Windows Vista :**

Cliquez sur Démarrer, sélectionnez **Control Panel (Panneau de configuration)**, puis **Printer (Imprimante)** dans la catégorie **Hardware and Sound (Matériel et audio)**.

#### **Windows XP :**

Cliquez sur **Start (Démarrer)**, **Control Panel (Panneau de configuration)**, **Printers and Other Hardware (Imprimantes et autres périphériques)** puis **Printers and Faxes (Imprimantes et télécopieurs)**.

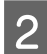

B **Windows 8, <sup>7</sup> et Vista :** Sélectionnez le bouton **Add a printer (Ajouter une imprimante)**.

#### **Windows XP :**

Cliquez sur le bouton **Add a printer (Ajouter une imprimante)**. L'écran Add Printer Wizard (Assistant Ajout d'imprimante) s'affiche. Cliquez sur le bouton **Next (Suivant)**.

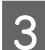

C **Windows 8 :** Passez à l'étape 4.

#### **Windows 7 et Vista :**

Cliquez sur **Add a network, wireless or Bluetooth printer (Ajouter une imprimante réseau, sans fil ou Bluetooth)**, puis sur **Next (Suivant)**.

#### **Windows XP :**

Sélectionnez **A network printer, or a printer attached to another computer (Une imprimante réseau ou une imprimante connectée à un autre ordinateur)** et cliquez sur **Next (Suivant)**.

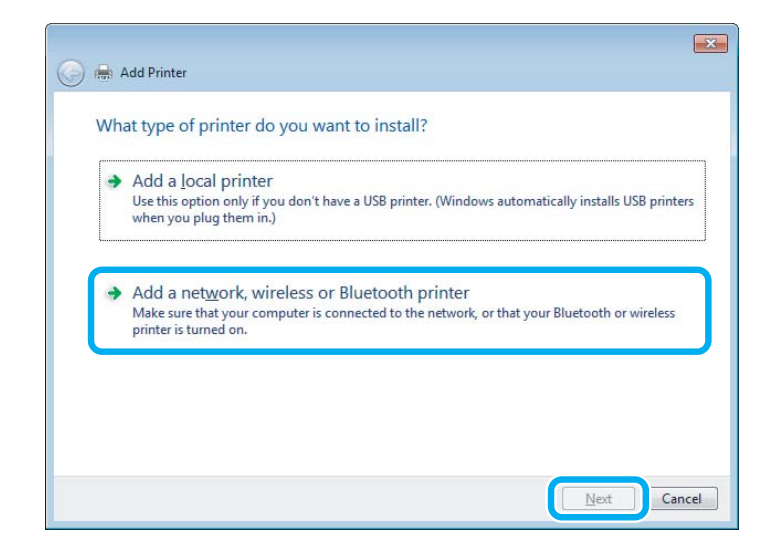

Suivez les instructions affichées à l'écran pour sélectionner le produit que vous souhaitez utiliser.

#### *Remarque :*

Selon le système d'exploitation et la configuration de l'ordinateur auquel le produit est connecté, il est possible que l'Add Printer Wizard (Assistant Ajout d'imprimante) vous invite à installer le pilote d'impression à partir du disque du logiciel du produit. Cliquez sur le bouton *Have Disk (Disque fourni)* et suivez les instructions qui s'affichent à l'écran.

# **Configuration pour Mac OS X**

Pour configurer le produit sur un réseau Mac OS X, utilisez le paramètre Printer Sharing (Partage d'imprimantes). Pour plus de détails, reportez-vous à la documentation de votre ordinateur Macintosh.

# <span id="page-49-0"></span>**Numérisation**

# **Effectuons une numérisation**

### **Démarrage d'une numérisation**

Numérisons un document pour nous habituer à la procédure.

A Placez vos documents originaux sur la vitre du scanner.

& [« Mise en place de documents originaux » à la page 25](#page-24-0)

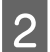

2 Démarrez Epson Scan.

- ❏ Windows 8 : Sélectionnez l'icône **EPSON Scan** sur le bureau ou sélectionnez **EPSON Scan** au niveau de l'écran **Start (Démarrer)**.
- ❏ Windows 7, Vista et XP : Double-cliquez sur l'icône **Epson Scan** située sur le bureau.
- ❏ Mac OS X : Sélectionnez **Applications** > **Epson Software** > **EPSON Scan**.
- Sélectionnez **Home Mode (Mode loisirs)**.

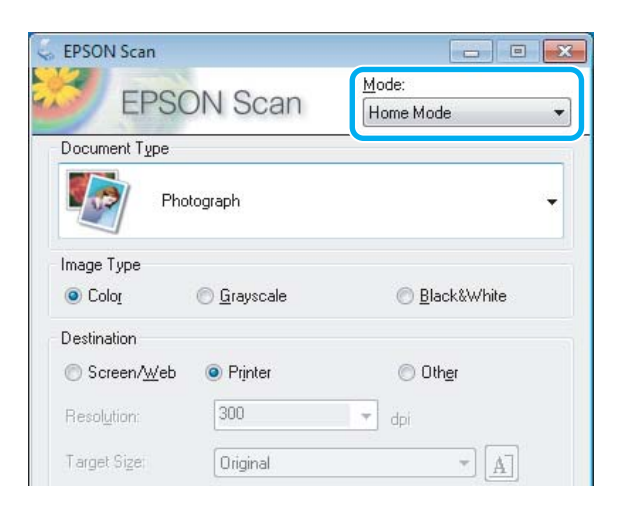

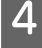

D Sélectionnez **Text/Line Art (Texte/Mode trait)** comme paramètre de **Document Type (Type de document)**.

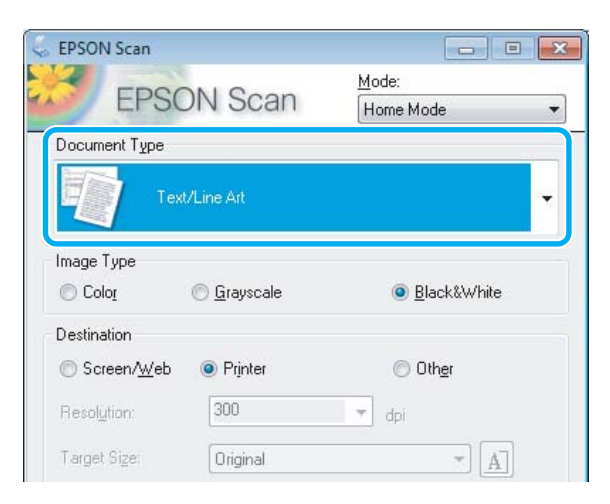

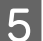

### E Cliquez sur **Preview (Aperçu)**.

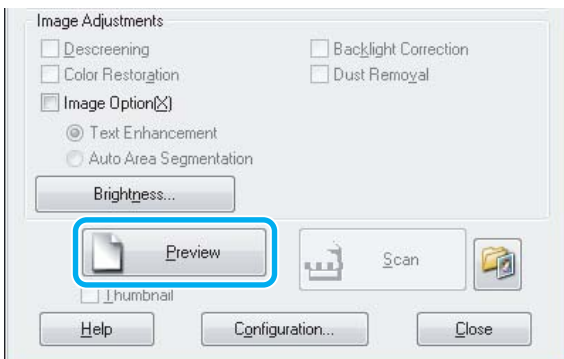

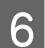

### $\boxed{6}$  Cliquez sur Scan (Numériser).

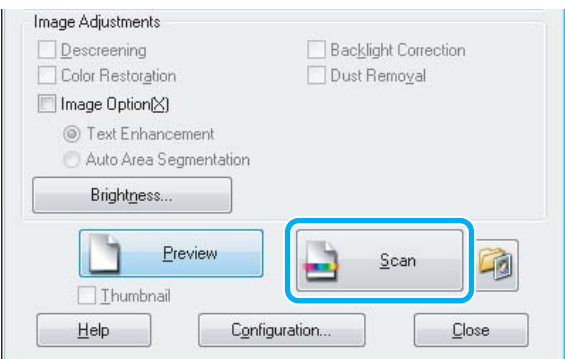

<span id="page-51-0"></span>Cliquez sur OK.

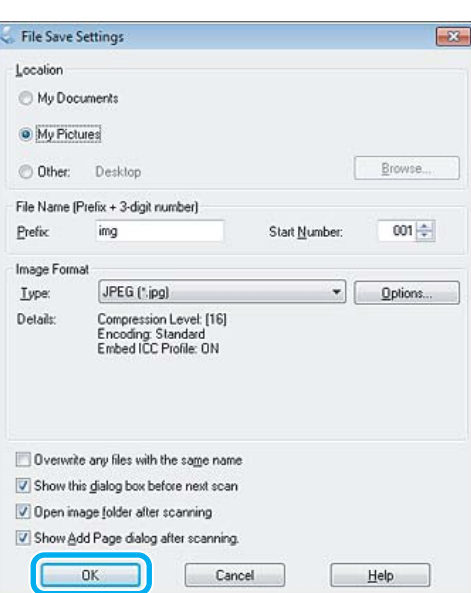

Votre image numérisée est enregistrée.

# **Fonctions d'ajustement de l'image**

Epson Scan propose une gamme de paramètres permettant d'optimiser la couleur, la netteté, le contraste et les autres aspects affectant la qualité de l'image.

Consultez l'aide pour plus de détails sur Epson Scan.

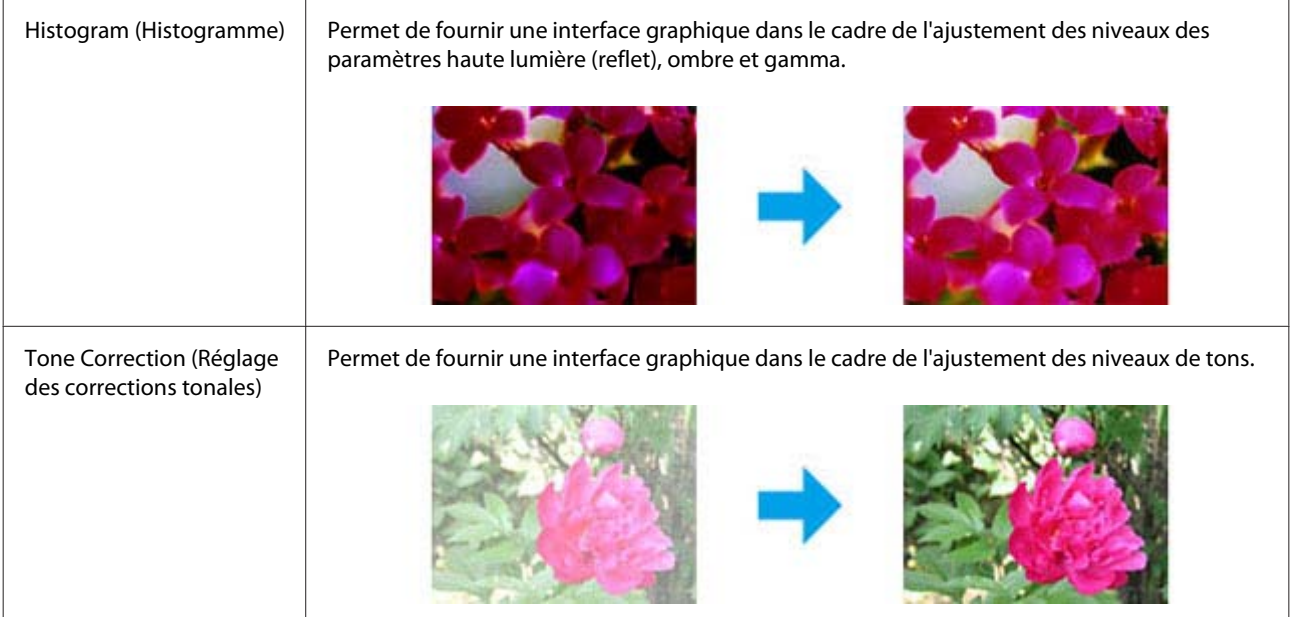

#### **Numérisation**

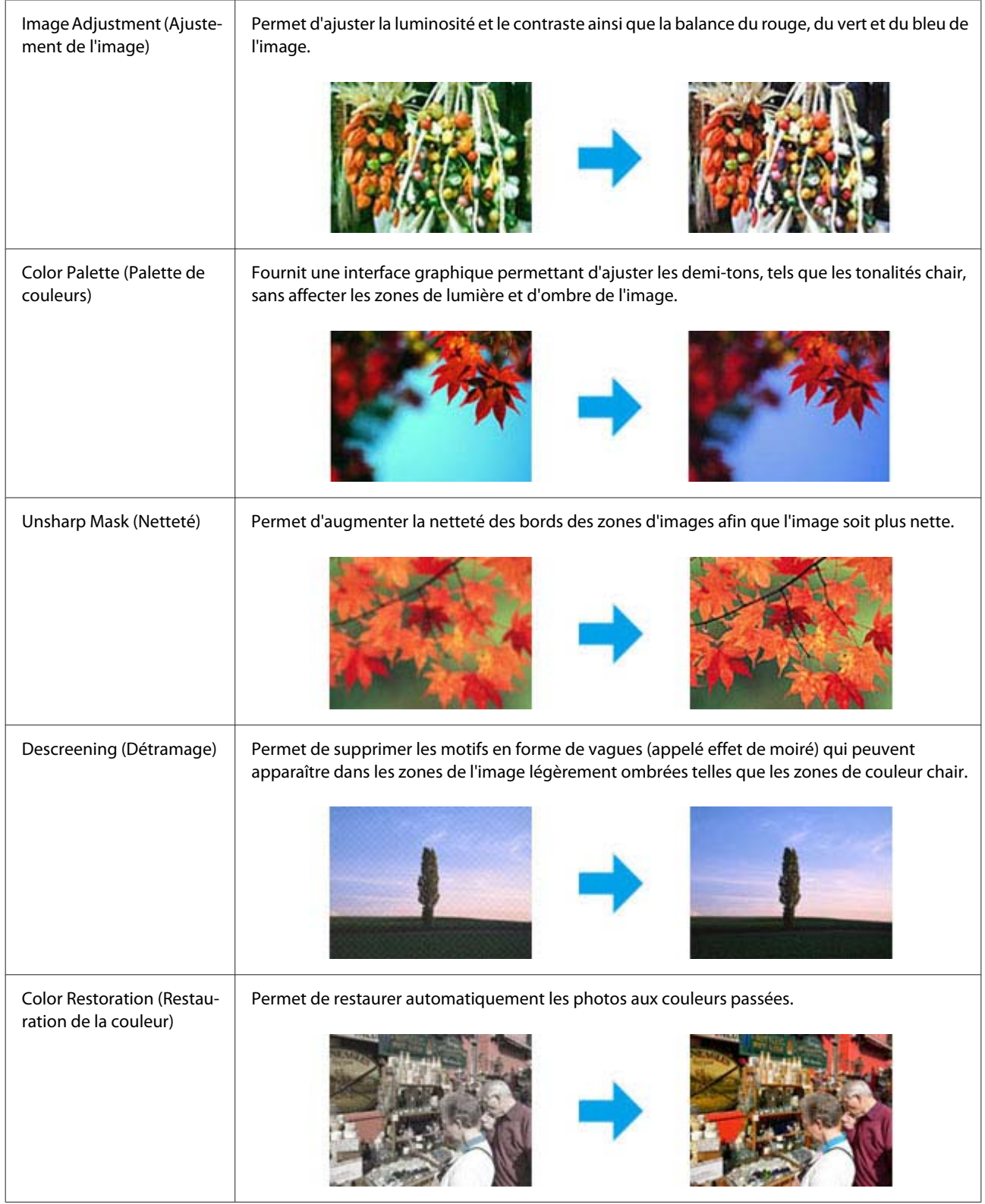

#### **Numérisation**

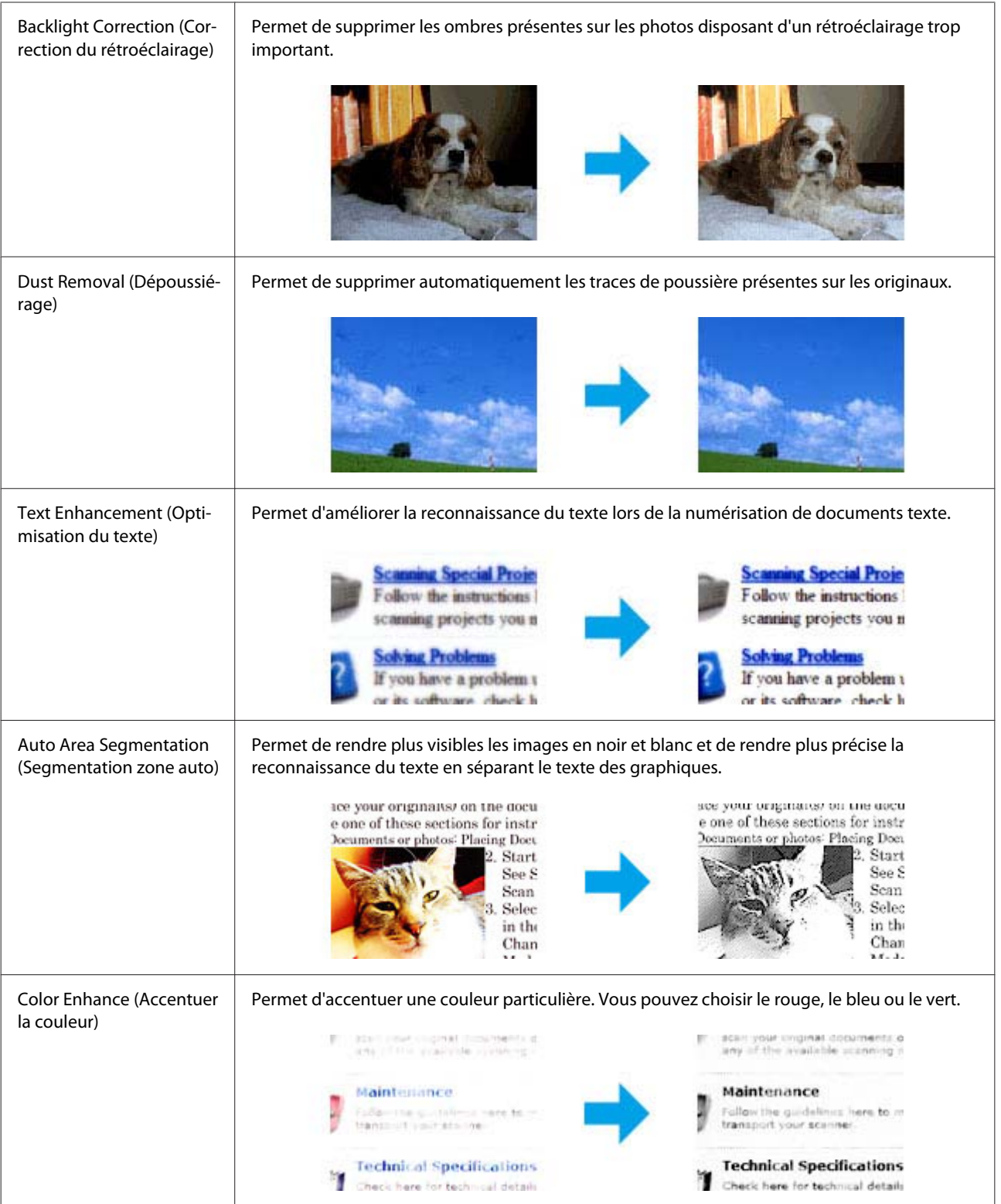

# **Numérisation de base à partir du panneau de commande**

Vous pouvez numériser des documents et envoyer les images numérisées depuis le produit vers un ordinateur connecté. Vérifiez que le logiciel du produit est installé sur votre ordinateur et que le produit est connecté à l'ordinateur.

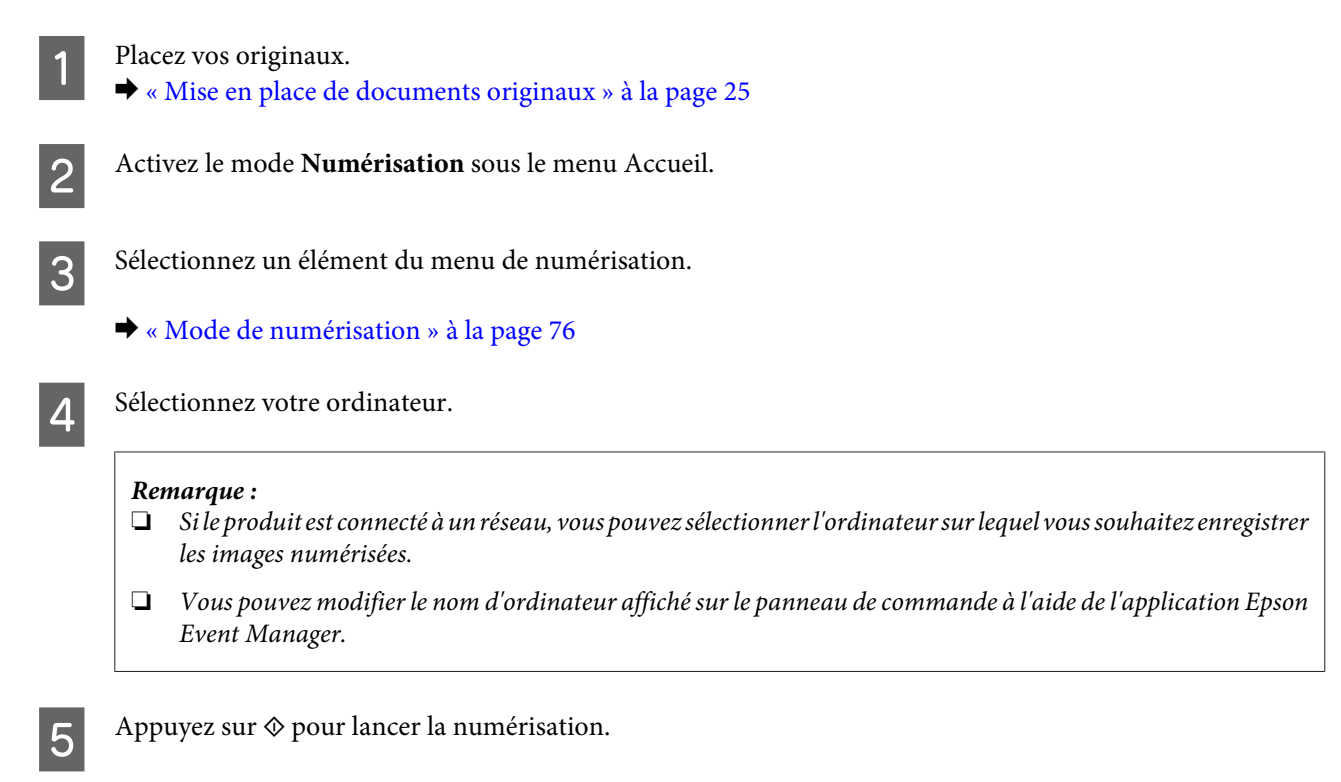

Votre image numérisée est enregistrée.

### **Liste des menus du mode de numérisation**

Reportez-vous à la section suivante pour consulter la liste des menus du mode Numérisation. & [« Mode de numérisation » à la page 76](#page-75-0)

# **Numérisation de base à partir de votre ordinateur**

### **Numérisation en Full Auto Mode (Mode auto)**

Le Full Auto Mode (Mode auto) vous permet de réaliser des numérisations rapides et faciles sans définir aucun paramètre ou afficher l'image en aperçu. Ce mode est utile si vous devez numériser vos originaux en taille 100 %.

*Remarque :* Consultez l'aide pour plus de détails sur Epson Scan. Placez vos originaux.

2 Démarrez Epson Scan.

& [« Démarrage du pilote Epson Scan » à la page 72](#page-71-0)

C Sélectionnez **Full Auto Mode (Mode auto)** dans la liste Mode.

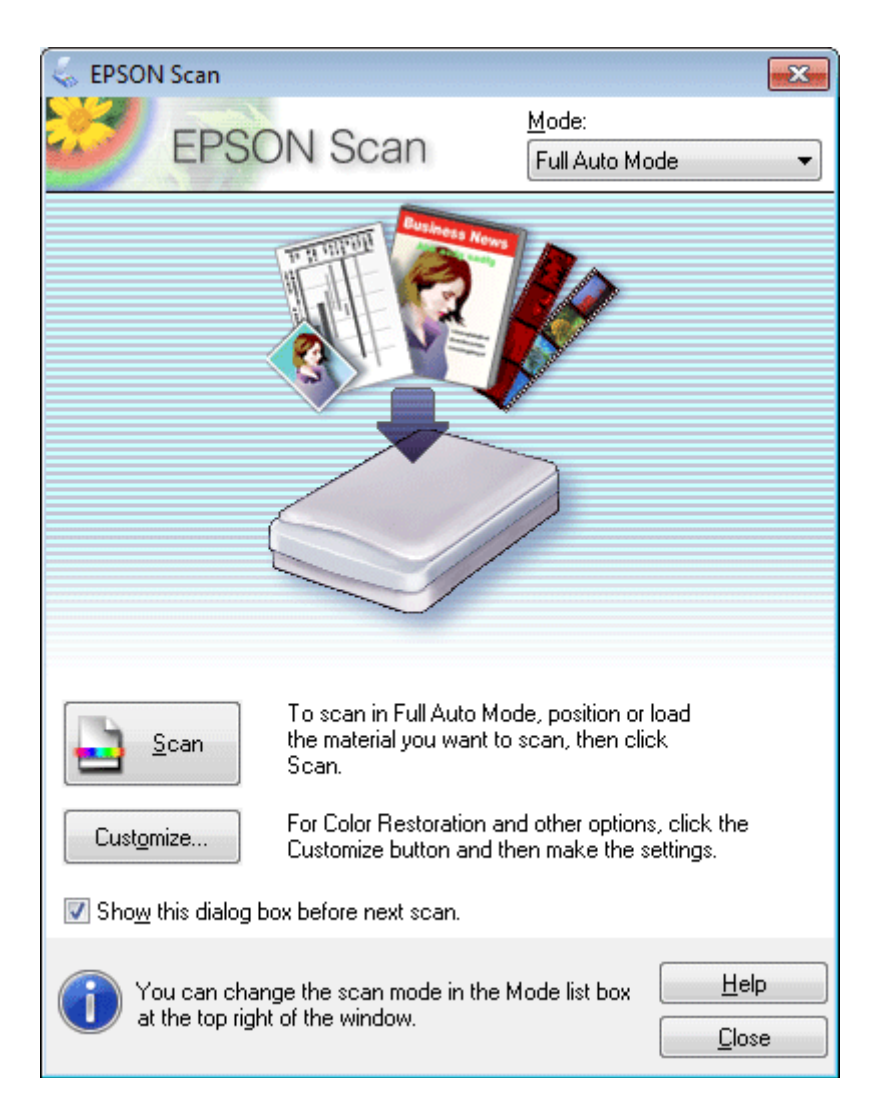

#### *Remarque :*

Si la case à cocher *Show this dialog box before next scan (Afficher cette boîte de dialogue avant la nouvelle numérisation)* n'est pas activée, Epson Scan lance immédiatement la numérisation sans afficher cet écran. Pour revenir à cet écran, cliquez sur *Cancel (Annuler)* dans la boîte de dialogue Scanning (Numérisation) pendant la numérisation.

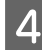

D Cliquer sur **Scan (Numériser)**. Epson Scan permet de démarrer la numérisation en Full Auto Mode (Mode auto).

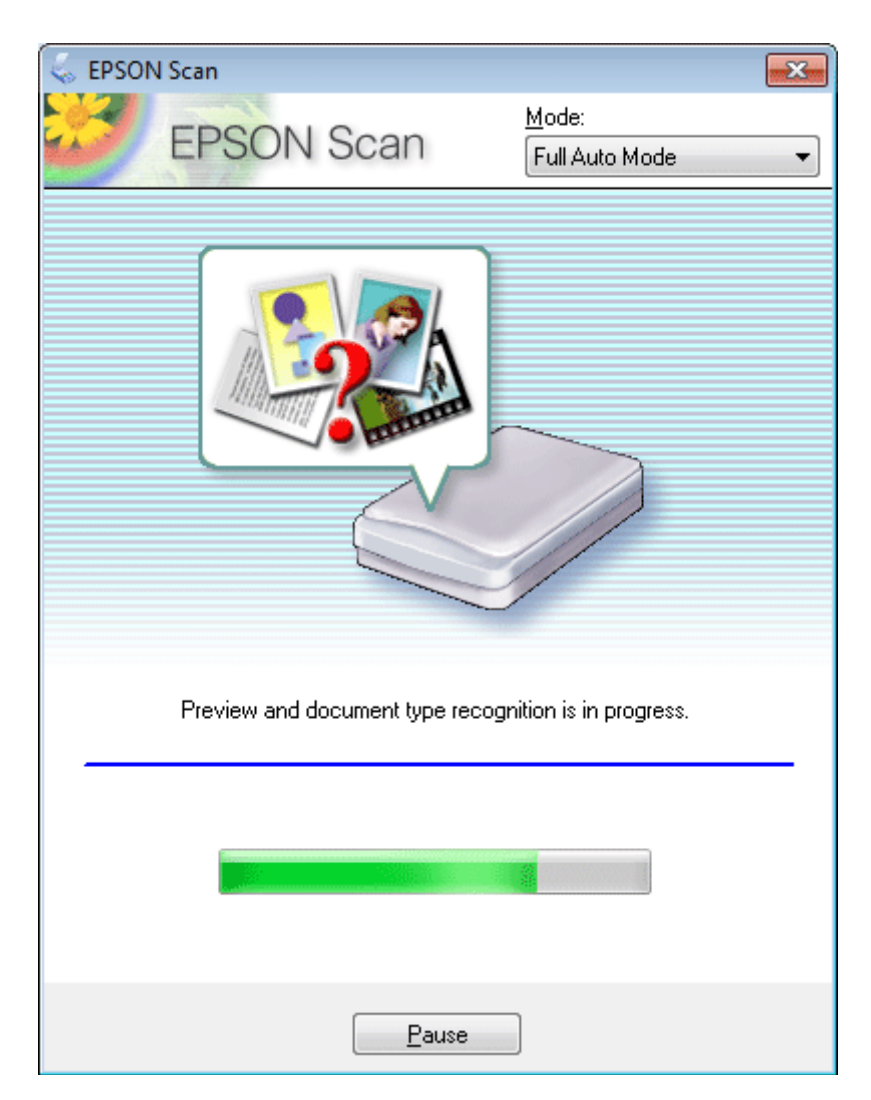

Epson Scan affiche chaque image en aperçu, détecte le type d'original et sélectionne automatiquement les paramètres de numérisation.

Votre image numérisée est enregistrée.

## **Numérisation en mode Home Mode (Mode loisirs)**

Le Home Mode (Mode loisirs) vous permet de personnaliser certains paramètres de numérisation et de vérifier leurs effets dans une image en aperçu. Ce mode est pratique pour la numérisation de base de photos et de graphiques.

#### *Remarque :*

Consultez l'aide pour plus de détails sur Epson Scan.

Placez vos originaux. & [« Mise en place de documents originaux » à la page 25](#page-24-0)

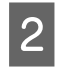

■ Démarrez Epson Scan.<br>
→ [« Démarrage du pilote Epson Scan » à la page 72](#page-71-0)

Sélectionnez **Home Mode (Mode loisirs)** dans la liste Mode.

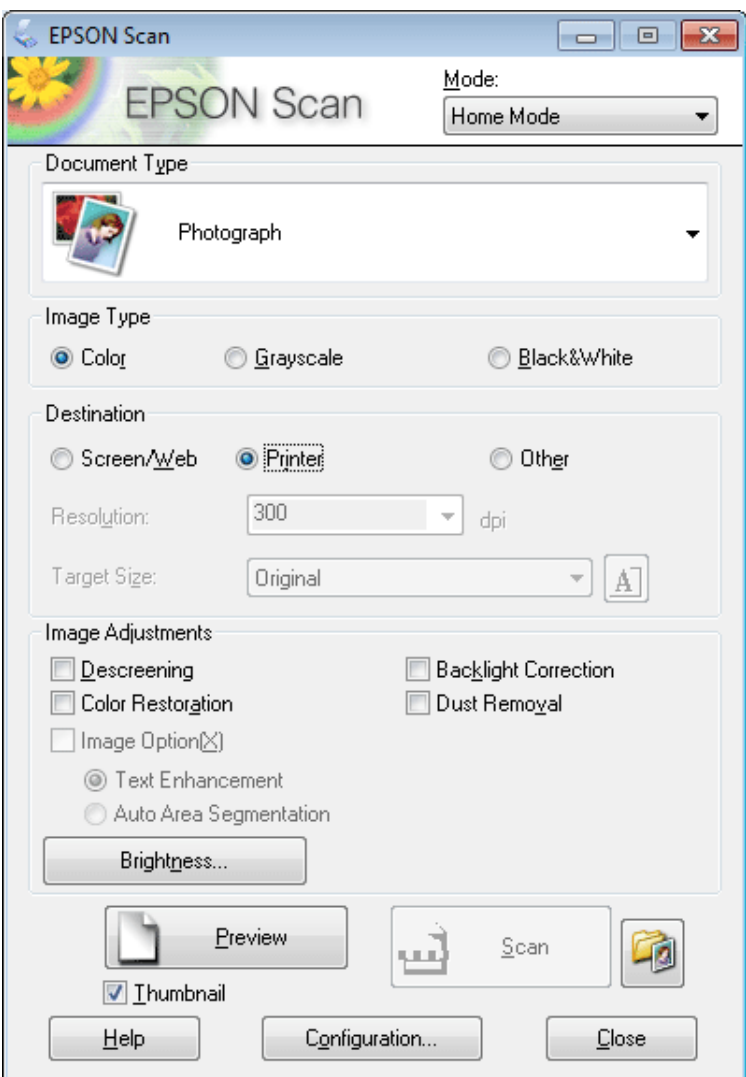

 $\Box$  Sélectionnez le paramètre Document Type (Type de document).

E Sélectionnez le paramètre Image Type (Type d'image).

```
F Cliquez sur Preview (Aperçu).
     & « Aperçu et ajustement de la zone de numérisation » à la page 63
```
G Ajustez d'exposition, la luminosité et d'autres paramètres de qualité d'image.

H Cliquez sur **Scan (Numériser)**.

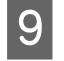

Dans la fenêtre File Save Settings (Enregistrement des fichiers), sélectionnez le paramètre Type et cliquez sur **OK**.

#### *Remarque :*

Si la case à cocher *Show this dialog box before next scan (Afficher cette boîte de dialogue avant la nouvelle numérisation)* n'est pas activée, Epson Scan lance immédiatement la numérisation sans afficher la fenêtre File Save Settings (Enregistrement des fichiers).

Votre image numérisée est enregistrée.

### **Numérisation en Office Mode (Mode bureautique)**

Office Mode (Mode bureautique) vous permet de numériser rapidement des documents textes sans aperçu de votre image.

*Remarque :*

Consultez l'aide pour plus de détails sur Epson Scan.

Placez vos originaux. & [« Mise en place de documents originaux » à la page 25](#page-24-0)

Démarrez Epson Scan.

& [« Démarrage du pilote Epson Scan » à la page 72](#page-71-0)

Sélectionnez Office Mode (Mode bureautique) dans la liste Mode.

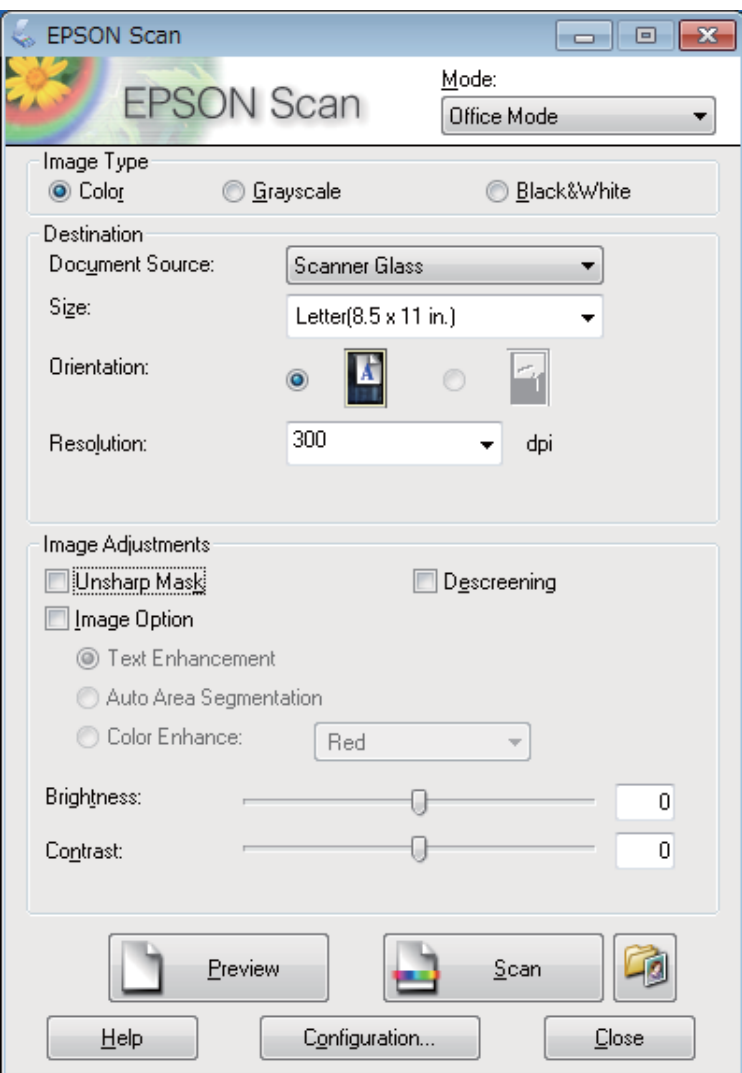

- $\blacktriangleleft$ Sélectionnez le paramètre Image Type (Type d'image).
- E Sélectionnez le paramètre Document Source (Source du document).
- $\begin{bmatrix} 6 \end{bmatrix}$  Sélectionnez la taille de l'original dans le paramètre Size (Taille).
- Sélectionnez la résolution appropriée à votre original dans le paramètre Resolution (Résolution).

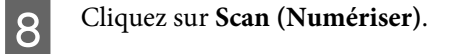

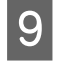

I Dans la fenêtre File Save Settings (Enregistrement des fichiers), sélectionnez le paramètre Type et cliquez sur **OK**.

#### *Remarque :*

Si la case à cocher *Show this dialog box before next scan (Afficher cette boîte de dialogue avant la nouvelle numérisation)* n'est pas activée, Epson Scan lance immédiatement la numérisation sans afficher la fenêtre File Save Settings (Enregistrement des fichiers).

Votre image numérisée est enregistrée.

### **Numérisation en mode Professional Mode (Mode professionnel)**

Le Professional Mode (Mode professionnel) vous permet de contrôler l'intégralité des paramètres de numérisation et de vérifier les modifications que vous avez réalisées en affichant l'image en aperçu. Ce mode est recommandé pour les utilisateurs avancés.

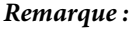

Consultez l'aide pour plus de détails sur Epson Scan.

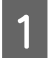

Placez vos originaux.

& [« Mise en place de documents originaux » à la page 25](#page-24-0)

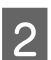

Démarrez Epson Scan.

& [« Démarrage du pilote Epson Scan » à la page 72](#page-71-0)

Sélectionnez Professional Mode (Mode professionnel) dans la liste Mode.

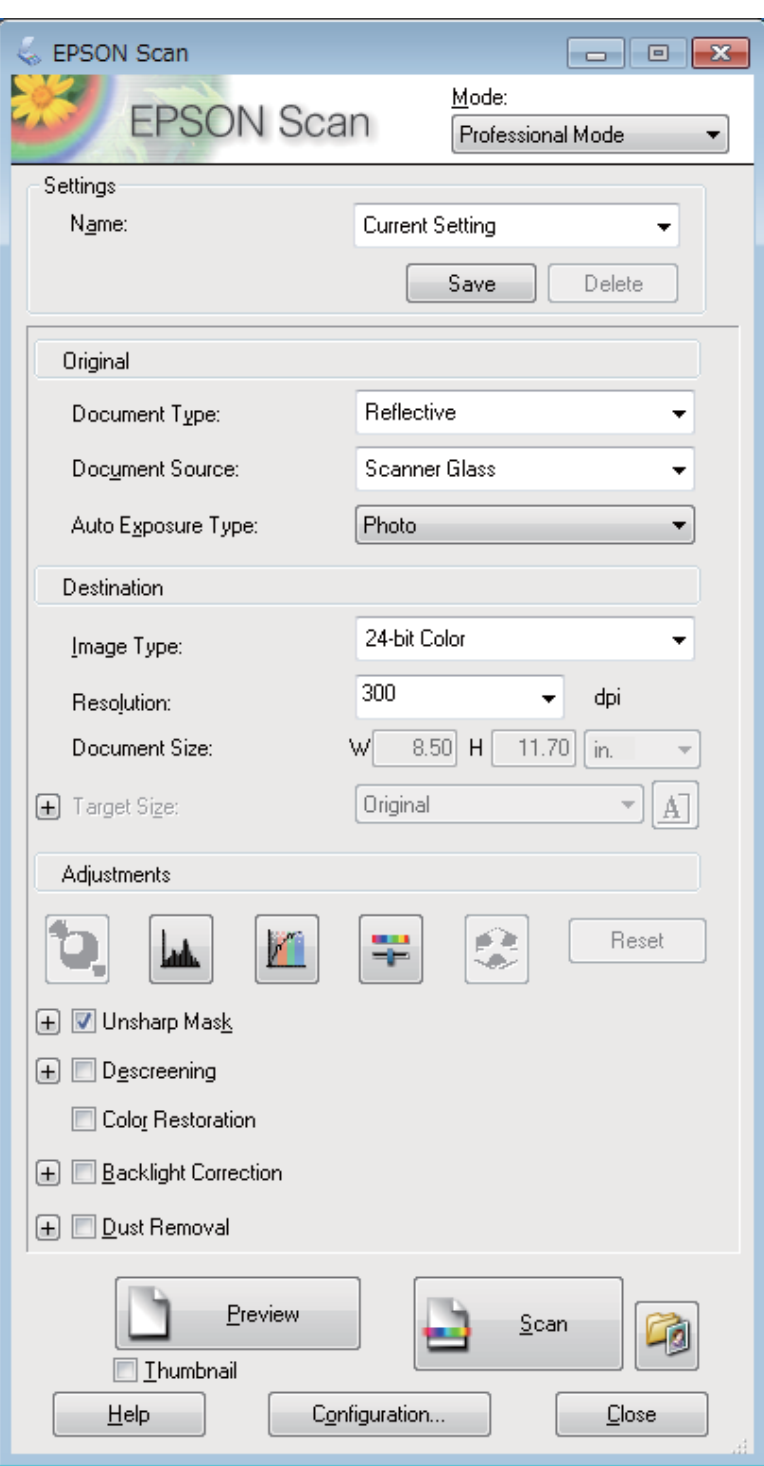

D Sélectionnez le type de l'original numérisé dans le paramètre Document Type (Type de document).

E Sélectionnez le paramètre Document Source (Source du document).

F Sélectionnez **Photo** ou **Document** pour le paramètre Auto Exposure Type (Option d'Auto Exposition).

<span id="page-62-0"></span>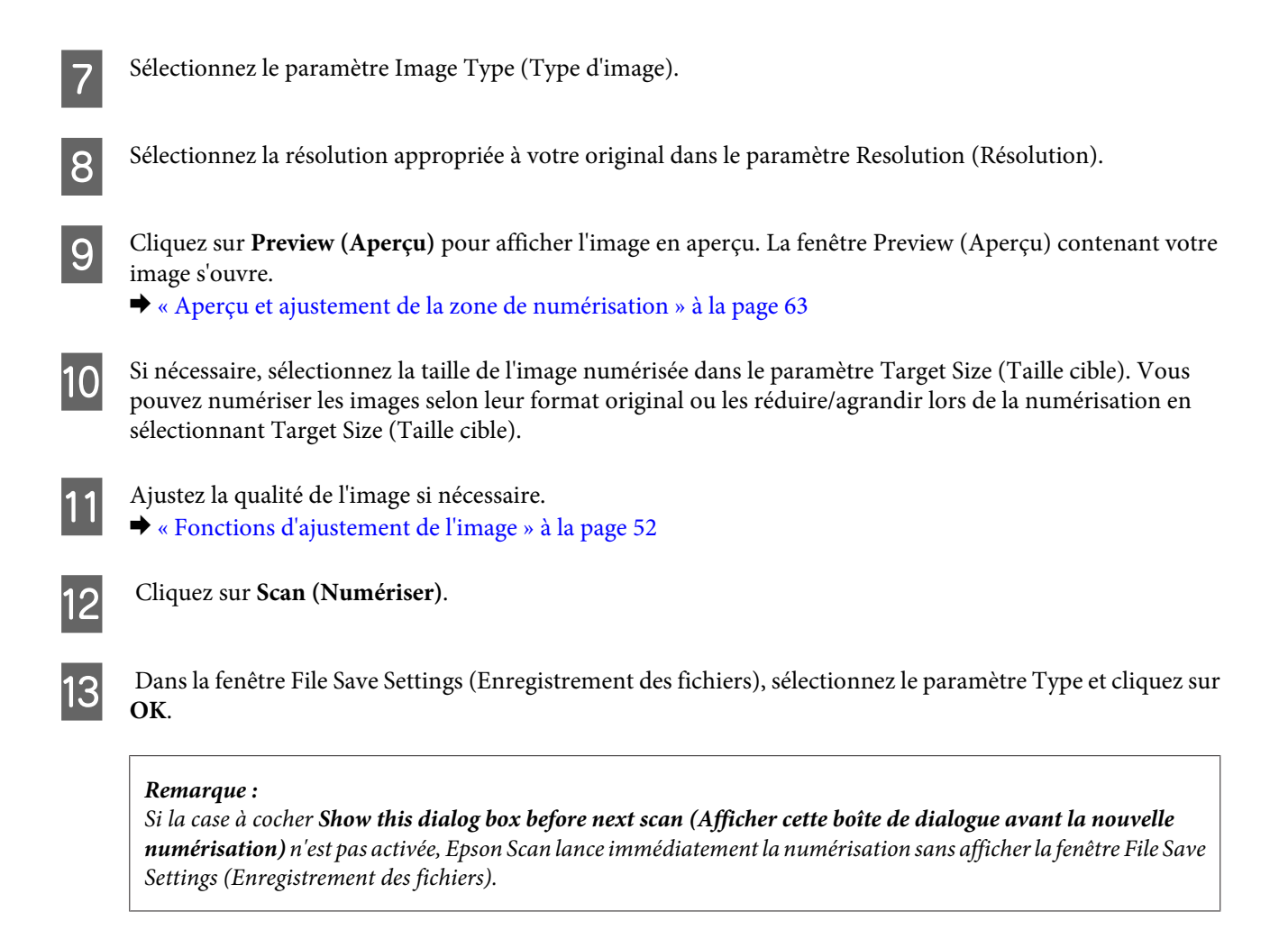

Votre image numérisée est enregistrée.

### **Aperçu et ajustement de la zone de numérisation**

### **Sélection d'un mode aperçu**

Après avoir sélectionné les paramètres de base et la résolution, vous pouvez afficher votre image en aperçu dans une fenêtre nommée Preview (Aperçu), qui vous permet de sélectionner et d'ajuster la zone d'image des images à numériser. Il existe deux types d'affichage en aperçu.

- ❏ L'aperçu Normal (Normale) affiche les images en aperçu dans leur intégralité. Vous pouvez sélectionner la zone de numérisation et procéder aux ajustements de la qualité de l'image manuellement.
- ❏ L'aperçu Thumbnail (Miniature) permet d'afficher des images en aperçu sous la forme de miniatures. Epson Scan repère automatiquement les bords de la zone de numérisation, applique les réglages d'exposition automatique et fait pivoter l'image si nécessaire.

#### *Remarque :*

- ❏ Certains des paramètres que vous avez modifiés après l'aperçu d'une image sont réinitialisés si vous modifiez le mode d'aperçu.
- ❏ En fonction du type de document et du mode Epson Scan que vous utilisez, vous ne pourrez peut-être pas changer le type d'aperçu.
- ❏ Lorsque vous affichez l'aperçu d'images, la boîte de dialogue Preview (Aperçu) s'affiche et les images sont affichées dans le mode d'aperçu par défaut. Si vous affichez l'aperçu alors que la boîte de dialogue Preview (Aperçu) n'est pas affichée, l'image/les images sera/seront affichée(s) dans le mode d'aperçu affiché juste avant l'aperçu.
- ❏ Pour redimensionner la fenêtre Preview (Aperçu), cliquez et faites glisser le coin de la fenêtre.
- ❏ Consultez l'aide pour plus de détails sur Epson Scan.

### **Création d'une zone de cadrage**

Une zone de cadrage est une ligne pointillée mobile qui apparaît au niveau des bords de l'image affichée en aperçu pour délimiter la zone de numérisation.

Pour dessiner la zone de cadrage, procédez d'une des manières suivantes.

❏ Pour dessiner manuellement la zone de cadrage, placez le curseur sur la zone dans laquelle vous souhaitez placer le coin de la zone de cadrage et cliquez. Faites glisser la croix sur l'image jusqu'au coin opposé de la zone de numérisation de votre choix.

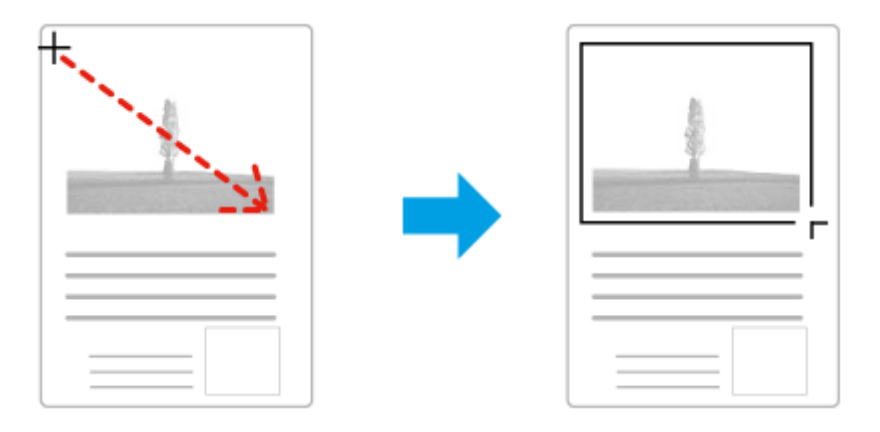

- **□** Pour dessiner automatiquement la zone de cadrage, cliquez sur l'icône de localisation automatique . Vous ne pouvez utiliser cette icône que lorsque vous êtes en mode aperçu normal et que seul un document se trouve sur la vitre du scanner.
- ❏ Pour dessiner une zone de cadrage d'une taille spécifique, saisissez les nouvelles largeur et hauteur dans le paramètre Document Size (Taille du document).
- ❏ Pour obtenir de meilleurs résultats et une exposition optimisée de l'image, assurez-vous que les bords de la zone de cadrage se situent bien à l'intérieur de l'image en aperçu. N'incluez dans la zone de cadrage aucune des zones situées autour de l'image en aperçu.

### **Ajustement d'une zone de cadrage**

Vous pouvez déplacer la zone de cadrage et ajuster sa taille. Si vous utilisez l'aperçu normal, vous pouvez créer plusieurs zones de cadrage (50 au maximum) sur chacune des images et numériser ainsi différentes zones d'images vers plusieurs fichiers distincts.

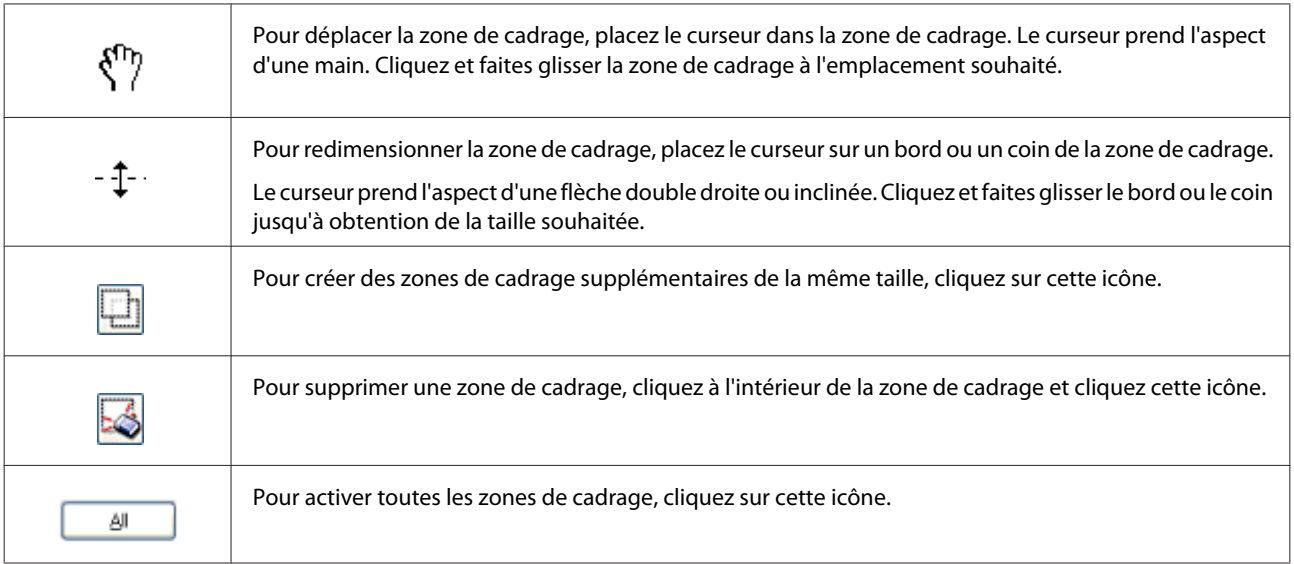

#### *Remarque :*

- ❏ Si vous souhaitez limiter les déplacements de la zone de cadrage aux déplacements verticaux et horizontaux, maintenez la touche *Shift* enfoncée lors du déplacement de la zone de cadrage.
- ❏ Si vous souhaitez limiter les dimensions de la zone de cadrage aux proportions de la zone actuelle, maintenez la touche *Shift* enfoncée lors du redimensionnement de la zone de cadrage.
- ❏ Si vous avez créé plusieurs zones de cadrage, assurez-vous de bien cliquer sur le bouton *All (Toutes)* de la fenêtre Preview (Aperçu) avant de numériser. Dans le cas contraire, seule la zone à l'intérieur de la dernière zone de cadrage créée est numérisée.

# **Divers types de numérisations**

## **Numérisation d'un magazine**

En premier lieu, placez votre magazine et démarrez Epson Scan.

& [« Démarrage d'une numérisation » à la page 50](#page-49-0)

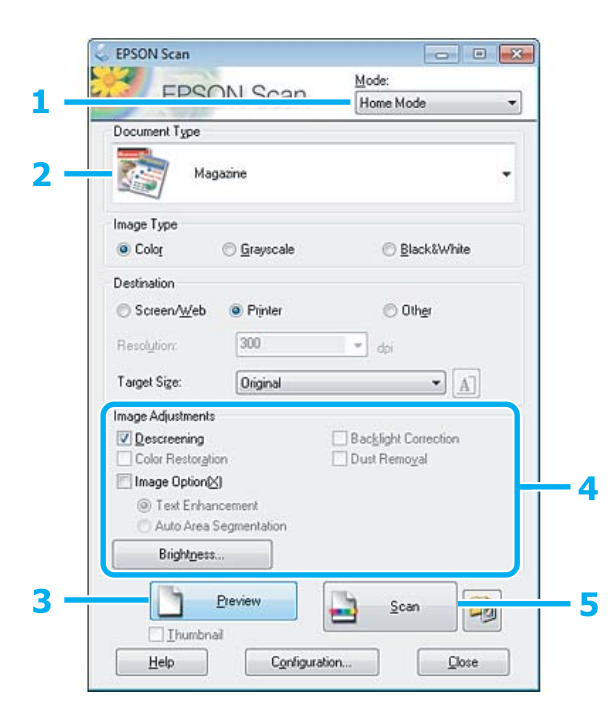

- A Sélectionnez **Home Mode (Mode loisirs)** dans la liste Mode.
- Sélectionnez Magazine pour le paramètre Document Type (Type de document).
- **3** Cliquez sur Preview (Aperçu).
- Ajustez d'exposition, la luminosité et d'autres paramètres de qualité d'image.

Consultez l'aide pour plus de détails sur Epson Scan.

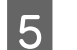

E Cliquez sur **Scan (Numériser)**.

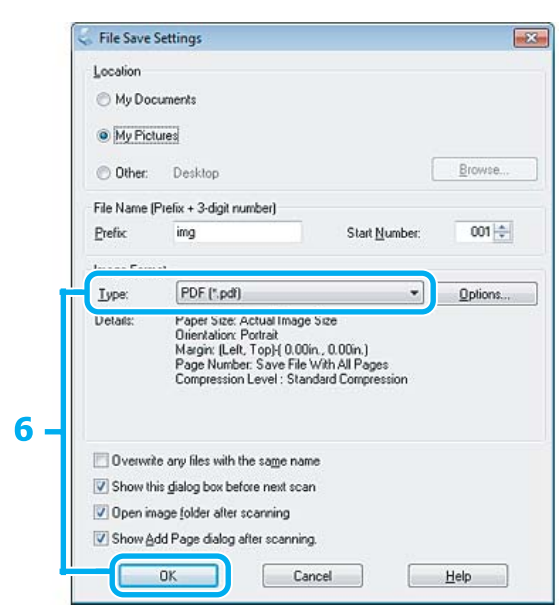

F Sélectionnez **PDF** comme paramètre Type, puis cliquez sur **OK**.

Votre image numérisée est enregistrée.

# **Numérisation de plusieurs documents dans un fichier PDF**

En premier lieu, placez votre document et démarrez Epson Scan.

& [« Démarrage d'une numérisation » à la page 50](#page-49-0)

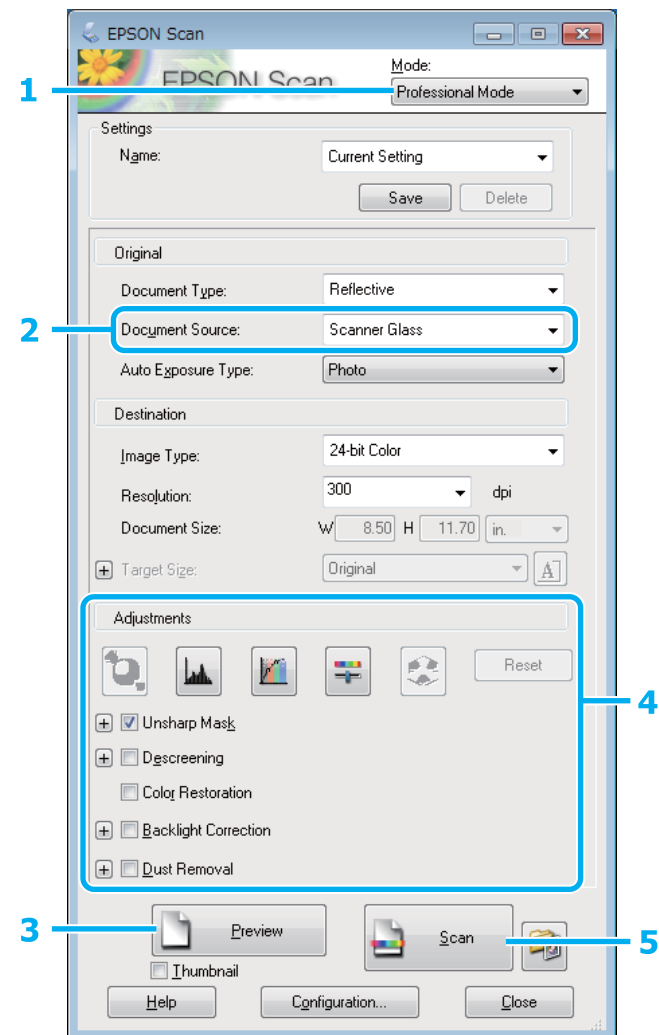

- A Sélectionnez **Professional Mode (Mode professionnel)** dans la liste Mode.
- 8électionnez le paramètre Document Source (Source du document).
- S Cliquez sur Preview (Aperçu).
- D Ajustez d'exposition, la luminosité et d'autres paramètres de qualité d'image. Consultez l'aide pour plus de détails sur Epson Scan.

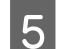

E Cliquez sur **Scan (Numériser)**.

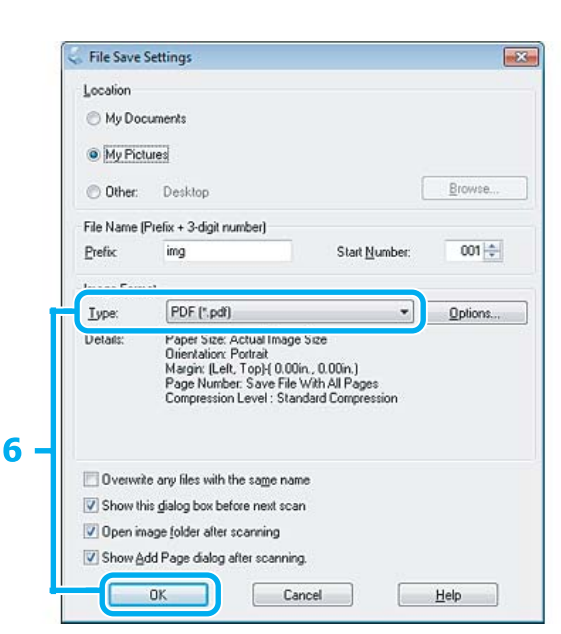

F Sélectionnez **PDF** comme paramètre Type, puis cliquez sur **OK**.

#### *Remarque :*

Si la case à cocher *Show Add Page dialog after scanning (Afficher boîte de dialogue Ajouter page après num)* n'est pas activée, Epson Scan enregistre automatiquement le document sans afficher la Add Page Confirmation (Confirmation ajout de pages) fenêtre.

G Epson Scan démarre la numérisation du document.

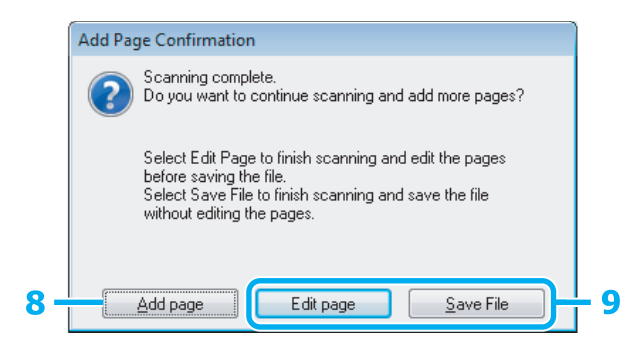

H Si vous souhaitez numériser davantage de pages, cliquez sur **Add page (Ajouter page)**. Chargez le document et procédez à une nouvelle numérisation, en répétant la procédure si nécessaire pour chaque page.

Si vous avez terminé la numérisation, passer à l'étape 9.

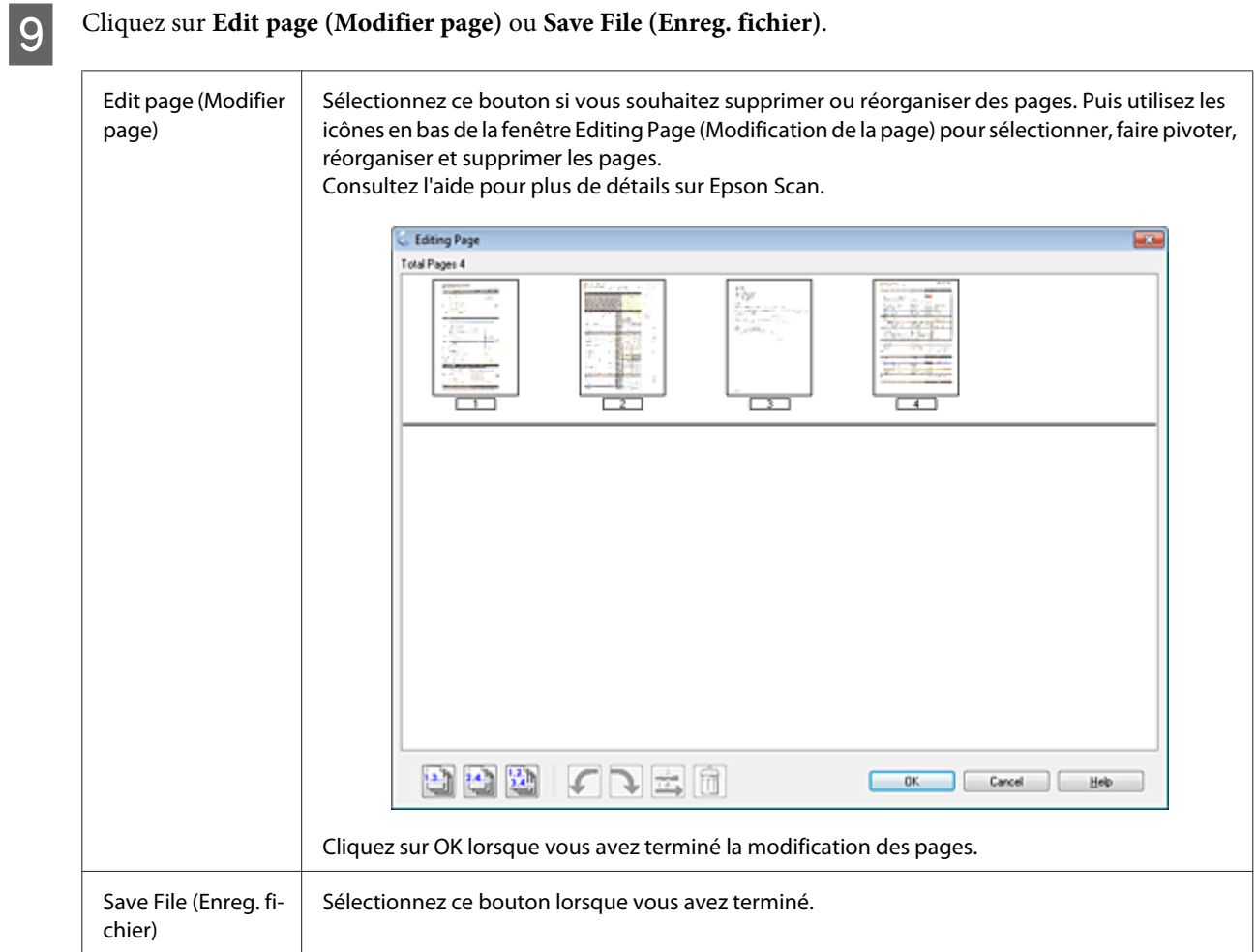

Les pages sont enregistrées dans un fichier PDF.

# **Numérisation d'une photo**

Tout d'abord, placez votre photo sur la vitre du scanner et lancez Epson Scan. & [« Démarrage d'une numérisation » à la page 50](#page-49-0)

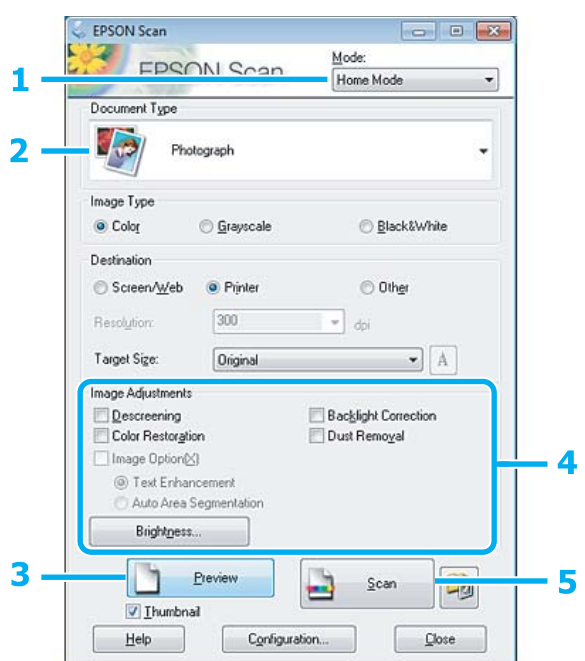

A Sélectionnez **Home Mode (Mode loisirs)** dans la liste Mode.

B Sélectionnez **Photograph (Photographie)** pour le paramètre Document Type (Type de document).

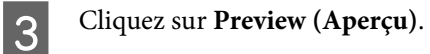

D Ajustez d'exposition, la luminosité et d'autres paramètres de qualité d'image.

Consultez l'aide pour plus de détails sur Epson Scan.

<span id="page-71-0"></span>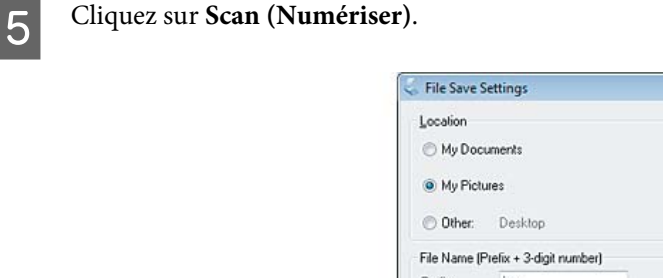

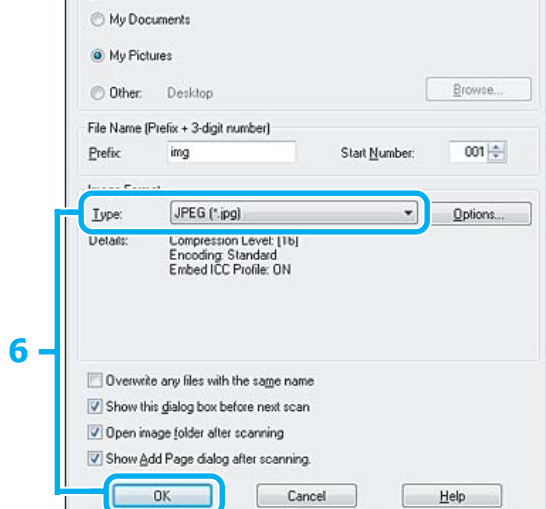

F Sélectionnez **JPEG** comme paramètre Type, puis cliquez sur **OK**.

Votre image numérisée est enregistrée.

# **Informations relatives au logiciel**

### **Démarrage du pilote Epson Scan**

Ce logiciel vous permet de commander tous les aspects de la numérisation. Vous pouvez l'utiliser en tant que programme de numérisation indépendante ou avec un autre programme de numérisation compatible TWAIN.

### **Démarrage**

❏ Windows 8 : Sélectionnez l'icône **Epson Scan** du bureau. Ou sélectionnez **Epson Scan** au niveau de l'écran **Start (Démarrer)**.

❏ Windows 7, Vista et XP : Double-cliquez sur l'icône **EPSON Scan** située sur le bureau. Ou sélectionnez l'icône du bouton Start (Démarrer) ou **Start (Démarrer)** > **All Programs (Tous les programmes)** ou **Programs (Programmes)** > **EPSON** > **EPSON Scan** > **EPSON Scan**.

❏ Mac OS X : Sélectionnez **Applications** > **Epson Software** > **EPSON Scan**.

### **Accès à l'aide**

Cliquez sur le bouton **Help (Aide)** du pilote d'Epson Scan.
### **Lancement de l'application Epson Event Manager**

Ce logiciel vous permet d'attribuer des boutons du produit pour ouvrir un programme de numérisation. Vous pouvez également enregistrer des paramètres de numérisation que vous utilisez fréquemment, ce qui peut réellement accélérer vos projets de numérisation.

#### **Démarrage**

 $\Box$  Windows 8 ·

Cliquez avec le bouton droit de la souris sur l'écran **Start (Démarrer)** ou faites glisser votre doigt sur l'écran **Start (Démarrer)** par le haut ou par le bas, sélectionnez **All apps (Toutes les applications)** > **Epson Software** > **Event Manager**.

❏ Windows 7, Vista et XP :

Sélectionnez le bouton Start (Démarrer) ou **Start (Démarrer)** > **All Programs (Tous les programmes)** ou **Programs (Programmes)**> **Epson Software** > **Event Manager**.

❏ Mac OS X :

Sélectionnez **Applications** > **Epson Software**, et double-cliquez sur l'icône **Launch Event Manager**.

### **Accès à l'aide**

- ❏ Windows : Cliquez sur l'icône  $\blacksquare$  dans le coin supérieur droit de l'écran.
- ❏ Mac OS X : Cliquez sur **menu** > **Help (Aide)** > **Epson Event Manager Help (Aide)**.

# **Papier personnel**

L'option Papier personnel propose de nombreux menus spéciaux qui vous permettent d'imprimer de manière facile et ludique ! Pour plus de détails, sélectionnez Papier personnel, sélectionnez chaque menu et suivez les instructions qui s'affichent sur l'écran LCD.

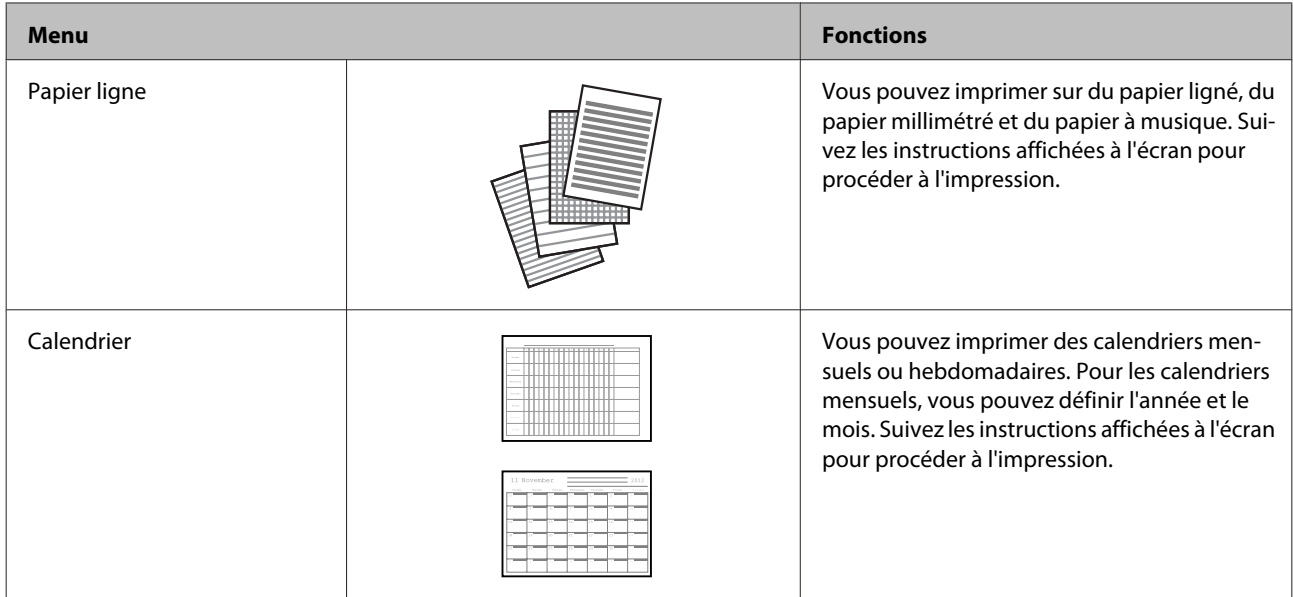

## **Liste des menus du mode Papier personnel**

Reportez-vous à la section suivante pour consulter la liste des menus du mode Papier personnel.

& [« Mode Papier personnel » à la page 76](#page-75-0)

# **Liste des menus du panneau de commande**

Vous pouvez utiliser ce produit en tant qu'imprimante, copieur et scanner. Pour utiliser l'une de ces fonctions, à l'exception de la fonction imprimante, sélectionnez la fonction souhaitée en appuyant sur la touche Mode correspondante sur le panneau de contrôle. L'écran principal de chaque mode s'affiche lorsque vous sélectionnez le mode.

#### *Remarque :*

Selon les autres paramètres sélectionnés lorsque ce mode est activé, il est possible que certaines options ou certains paramètres ne soient pas disponibles.

## **Mode de copie**

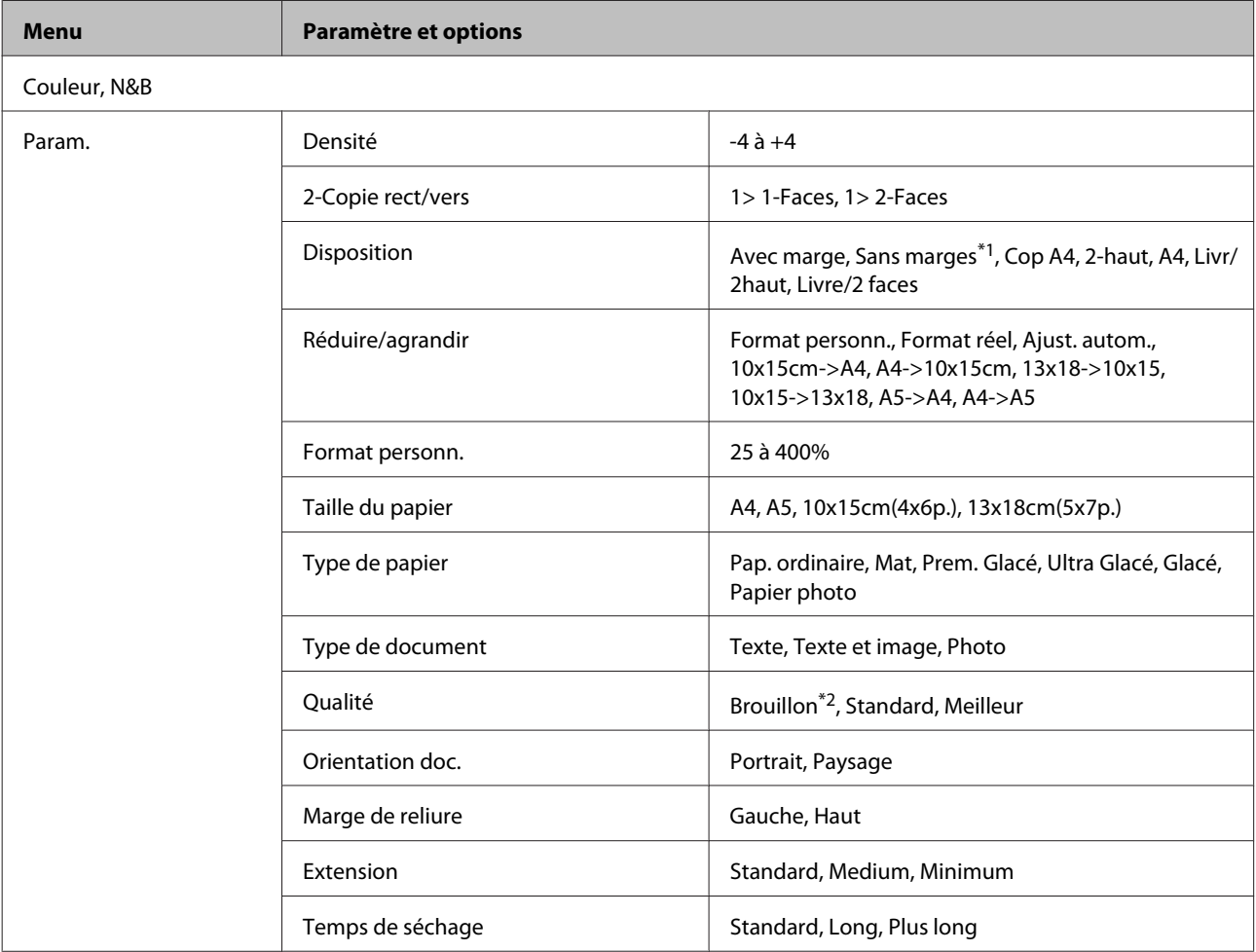

#### **Liste des menus du panneau de commande**

<span id="page-75-0"></span>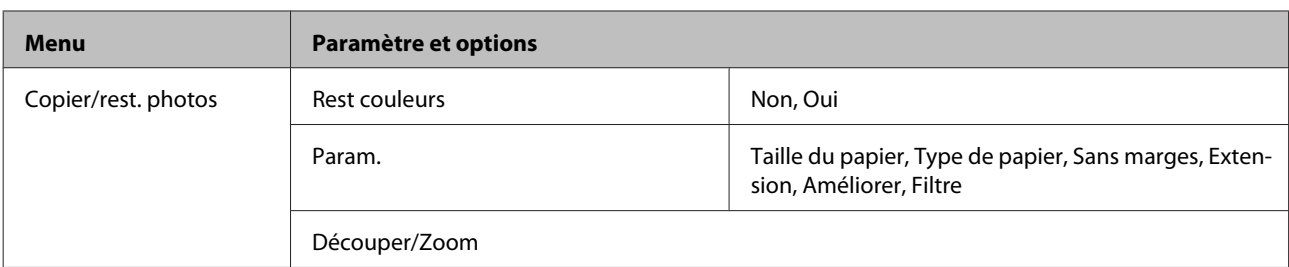

\*1L'image est légèrement agrandie et rognée en fonction de la taille de la feuille de papier. Il est possible que la qualité d'impression décline dans les zones supérieure et inférieure de l'impression ou que la zone soit tachée lors de l'impression.

\*2Le mode brouillon n'est pas disponible pour les utilisateurs belges.

## **Mode de numérisation**

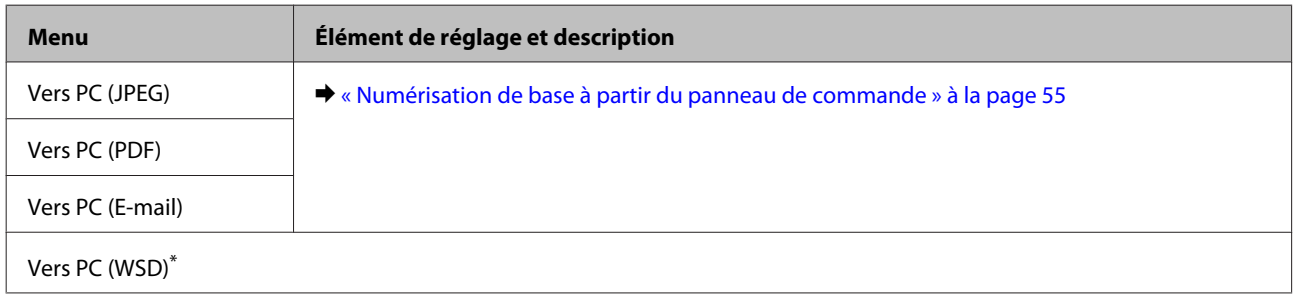

\* Cette fonctionnalité est uniquement disponible sur les ordinateurs exécutant la version anglaise de Windows 8, 7 ou Vista.

## **Mode Papier personnel**

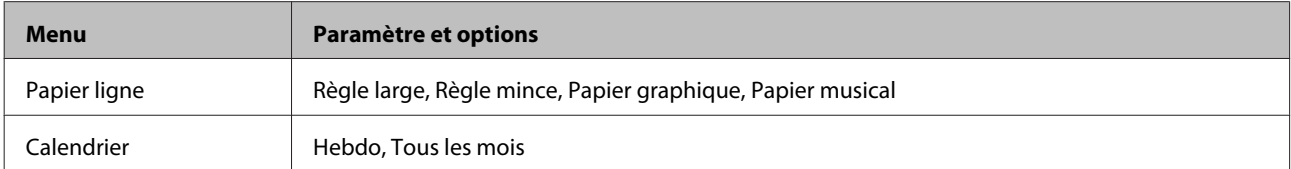

## **Mode de configuration**

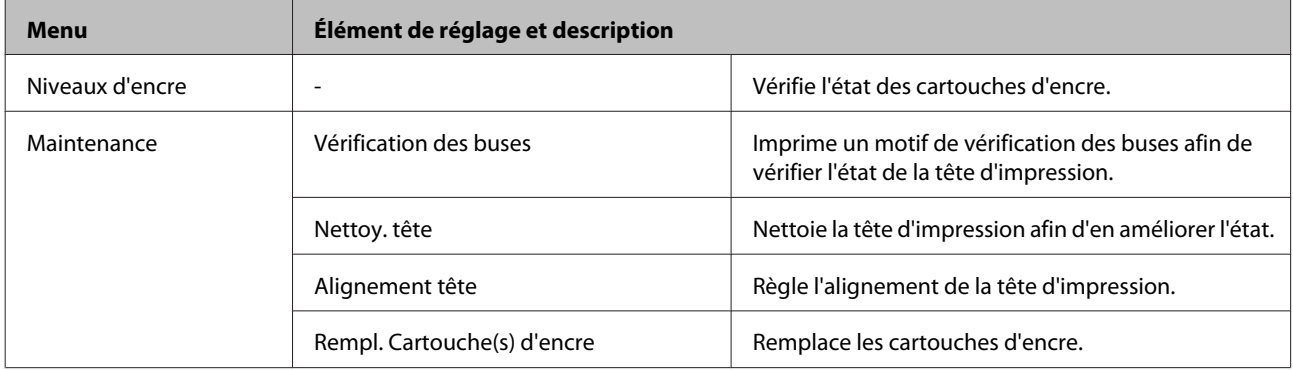

#### **Liste des menus du panneau de commande**

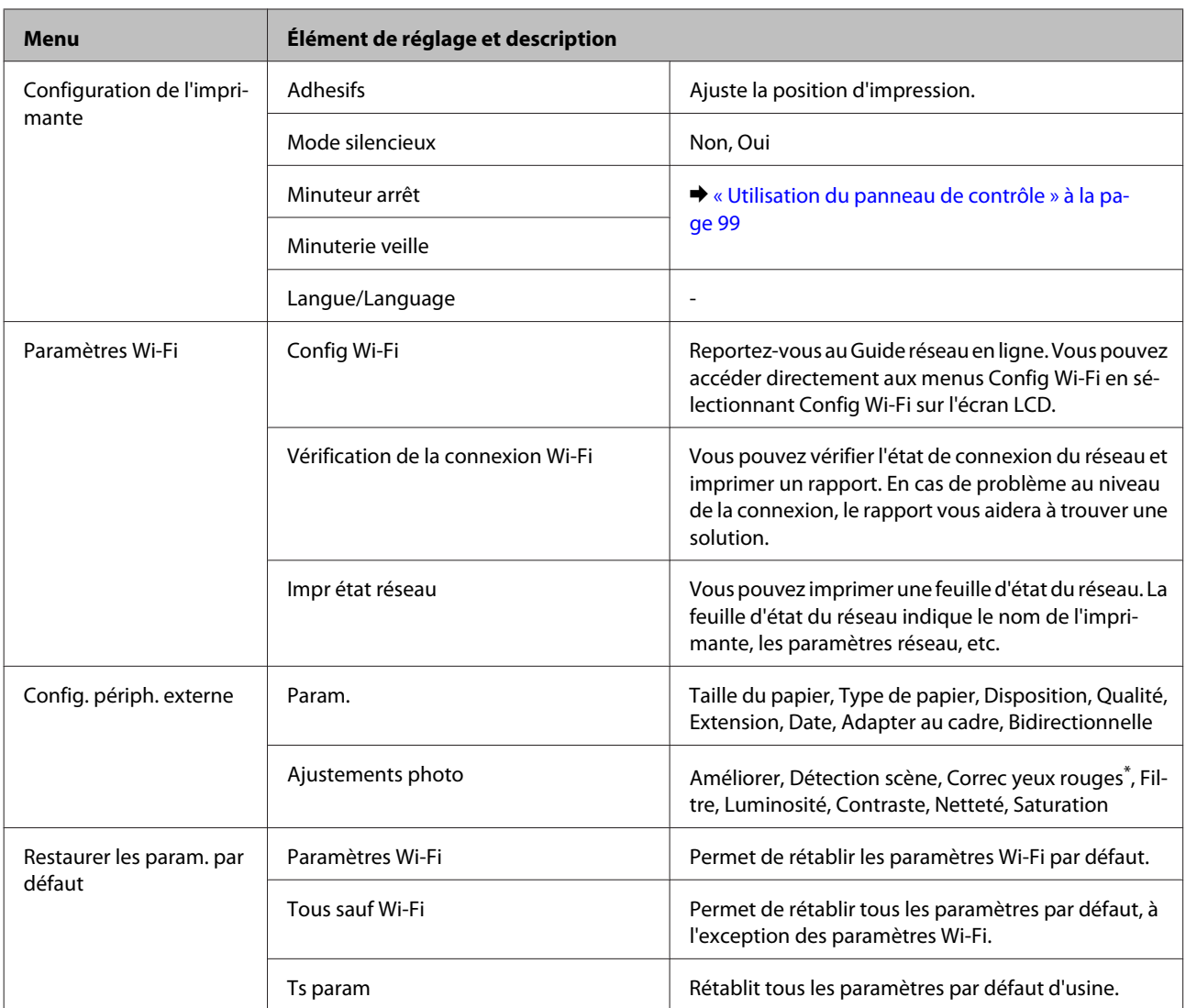

\* Ce paramètre ne modifie pas l'image d'origine. Il affecte uniquement l'impression. Selon le type de photo, il est possible que des parties de l'image autres que les yeux soient corrigées.

## **Mode silencieux**

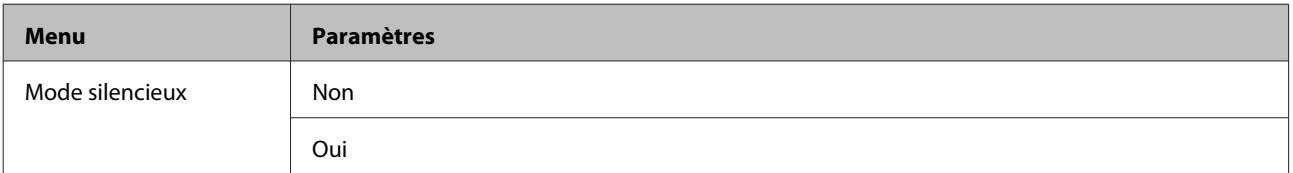

## **Mode de configuration du Wi-Fi**

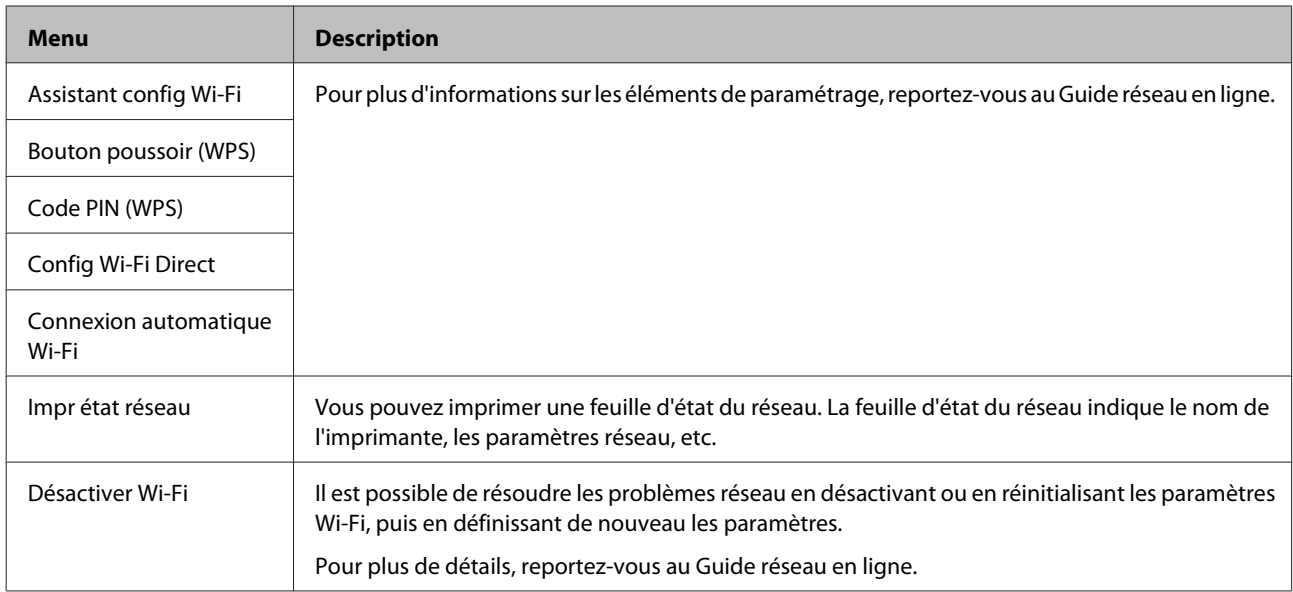

# **Informations relatives aux cartouches d'encre**

Vous pouvez utiliser les cartouches d'encre suivantes avec ce produit :

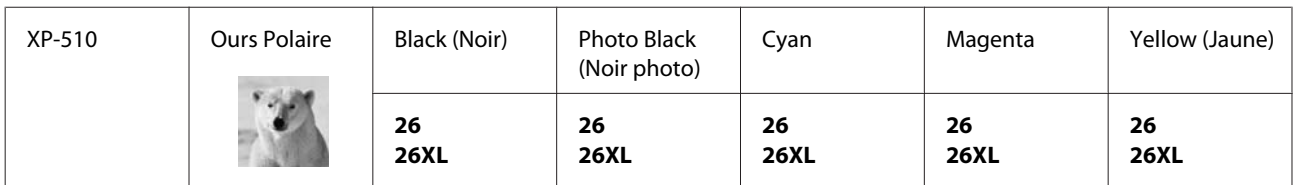

Pour l'Australie/la Nouvelle-Zélande

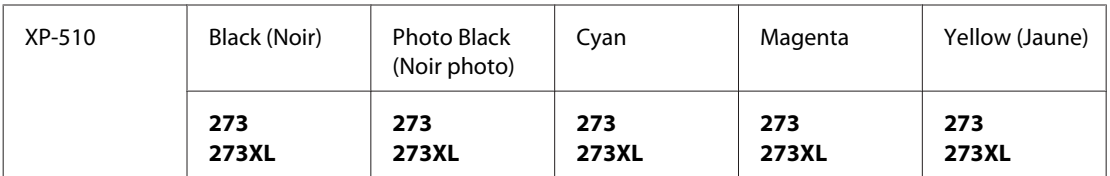

\* Consultez le site Web suivant pour plus d'informations concernant le rendement des cartouches d'encre Epson. <http://www.epson.eu/pageyield>

#### *Remarque :*

Toutes les cartouches ne sont pas disponibles dans toutes les régions.

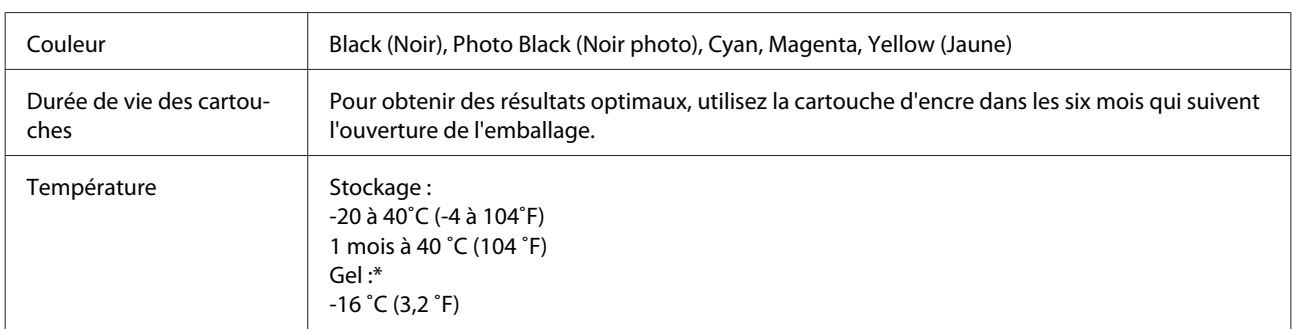

\* À 25 ˚C (77 ˚F), l'encre dégèle en 3heures environ et est ensuite utilisable.

# **Remplacement des cartouches d'encre**

## **Caractéristiques, précautions et consignes de sécurité relatives aux cartouches d'encre**

### **Consignes de sécurité**

Respectez les consignes suivantes pour la manipulation des cartouches d'encre :

- ❏ Conservez les cartouches hors de portée des enfants.
- ❏ Manipulez les cartouches d'encre usagées avec précaution, le port d'alimentation en encre pouvant être légèrement taché d'encre. En cas de contact de l'encre avec la peau, nettoyez énergiquement la région à l'eau et au savon. En cas de contact avec les yeux, rincez-les abondamment avec de l'eau. Si une gêne ou des problèmes de vision subsistent après un nettoyage approfondi, consultez immédiatement un médecin. Si vous avalez de l'encre, recrachez-la immédiatement et consultez un médecin.
- ❏ Si vous retirez la cartouche du produit afin de l'utiliser ultérieurement ou de la jeter, veillez à bien remettre le capuchon sur le port d'alimentation en encre de la cartouche d'encre de manière à ce que l'encre ne sèche pas et à ce que la zone environnante ne soit pas tachée.
- ❏ N'appuyez pas trop fort sur les cartouches d'encre et ne les pressez pas. De même, veillez à ne pas les faire tomber, faute de quoi de l'encre risque de fuir.
- ❏ Ne démontez pas ou ne modifiez pas la cartouche d'encre, faute de quoi l'impression risque de ne pas fonctionner normalement.
- ❏ Ne touchez pas les parties indiquées sur l'illustration. Cela pourrait perturber le fonctionnement normal et l'impression.

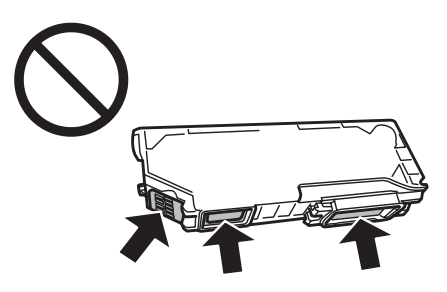

❏ Ne retirez pas les cartouches d'encre pendant une période prolongée et ne mettez pas le produit hors tension pendant le remplacement des cartouches, faute de quoi l'encre présente dans les buses de la tête d'impression séchera et il est possible que ne puissiez plus imprimer.

### **Précautions relatives au remplacement des cartouches d'encre**

Veuillez lire l'intégralité des consignes données dans cette section avant de remplacer les cartouches d'encre.

- ❏ Nous vous recommandons d'utiliser des cartouches d'origine Epson. Epson ne peut garantir la qualité ou la fiabilité des encres non d'origine. La garantie Epson ne pourra pas s'appliquer si votre produit est détérioré par suite de l'utilisation de cartouches d'encre non d'origine. En outre, les produits non fabriqués par Epson peuvent entraîner un fonctionnement imprévisible du produit. Il est possible que les informations concernant le niveau d'encre des cartouches non d'origine ne soient pas affichées.
- ❏ Secouez doucement la cartouche d'encre noire quatre ou cinq fois avant d'ouvrir l'emballage. Ne secouez pas les cartouches de couleur, ni la cartouche Noir photo.
- ❏ Ne secouez pas les cartouches d'encre trop énergiquement, cela pourrait provoquer des fuites d'encre.
- ❏ Ce produit utilise des cartouches d'encre munies d'une puce électronique qui contrôle des informations telles que la quantité d'encre restant dans chaque cartouche. Cela signifie que, même si vous retirez la cartouche du produit avant qu'elle ne soit vide, vous pouvez toujours la réutiliser une fois réinsérée dans le produit. Cependant, lorsque vous réinsérez une cartouche, il est possible que de l'encre soit consommée pour garantir les performances du produit.
- ❏ Afin de garantir des performances optimales de la tête d'impression, une petite quantité d'encre de toutes les cartouches est consommée, pendant l'impression mais également pendant l'entretien (remplacement d'une cartouche, nettoyage de la tête d'impression par exemple).
- ❏ Veillez à ne pas laisser de la poussière ou des objets pénétrer à l'intérieur du porte-cartouche. La présence de corps étrangers dans le porte-cartouche peut avoir un effet négatif sur les impressions. Il est également possible que le produit se trouve dans l'incapacité de procéder à l'impression.
- ❏ Pour une efficacité optimale, ne retirez une cartouche que lorsque vous êtes prêt à la remplacer. Il est possible que les cartouches d'encre dont le niveau est faible ne puissent pas être utilisées lorsqu'elles sont réinsérées.
- ❏ N'ouvrez pas l'emballage de la cartouche d'encre avant d'être prêt à l'installer dans le produit. Pour conserver une fiabilité optimale, la cartouche est emballée sous vide. Si une cartouche est déballée longtemps avant son utilisation, une impression normale risque de ne pas être possible.
- ❏ Installez toutes les cartouches, faute de quoi vous ne pourrez pas imprimer.
- ❏ Si les cartouches d'encre de couleur sont vides et qu'il reste de l'encre noire, vous pouvez poursuivre temporairement l'impression avec de l'encre noire uniquement. Pour plus d'informations, reportez-vous à la section [« Impression temporaire avec l'encre noire lorsque les cartouches d'encre de couleur ou la cartouche](#page-84-0) [d'encre noire photo sont vides » à la page 85.](#page-84-0)
- ❏ Lorsqu'une cartouche d'encre est quasiment vide, préparez une cartouche neuve.
- ❏ Lorsque vous apportez à l'intérieur d'un local une cartouche d'encre précédemment stockée dans un endroit froid, laissez-la se conditionner à la température de la pièce pendant trois heures au moins avant de l'utiliser.
- ❏ Stockez les cartouches d'encre dans un endroit frais et sombre.
- ❏ Vous ne pouvez pas utiliser les cartouches fournies avec le produit lors du remplacement.

### **Caractéristiques des cartouches d'encre**

❏ Epson vous recommande d'utiliser la cartouche d'encre avant la date indiquée sur l'emballage.

- ❏ Les cartouches d'encre fournies avec le produit sont partiellement utilisées lors de la configuration initiale. Afin de produire des impressions de haute qualité, la tête d'impression du produit est entièrement chargée d'encre. Ce processus unique consomme une certaine quantité d'encre. Par conséquent, il se peut que ces cartouches impriment moins de pages par rapport aux cartouches d'encres suivantes.
- ❏ Les rendements indiqués peuvent varier en fonction des images imprimées, du type de papier utilisé, de la fréquence des impressions et des conditions environnementales, telles que la température.
- ❏ Afin d'obtenir une qualité d'impression optimale et de protéger la tête d'impression, il reste encore une réserve d'encre à la quantité variable dans la cartouche lorsque le produit indique qu'il est temps de remplacer la cartouche. Les rendements indiqués n'incluent pas cette réserve d'encre.
- ❏ Les cartouches d'encre peuvent contenir des matériaux recyclés. Cela n'affecte cependant pas le fonctionnement ou les performances du produit.
- ❏ Lorsque vous imprimez en monochrome ou en niveaux de gris, les encres couleur au lieu de l'encre noire peuvent être utilisées en fonction du paramètre de type de papier ou de qualité d'impression. Ceci est dû au fait que plusieurs encres couleur sont utilisées pour créer du noir.

## **Vérification de l'état de la cartouche d'encre**

### **Pour Windows**

#### *Remarque :*

- ❏ Epson ne peut garantir la qualité ou la fiabilité des encres non d'origine. Si des encres non d'origine sont installées, il est possible que leur état ne s'affiche pas.
- ❏ Lorsque le niveau d'encre d'une cartouche est faible, l'écran d'avertissement Low Ink Reminder (Rappel niveau d'encre faible) s'affiche automatiquement. Cet écran vous permet également de connaître l'état de la cartouche d'encre. Si vous ne souhaitez pas afficher cet écran, accédez au pilote d'impression, puis cliquez sur l'onglet *Maintenance (Utilitaire)*, sur le bouton *Extended Settings (Paramètres étendus)*, puis sur le bouton *Monitoring Preferences (Préférences du contrôle)*. Au niveau de l'écran Monitoring Preferences (Préférences du contrôle), désactivez la case à cocher *See Low Ink Reminder alerts (Reportez-vous aux alertes Rappel niveau d'encre faible)*.
- ❏ Lorsqu'une cartouche d'encre est quasiment vide, préparez une cartouche neuve.

Procédez comme suit pour vérifier l'état d'une cartouche d'encre :

❏ Double-cliquez sur l'icône de raccourci du produit dans la taskbar (barre des tâches) de Windows. Pour ajouter une icône de raccourci à la taskbar (barre des tâches), reportez-vous à la section suivante : & [« À partir de l'icône de raccourci de la taskbar \(barre des tâches\) » à la page 33](#page-32-0)

❏ Ouvrez le pilote d'impression, cliquez sur l'onglet **Maintenance (Utilitaire)**, puis sur le bouton **EPSON Status Monitor 3**. Un graphique indiquant l'état de la cartouche d'encre s'affiche.

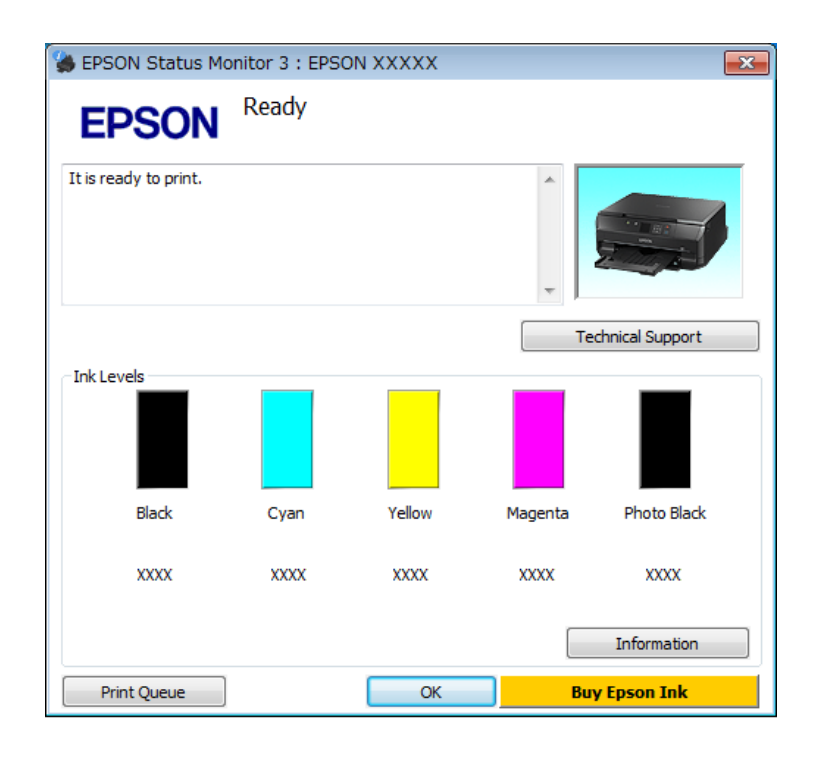

#### *Remarque :*

- ❏ Si EPSON Status Monitor 3 ne s'affiche pas, accédez au pilote d'impression, cliquez sur l'onglet *Maintenance (Utilitaire)*, puis sur le bouton *Extended Settings (Paramètres étendus)*. Dans la fenêtre Extended Settings (Paramètres étendus), activez la case à cocher *Enable EPSON Status Monitor 3 (Activer EPSON Status Monitor 3)*.
- ❏ Les niveaux d'encre affichés sont approximatifs.

### **Pour Mac OS X**

#### *Remarque :*

Lorsqu'une cartouche d'encre est quasiment vide, préparez une cartouche neuve.

Vous pouvez vérifier l'état de la cartouche d'encre à l'aide de l'application EPSON Status Monitor. Procédez comme indiqué ci-dessous.

A Accédez à Epson Printer Utility 4. & [« Accès au gestionnaire d'impression sous Mac OS X » à la page 34](#page-33-0) B Cliquez sur l'icône **EPSON Status Monitor**. La fenêtre EPSON Status Monitor s'affiche.

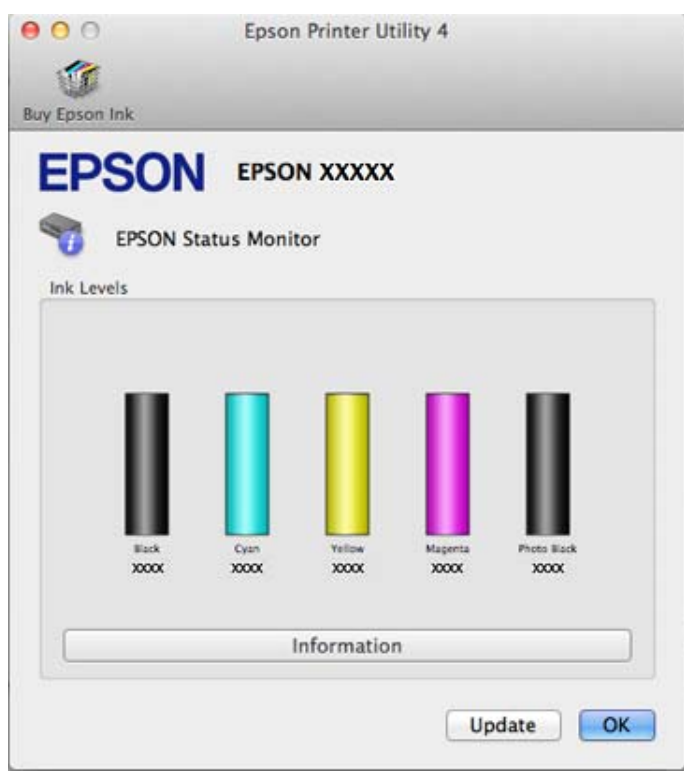

#### *Remarque :*

- ❏ Le graphique affiche l'état de la cartouche d'encre lors de la première ouverture de l'application EPSON Status Monitor. Pour mettre à jour l'état de la cartouche d'encre, cliquez sur *Update (Mise à jour)*.
- ❏ Epson ne peut garantir la qualité ou la fiabilité des encres non d'origine. Si des encres non d'origine sont installées, il est possible que leur état ne s'affiche pas.
- ❏ Les niveaux d'encre affichés sont approximatifs.

### **Utilisation du panneau de contrôle**

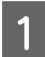

A Accédez au mode **Réglage** sous le menu Accueil.

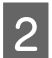

2 Sélectionnez Niveaux d'encre.

#### *Remarque :*

Les niveaux d'encre affichés sont approximatifs.

## <span id="page-84-0"></span>**Impression temporaire avec l'encre noire lorsque les cartouches d'encre de couleur ou la cartouche d'encre noire photo sont vides**

Si les cartouches d'encre de couleur ou d'encre noire photo sont vides et qu'il reste de l'encre noire, vous pouvez poursuivre l'impression avec de l'encre noire uniquement pendant un bref laps de temps. Vous devez cependant remplacer la ou les cartouches d'encre vides dès que possible. Reportez-vous à la section suivante pour poursuivre temporairement l'impression avec l'encre noire.

#### *Remarque :*

- ❏ Cette fonctionnalité n'est pas disponible lorsque les photos et les documents sont imprimés ou copiés directement depuis l'imprimante, sans l'aide d'un ordinateur.
- ❏ La durée réelle varie en fonction des conditions d'utilisation, des images imprimées, des paramètres d'impression et de la fréquence d'utilisation.

### **Pour Windows**

Reportez-vous aux étapes suivantes pour poursuivre temporairement l'impression avec l'encre noire.

#### **Remplacement des cartouches d'encre**

Lorsque l'application EPSON Status Monitor 3 vous demande d'annuler la tâche d'impression, cliquez sur **Cancel (Annuler)** ou **Cancel Print (Annuler impression)** pour procéder à l'annulation.

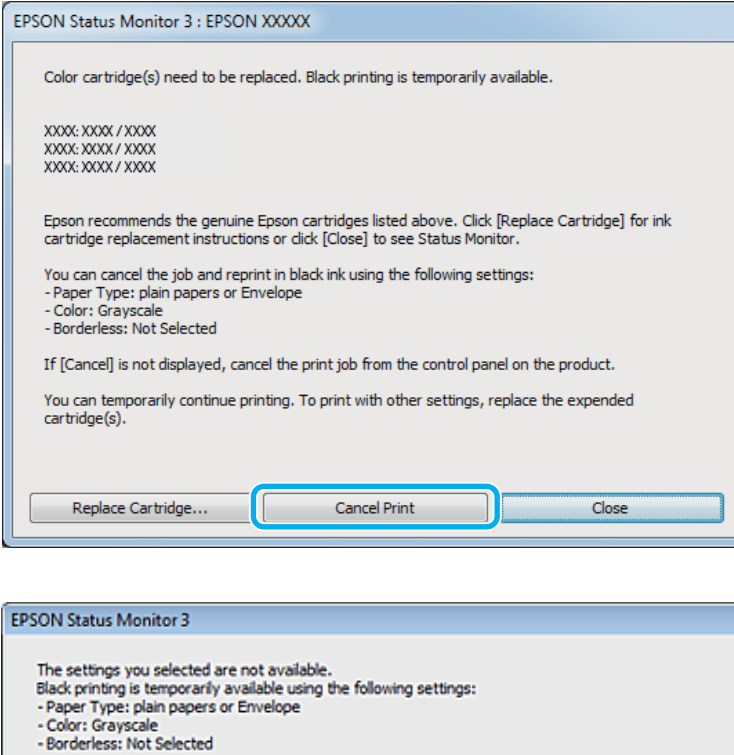

To print with other settings, please replace the expended cartridge(s).

#### *Remarque :*

Si une erreur indiquant qu'une cartouche d'encre de couleur ou qu'une cartouche d'encre noire photo est vide s'affiche sur un autre ordinateur du réseau, il est possible que vous deviez annuler le travail d'impression sur le produit.

**Cancel Print** 

- 2 Chargez du papier ordinaire ou une enveloppe.
- C Accédez aux paramètres de l'imprimante. & [« Accès au pilote d'impression sous Windows » à la page 32](#page-31-0)
- D Cliquez sur l'onglet Main (Principal) et définissez les paramètres adaptés.
- E Sélectionnez **plain papers (Papier ordinaire)** ou **Envelope (Enveloppe)** pour le paramètre Type.
- F Activez la case à cocher **Grayscale (Niveaux de gris)** de la fenêtre **Advanced (Plus d'options)**.
	- G Cliquez sur **OK** pour fermer la fenêtre des paramètres de l'imprimante.

8 Imprimez le fichier.

I L'application EPSON Status Monitor 3 s'affiche de nouveau sur l'écran de votre ordinateur. Cliquez sur **Print in Black (Imprimer en noir)** pour imprimer avec l'encre noire.

### **Pour Mac OS X**

Reportez-vous aux étapes suivantes pour poursuivre temporairement l'impression avec l'encre noire.

A Si vous ne pouvez pas reprendre l'impression, cliquez sur l'icône du produit dans le Dock. Si un message d'erreur vous demandant d'annuler le travail d'impression s'affiche, cliquez sur **Delete (Supprimer)** et suivez les étapes ci-dessous pour procéder de nouveau à l'impression avec l'encre noire.

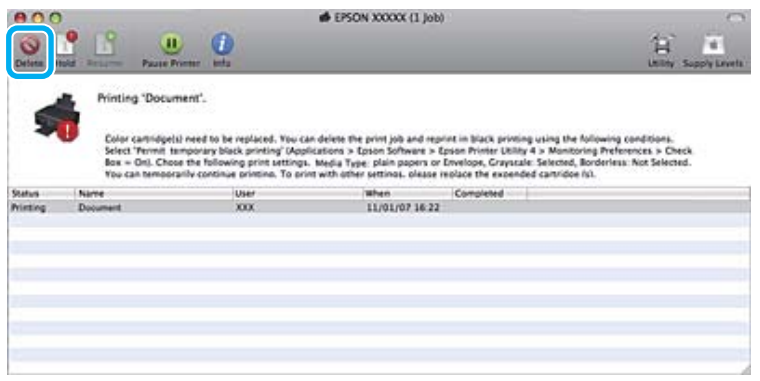

#### *Remarque :*

Si une erreur indiquant qu'une cartouche d'encre de couleur ou qu'une cartouche d'encre noire photo est vide s'affiche sur un autre ordinateur du réseau, il est possible que vous deviez annuler le travail d'impression sur le produit.

#### Sous Mac OS X 10.8 :

Cliquez sur le bouton et, si un message d'erreur s'affiche, cliquez sur **OK**. Reportez-vous aux étapes suivantes pour procéder de nouveau à l'impression du document avec l'encre noire.

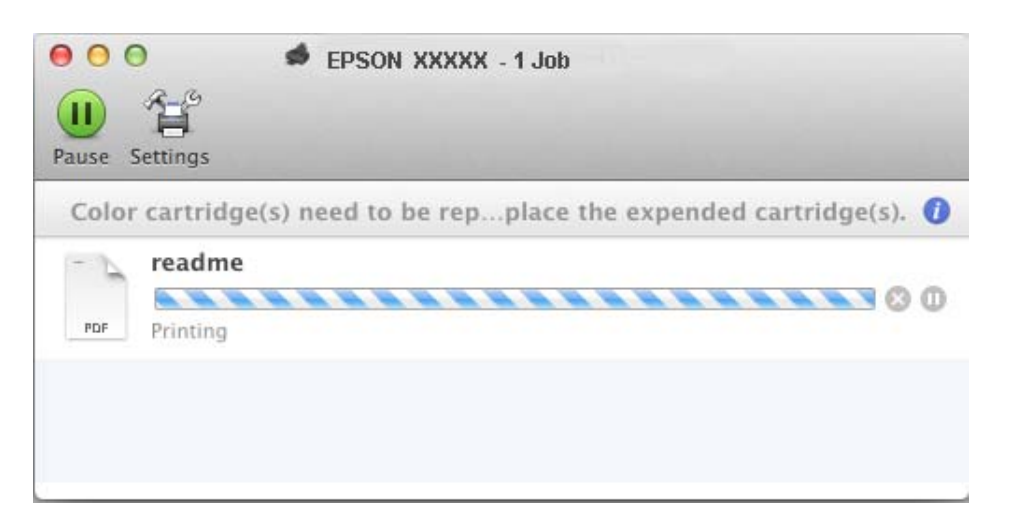

- B Ouvrez **System Preferences (Préférences Système)**, cliquez sur **Print & Scan (Imprimantes et scanners)** (Mac OS X 10.8 ou 10.7) ou **Print & Fax (Imprimantes et fax)** (Mac OS X 10.6 ou 10.5) et sélectionnez le produit dans la liste Printers (Imprimantes). Cliquez ensuite sur **Options & Supplies (Options et fournitures)**, puis sur **Driver (Gestionnaire)**.
- Sélectionnez **On (Oui)** sous Permit temporary black printing (Autoriser l'impression en noir temporaire).
- 4 Chargez du papier ordinaire ou une enveloppe.
- E Accédez à la zone de dialogue Print (Imprimer). & [« Accès au gestionnaire d'impression sous Mac OS X » à la page 34](#page-33-0)
- F Cliquez sur le bouton **Show Details (Afficher les détails)** (sous Mac OS X 10.8 ou 10.7) ou sur le bouton  $\blacktriangledown$  (sous Mac OS X 10.6 ou 10.5) pour développer la zone de dialogue.
- Sélectionnez le produit utilisé sous le paramètre Printer (Imprimante), puis définissez les paramètres adaptés.
- Sélectionnez Print Settings (Configuration Imprimante) dans le menu contextuel.
- I Sélectionnez **plain papers (Papier ordinaire)** ou **Envelope (Enveloppe)** pour le paramètre Media Type (Support).
- 

10 Activez la case à cocher Grayscale (Niveaux de gris).

Cliquez sur Print (Imprimer) pour fermer la zone de dialogue Print (Imprimer).

## **Préservation de l'encre noire lorsque le niveau d'encre de la cartouche est faible (pour Windows uniquement)**

La fenêtre ci-dessous apparaît lorsque le niveau d'encre noire est faible et que les autres niveaux d'encre de couleur sont plus élevés que le niveau d'encre noire. Elle apparaît uniquement lorsque l'option **plain papers (Papier ordinaire)** est sélectionnée comme type de papier et lorsque l'option **Text (Texte)** est sélectionnée pour le paramètre Quality Option (Option Qualité).

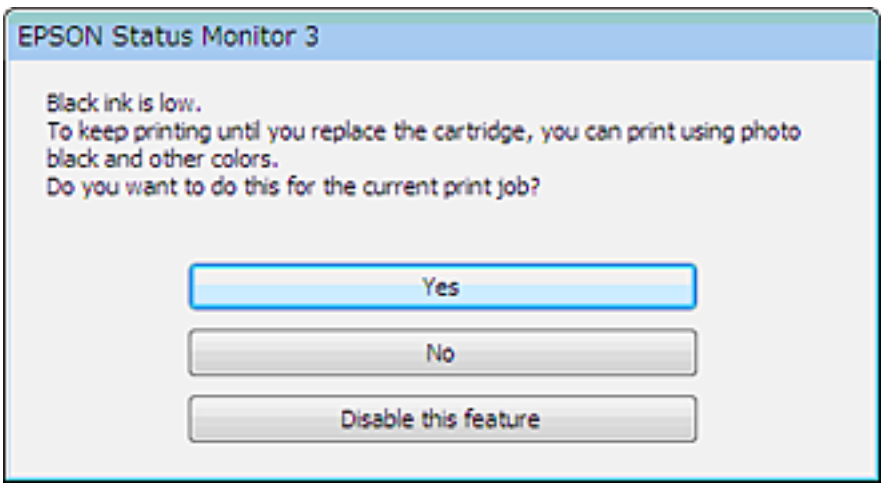

Cette fenêtre vous donne la possibilité de poursuivre l'impression normalement, à l'aide de l'encre noire, ou de préserver l'encre noire en utilisant un mélange d'encres de couleur et d'encre Noir photo pour créer la couleur noire.

- ❏ Cliquez sur le bouton **Yes (Oui)** pour utiliser un mélange d'encres de couleur et d'encre Noir photo pour créer la couleur noire. La même fenêtre s'affichera la prochaine fois que vous imprimerez un travail similaire.
- ❏ Cliquez sur le bouton **No (Non)** pour poursuivre l'impression normalement, à l'aide de l'encre noire restante, pour le travail en cours d'impression. Par la suite, la même fenêtre s'affiche lors de l'impression d'un travail similaire, et vous avez de nouveau la possibilité de préserver l'encre noire.
- ❏ Cliquez sur **Disable this feature (Désactivez cette fonction)** pour continuer à utiliser l'encre noire restante.

## **Remplacement d'une cartouche d'encre**

*Remarque :* Assurez-vous que le voyant  $\mathcal O$  est allumé mais qu'il ne clignote pas.

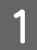

A Pour de meilleurs résultats, secouez doucement la nouvelle cartouche d'encre noire, et seulement celle-ci, quatre ou cinq fois avant d'ouvrir l'emballage.

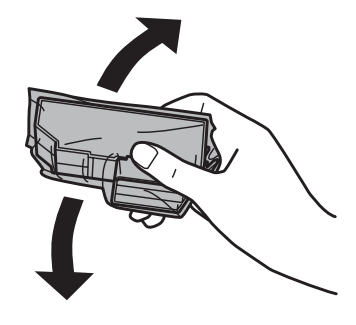

#### *Remarque :*

❏ Il n'est pas nécessaire de secouer les cartouches d'encre de couleur, ni la cartouche d'encre Noir photo.

❏ Ne secouez pas les cartouches d'encre après avoir ouvert l'emballage car elles peuvent fuir.

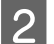

B Retirez la cartouche d'encre de son emballage, puis retirez le capuchon au bas de la cartouche.

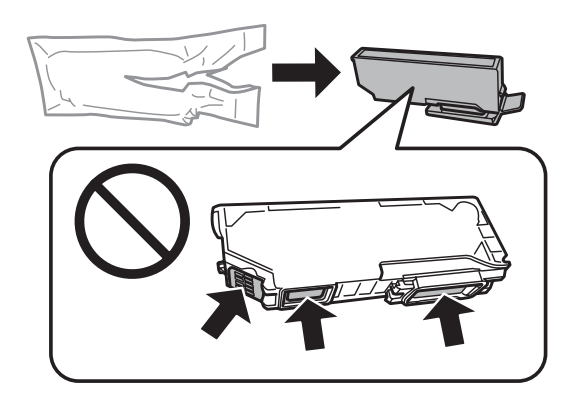

#### *Remarque :*

Ne touchez pas les parties indiquées sur l'illustration. Cela pourrait perturber le fonctionnement normal et l'impression.

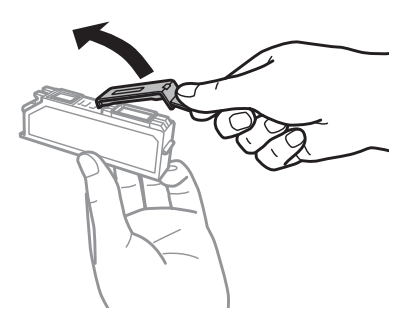

#### **Remplacement des cartouches d'encre**

C Ouvrez le module scanner. Le porte-cartouche se place en position de remplacement de la cartouche d'encre.

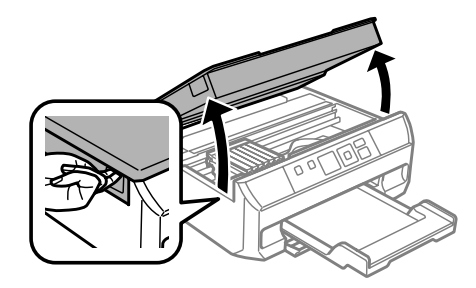

#### c*Important :*

Ne touchez pas le câble blanc et plat connecté au porte-cartouche.

#### *Remarque :*

❏ Si le porte-cartouche ne se place pas en position de remplacement de la cartouche d'encre, fermez le module scanner et procédez comme suit.

```
Accueil > Réglage > Maintenance > Rempl. Cartouche(s) d'encre
```
❏ Ne déplacez pas le porte-cartouche à la main, faute de quoi vous pourriez endommager le produit.

Poussez la languette pour débloquer le porte-cartouche, puis retirez la cartouche de biais.

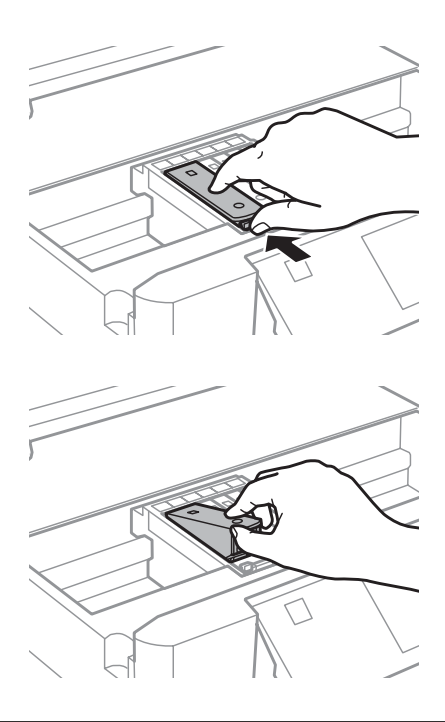

#### *Remarque :*

L'illustration montre le remplacement de la cartouche située complètement à gauche. Remplacez la cartouche correspondant à votre cas.

E Insérez la cartouche d'encre de biais dans le porte-cartouche et appuyez délicatement sur la cartouche jusqu'à ce qu'un déclic confirme sa mise en place.

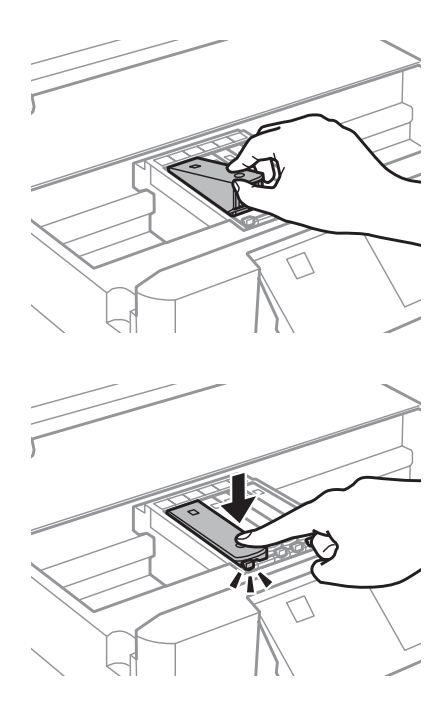

Fermez le module scanner. Le porte-cartouche retourne en position initiale.

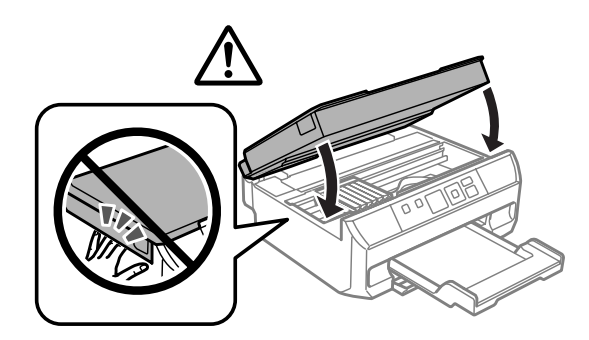

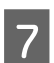

The Suivez les instructions qui s'affichent à l'écran.

#### *Remarque :*

❏ Remettez le capuchon sur le port d'alimentation en encre de la cartouche retirée. Mettez la cartouche usagée au rebut de manière appropriée.

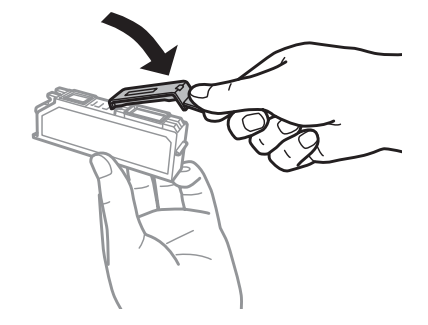

❏ Le voyant P clignote pendant le chargement de l'encre. Ne mettez pas le produit hors tension pendant le chargement de l'encre. Vous ne pourrez peut-être pas imprimer si le chargement d'encre est incomplet.

# **Entretien du produit et du logiciel**

## **Vérification des buses de la tête d'impression**

S'il vous semble que l'image imprimée devient pâle ou qu'il manque des points, vous pourrez identifier la source du problème en effectuant une vérification des buses de la tête d'impression.

Vous pouvez vérifier les buses de la tête d'impression depuis votre ordinateur, à l'aide de l'utilitaire Nozzle Check (Vérification des buses) ou depuis le produit, à l'aide des touches.

### **Utilisation de l'utilitaire Nozzle Check (Vérification des buses) sous Windows**

Procédez comme suit pour utiliser l'utilitaire Nozzle Check (Vérification des buses).

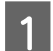

A Assurez-vous que l'écran LCD n'affiche pas d'avertissements ou d'erreurs et que le bac de sortie est éjecté.

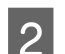

B Assurez-vous que du papier de format A4 est chargé dans l'unité papier.

Cliquez avec le bouton droit de la souris sur l'icône du produit dans la taskbar (barre des tâches), puis sélectionnez **Nozzle Check (Vérification des buses)**.

Si l'icône du produit ne s'affiche pas, reportez-vous à la section suivante pour l'ajouter.  $\rightarrow \infty$  À partir de l'icône de raccourci de la taskbar (barre des tâches) » à la page 33

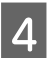

4 Suivez les instructions qui s'affichent à l'écran.

### **Utilisation de l'utilitaire Nozzle Check (Vérification des buses) sous Mac OS X**

Procédez comme suit pour utiliser l'utilitaire Nozzle Check (Vérification des buses).

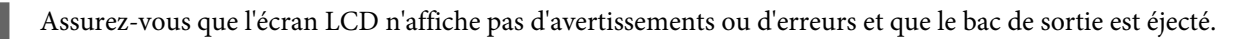

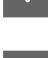

Assurez-vous que du papier de format A4 est chargé dans l'unité papier.

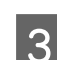

3 Accédez à Epson Printer Utility 4.  $\blacktriangleright$  [« Accès au gestionnaire d'impression sous Mac OS X » à la page 34](#page-33-0)

D Cliquez sur l'icône **Nozzle Check (Vérification des buses)**.

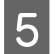

E Suivez les instructions qui s'affichent à l'écran.

### **Utilisation du panneau de commande**

Procédez comme suit pour vérifier les buses de la tête d'impression à l'aide du panneau de commande du produit.

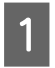

A Assurez-vous que le panneau de commande n'affiche pas d'avertissements ou d'erreurs et que le bac de sortie est éjecté.

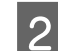

B Assurez-vous que du papier de format A4 est chargé dans l'unité papier.

C Activez le mode **Réglage** sous le menu Accueil.

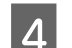

A Sélectionnez Maintenance.

E Sélectionnez **Vérification des buses**.

 $\begin{bmatrix} 6 & \text{Appuyez sur } \Phi \text{ pour imprimer le motif de verification des buses.} \end{bmatrix}$ 

Vous trouverez ci-dessous deux exemples de motifs de vérification des buses.

Comparez la qualité de la page de vérification imprimée avec l'exemple illustré ci-dessous. Si vous ne rencontrez aucun problème de qualité d'impression, des écarts ou des segments manquants dans les lignes de contrôle, cela signifie que la tête d'impression est correcte.

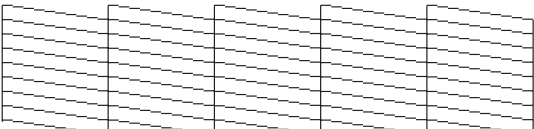

Si aucun segment des lignes imprimées ne manque, comme illustré ci-dessous, cela peut indiquer une buse d'encre obstruée ou une tête d'impression mal alignée.

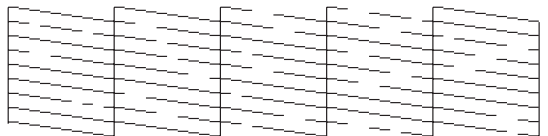

- & « Nettoyage de la tête d'impression » à la page 94
- & [« Alignement de la tête d'impression » à la page 96](#page-95-0)

## **Nettoyage de la tête d'impression**

S'il vous semble que l'image imprimée pâlit ou qu'il manque des points, il peut être utile de nettoyer la tête d'impression afin d'assurer une bonne diffusion de l'encre.

Vous pouvez nettoyer la tête d'impression depuis votre ordinateur, à l'aide de l'utilitaire Head Cleaning (Nettoyage des têtes) du pilote d'impression, ou depuis le produit, à l'aide des touches.

#### c*Important :*

N'ouvrez pas le module scanner et ne mettez pas le produit hors tension pendant le nettoyage de la tête. Il est possible que ne puissiez pas imprimer si le nettoyage de la tête n'est pas terminé.

#### *Remarque :*

- ❏ Lancez d'abord l'utilitaire Nozzle Check (Vérification des buses) pour savoir si la tête a besoin d'être nettoyée. Cela permet d'économiser de l'encre.
- ❏ Nous vous recommandons d'imprimer régulièrement quelques pages afin de maintenir la qualité d'impression.
- ❏ Le nettoyage de la tête d'impression utilise de l'encre de toutes les cartouches. Par conséquent, n'effectuez cette opération que si la qualité diminue (si l'impression est floue ou si les couleurs sont incorrectes ou absentes, par exemple).
- ❏ Lorsque le niveau d'encre est faible, il se peut que vous ne puissiez pas nettoyer la tête d'impression. Lorsque la cartouche d'encre est vide, vous ne pouvez pas nettoyer la tête d'impression. Commencez par remplacer la cartouche d'encre adaptée.

#### *Remarque :*

Si la qualité d'impression ne s'est pas améliorée après exécution de cette procédure environ deux fois, mettez le produit hors tension et attendez au moins six heures. Exécutez ensuite un autre test de vérification des buses, ainsi qu'un nouveau nettoyage de la tête, si nécessaire. Si la qualité d'impression ne s'améliore pas, contactez l'assistance Epson.

### **Utilisation de l'utilitaire Head Cleaning (Nettoyage des têtes) sous Windows**

Procédez comme suit pour nettoyer la tête d'impression à l'aide de l'utilitaire Head Cleaning (Nettoyage des têtes).

- A Assurez-vous que l'écran LCD n'affiche pas d'avertissements ou d'erreurs et que le bac de sortie est éjecté.
- 

B Cliquez avec le bouton droit de la souris sur l'icône du produit dans la taskbar (barre des tâches), puis sélectionnez **Head Cleaning (Nettoyage des têtes)**.

Si l'icône du produit ne s'affiche pas, reportez-vous à la section suivante pour l'ajouter. & [« À partir de l'icône de raccourci de la taskbar \(barre des tâches\) » à la page 33](#page-32-0)

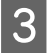

Suivez les instructions qui s'affichent à l'écran.

### **Utilisation de l'utilitaire Head Cleaning (Nettoyage des têtes) sous Mac OS X**

Procédez comme suit pour nettoyer la tête d'impression à l'aide de l'utilitaire Head Cleaning (Nettoyage des têtes).

A Assurez-vous que l'écran LCD n'affiche pas d'avertissements ou d'erreurs et que le bac de sortie est éjecté.

<span id="page-95-0"></span>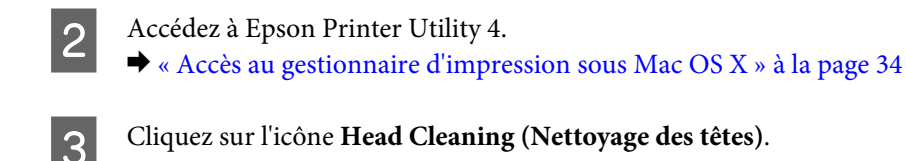

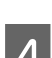

Suivez les instructions qui s'affichent à l'écran.

### **Utilisation du panneau de contrôle**

Procédez comme suit pour nettoyer la tête d'impression à l'aide du panneau de commande du produit.

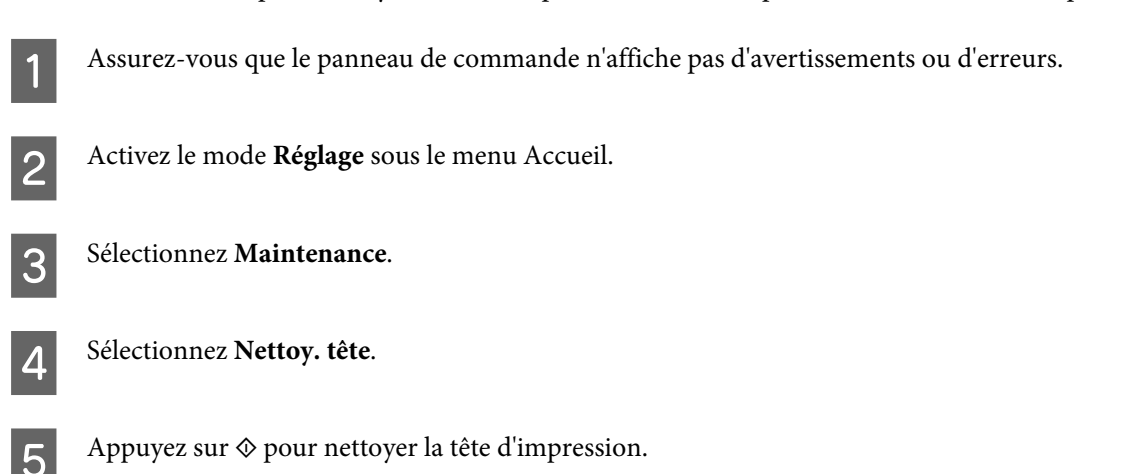

## **Alignement de la tête d'impression**

Si vous remarquez un décalage des lignes verticales ou l'apparition de bandes horizontales, vous pouvez résoudre le problème à l'aide de l'utilitaire Print Head Alignment (Alignement des têtes) du pilote d'impression ou des touches du produit.

Reportez-vous à la section appropriée ci-dessous.

#### *Remarque :*

 $N'$ appuyez pas sur la touche  $\otimes$  pour annuler l'impression d'un motif de contrôle lancée avec l'utilitaire Print Head Alignment (Alignement des têtes).

### **Utilisation de l'utilitaire Print Head Alignment (Alignement des têtes) sous Windows**

Procédez comme suit pour aligner la tête d'impression à l'aide de l'utilitaire Print Head Alignment (Alignement des têtes).

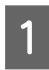

A Assurez-vous que l'écran LCD n'affiche pas d'avertissements ou d'erreurs et que le bac de sortie est éjecté.

B Assurez-vous que du papier au format A4 est chargé dans l'unité papier.

Cliquez avec le bouton droit de la souris sur l'icône du produit dans la taskbar (barre des tâches), puis sélectionnez **Print Head Alignment (Alignement des têtes)**.

Si l'icône du produit ne s'affiche pas, reportez-vous à la section suivante pour l'ajouter. & [« À partir de l'icône de raccourci de la taskbar \(barre des tâches\) » à la page 33](#page-32-0)

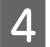

D Suivez les instructions qui s'affichent pour aligner la tête d'impression.

### **Utilisation de l'utilitaire Print Head Alignment (Alignement des têtes) sous Mac OS X**

Procédez comme suit pour aligner la tête d'impression à l'aide de l'utilitaire Print Head Alignment (Alignement des têtes).

A Assurez-vous que l'écran LCD n'affiche pas d'avertissements ou d'erreurs et que le bac de sortie est éjecté.

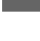

B Assurez-vous que du papier au format A4 est chargé dans l'unité papier.

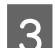

Accédez à Epson Printer Utility 4.  $\blacktriangleright$  [« Accès au gestionnaire d'impression sous Mac OS X » à la page 34](#page-33-0)

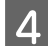

D Cliquez sur l'icône **Print Head Alignment (Alignement des têtes)**.

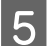

E Suivez les instructions qui s'affichent pour aligner la tête d'impression.

### **Utilisation du panneau de contrôle**

Procédez comme suit pour aligner la tête d'impression à l'aide du panneau de commande du produit.

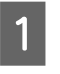

A Assurez-vous que le panneau de commande n'affiche pas d'avertissements ou d'erreurs et que le bac de sortie est éjecté.

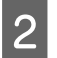

B Assurez-vous que du papier de format A4 est chargé dans l'unité papier.

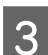

8 Activez le mode Réglage sous le menu Accueil.

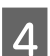

Sélectionnez Maintenance.

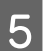

E Sélectionnez **Alignement tête**.

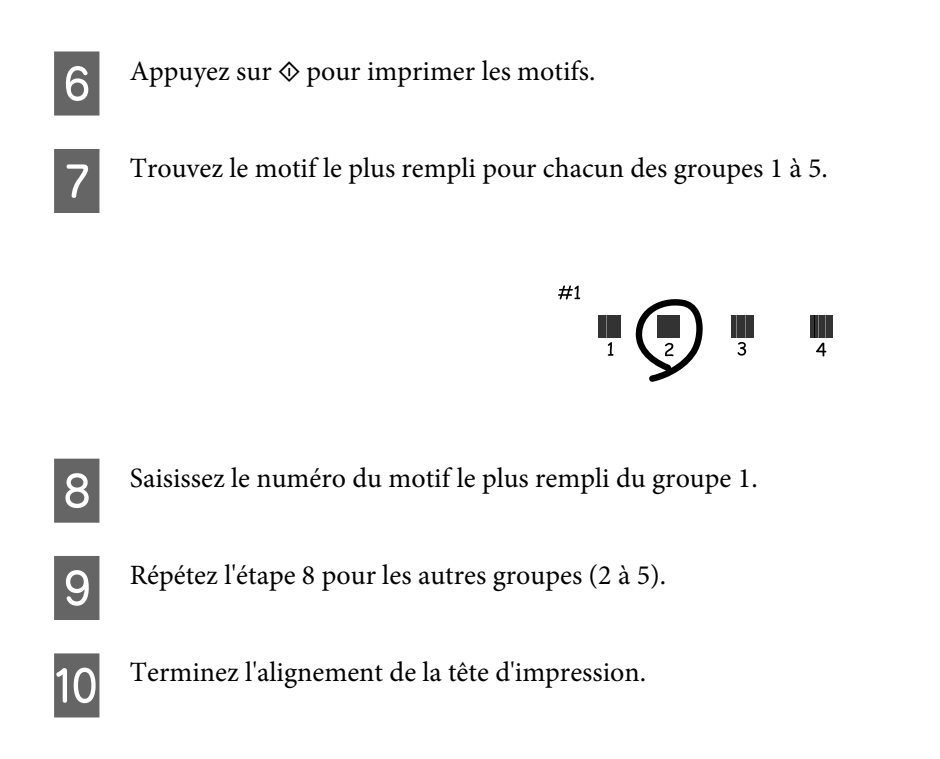

## **Économies d'énergie**

Le produit entre en mode veille ou est automatiquement mis hors tension si aucune action n'est effectuée pendant une période définie.

Vous pouvez régler la durée avant application de la fonction de gestion de l'énergie. Une augmentation affecte l'efficacité énergétique du produit. Prenez en compte l'environnement avant d'apporter une modification.

Procédez comme suit pour régler la durée.

### **Pour Windows**

- Accédez aux paramètres de l'imprimante. & [« Accès au pilote d'impression sous Windows » à la page 32](#page-31-0)
- B Cliquez sur l'onglet **Maintenance (Utilitaire)**, puis cliquez sur le bouton **Printer and Option Information (Informations imprimante et options)**.
- C Sélectionnez **Off (Non)**, **30 minutes**, **1 hour (1 heure)**, **2 hours (2 heures)**, **4 hours (4 heures)**, **8 hours (8 heures)** ou **12 hours (12 heures)** pour le paramètre Power Off Timer (Mise en veille programmable), puis cliquez sur le bouton **Send (Envoyer)**.
- D Sélectionnez **3 minutes (3 minutes)**, **5 minutes (5 minutes)**, **10 minutes (10 minutes)** ou **15 minutes (15 minutes)** pour le paramètre Sleep Timer (Minuterie de mise en veille), puis cliquez sur le bouton **Send (Envoyer)**.

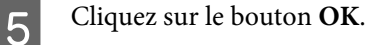

### <span id="page-98-0"></span>**Pour Mac OS X**

- Accédez à Epson Printer Utility 4.  $\blacktriangleright$  [« Accès au gestionnaire d'impression sous Mac OS X » à la page 34](#page-33-0)
- B Cliquez sur le bouton **Printer Settings (Paramètres imprimante)**. L'écran Printer Settings (Paramètres imprimante) s'affiche.
- C Sélectionnez **Off (Non)**, **30 minutes**, **1 hour (1 heure)**, **2 hours (2 heures)**, **4 hours (4 heures)**, **8 hours (8 heures)** ou **12 hours (12 heures)** pour le paramètre Power Off Timer (Mise en veille programmable).
- D Sélectionnez **3 minutes (3 minutes)**, **5 minutes (5 minutes)**, **10 minutes (10 minutes)** ou **15 minutes (15 minutes)** pour le paramètre Sleep Timer (Minuterie de mise en veille).
- E Cliquez sur le bouton **Apply (Appliquer)**.

### **Utilisation du panneau de contrôle**

- A Activez le mode **Réglage** sous le menu Accueil.
- 

 $\overline{2}$  Sélectionnez **Configuration de l'imprimante**.

- C Sélectionnez **Minuteur arrêt**.
	- D Sélectionnez **Non**, **30minutes**, **1h**, **2h**, **4h**, **8h** ou **12h**.

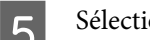

E Sélectionnez **Minuterie veille**.

F Sélectionnez **3 minutes**, **5 minutes**, **10 minutes** ou **15 minutes**.

## **Fonctionnement plus silencieux de l'imprimante**

L'imprimante peut fonctionner de manière plus silencieuse sans que la qualité d'impression soit modifiée. Il est cependant possible que la vitesse d'impression soit réduite.

### **Pour Windows**

A Accédez aux paramètres de l'imprimante. & [« Accès au pilote d'impression sous Windows » à la page 32](#page-31-0)

B Dans la fenêtre **Advanced (Plus d'options)**, sélectionnez **Off (Non)**, **On (Oui)** ou **Printer Setting (Paramètre de l'imprimante)** pour le mode silencieux.

### **Pour Mac OS X**

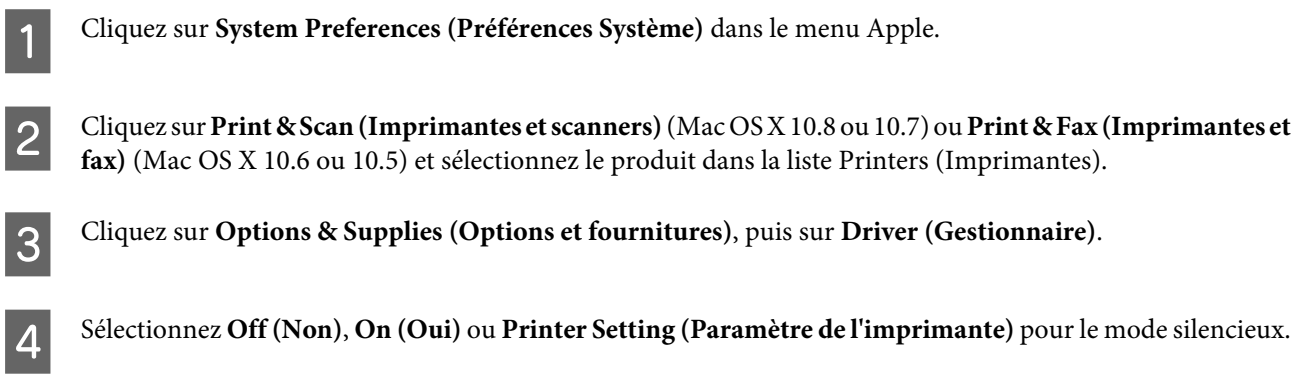

### **Utilisation du panneau de contrôle**

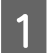

A Activez le mode **Mode silencieux** sous le menu Accueil.

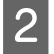

B Sélectionnez **Oui** ou **Non**.

## **Définition des paramètres des services réseau**

Vous pouvez définir les paramètres de services réseau, comme Epson Connect, AirPrint ou Google Cloud Print, à l'aide d'un navigateur Web sur un ordinateur, un smartphone, une tablette ou un ordinateur portable connecté au même réseau que le produit.

Saisissez l'adresse IP du produit dans la barre d'adresse du navigateur Web et recherchez le produit.

<Exemple>

IPv4 : http://192.168.11.46

IPv6 : http://[fe80::226:abff:feff:37cd]/

*Remarque :*

Vous pouvez consulter l'adresse IP du produit sur le panneau de commande du produit ou en imprimante une feuille d'état réseau.

& [« Mode de configuration » à la page 76](#page-75-0)

Une fois le produit trouvé, la page Web du produit s'affiche comme indiqué ci-dessous. Sélectionnez le menu souhaité.

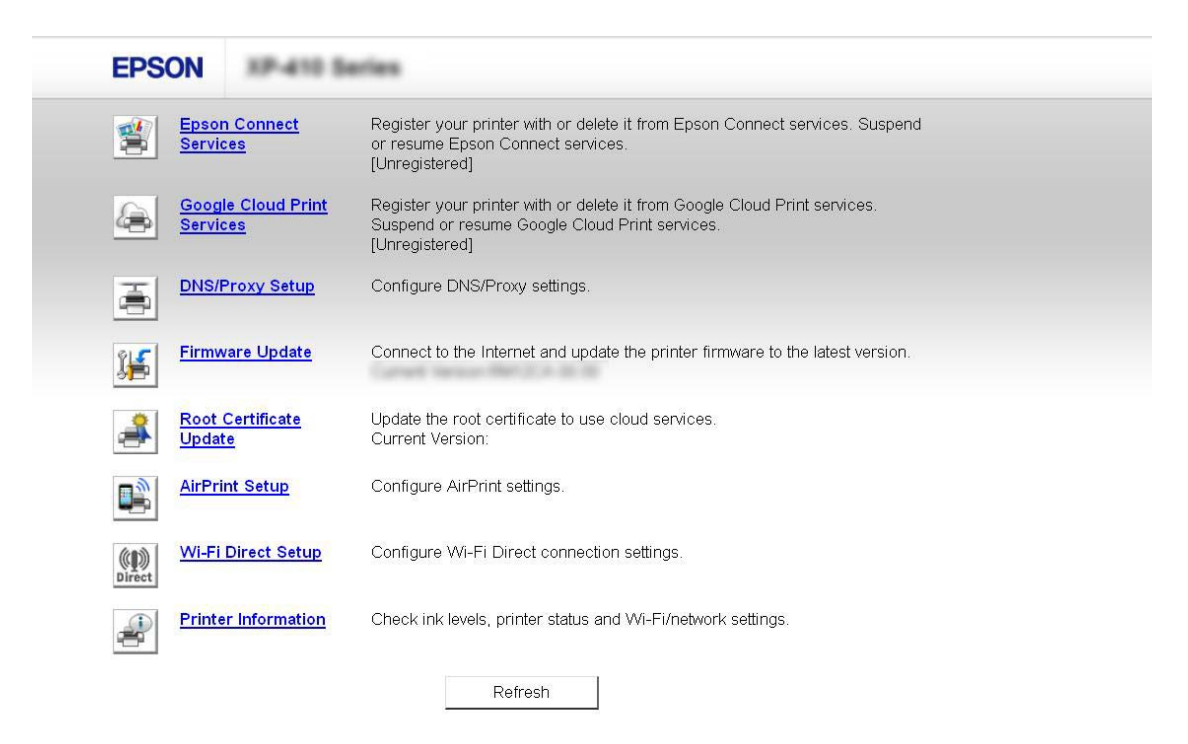

La page Web vous permet également de vérifier le statut du produit et de mettre le micrologiciel du produit à jour.

## **Nettoyage du produit**

### **Nettoyage de la partie extérieure du produit**

Afin de garantir le fonctionnement optimal du produit, nettoyez-le soigneusement plusieurs fois par an en respectant les instructions suivantes.

#### c*Important :*

Ne nettoyez jamais le produit à l'aide d'alcool ou de diluants. Ces produits chimiques peuvent endommager le produit.

Afin de protéger le produit de la poussière, fermez le bac de sortie lorsque vous n'utilisez pas le produit.

- ❏ Nettoyez l'écran LCD à l'aide d'un chiffon doux, sec et propre. N'utilisez pas de produits nettoyants liquides ou chimiques.
- ❏ Nettoyez la surface de la vitre du scanner à l'aide d'un chiffon doux, sec et propre.
- ❏ Si la surface de la vitre est tachée avec de la graisse ou autre substance difficile à ôter, retirez la tache à l'aide d'une faible quantité de produit nettoyant pour les vitres et d'un chiffon doux. Essuyez l'excédent de liquide.

*Remarque :*

 $\Gamma$ 

- ❏ N'appuyez pas fortement sur la surface de la vitre du scanner.
- ❏ Veillez à ne pas rayer ou endommager la surface de la vitre du scanner. De même, ne la nettoyez pas à l'aide d'une brosse dure ou abrasive. Si la surface de la vitre est endommagée, la qualité de numérisation risque de baisser.

### **Nettoyage de la partie intérieure du produit**

Afin de préserver la qualité optimale des impressions, procédez comme suit pour nettoyer le rouleau situé à l'intérieur.

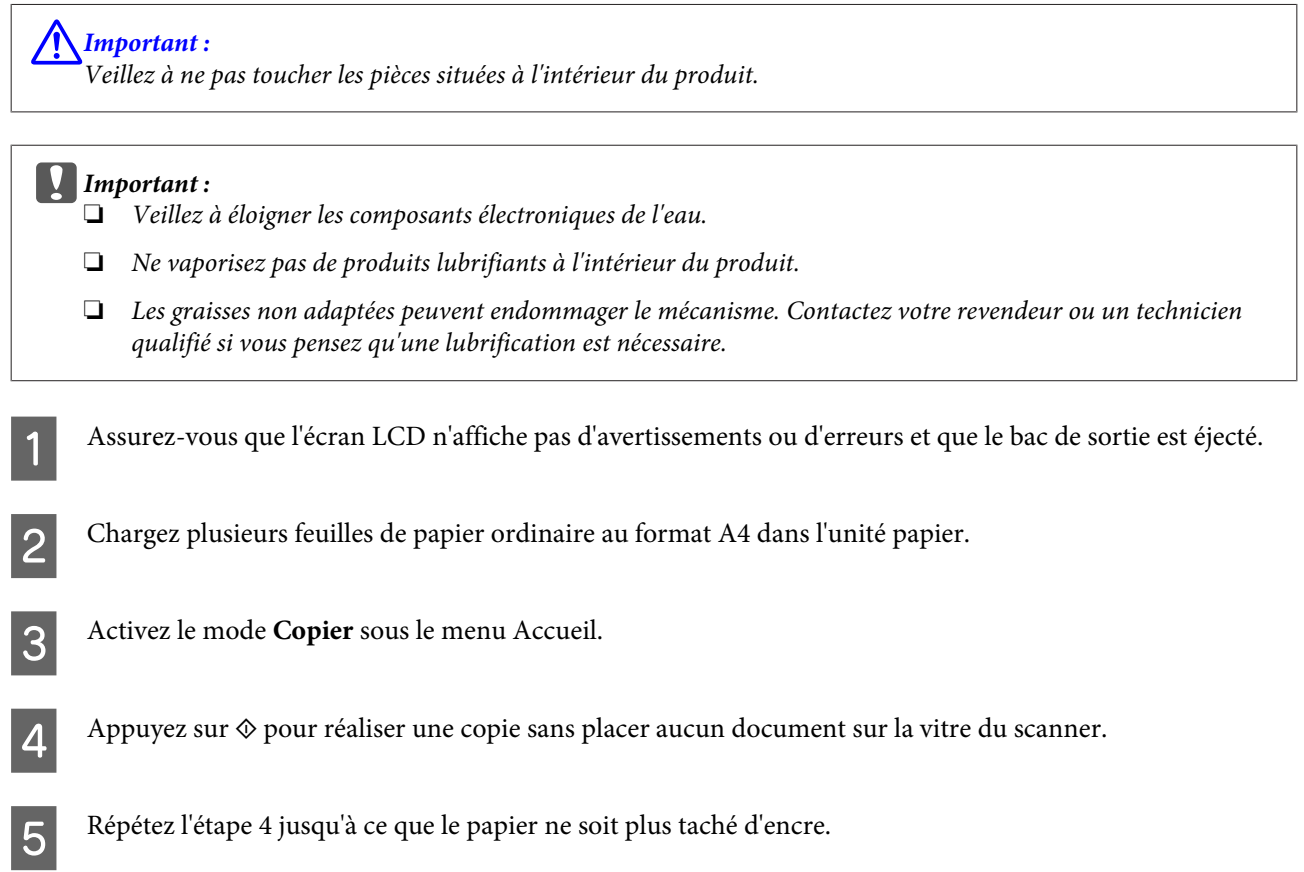

## **Transport du produit**

Si vous déplacez le produit sur une certaine distance, placez-le dans son carton d'origine ou un carton de taille similaire en vue du transport.

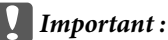

- ❏ Lors du stockage ou du transport du produit, évitez de l'incliner, de le placer verticalement ou de le renverser, faute de quoi de l'encre risque de fuir.
- ❏ Laissez les cartouches d'encre installées. Le retrait des cartouches peut assécher la tête d'impression et empêcher le bon fonctionnement du produit.

<span id="page-102-0"></span>A Branchez le produit et mettez-le sous tension. Attendez que le porte-cartouche retourne en position initiale.

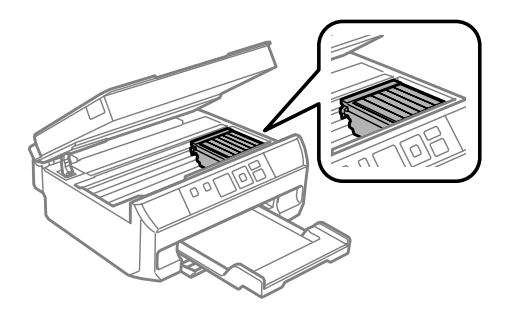

B Fixez le porte-cartouche au boîtier à l'aide de ruban adhésif, comme indiqué, puis fermez doucement le module scanner.

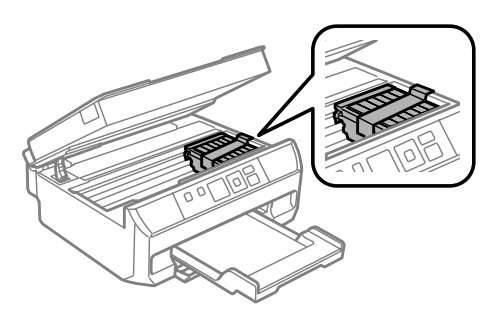

- C Mettez le produit hors tension et débranchez son cordon d'alimentation.
	- Déconnectez tous les autres câbles du produit.
- E Retirez le papier présent dans le bac papier et réinsérez le bac dans le produit.

F Remballez le produit dans son carton à l'aide des matériaux de protection initialement fournis.

#### *Remarque :*

- ❏ Maintenez le produit bien droit pendant le transport.
- ❏ Veillez à retirer les matériaux de protection avant de réutiliser le produit.

## **Vérification et installation du logiciel**

### **Vérification du logiciel installé sur votre ordinateur**

Pour utiliser les fonctions décrites dans ce Guide d'utilisation, vous devez installer le logiciel suivant.

- ❏ Epson Driver and Utilities (Pilote et utilitaires Epson)
- ❏ Epson Easy Photo Print
- ❏ Epson Event Manager

Procédez comme suit pour vérifier que le logiciel est installé sur votre ordinateur.

#### **Pour Windows**

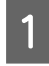

A **Windows 8 :** sélectionnez **Desktop (Bureau)**, le charm (icône) **Settings (Paramètres)** et **Control Panel (Panneau de configuration)**.

**Windows 7 et Vista :** cliquez sur le bouton Start (Démarrer) et sélectionnez **Control Panel (Panneau de configuration)**.

**Windows XP :** Cliquez sur **Start (Démarrer)** et sélectionnez **Control Panel (Panneau de configuration)**.

B **Windows 8**, **<sup>7</sup> et Vista :** cliquez sur **Uninstall a program (Désinstaller un programme)** dans la catégorie Programs (Programmes).

**Windows XP :** Double-cliquez sur l'icône **Add or Remove Programs (Ajouter ou supprimer des programmes)**.

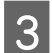

Vérifiez la liste des logiciels actuellement installés.

#### **Pour Mac OS X**

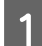

A Double-cliquez sur **Macintosh HD**.

B Double-cliquez sur le dossier **Epson Software** dans le dossier Applications et vérifiez son contenu.

#### *Remarque :*

- ❏ Le dossier Applications contient les logiciels fournis par des tiers.
- ❏ Pour vérifier que le gestionnaire d'impression est installé, cliquez sur *System Preferences (Préférences Système)* dans le menu Apple et cliquez sur *Print & Scan (Imprimantes et scanners)* (sous Mac OS X 10.8 ou 10.7) ou *Print & Fax (Imprimantes et fax)* (sous Mac OS X 10.6 ou 10.5). Recherchez ensuite votre produit dans la zone de liste Printers (Imprimantes).

### **Installation du logiciel**

Insérez le disque du logiciel de l'imprimante fourni avec le produit et sélectionnez le logiciel que vous souhaitez installer au niveau de l'écran Software Select (Sélection des logiciels).

Si vous utilisez Mac OS X ou si votre ordinateur n'est pas équipé d'un lecteur de CD/DVD, accédez au site Web Epson suivant pour télécharger et installer le logiciel. <http://support.epson.net/setupnavi/>

## **Désinstallation du logiciel**

Il est possible que vous deviez désinstaller et réinstaller le logiciel pour résoudre certains problèmes ou lors de la mise à niveau du système d'exploitation.

Reportez-vous à la section suivante pour identifier les applications installées. & [« Vérification du logiciel installé sur votre ordinateur » à la page 103](#page-102-0)

### **Pour Windows**

#### *Remarque :*

- ❏ Sous Windows 8, 7 et Vista, vous devez disposer d'un compte et d'un mot de passe d'administrateur si vous vous connectez en tant qu'utilisateur standard.
- ❏ Sous Windows XP, vous devez vous connecter à un compte Computer Administrator (Administrateur de l'ordinateur).
- A Mettez le produit hors tension.
- 

B Déconnectez de votre ordinateur le câble d'interface du produit.

C Procédez d'une des manières suivantes.

**Windows 8 :** sélectionnez **Desktop (Bureau)**, le charm (icône) **Settings (Paramètres)** et **Control Panel (Panneau de configuration)**.

**Windows 7 et Vista :** cliquez sur le bouton Start (Démarrer) et sélectionnez **Control Panel (Panneau de configuration)**.

**Windows XP :** Cliquez sur **Start (Démarrer)** et sélectionnez **Control Panel (Panneau de configuration)**.

4 Procédez d'une des manières suivantes.

**Windows 8, 7 et Vista :** sélectionnez **Uninstall a program (Désinstaller un programme)** dans la catégorie **Programs (Programmes)**.

**Windows XP :** Double-cliquez sur l'icône **Add or Remove Programs (Ajouter ou supprimer des programmes)**.

E Sélectionnez le logiciel que vous souhaitez désinstaller, le pilote de votre produit par exemple, et l'application dans la liste qui s'affiche.

6 Procédez d'une des manières suivantes.

**Windows 8 et 7 :** sélectionnez **Uninstall/Change (Désinstaller/Modifier)** ou **Uninstall (Désinstaller)**.

**Windows Vista :** cliquez sur **Uninstall/Change (Désinstaller/Modifier)** ou sur **Uninstall (Désinstaller)**, puis cliquez sur **Continue (Continuer)** dans la fenêtre User Account Control (Contrôle de compte d'utilisateur).

**Windows XP :** cliquez sur **Change/Remove (Modifier/Supprimer)** ou sur **Remove (Supprimer)**.

#### *Remarque :*

Si vous choisissez de désinstaller le pilote d'impression de votre produit à l'étape 5, sélectionnez l'icône de votre produit, puis cliquez sur *OK*.

G Lorsque la fenêtre de confirmation apparaît, cliquez sur **Yes (Oui)** ou sur **Next (Suivant)**.

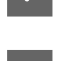

8 Suivez les instructions qui s'affichent à l'écran.

Dans certains cas, il est possible qu'un message vous demandant de redémarrer l'ordinateur s'affiche. Le cas échéant, veillez à sélectionner **I want to restart my computer now (Je veux redémarrer mon ordinateur maintenant)** et cliquez sur **Finish (Terminer)**.

### **Pour Mac OS X**

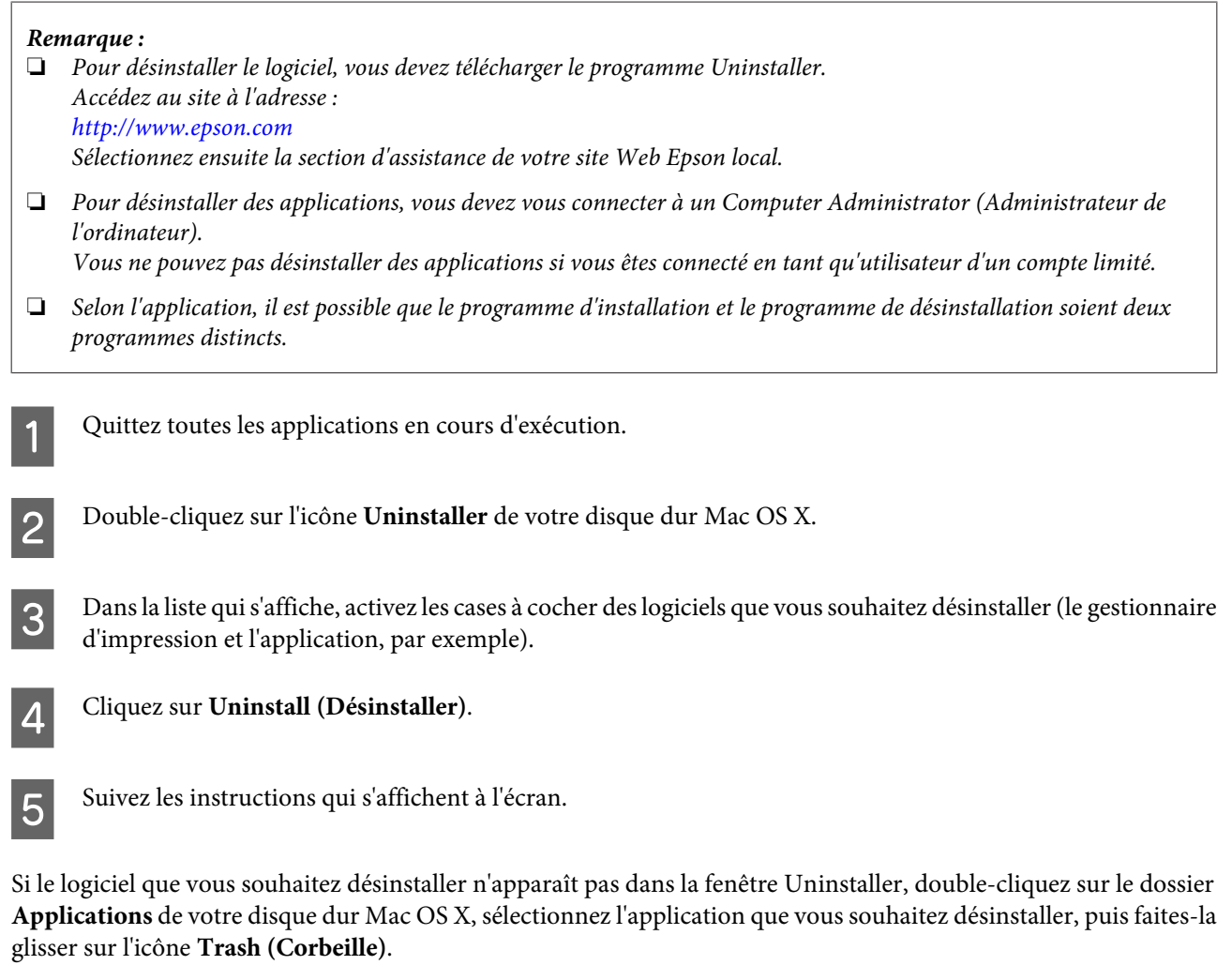

#### *Remarque :*

Si vous avez désinstallé le gestionnaire d'impression mais que le nom du produit s'affiche encore dans la fenêtre Print & Scan (Imprimantes et scanners) (sous Mac OS X 10.8 ou 10.7) ou Print & Fax (Imprimantes et fax) (sous Mac OS X 10.6 ou 10.5), sélectionnez le nom du produit et cliquez sur le bouton *- remove (supprimer)*.

# **Voyants d'erreur**

Cette section détaille les solutions lorsqu'un code d'erreur s'affiche dans la partie supérieure droite de l'écran LCD.

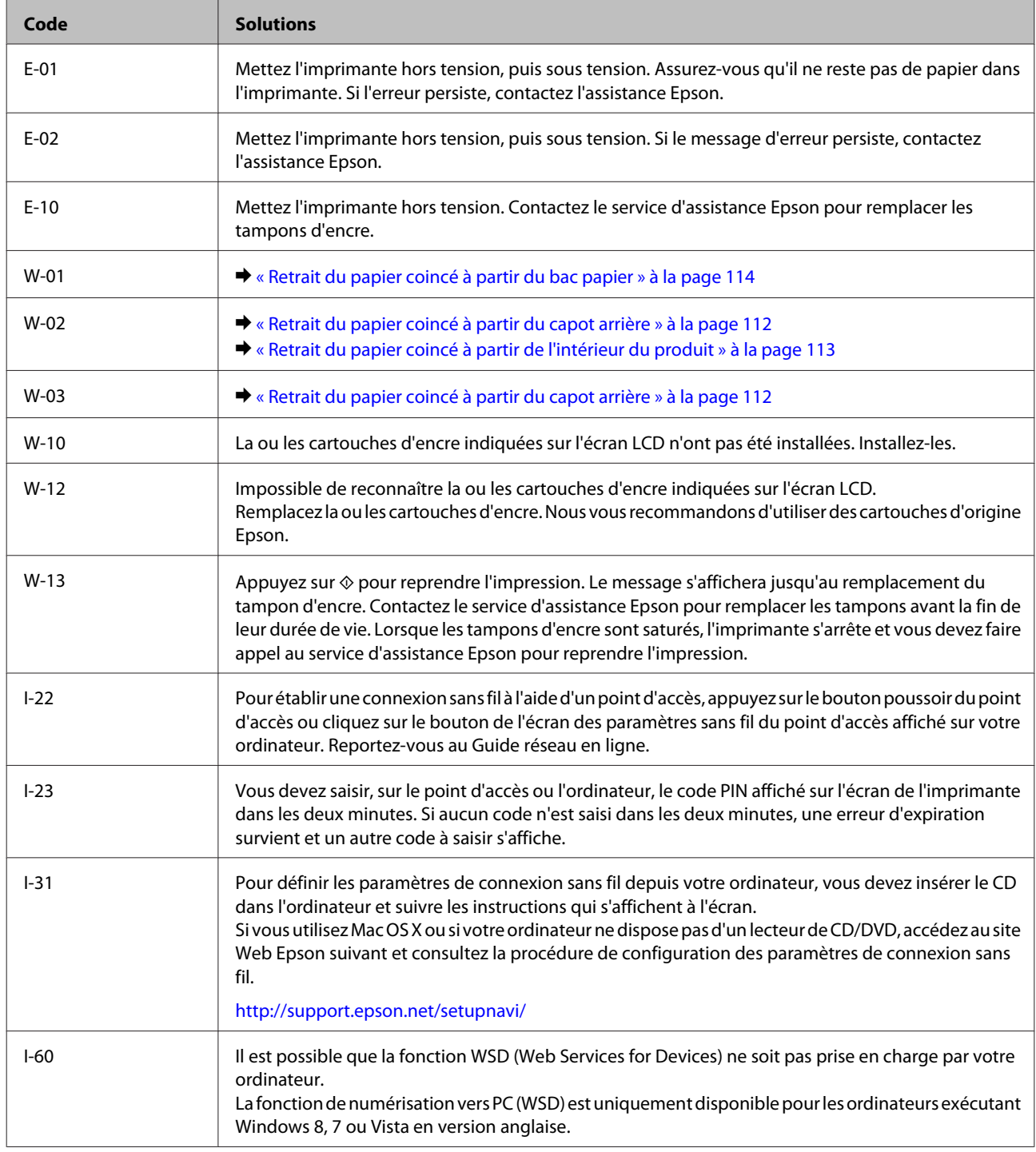

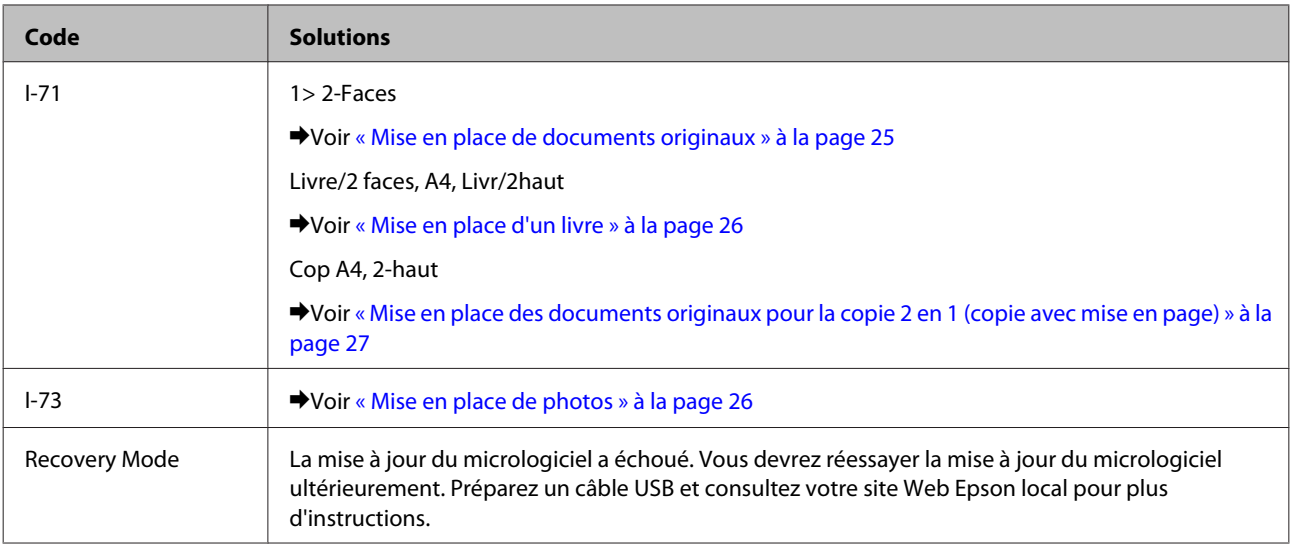
# <span id="page-108-0"></span>**Dépannage des problèmes d'impression/de copie**

# **Diagnostic des problèmes**

Deux étapes sont nécessaires au dépannage optimal des problèmes au niveau du produit : commencez par identifier le problème, puis appliquez des solutions adaptées jusqu'à ce que le problème soit résolu.

Les informations dont vous avez besoin pour diagnostiquer et résoudre la plupart des problèmes courants vous sont fournies par l'utilitaire de dépannage en ligne, le panneau de commande ou l'application Status Monitor. Reportez-vous à la section appropriée ci-dessous.

Si vous rencontrez un problème spécifique concernant la qualité d'impression, un problème d'impression non lié à la qualité, un problème d'alimentation du papier ou encore si le produit n'imprime pas du tout, reportez-vous à la section appropriée.

Pour résoudre un problème, il est possible que vous deviez annuler l'impression.

& [« Annulation d'une impression » à la page 38](#page-37-0)

# **Vérification de l'état du produit**

En cas de problème pendant l'impression, un message d'erreur apparaît dans la fenêtre Status Monitor.

Si un message d'erreur indiquant que les tampons d'encre du produit sont quasiment en fin de vie apparaît, contactez le service d'assistance Epson pour les remplacer. Le message s'affichera régulièrement jusqu'à ce que les tampons d'encre soient remplacés. Lorsque les tampons d'encre du produit sont saturés, le produit s'arrête et vous devez faire appel au service d'assistance Epson pour reprendre l'impression.

#### **Pour Windows**

Vous pouvez accéder de deux manières à l'utilitaire EPSON Status Monitor 3 :

- ❏ Double-cliquez sur l'icône de raccourci du produit dans la barre des tâches de Windows. Pour ajouter une icône de raccourci à la barre des tâches, reportez-vous à la section suivante : & [« À partir de l'icône de raccourci de la taskbar \(barre des tâches\) » à la page 33](#page-32-0)
- ❏ Ouvrez le pilote d'impression, cliquez sur l'onglet **Maintenance (Utilitaire)**, puis sur le bouton **EPSON Status Monitor 3**.

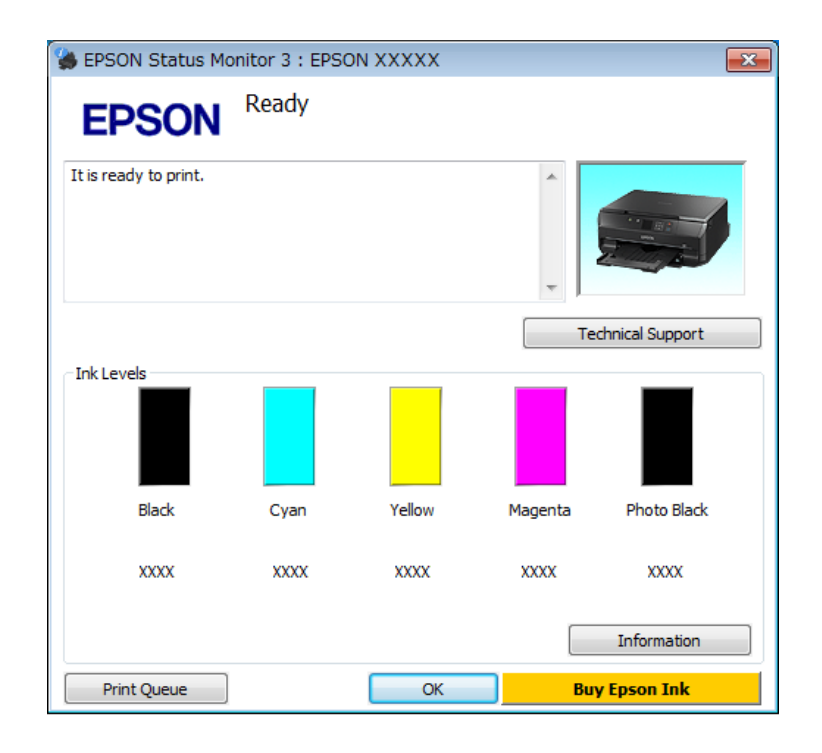

<span id="page-109-0"></span>Lorsque vous accédez à EPSON Status Monitor 3, la fenêtre suivante s'affiche :

#### *Remarque :*

Si EPSON Status Monitor 3 ne s'affiche pas, accédez au pilote d'impression, cliquez sur l'onglet *Maintenance (Utilitaire)*, puis sur le bouton *Extended Settings (Paramètres étendus)*. Dans la fenêtre Extended Settings (Paramètres étendus), activez la case à cocher *Enable EPSON Status Monitor 3 (Activer EPSON Status Monitor 3)*.

EPSON Status Monitor 3 fournit les informations suivantes :

❏ **État courant :**

Lorsque le niveau d'encre est faible ou lorsque la cartouche est vide, le bouton **How to (Comment faire)** s'affiche dans la fenêtre EPSON Status Monitor 3. Cliquez sur **How to (Comment faire)** pour afficher les instructions de remplacement de la cartouche d'encre.

#### ❏ **Ink Levels (Niveaux d'encre) :**

EPSON Status Monitor 3 fournit un affichage graphique de l'état de la cartouche d'encre.

❏ **Information :**

Vous pouvez afficher des informations relatives aux cartouches d'encre installées en cliquant sur **Information**.

#### ❏ **Technical Support (Support technique) :**

Cliquez sur **Technical Support (Support technique)** pour accéder au site Web du service d'assistance technique Epson.

❏ **Print Queue (File d'attente) :** Vous pouvez afficher le Windows Spooler (Spouleur Windows) en cliquant sur **Print Queue (File d'attente)**.

### **Pour Mac OS X**

Procédez comme suit pour accéder à EPSON Status Monitor.

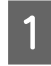

Accédez à Epson Printer Utility 4.

 $\blacktriangleright$ [« Accès au gestionnaire d'impression sous Mac OS X » à la page 34](#page-33-0)

B Cliquez sur l'icône **EPSON Status Monitor**. La fenêtre EPSON Status Monitor s'affiche.

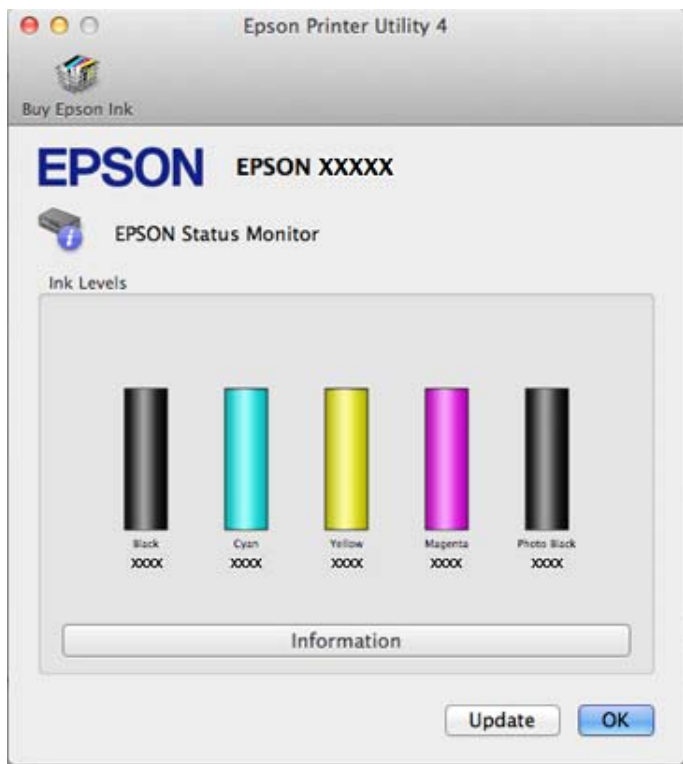

Cet utilitaire vous permet également de vérifier l'état de la cartouche d'encre avant de procéder à l'impression. EPSON Status Monitor (EPSON Status Monitor) affiche l'état de la cartouche d'encre au moment du lancement de l'application. Pour mettre à jour l'état de la cartouche d'encre, cliquez sur **Update (Mise à jour)**.

#### **Dépannage des problèmes d'impression/de copie**

<span id="page-111-0"></span>Quand il n'y a presque plus d'encre ou que la cartouche est épuisée, un bouton **How to (Comment faire)** apparaît. Cliquez sur **How to (Comment faire)** et l'utilitaire EPSON Status Monitor vous guidera pas à pas tout au long de la procédure de remplacement de la cartouche.

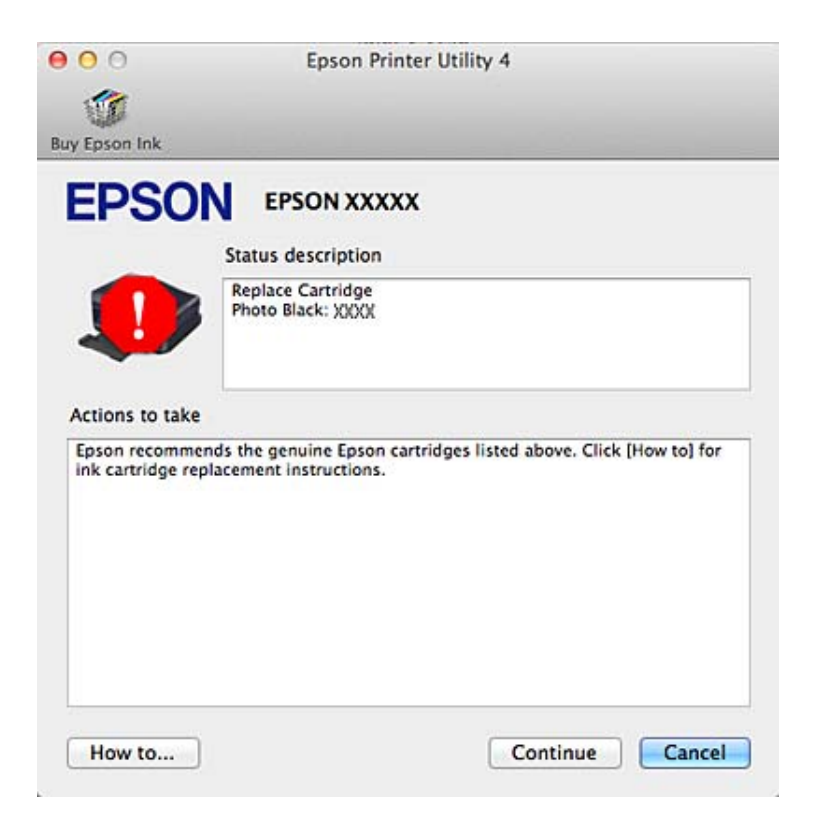

# **Bourrages papier**

!*Important :*

N'appuyez jamais sur les touches du panneau de commande lorsque vous avez les mains à l'intérieur du produit.

*Remarque :*

- ❏ Annulez le travail d'impression si un message de l'écran LCD ou du pilote d'imprimante vous y invite.
- ❏ Après avoir retiré le papier coincé, appuyez sur la touche indiquée sur l'écran LCD.

### **Retrait du papier coincé à partir du capot arrière**

Retirez le capot arrière et enlevez délicatement le papier coincé.

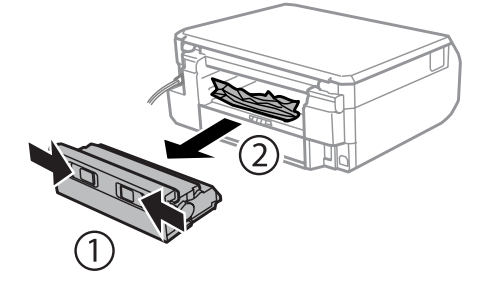

#### **Dépannage des problèmes d'impression/de copie**

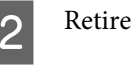

B Retirez délicatement le papier coincé.

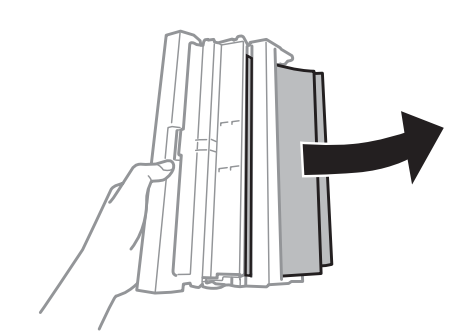

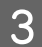

Ouvrez le capot arrière et enlevez délicatement le papier coincé.

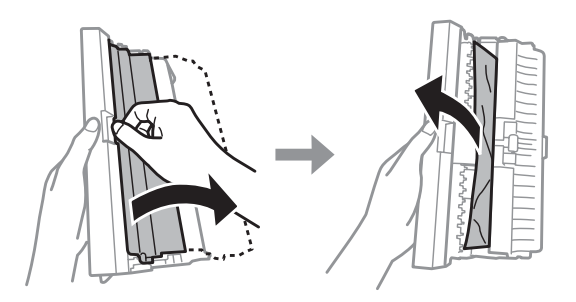

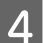

A Réinstallez le capot arrière.

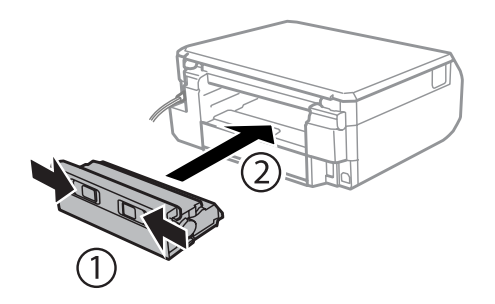

# **Retrait du papier coincé à partir de l'intérieur du produit**

A Ouvrez le module scanner. Retirez ensuite le papier coincé à l'intérieur, morceaux déchirés inclus.

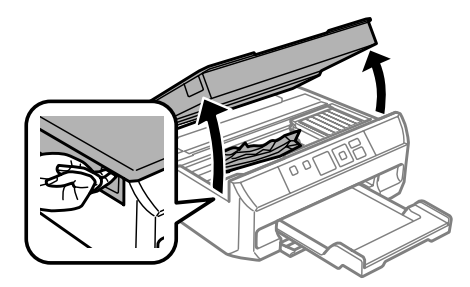

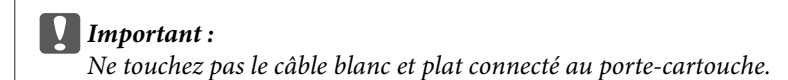

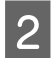

2 Fermez doucement le module scanner.

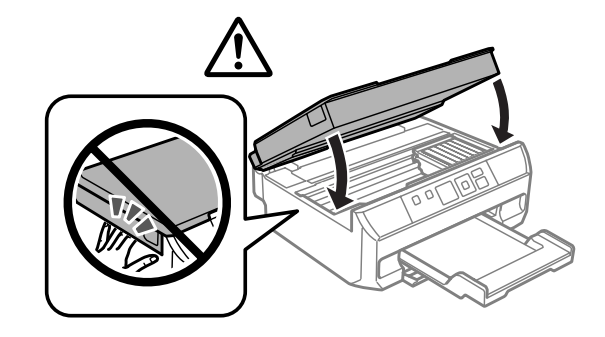

# **Retrait du papier coincé à partir du bac papier**

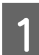

Sortez l'unité papier.

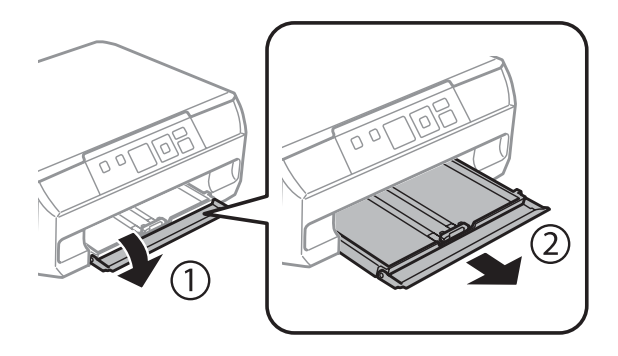

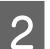

2 Retirez le papier coincé dans l'unité.

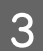

3 Alignez les bords du papier.

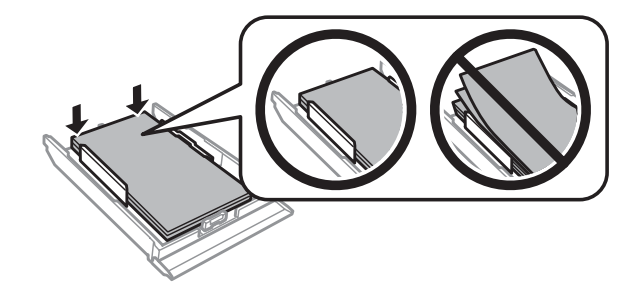

D Gardez le bac à plat et réinsérez-le doucement et complètement dans le produit.

### **Prévention des bourrages papier**

Si les bourrages papier sont fréquents, vérifiez les éléments suivants.

- ❏ Le papier est lisse et ne comporte ni courbures ni plis.
- ❏ Vous utilisez un papier de haute qualité.
- ❏ La face imprimable du papier présent dans l'unité papier est orientée vers le bas.
- <span id="page-114-0"></span>❏ La pile de papier a été aérée avant chargement.
- ❏ Si vous utilisez du papier ordinaire, ne chargez pas le papier au-delà de la ligne située sous le repère en forme de flèche  $\Sigma$  ou  $\overline{\phantom{A}}$  situé à l'intérieur du guide latéral. Si vous utilisez des supports spéciaux Epson, veillez à ce que le nombre de feuilles soit inférieur à la limite définie pour le support. & [« Sélection du papier » à la page 17](#page-16-0)
- ❏ Les guides latéraux sont bien appuyés contre les bords du papier.
- ❏ Le produit est placé sur une surface plane et stable, sensiblement plus grande que la base. Le produit ne fonctionnera pas correctement s'il est incliné.

### **Réimpression après un bourrage papier (Windows uniquement)**

Lorsque vous annulez un travail d'impression en raison d'un bourrage papier, vous pouvez relancer l'impression sans réimprimer les pages déjà imprimées.

- Supprimez le bourrage papier. & [« Bourrages papier » à la page 112](#page-111-0)
- Accédez aux paramètres de l'imprimante.<br>
→ [« Accès au pilote d'impression sous Windows » à la page 32](#page-31-0)
- C Activez la case à cocher **Print Preview (Aperçu avant impression)** de la fenêtre Main (Principal) ou Advanced (Plus d'options) du pilote d'impression.
- D Effectuez les réglages pour l'impression.
- E Cliquez sur **OK** pour fermer la fenêtre des paramètres de l'imprimante et imprimez le fichier. La fenêtre Print Preview (Aperçu avant impression) s'affiche.
- F Sélectionnez une page déjà imprimée dans la zone de liste à gauche, puis sélectionnez **Remove Page (Ne pas sélectionner pour l'impression)** dans le menu Print Options (Options d'impression). Répétez cette étape pour toutes les pages déjà imprimées.
	- G Cliquez sur **Print (Imprimer)** dans la fenêtre Print Preview (Aperçu avant impression).

# **Aide pour les problèmes d'impression**

Si vous rencontrez des problèmes de qualité d'impression, procédez à l'impression d'un motif et comparez-le aux illustrations ci-dessous. Cliquez sur la légende de l'illustration qui ressemble le plus à votre impression.

<span id="page-115-0"></span>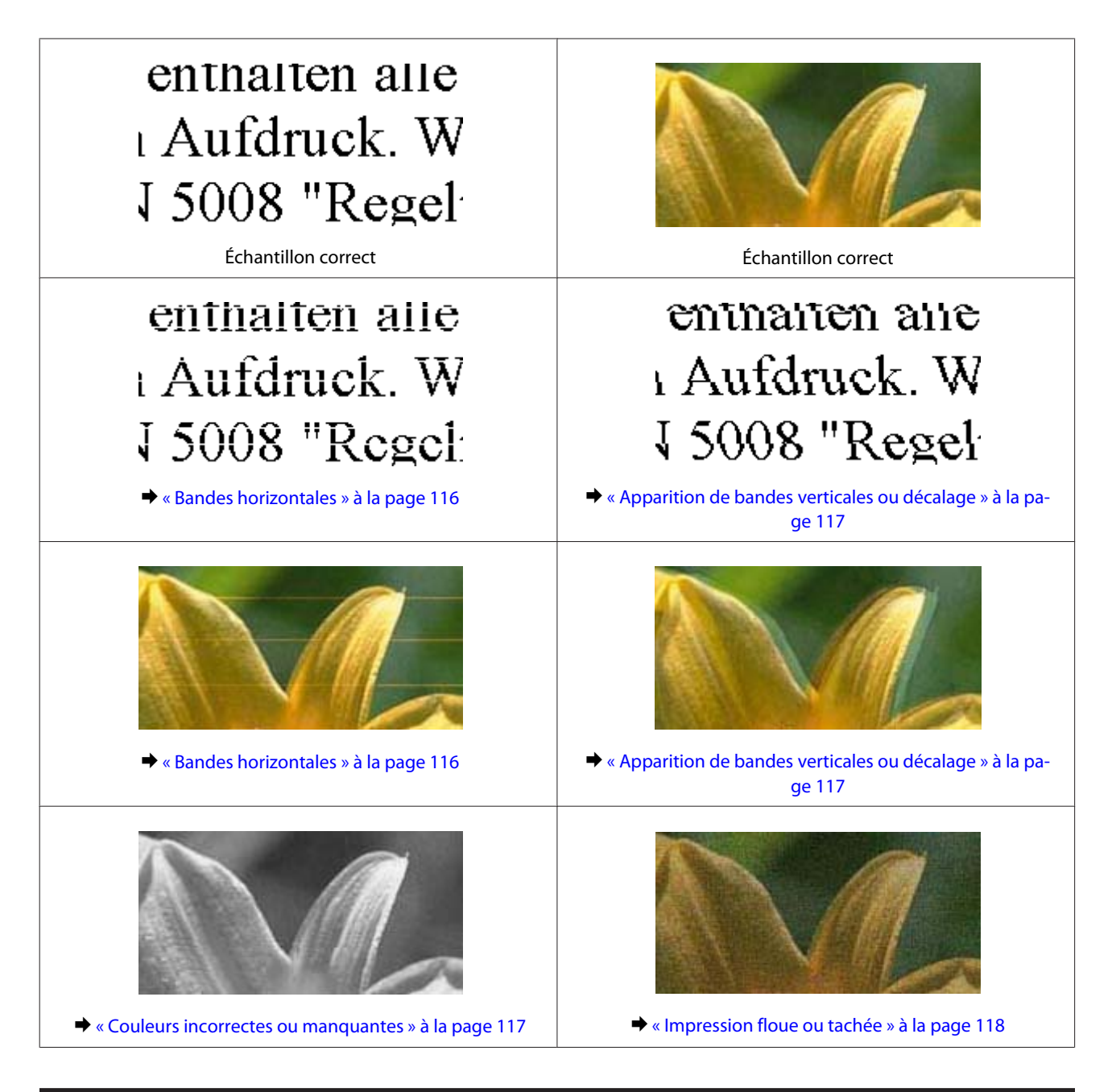

# **Bandes horizontales**

- ❏ Assurez-vous que la face imprimable (la plus blanche ou la plus brillante) du papier est orientée vers le bas dans le bac papier.
- ❏ Exécutez l'utilitaire Head Cleaning (Nettoyage des têtes) pour dégager les buses obstruées. & [« Nettoyage de la tête d'impression » à la page 94](#page-93-0)
- ❏ Pour obtenir des résultats optimaux, utilisez la cartouche d'encre dans les six mois qui suivent l'ouverture de l'emballage.
- ❏ Utilisez des cartouches d'origine Epson.
- ❏ Assurez-vous que le type de papier sélectionné dans le menu LCD ou le pilote d'impression correspond au type de papier chargé dans le produit.
	- & [« Sélection du papier » à la page 17](#page-16-0)

<span id="page-116-0"></span>❏ Si des bandes à intervalles de 2,5 cm apparaissent, exécutez l'utilitaire Print Head Alignment (Alignement des têtes).

& [« Alignement de la tête d'impression » à la page 96](#page-95-0)

- ❏ Si un effet de moiré (hachures croisées) apparaît sur la copie, modifiez le paramètre **Réduire/agrandir** du menu LCD ou décalez le document original.
- ❏ En cas de problème au niveau de la qualité de la copie, nettoyez la surface de la vitre d'exposition. & [« Nettoyage de la partie extérieure du produit » à la page 101](#page-100-0)

# **Apparition de bandes verticales ou décalage**

- ❏ Assurez-vous que la face imprimable (la plus blanche ou la plus brillante) du papier est orientée vers le bas dans le bac papier.
- ❏ Exécutez l'utilitaire Head Cleaning (Nettoyage des têtes) pour dégager les buses obstruées. & [« Nettoyage de la tête d'impression » à la page 94](#page-93-0)
- ❏ Exécutez l'utilitaire Print Head Alignment (Alignement des têtes). & [« Alignement de la tête d'impression » à la page 96](#page-95-0)
- ❏ Sous Windows, désactivez la case à cocher **High Speed (Vitesse Rapide)** de la fenêtre Advanced (Plus d'options) du pilote d'impression. Pour plus de détails, reportez-vous à l'aide en ligne. Sous Mac OS X, sélectionnez **Off (Non)** sous High Speed Printing (Impression vitesse rapide). Pour afficher l'option High Speed Printing (Impression vitesse rapide), cliquez dans les menus suivants : **System Preferences (Préférences Système)**, **Print & Scan (Imprimantes et scanners)** (sous Mac OS X 10.8 ou 10.7) ou **Print & Fax (Imprimantes et fax)** (sous Mac OS X 10.6 ou 10.5), votre produit (dans la liste Printers (Imprimantes)), **Options & Supplies (Options et fournitures)**, puis **Driver (Gestionnaire)**.
- ❏ Assurez-vous que le type de papier sélectionné dans le menu LCD ou le pilote d'impression correspond au type de papier chargé dans le produit. & [« Sélection du papier » à la page 17](#page-16-0)
- ❏ En cas de problème au niveau de la qualité de la copie, nettoyez la surface de la vitre d'exposition. & [« Nettoyage de la partie extérieure du produit » à la page 101](#page-100-0)

### **Couleurs incorrectes ou manquantes**

❏ Sous Windows, désactivez le paramètre **Grayscale (Niveaux de gris)** de la fenêtre Advanced (Plus d'options) du pilote d'impression.

Sous Mac OS X, désactivez le paramètre **Grayscale (Niveaux de gris)** sous Print Settings (Configuration Imprimante) dans la zone de dialogue Print (Imprimer) du gestionnaire d'impression. Pour plus de détails, reportez-vous à l'aide en ligne.

- ❏ Ajustez les paramètres des couleurs dans votre application ou à l'aide des paramètres du pilote d'impression. Sous Windows, vérifiez la fenêtre Advanced (Plus d'options). Sous Mac OS X, consultez la zone de dialogue Color Options (Options couleur), à partir de la zone de dialogue Print (Imprimer). Pour plus de détails, reportez-vous à l'aide en ligne.
- ❏ Exécutez l'utilitaire Head Cleaning (Nettoyage des têtes) pour dégager les buses obstruées. & [« Nettoyage de la tête d'impression » à la page 94](#page-93-0)

#### **Dépannage des problèmes d'impression/de copie**

- <span id="page-117-0"></span>❏ Si vous venez de remplacer une cartouche d'encre, vérifiez la date de péremption indiquée sur l'emballage. Si vous n'avez pas utilisé le produit depuis longtemps, Epson vous recommande de remplacer les cartouches d'encre. & [« Remplacement d'une cartouche d'encre » à la page 89](#page-88-0)
- ❏ Utilisez des cartouches d'encre d'origine Epson et le papier recommandé par Epson.

### **Impression floue ou tachée**

- ❏ Utilisez des cartouches d'encre d'origine Epson et le papier recommandé par Epson.
- ❏ Vérifiez que le produit est placé sur une surface plane et stable, sensiblement plus grande que la base. Le produit ne fonctionnera pas correctement s'il est incliné.
- ❏ Vérifiez que le papier n'est ni endommagé, ni sale, ni vieilli.
- ❏ Assurez-vous que le papier est sec et que la face imprimable (la plus blanche ou la plus brillante) du papier est orientée vers le bas dans le bac papier.
- ❏ Si le papier est recourbé vers la face imprimable, aplatissez-le ou incurvez-le légèrement dans l'autre sens.
- ❏ Assurez-vous que le type de papier sélectionné dans le menu LCD ou le pilote d'impression correspond au type de papier chargé dans le produit. & [« Sélection du papier » à la page 17](#page-16-0)
- ❏ Retirez les feuilles du bac de sortie au fur et à mesure de l'impression.
- ❏ Évitez tout contact de vos doigts ou d'un quelconque objet avec la face imprimée du papier brillant. Reportez-vous aux instructions du papier pour manipuler les impressions.
- ❏ Exécutez l'utilitaire Head Cleaning (Nettoyage des têtes). & [« Nettoyage de la tête d'impression » à la page 94](#page-93-0)
- ❏ Exécutez l'utilitaire Print Head Alignment (Alignement des têtes). & [« Alignement de la tête d'impression » à la page 96](#page-95-0)
- ❏ Si le papier est taché d'encre au cours de l'impression, nettoyez l'intérieur du produit. & [« Nettoyage de la partie intérieure du produit » à la page 102](#page-101-0)
- ❏ Si vous imprimez des données de haute densité sur du papier ordinaire avec une impression recto verso automatique, réduisez la valeur **Print Density (Densité d'impression)** et augmentez la valeur **Increased Ink Drying Time (Augmentation tps de séchage de l'encre)** dans la fenêtre Print Density Adjustment (Réglage de la densité d'impression) (sous Windows) ou dans la fenêtre Two-sided Printing Settings (Param. d'impr. recto verso) (sous Mac OS X) du pilote ou gestionnaire d'impression.
	- & [« Impression recto verso » à la page 41](#page-40-0)
- ❏ En cas de problème au niveau de la qualité de la copie, nettoyez la surface de la vitre d'exposition.
	- & [« Nettoyage de la partie extérieure du produit » à la page 101](#page-100-0)

# <span id="page-118-0"></span>**Différents problèmes au niveau de l'impression**

# **Caractères incorrects ou déformés**

- ❏ Annulez tous les tâches d'impression en attente. & [« Annulation d'une impression » à la page 38](#page-37-0)
- ❏ Mettez le produit et l'ordinateur hors tension. Assurez-vous que le câble d'interface du produit est fermement branché.
- ❏ Désinstallez, puis réinstallez le pilote d'impression. & [« Désinstallation du logiciel » à la page 104](#page-103-0)

### **Marges incorrectes**

- ❏ Assurez-vous que le papier est correctement chargé dans l'unité papier. & [« Chargement du papier » à la page 21](#page-20-0)
- ❏ Contrôlez le paramétrage des marges dans votre application. Vérifiez que les marges définies sont compatibles avec la zone imprimable de la page.
	- & [« Zone imprimable » à la page 134](#page-133-0)
- ❏ Vérifiez que les paramètres du pilote d'impression sont adaptés au format de votre papier. Sous Windows, vérifiez la fenêtre Main (Principal). Sous Mac OS X, vérifiez la zone de dialogue Page Setup (Format d'impression) à partir de la zone de dialogue Print (Imprimer).
- ❏ Désinstallez, puis réinstallez le pilote d'impression. & [« Désinstallation du logiciel » à la page 104](#page-103-0)

# **L'impression est légèrement inclinée**

- ❏ Assurez-vous que le papier est correctement chargé dans l'unité papier. & [« Chargement du papier » à la page 21](#page-20-0)
- ❏ Si l'option **Fast Economy (Économie rapide)** est sélectionnée pour le paramètre **Paper & Quality Options (Options papier & qualité)** de la fenêtre Advanced (Plus d'options) du pilote d'impression, (Windows) ou pour le paramètre **Print Quality (Qualité)** (Mac OS X) de la fenêtre **Print Settings (Configuration Imprimante)**, sélectionnez une autre option.

# **La taille ou la position de l'image copiée est incorrecte**

- ❏ Assurez-vous que la taille de papier, la disposition et le paramètre de réduction/d'agrandissement sélectionnés dans le panneau de commande correspondent au papier utilisé.
- ❏ Si les bords de la copie sont rognés, éloignez légèrement le document d'origine du coin.
- ❏ Nettoyez la vitre du scanner. & [« Nettoyage de la partie extérieure du produit » à la page 101](#page-100-0)

### <span id="page-119-0"></span>**Image inversée**

❏ Sous Windows, désactivez la case à cocher **Mirror Image (Image miroir)** dans la fenêtre Page Layout (Disposition) du pilote d'impression ou désactivez la fonction Mirror Image (Image miroir) de votre application. Sous Mac OS X, désactivez la case à cocher **Mirror Image (Image miroir)** dans **Print Settings (Configuration Imprimante)** de la zone de dialogue Print (Imprimer) du pilote d'impression ou désactivez la fonction Mirror Image (Image miroir) de votre application.

Pour obtenir des instructions, reportez-vous à l'aide en ligne de votre pilote d'impression ou de votre application.

❏ Désinstallez, puis réinstallez le pilote d'impression. & [« Désinstallation du logiciel » à la page 104](#page-103-0)

### **Impression de pages blanches**

- ❏ Vérifiez que les paramètres du pilote d'impression sont adaptés au format de votre papier. Sous Windows, vérifiez la fenêtre Main (Principal). Sous Mac OS X, vérifiez la zone de dialogue Page Setup (Format d'impression) à partir de la zone de dialogue Print (Imprimer).
- ❏ Sous Windows, vérifiez le paramètre **Skip Blank Page (Sauter page blanche)** en cliquant sur le bouton **Extended Settings (Paramètres étendus)** de l'écran Maintenance (Utilitaire) du pilote d'impression. Sous Mac OS X, sélectionnez **On (Oui)** pour Skip Blank Page (Sauter page blanche). Pour afficher l'option Skip Blank Page (Sauter page blanche), cliquez dans les menus suivants : **System Preferences (Préférences Système)**, **Print & Scan (Imprimantes et scanners)** (sous Mac OS X 10.8 ou 10.7) ou **Print & Fax (Imprimantes et fax)** (sous Mac OS X 10.6 ou 10.5), votre produit (dans la liste Printers (Imprimantes)), **Options & Supplies (Options et fournitures)**, puis **Driver (Gestionnaire)**.
- ❏ Désinstallez, puis réinstallez le pilote d'impression. & [« Désinstallation du logiciel » à la page 104](#page-103-0)

# **Le côté imprimé est taché ou rayé**

- ❏ Si le papier est recourbé vers la face imprimable, aplatissez-le ou incurvez-le légèrement dans l'autre sens.
- ❏ Réalisez plusieurs copies sans placer aucun document sur la vitre du scanner. & [« Nettoyage de la partie intérieure du produit » à la page 102](#page-101-0)
- ❏ Désinstallez, puis réinstallez le pilote d'impression. & [« Désinstallation du logiciel » à la page 104](#page-103-0)

# **L'impression est trop lente**

- ❏ Assurez-vous que le type de papier sélectionné dans le menu LCD ou le pilote d'impression correspond au type de papier chargé dans le produit.
	- & [« Sélection du papier » à la page 17](#page-16-0)

#### **Dépannage des problèmes d'impression/de copie**

- <span id="page-120-0"></span>❏ Sous Windows, annulez tous les paramètres personnalisés et sélectionnez **Text (Texte)** pour le paramètre Quality Option (Option Qualité) de la fenêtre Main (Principal) du pilote d'impression. Sous Mac OS X, sélectionnez une valeur Print Quality (Qualité) moindre dans la zone de dialogue Print Settings (Configuration Imprimante) de la zone de dialogue Print (Imprimer) du gestionnaire d'impression. & [« Accès au pilote d'impression sous Windows » à la page 32](#page-31-0)
	- & [« Accès au gestionnaire d'impression sous Mac OS X » à la page 34](#page-33-0)
- ❏ Fermez toutes les applications inutiles.
- ❏ Si vous imprimez de façon continue pendant une période prolongée, l'impression peut être extrêmement lente. Ceci permet de réduire la vitesse d'impression et d'éviter que le mécanisme du produit ne surchauffe et ne soit endommagé. Dans ce cas, vous pouvez poursuivre l'impression. Nous vous recommandons cependant d'arrêter l'impression et de laisser le produit inactif mais sous tension pendant au moins 30 minutes (la récupération n'a pas lieu lorsque le produit est hors tension). Au redémarrage, le produit imprime à vitesse normale.
- ❏ Désinstallez, puis réinstallez le pilote d'impression. & [« Désinstallation du logiciel » à la page 104](#page-103-0)

Si vous avez essayé toutes les méthodes ci-dessus et que le problème subsiste, consultez la section suivante : & [« Augmentation de la vitesse d'impression \(pour Windows uniquement\) » à la page 125](#page-124-0)

# **Le papier n'est pas correctement entraîné**

### **Le papier n'avance pas**

Retirez la pile de papier et vérifiez que :

- ❏ Vous avez inséré le bac papier à fond dans le produit.
- ❏ Le papier n'est ni recourbé ni craquelé.
- ❏ Le papier n'est pas trop ancien. Pour plus d'informations, reportez-vous aux instructions fournies avec le papier.
- ❏ Si vous utilisez du papier ordinaire, ne chargez pas le papier au-delà de la ligne située sous le repère en forme de flèche  $\Sigma$  ou  $\overline{\bullet}$ , situé à l'intérieur du guide latéral. Si vous utilisez des supports spéciaux Epson, veillez à ce que le nombre de feuilles soit inférieur à la limite définie pour le support.
	- & [« Sélection du papier » à la page 17](#page-16-0)
- ❏ Le papier n'est pas coincé à l'intérieur du produit. S'il l'est, dégagez-le. & [« Bourrages papier » à la page 112](#page-111-0)
- ❏ Les cartouches d'encre ne sont pas vides. Si une cartouche est vide, remplacez-la. & [« Remplacement d'une cartouche d'encre » à la page 89](#page-88-0)
- ❏ Vous avez respecté les instructions de chargement spécifiques fournies avec le papier.

## <span id="page-121-0"></span>**Entraînement de plusieurs pages à la fois**

❏ Si vous utilisez du papier ordinaire, ne chargez pas le papier au-delà de la ligne située sous le repère en forme de flèche  $\Sigma$  ou  $\overline{\blacktriangleleft}$ , situé à l'intérieur du guide latéral. Si vous utilisez des supports spéciaux Epson, veillez à ce que le nombre de feuilles soit inférieur à la limite définie pour le support.

& [« Sélection du papier » à la page 17](#page-16-0)

- ❏ Vérifiez que les guides latéraux sont bien appuyés contre les bords du papier.
- ❏ Vérifiez que le papier ne comporte ni courbures ni plis. Au besoin, aplatissez-le ou incurvez-le légèrement dans l'autre sens avant de le charger.
- ❏ Retirez la pile de papier et vérifiez que le papier n'est pas trop fin. & [« Papier » à la page 133](#page-132-0)
- ❏ Aérez la pile de papier pour séparer les feuilles, puis rechargez le papier.
- ❏ Si vous imprimez un trop grand nombre d'exemplaires d'un fichier, procédez comme suit pour contrôler le paramètre Copies du pilote d'impression et vérifiez également votre application. Sous Windows, vérifiez le paramètre Copies de la fenêtre Page Layout (Disposition). Sous Mac OS X, vérifiez le paramètre Copies de la zone de dialogue Print (Imprimer).

### **Chargement incorrect du papier**

Si le papier est chargé trop loin dans le produit, celui-ci ne peut pas l'entraîner correctement. Mettez le produit hors tension et retirez délicatement le papier. Remettez le produit sous tension et rechargez le papier correctement.

# **Le papier n'est que partiellement éjecté ou est froissé**

- ❏ Si le papier n'est pas entièrement éjecté, appuyez sur x pour l'éjecter. Si le papier est coincé dans le produit, retirez-le en vous reportant à la section suivante.
	- & [« Bourrages papier » à la page 112](#page-111-0)
- ❏ Si le papier est froissé lorsqu'il sort, il se peut qu'il soit humide ou trop fin. Chargez une nouvelle pile de papier.

# **Le produit n'imprime pas**

# **Tous les voyants sont éteints**

- **□** Appuyez sur  $\circ$  pour vérifier que le produit est sous tension.
- ❏ Assurez-vous que le cordon d'alimentation est fermement branché.

*Remarque :* Conservez le papier inutilisé dans son emballage d'origine et dans un endroit sec.

<span id="page-122-0"></span>❏ Vérifiez que votre prise de courant fonctionne et qu'elle n'est pas commandée par un interrupteur ou une minuterie.

# **Les voyants se sont allumés, puis se sont éteints**

Il est possible que la tension du produit ne corresponde pas à celle fournie par la prise. Mettez le produit hors tension et débranchez-le immédiatement. Vérifiez ensuite l'étiquette située à l'arrière du produit.

#### !*Important :*

Si la tension ne correspond pas, NE REBRANCHEZ PAS LE PRODUIT. Contactez votre revendeur.

# **Seul le voyant d'alimentation est allumé**

- ❏ Mettez le produit et l'ordinateur hors tension. Assurez-vous que le câble d'interface du produit est fermement branché.
- ❏ Si vous utilisez l'interface USB, assurez-vous que le câble correspond aux normes USB ou USB Hi-Speed.
- ❏ Si vous connectez le produit à votre ordinateur via un concentrateur USB, reliez le produit au concentrateur de premier niveau de l'ordinateur. Si le pilote d'impression n'est toujours pas reconnu par l'ordinateur, connectez le produit et l'ordinateur directement, sans l'aide du concentrateur USB.
- ❏ Si vous connectez le produit à l'ordinateur via un concentrateur USB, assurez-vous que l'ordinateur reconnaît le périphérique du concentrateur USB.
- ❏ Si vous essayez d'imprimer une image de grande taille, il est possible que l'ordinateur ne dispose pas de suffisamment de mémoire. Réduisez la résolution de l'image ou sélectionnez une taille d'impression moins importante pour l'image. Il est possible que vous deviez ajouter de la mémoire à l'ordinateur.
- ❏ Les utilisateurs Windows peuvent annuler les travaux d'impression en attente à l'aide du Windows Spooler (Spouleur Windows).
	- & [« Annulation d'une impression » à la page 38](#page-37-0)
- ❏ Désinstallez, puis réinstallez le pilote d'impression.
	- & [« Désinstallation du logiciel » à la page 104](#page-103-0)

**Une erreur d'encre est signalée après le remplacement de la cartouche**

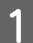

Ouvrez le module scanner.

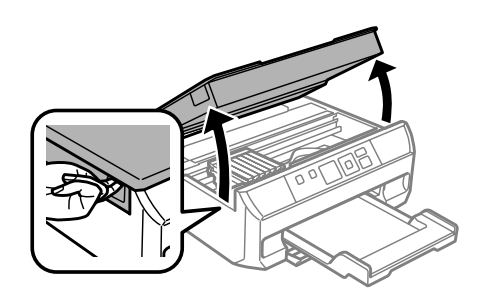

#### **Dépannage des problèmes d'impression/de copie**

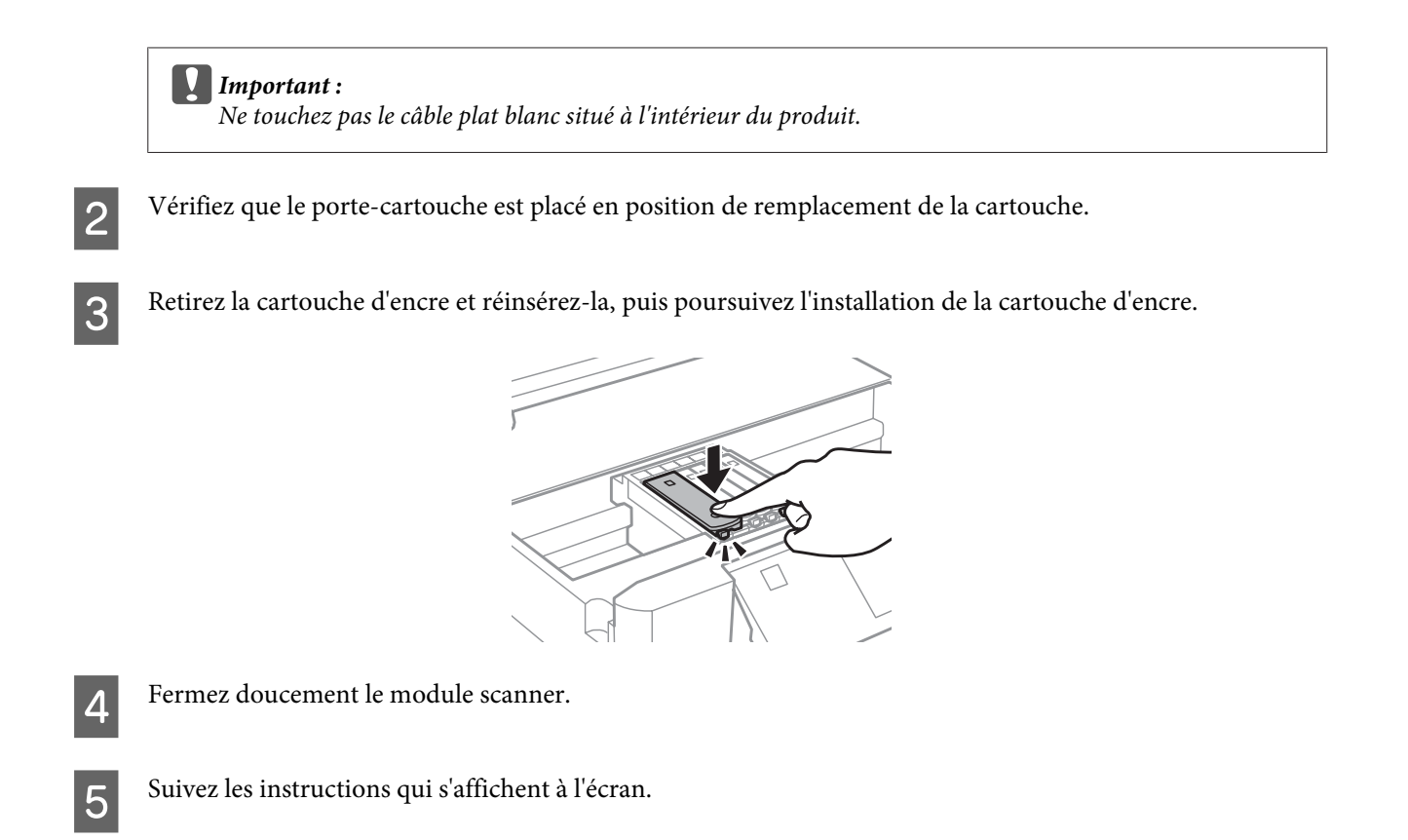

**124**

# <span id="page-124-0"></span>**Augmentation de la vitesse d'impression (pour Windows uniquement)**

Lorsque la vitesse d'impression laisse à désirer, vous pouvez l'augmenter en sélectionnant certains paramètres de la fenêtre Extended Settings (Paramètres étendus). Cliquez sur le bouton **Extended Settings (Paramètres étendus)** de la fenêtre Maintenance (Utilitaire) du pilote d'impression.

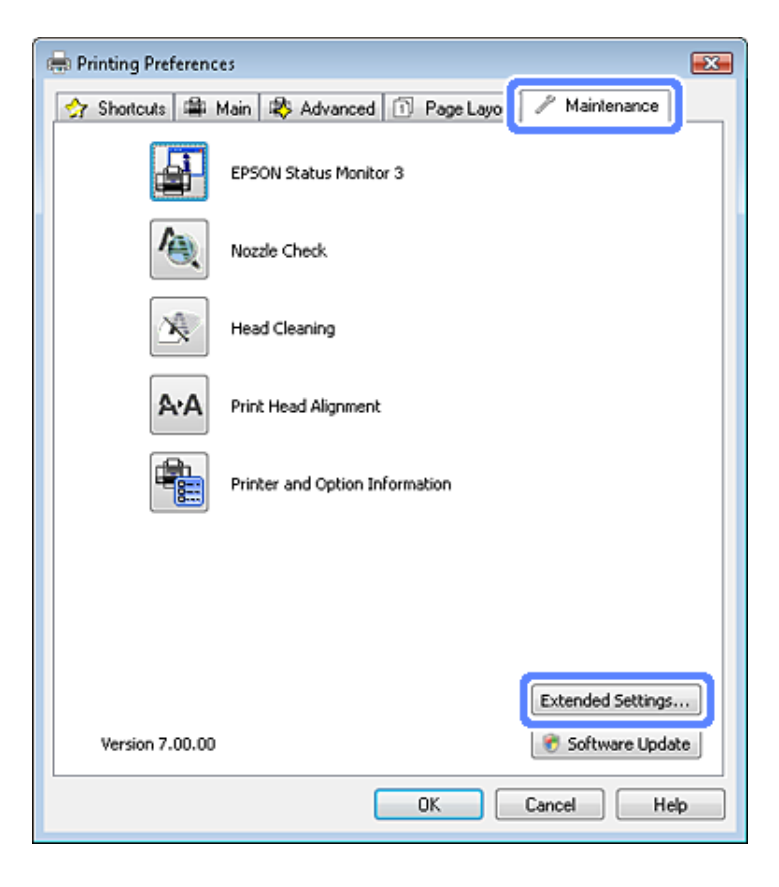

La boîte de dialogue suivante s'affiche.

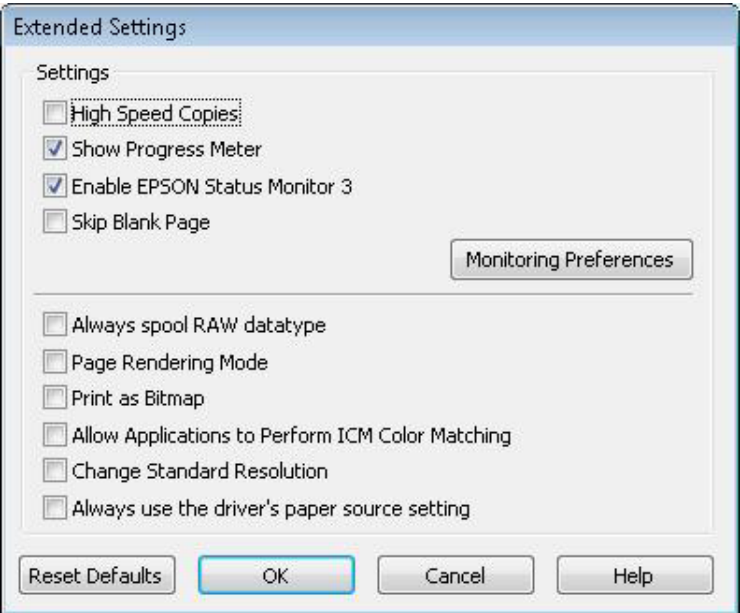

#### **Dépannage des problèmes d'impression/de copie**

Cochez les cases suivantes afin de tenter d'augmenter la vitesse d'impression.

- ❏ High Speed Copies (Copies rapides)
- ❏ Always spool RAW datatype (Toujours spouler les données en format RAW)
- ❏ Page Rendering Mode (Mode disposition page)
- ❏ Print as Bitmap (Imprimer ss forme bitmap)

Pour plus d'informations sur chacun des éléments, reportez-vous à l'aide en ligne.

# <span id="page-126-0"></span>**Dépannage de problèmes de numérisation**

# **Problèmes indiqués par des messages sur l'écran LCD ou par le voyant d'état**

- ❏ Vérifiez que le produit est correctement connecté à l'ordinateur.
- ❏ Éteignez le produit et rallumez-le. Si le problème n'est pas résolu, il est possible que le produit soit victime d'un dysfonctionnement, ou que la source de lumière dans le scanner doive être remplacée. Contactez votre revendeur.
- ❏ Assurez-vous que le logiciel de numérisation est complètement installé. Consultez le manuel papier pour les instructions relatives à l'installation du logiciel de numérisation.

# **Problèmes lors du démarrage d'une numérisation**

- ❏ Vérifiez le voyant d'état et assurez-vous que le produit est prêt à numériser.
- ❏ Vérifiez que les câbles sont bien raccordés au produit ainsi qu'à une prise électrique en état de marche. Si nécessaire, tester l'adaptateur secteur de votre produit en branchant un autre appareil électrique et en le mettant sous tension.
- ❏ Mettez l'ordinateur et le produit hors tension et vérifiez la connexion du câble d'interface entre l'ordinateur et le scanner afin de vous assurer qu'elle est fermement établie.
- ❏ Vérifiez que vous avez sélectionné le bon produit si une liste de scanners s'affiche lors du démarrage de la numérisation.

Windows :

Lorsque vous démarrez Epson Scan à l'aide de l'icône EPSON Scan et que la liste Select Scanner (Sélectionner un scanner) s'affiche, vérifiez que vous avez sélectionné le modèle correspondant à votre produit.

Mac OS X:

Lorsque vous démarrez Epson Scan depuis le dossier Applications et que la liste Select Scanner (Sélectionner un scanner) s'affiche, vérifiez que vous avez sélectionné le modèle correspondant à votre produit.

- ❏ Connectez le produit directement au port USB externe de l'ordinateur ou via un seul concentrateur. Il est possible que le produit ne fonctionne pas correctement s'il est relié à l'ordinateur par le biais de plusieurs concentrateurs USB. Si le problème persiste, essayez de connecter le produit directement à l'ordinateur.
- ❏ Si plus d'un produit est raccordé à votre ordinateur, il est possible qu'il ne fonctionne pas. Connectez uniquement le produit que vous souhaitez utiliser, puis réessayez la numérisation.
- ❏ Si le logiciel de numérisation ne fonctionne pas correctement, désinstallez-le d'abord, puis réinstallez-le comme expliqué dans le manuel papier.

& [« Désinstallation du logiciel » à la page 104](#page-103-0)

# <span id="page-127-0"></span>**Utilisation de la touche**

#### *Remarque :*

Selon le produit, il est possible que la fonction de numérisation ne soit pas disponible si vous utilisez ce bouton.

- ❏ Vérifiez si vous avez affecté un programme au bouton. & [« Lancement de l'application Epson Event Manager » à la page 73](#page-72-0)
- ❏ Assurez-vous que Epson Scan et Epson Event Manager son correctement installés.
- ❏ Si vous avez cliqué sur le bouton **Keep Blocking (Maintenir le blocage)** dans la fenêtre Windows Security Alert (Alerte de sécurité Windows) pendant ou après l'installation du logiciel Epson, débloquez Epson Event Manager. & « Méthode de déblocage de Epson Event Manager » à la page 128

#### **Méthode de déblocage de Epson Event Manager**

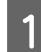

A Cliquez sur **Start (Démarrer)** ou sur le bouton start (Démarrer), puis pointez sur **Control Panel (Panneau de configuration)**.

```
Sous Windows 8 :
```
Sélectionnez **Desktop (Bureau)**, le charm (icône) **Settings (Paramètres)** et **Control Panel (Panneau de configuration)**.

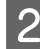

Procédez d'une des manières suivantes.

- ❏ Windows 8 et Windows 7 : Sélectionnez **System and Security (Système et sécurité)**.
- ❏ Windows Vista : Sélectionnez **Security (Sécurité)**.
- ❏ Windows XP : Sélectionnez **Security Center (Centre de sécurité)**.

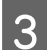

C Procédez d'une des manières suivantes.

- ❏ Windows 8, Windows 7 et Windows Vista : Sélectionnez **Allow a program through Windows Firewall (Autoriser un programme via le Pare-feu Windows)**.
- ❏ Windows XP : Sélectionnez **Windows Firewall (Pare-feu Windows)**.
- 4 Procédez d'une des manières suivantes.
	- ❏ Windows 8 et Windows 7 : Vérifier que la case **EEventManager Application** est cochée dans la liste Allowed programs and features (Programmes et fonctionnalités autorisés).
	- ❏ Windows Vista : Cliquez sur l'onglet **Exceptions**, puis vérifiez que la case à cocher **EEventManager Application** est activée dans la liste Program or port (Programme ou port).

<span id="page-128-0"></span>❏ Windows XP :

Cliquez sur l'onglet **Exceptions**, puis vérifiez que la case à cocher **EEventManager Application** est activée dans la liste Programs and Services (Programmes et services).

**EXECUTE:** Cliquez sur OK.

# **Utilisation d'un logiciel de numérisation différent du pilote de Epson Scan**

- ❏ Si vous utilisez des programmes compatibles TWAIN, vérifiez que le produit sélectionné pour le paramètre Scanner ou Source est correct.
- ❏ Si vous ne pouvez pas procéder à la numérisation à l'aide d'un programme de numérisation compatible TWAIN, désinstallez le programme de numérisation compatible TWAIN, puis réinstallez-le.
	- & [« Désinstallation du logiciel » à la page 104](#page-103-0)

# **Problèmes lors du chargement du papier**

### **Le papier est sali**

Il est possible que vous deviez nettoyer le produit.

& [« Nettoyage du produit » à la page 101](#page-100-0)

### **Plusieurs feuilles de papier sont introduites**

Il est possible que vous deviez nettoyer le produit. & [« Nettoyage du produit » à la page 101](#page-100-0)

# **Problèmes relatifs à la durée de numérisation**

La numérisation en haute résolution prend beaucoup de temps.

# **Problèmes relatifs aux images numérisées**

### **La qualité de numérisation n'est pas satisfaisante**

La qualité de numérisation peut être améliorée en modifiant les paramètres actuels ou en ajustant l'image numérisée. & [« Fonctions d'ajustement de l'image » à la page 52](#page-51-0)

#### **L'image présente au verso du document original apparaît sur l'image numérisée**

Si le document original est imprimé sur du papier fin, il est possible que le produit puisse lire les images présentes au verso et les fasse apparaître sur l'image numérisée. Procédez à la numérisation en plaçant une feuille de papier noir sur le verso du document original. Assurez-vous également que les paramètres Document Type (Type de document) et Image Type (Type d'image) sont adaptés au document original.

#### **Les caractères sont flous**

- ❏ En Office Mode (Mode bureautique) ou en Home Mode (Mode loisirs), activez la case à cocher **Text Enhancement (Optimisation du texte)**.
- ❏ Ajustez le paramètre Threshold (Seuil Noir/Blanc).

Home Mode (Mode loisirs) : Sélectionnez **Black&White (Noir & Blanc)** comme paramètre de Image Type (Type d'image), cliquez sur le bouton **Brightness (Luminosité)**, puis essayez d'ajuster le réglage Threshold (Seuil Noir/Blanc).

Office Mode (Mode bureautique) : Sélectionnez **Black&White (Noir & Blanc)** comme paramètre de Image Type (Type d'image), puis essayez d'ajuster le réglage Threshold (Seuil Noir/Blanc).

Professional Mode (Mode professionnel) : Sélectionnez **Black & White (Noir & Blanc)** pour le paramètre Image Type (Type d'image).

❏ Augmentez le paramètre de résolution.

#### **Les caractères ne sont pas reconnus correctement lors de la conversion en texte modifiable (reconnaissance optique des caractères)**

Placez le document bien droit sur la vitre du scanner. Si le document est en biais, il est possible qu'il ne soit pas reconnu correctement.

#### **Des motifs en forme de vagues apparaissent sur l'image numérisée**

Un motif en forme de vagues ou un motif composé de hachures croisées (appelé effet de moiré) peut apparaître sur une image numérisée à partir d'un document imprimé.

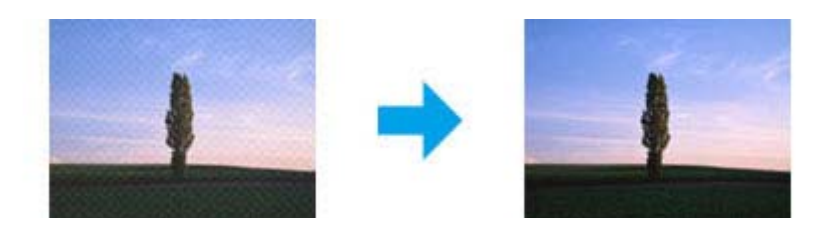

- ❏ Si vous numérisez le document à l'aide de la vitre d'exposition, déplacez le document.
- ❏ Sélectionnez **Descreening (Détramage)** pour le paramètre de qualité d'image.
- ❏ Modifiez le paramètre de résolution et procédez de nouveau à la numérisation.

#### **Des couleurs inégales,des bavures, des points ou des lignes droites apparaissent sur l'image**

Il est possible que vous deviez nettoyer l'intérieur du produit. & [« Nettoyage du produit » à la page 101](#page-100-0)

# **La zone de numérisation ou la direction ne sont pas satisfaisantes**

#### **Les bords du document ne sont pas numérisés**

- ❏ Si vous effectuez une numérisation en mode Full Auto Mode (Mode auto) ou à l'aide de l'aperçu des miniatures en mode Home Mode (Mode loisirs) ou Professional Mode (Mode professionnel), placez le document ou la photo à 6 mm (0,2 pouce) du bord horizontal et du bord vertical de la vitre du scanner de manière à éviter que le document ou la photo ne soit rogné(e).
- ❏ Si vous effectuez une numérisation à l'aide de la touche ou de l'aperçu normal en mode Office Mode (Mode bureautique), Home Mode (Mode loisirs) ou Professional Mode (Mode professionnel), placez le document ou la photo à environ 3 mm (0,12 pouce) du bord horizontal et du bord vertical de la vitre du scanner de manière à éviter que me document ou la photo ne soit rogné(e).

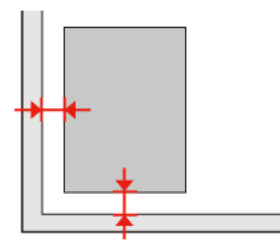

#### **Plusieurs documents sont numérisés dans un seul fichier**

Laissez un espace d'au moins 20 mm (0,8 pouce) entre les documents sur la vitre du scanner.

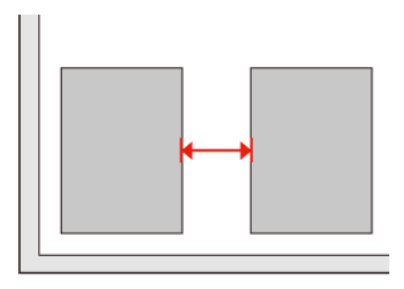

#### **Impossible de numériser la zone que vous souhaitez**

Selon le document, il est possible que vous ne soyez pas en mesure de numériser la zone que vous souhaitez. Utiliser l'aperçu normal en Office Mode (Mode bureautique), Home Mode (Mode loisirs) ou Professional Mode (Mode professionnel) et y créer des zones de cadrage sur la zone que vous souhaitez numériser.

### **Impossible de numériser dans la direction de votre choix**

Cliquez sur **Configuration**, sélectionnez l'onglet **Preview (Aperçu)**, décochez la case **Auto Photo Orientation (Orientation photo auto)**. Puis, placez vos documents correctement.

# <span id="page-131-0"></span>**Les problèmes demeurent après avoir essayé toutes les solutions**

Si vous avez essayé toutes les solutions sans parvenir à résoudre le problème, initialisez les paramètres Epson Scan.

Cliquez sur **Configuration**, sélectionnez l'onglet **Other (Autre)**, puis cliquez sur **Reset All (Tout réinitialiser)**.

# <span id="page-132-0"></span>**Informations relatives au produit**

# **Configuration requise**

### **Pour Windows**

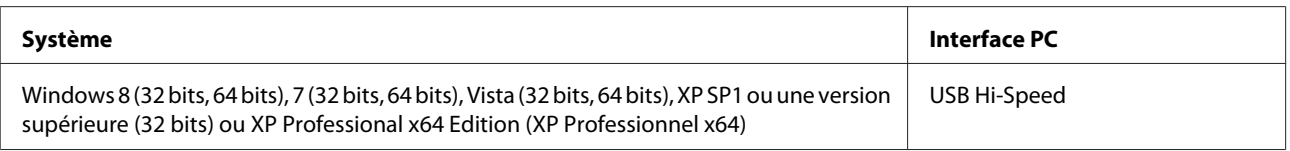

# **Pour Mac OS X**

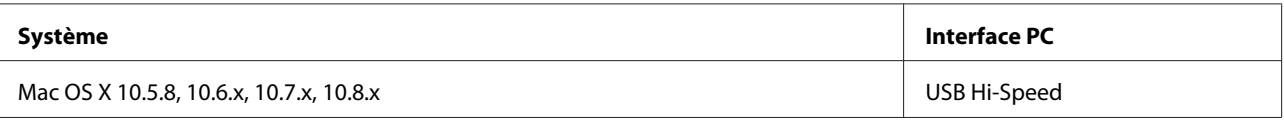

*Remarque :*

Le système de fichiers UNIX (UFS) de Mac OS X n'est pas pris en charge.

# **Caractéristiques techniques**

*Remarque :*

Les caractéristiques techniques sont sujettes à modification sans préavis.

# **Caractéristiques de l'imprimante**

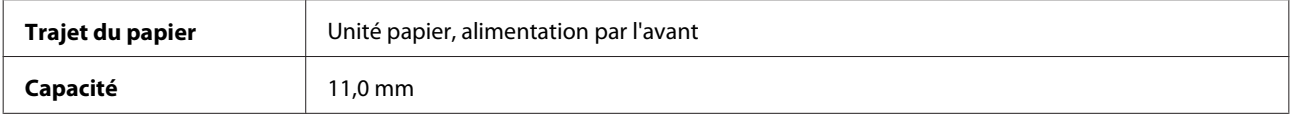

### **Papier**

*Remarque :*

- ❏ La qualité des marques ou types de papier pouvant être changée par le fabricant sans préavis, Epson ne peut garantir la qualité d'aucun papier de marque autre que Epson. Procédez à des essais avant d'acheter de grandes quantités de papier ou d'imprimer des travaux importants.
- ❏ Du papier de mauvaise qualité peut diminuer la qualité d'impression et provoquer des bourrages ou d'autres problèmes. Si vous rencontrez beaucoup de problèmes, choisissez du papier de qualité supérieure.

<span id="page-133-0"></span>Feuilles simples :

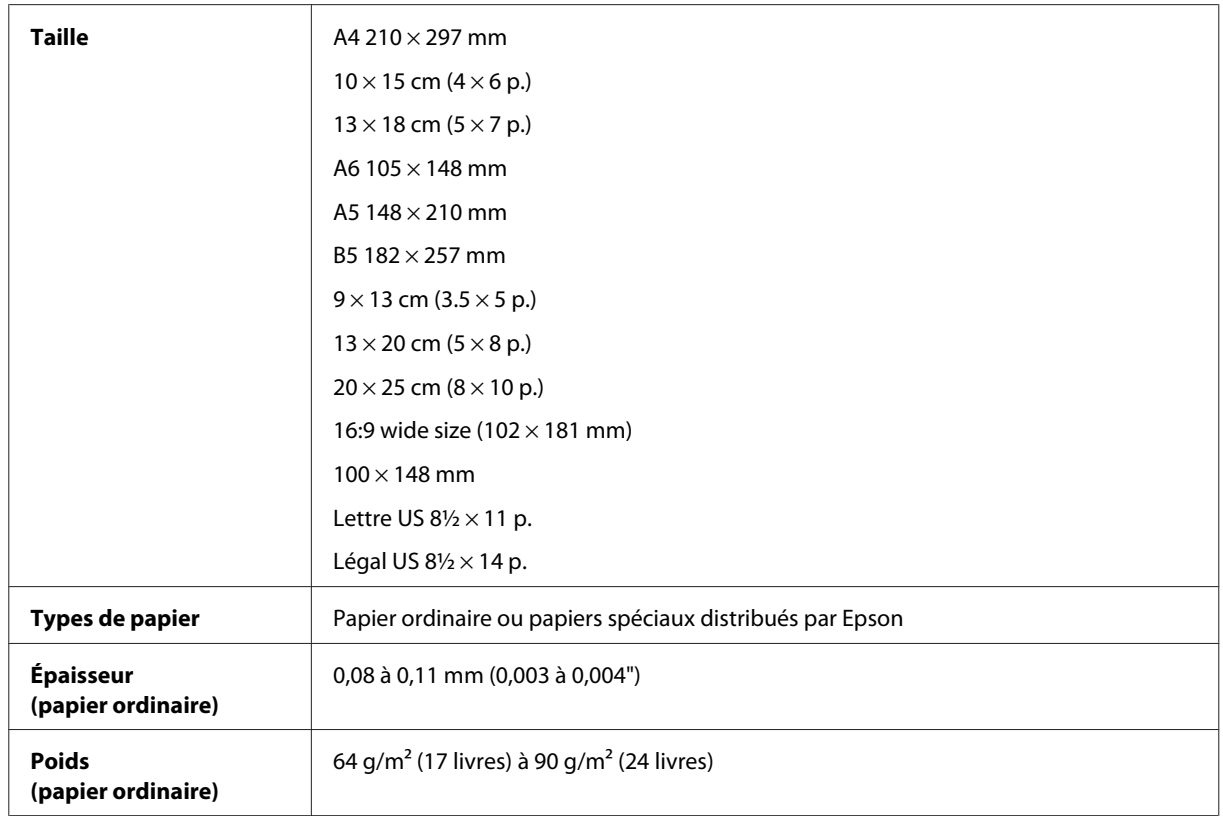

#### Enveloppes :

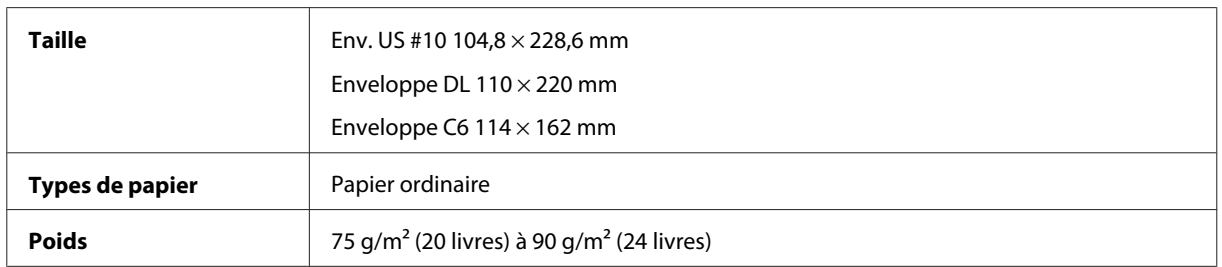

# **Zone imprimable**

Les sections mises en surbrillance représentent la zone imprimable.

Feuilles simples :

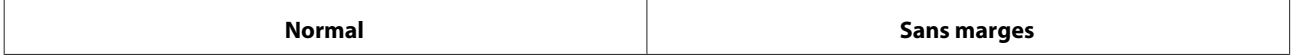

<span id="page-134-0"></span>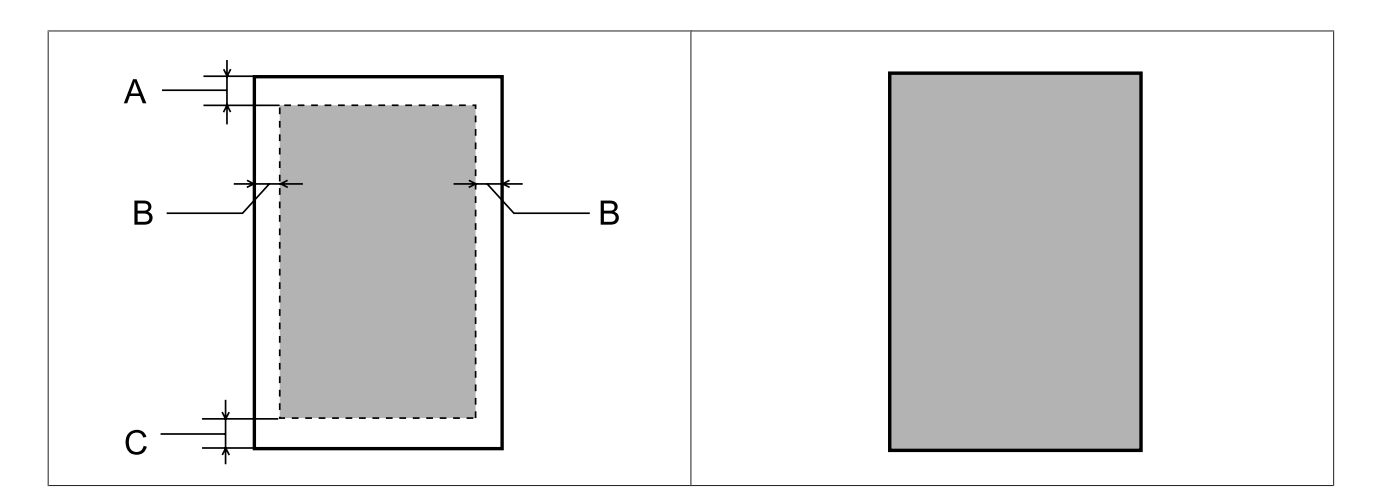

Enveloppes :

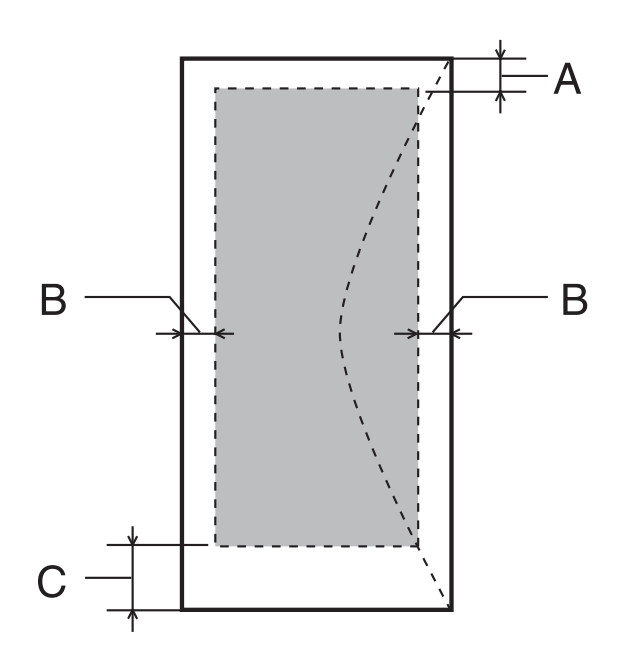

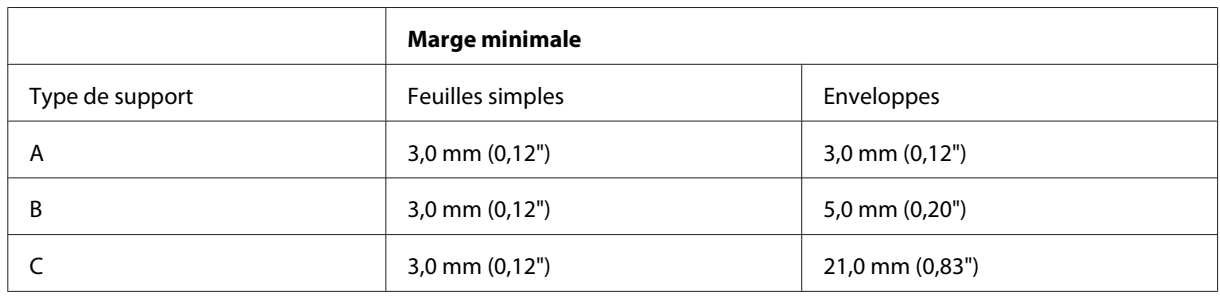

#### *Remarque :*

Selon le type de papier utilisé, la qualité d'impression peut décliner dans le haut et le bas de l'impression et ces zones peuvent être tachées.

# **Caractéristiques du scanner**

Type de scanner Couleur à plat

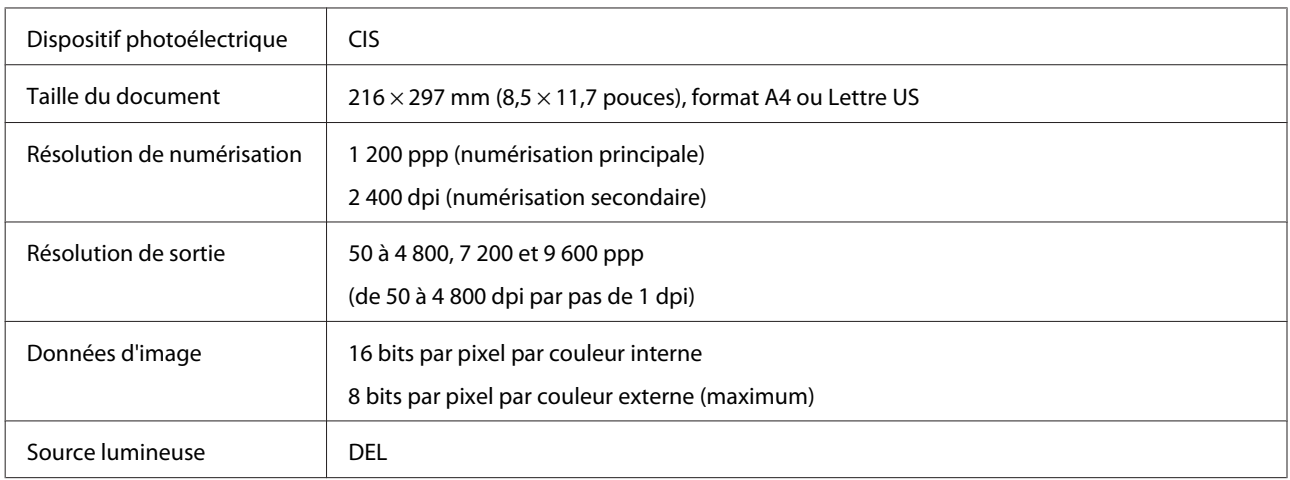

# **Caractéristiques de l'interface réseau**

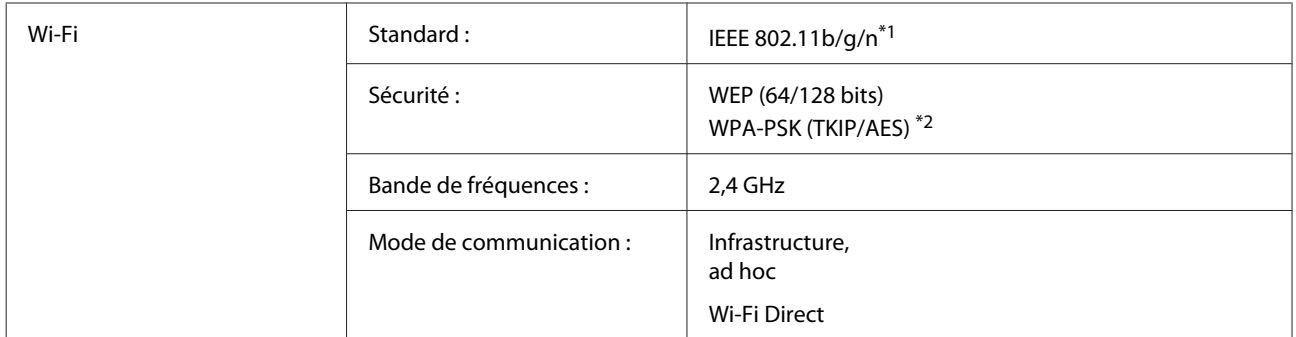

\*1 Conforme à la norme IEEE 802.11b/g/n ou IEEE 802.11b/g selon le lieu d'achat.

\*2 Conforme à WPA2 avec prise en charge de WPA/WPA2 Personal.

# **Caractéristiques relatives aux données photo**

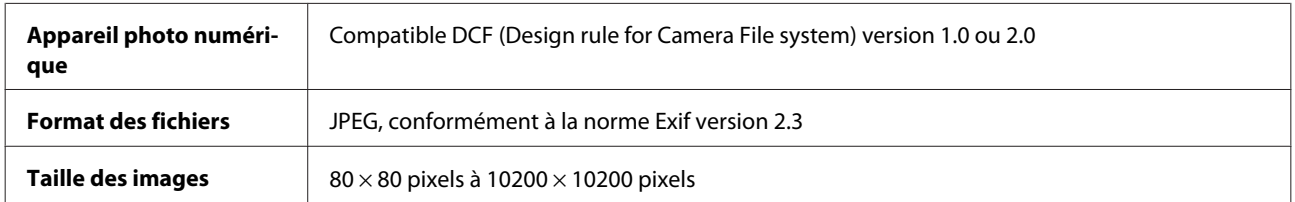

# <span id="page-136-0"></span>**Caractéristiques mécaniques**

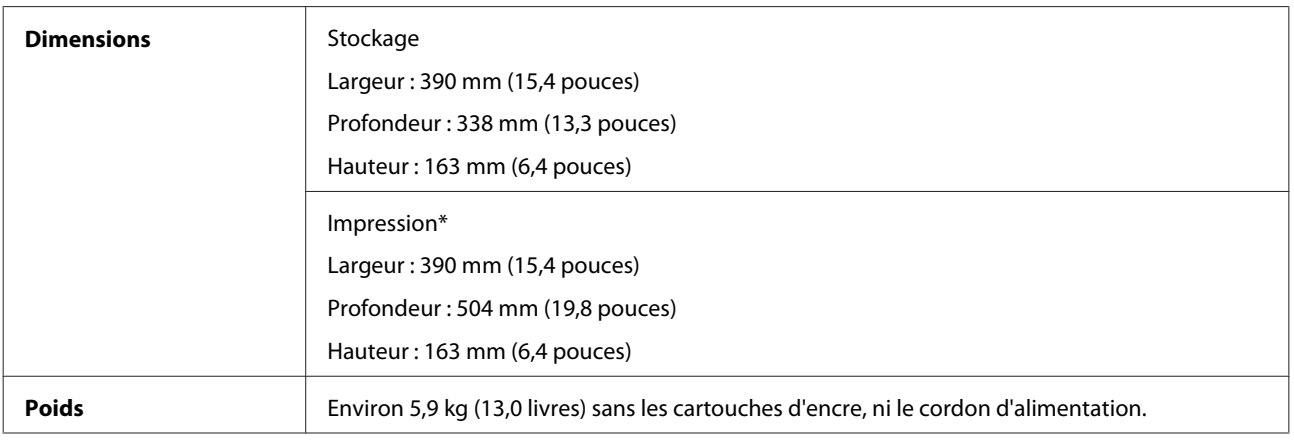

\* Extension du bac de sortie dépliée

# **Caractéristiques électriques**

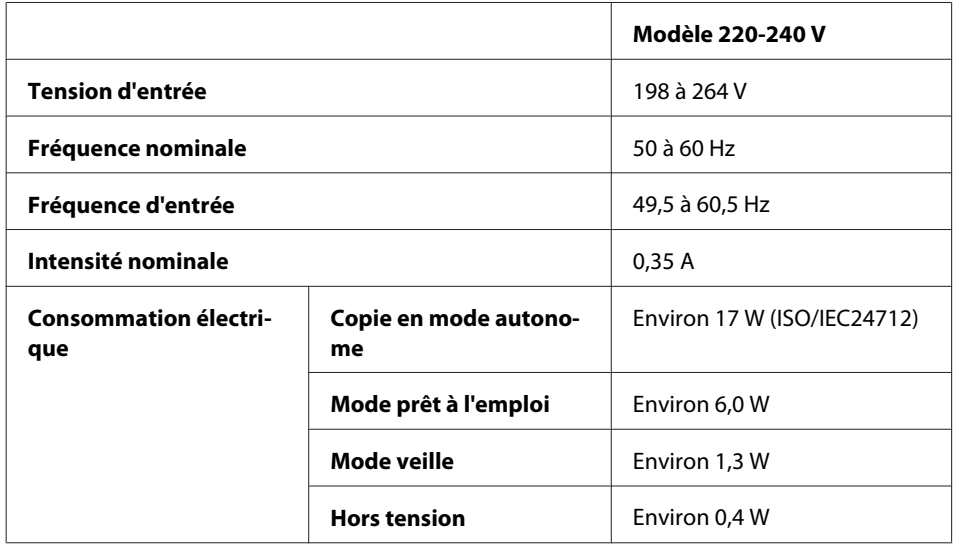

#### *Remarque :*

❏ Vérifiez la tension sur l'étiquette située à l'arrière du produit.

❏ La consommation électrique lors de la copie peut varier pour les utilisateurs belges. Consultez le site [http://](http://www.epson.be) [www.epson.be](http://www.epson.be) pour connaître les dernières spécifications.

# **Environnement**

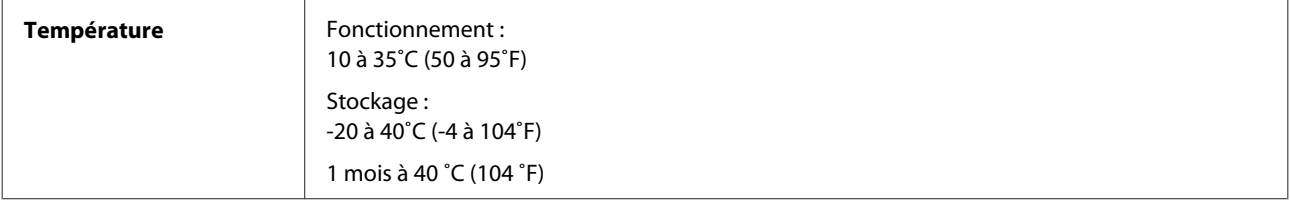

<span id="page-137-0"></span>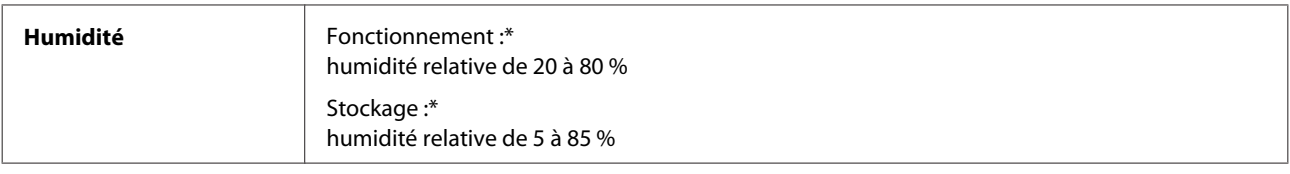

\* Sans condensation

# **Normes et conformité**

Modèle américain :

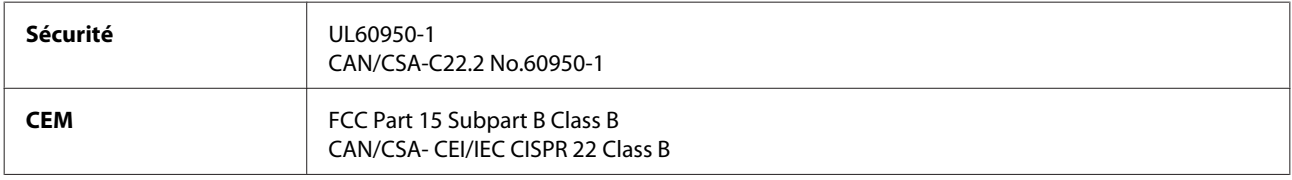

Cet équipement contient le module sans fil suivant. Fabricant : Askey Computer Corporation Type : WLU6117-D69 (RoHS)

Ce produit est conforme à la section 15 de la réglementation FCC et à la section RSS-210 de la réglementation IC. Epson ne peut être tenue responsable en cas de non-respect des exigences de protection suite à une modification non recommandée du produit. Le fonctionnement est soumis aux deux conditions suivantes : (1) le périphérique ne peut occasionner d'interférences nuisibles et (2) le périphérique doit accepter toutes les interférences reçues, y compris les interférences pouvant entraîner un fonctionnement indésirable du périphérique.

Afin d'éviter les interférences radio au niveau du service proposé sous licence, le périphérique est conçu pour fonctionner à l'intérieur et à l'écart des fenêtres, de manière à offrir un blindage maximal. Les équipements (ou leur antenne de transmission) installés à l'extérieur sont soumis à une licence.

Modèle européen :

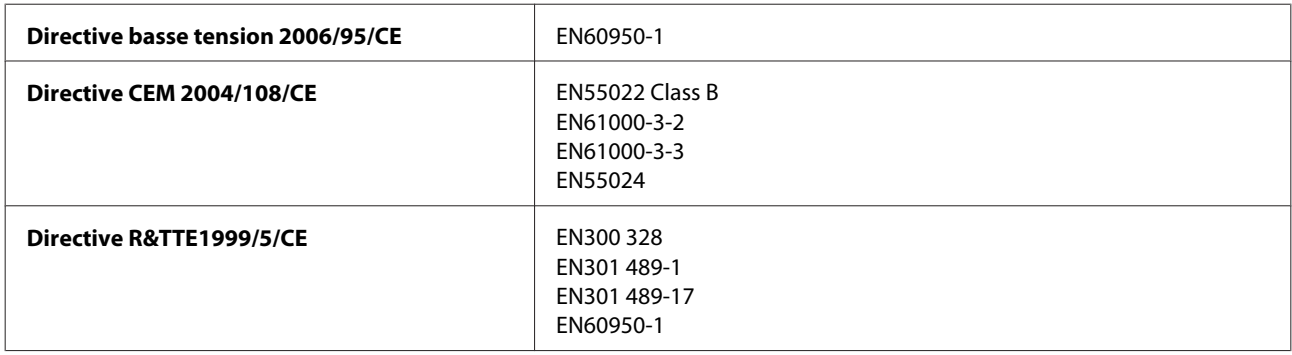

Pour les utilisateurs européens :

Nous, Seiko Epson Corporation, déclarons par la présente que l'équipement C491F est conforme aux exigences essentielles et autres dispositions pertinentes de la directive 1999/5/CE.

Pour l'utilisation dans les pays suivants : Irlande, Royaume-Uni, Autriche, Allemagne, Liechtenstein, Suisse, France, Belgique, Luxembourg, Pays-Bas, Italie, Portugal, Espagne, Danemark, Finlande, Norvège, Suède, Islande, Chypre, Grèce, Slovénie, Malte, Bulgarie, République tchèque, Estonie, Hongrie, Lettonie, Lituanie, Pologne, Roumanie et Slovaquie.

<span id="page-138-0"></span>Epson ne peut être tenue responsable du non-respect des exigences de protection résultant d'une modification non recommandée des produits.

Modèle australien :

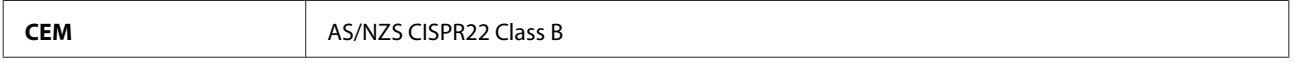

Epson déclare par la présente que l'équipement C491F est conforme aux exigences essentielles et autres dispositions pertinentes de la directive AS/NZS4268. Epson ne peut être tenue responsable en cas de non-respect des exigences de protection suite à une modification non recommandée du produit.

### **Interface**

USB Hi-Speed (classe périphérique pour les ordinateurs)

# <span id="page-139-0"></span>**Où trouver de l'aide**

# **Site Web du support technique**

Le site Internet du support technique Epson fournit une assistance pour les problèmes qui ne peuvent être résolus à l'aide des informations de dépannage contenues dans la documentation de votre produit. Si vous disposez d'un navigateur web et pouvez vous connecter à Internet, accédez au site à l'adresse suivante :

```
http://support.epson.net/
http://www.epson.eu/Support (Europe)
```
Si vous souhaitez découvrir les derniers pilotes, la foire aux questions, les manuels ainsi que d'autres éléments pouvant être téléchargés, consultez le site

```
http://www.epson.com
http://www.epson.eu/Support (Europe)
```
Sélectionnez ensuite la section d'assistance de votre site Web EPSON local.

# **Contacter l'assistance de Epson**

# **Avant de contacter Epson**

Si votre produit Epson ne fonctionne pas correctement et que vous ne pouvez résoudre le problème à l'aide des informations de dépannage contenues dans la documentation de votre produit, contactez le service d'assistance Epson. Si le service d'assistance Epson de votre région n'est pas énuméré ci-dessous, contactez le revendeur auprès de qui vous avez acheté votre produit.

Pour nous permettre de vous aider plus rapidement, merci de nous fournir les informations ci-dessous :

- ❏ Numéro de série du produit (l'étiquette portant le numéro de série se trouve habituellement au dos de l'appareil)
- ❏ Modèle
- ❏ Version du logiciel (pour connaître le numéro de version, cliquez sur **About (À propos de)**, **Version Info (Informations de version)** ou sur un bouton similaire dans le logiciel du produit)
- ❏ Marque et modèle de votre ordinateur
- ❏ Nom et version de votre système d'exploitation
- ❏ Nom et version des applications que vous utilisez habituellement avec votre produit

#### *Remarque :*

Selon le produit, les données de liste de numérotation et/ou les paramètres réseau peuvent être stockés dans la mémoire du produit. Les données et/ou paramètres peuvent être perdus suite à une panne ou une réparation d'un produit. Epson ne sera pas tenu pour responsable de la perte de données, de la sauvegarde ou de la restauration de données et/ou paramètres et ce, même pendant une période de garantie. Nous vous recommandons d'effectuer votre propre sauvegarde de données ou de prendre des notes.

# **Aide pour les utilisateurs d'Europe**

Consultez votre **document de garantie paneuropéenne** pour obtenir des informations relatives à la procédure à suivre pour contacter l'assistance de Epson.

# **Aide pour les utilisateurs d'Australie**

Epson Australie souhaite vous proposer un service clientèle de niveau élevé. Parallèlement à la documentation de votre produit, nous mettons à votre disposition les sources d'information suivantes :

#### **Votre revendeur**

N'oubliez pas que votre revendeur est souvent en mesure de vous aider à identifier et résoudre les problèmes. Vous devez toujours commencer par contacter le revendeur pour obtenir des conseils en cas de problème. Le revendeur peut souvent résoudre rapidement et facilement les problèmes et vous donner des indications sur la procédure à suivre.

#### **Adresse URL Internet <http://www.epson.com.au>**

Consultez le site Internet de Epson Australie. Un site qui vaut le coup d'œil ! Le site contient une zone de téléchargement de pilotes, une liste de points de contact Epson, des informations relatives aux nouveaux produits et une assistance technique (par courrier électronique).

### **Bureau d'assistance Epson**

Le bureau d'assistance Epson sert de point de contact final, il permet de garantir que les clients ont accès à des conseils. Les opérateurs du bureau d'assistance vous aident à installer, configurer et utiliser votre produit Epson. Le personnel de notre bureau d'assistance préventes vous propose de la documentation relative aux nouveaux produits Epson et vous indique où se trouve le revendeur ou agent d'entretien le plus proche. Le bureau d'assistance répond à de nombreux types de requêtes.

Les numéros du bureau d'assistance sont les suivants :

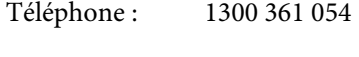

Télécopie : (02) 8899 3789

Nous vous invitons à recueillir toutes les informations nécessaires avant d'appeler. Plus les informations recueillies sont nombreuses et plus le problème peut être résolu rapidement. Les informations concernées incluent la documentation de votre produit Epson, le type d'ordinateur, le système d'exploitation, les programmes utilisés et toutes les informations jugées utiles.

# **Index**

# $\overline{\mathbf{2}}$

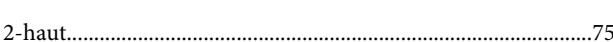

# $\mathbf{A}$

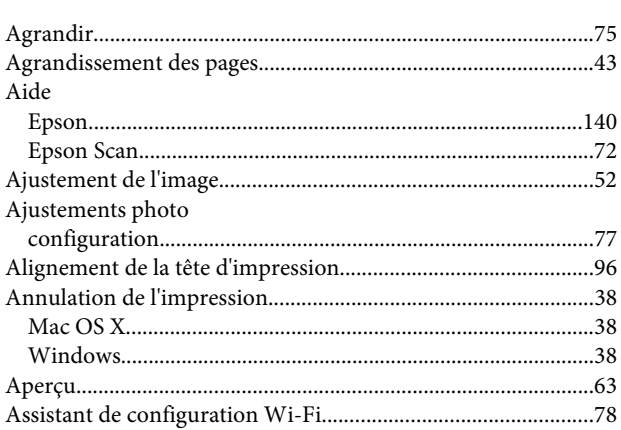

### $\mathbf B$

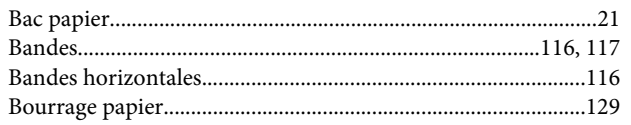

# $\mathsf{C}$

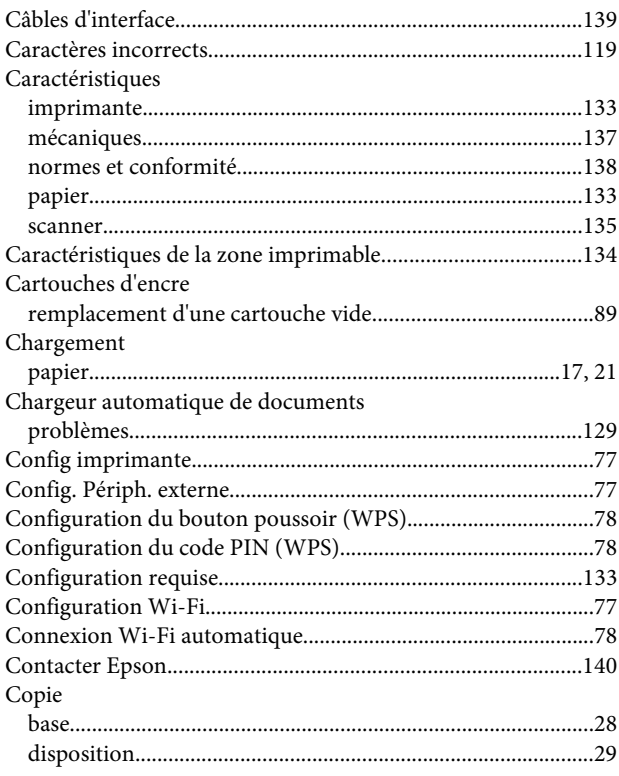

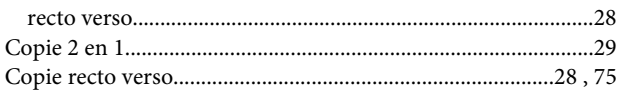

# $\mathbf D$

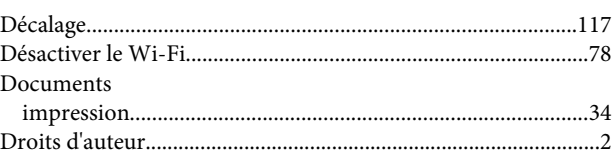

# $\mathsf E$

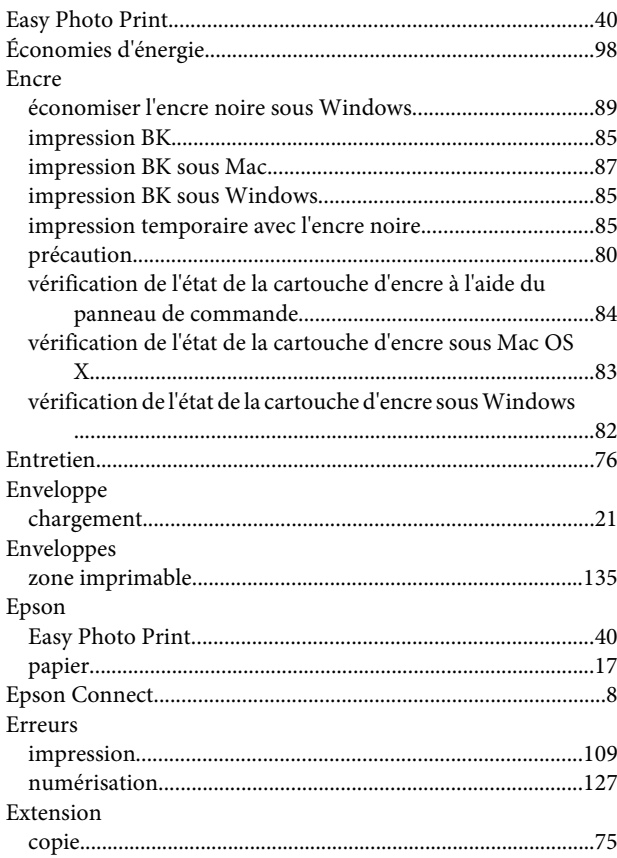

# G

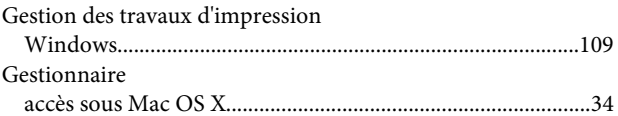

# $\mathbf{I}$

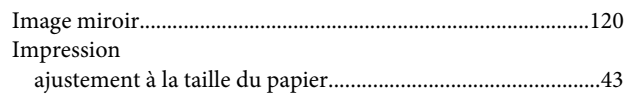

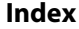

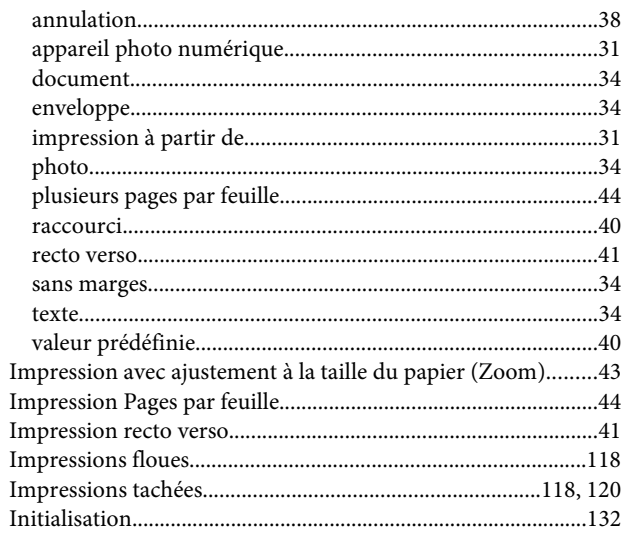

# $\overline{\mathsf{L}}$

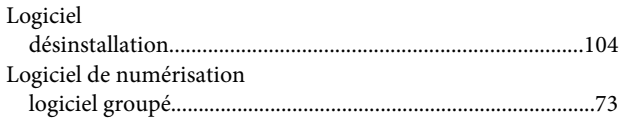

### $\mathsf{M}$

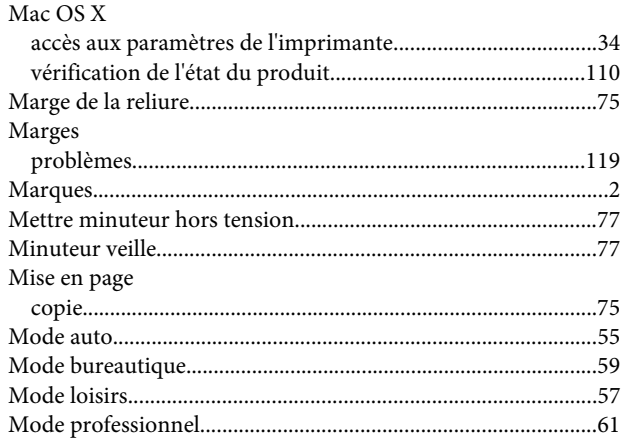

# $\overline{\mathsf{N}}$

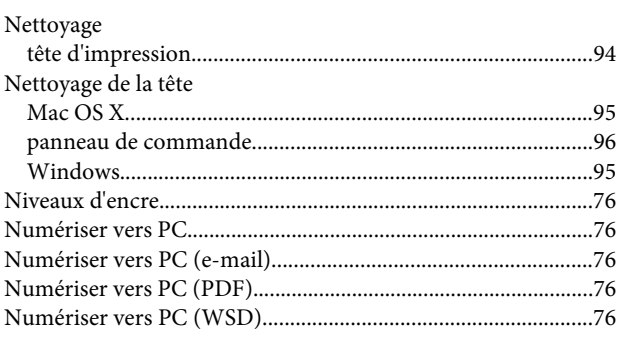

#### P

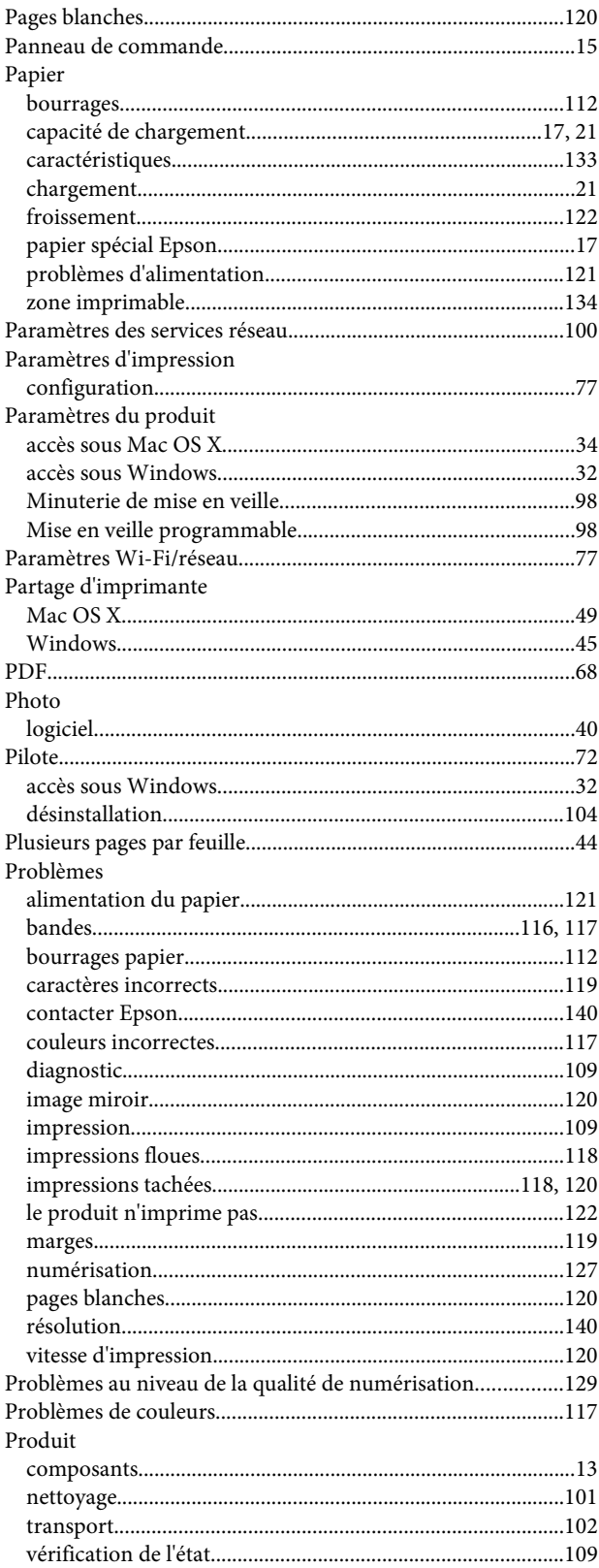

# $\overline{\mathbf{Q}}$

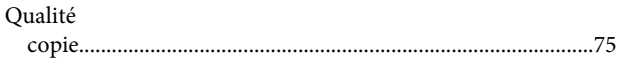

#### Index

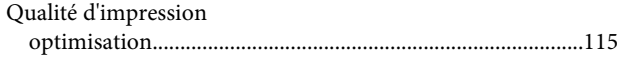

# $\overline{\mathbf{R}}$

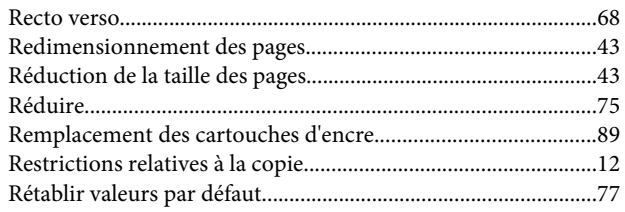

# $\mathsf{s}$

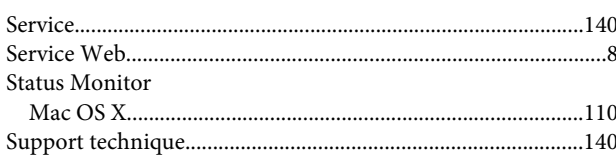

# $\bar{I}$

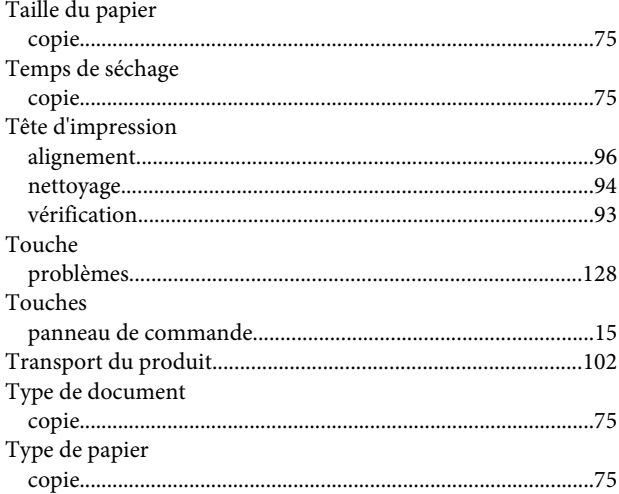

# $\cup$

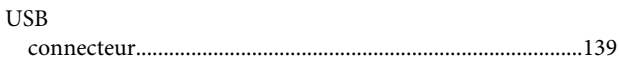

# $\mathbf V$

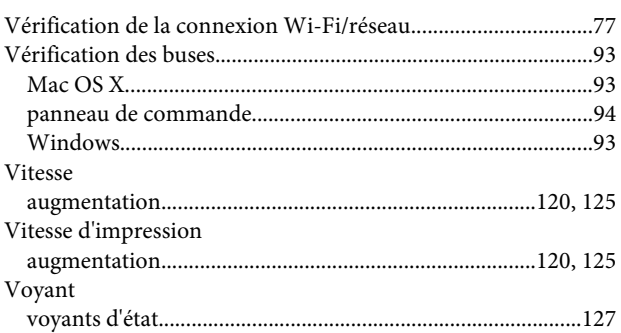

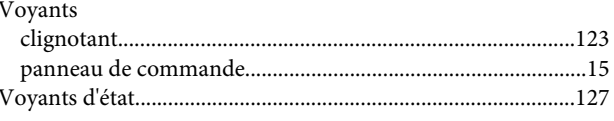

# W

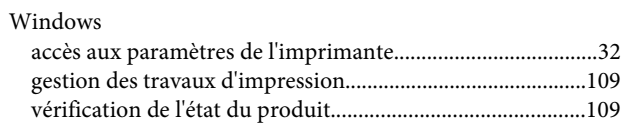

# $\mathbf{Z}$

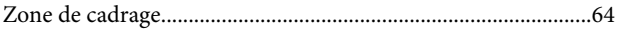